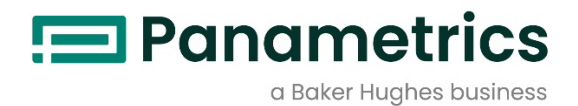

# **DigitalFlow™ XGF868i**

**Panametrics Flare Gaz Akış Aktarıcısı** Programlama Kılavuzu

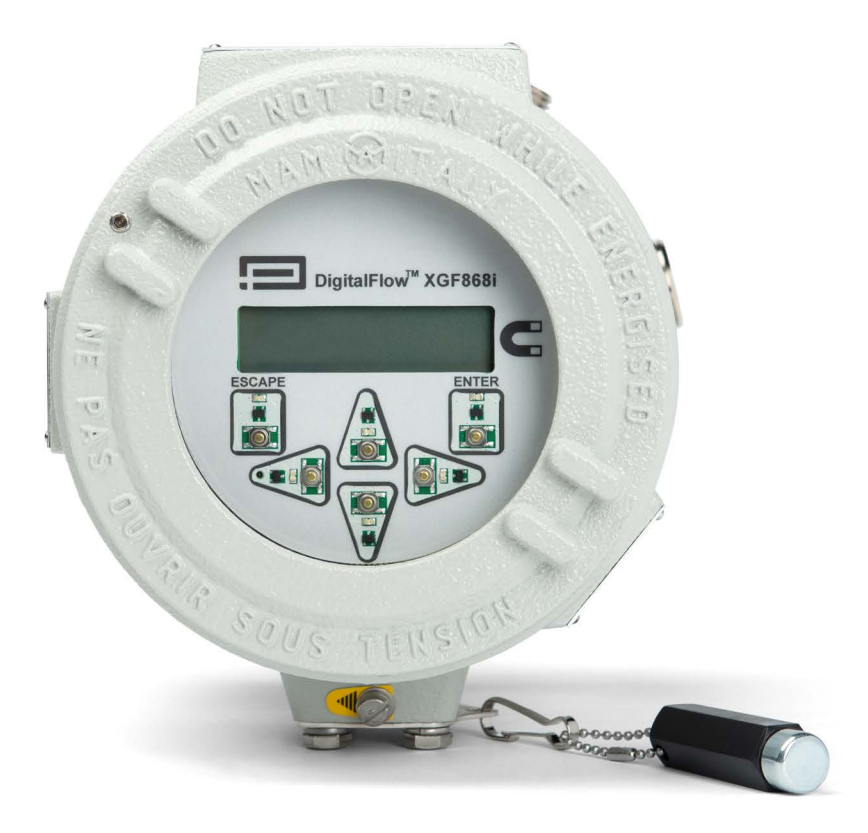

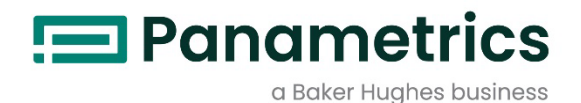

# **DigitalFlow™ XGF868i**

**Panametrics Flare Gaz Akış Aktarıcısı**

Programlama Kılavuzu

BH060C31 TU D Nisan 2024

[panametrics.com](http://www.panametrics.com/)

Telif Hakkı 2024, Baker Hughes Company.

Bu materyal, Baker Hughes Company'nin ve bir veya daha fazla ülkedeki yan kuruluşlarının bir veya daha fazla tescilli ticari markasını içermektedir. Tüm üçüncü taraf ürün ve şirket adları, ilgili sahiplerinin ticari markalarıdır.

[bu sayfa bilinçli olarak boş bırakılmıştır]

# **Bilgi Paragrafları**

*Not: Bu paragraflar, durumun daha etraflıca anlaşılmasını sağlayan bilgiler sunar, ancak talimatların uygun şekilde yerine getirilmeleri için gerekli değildir.*

**ÖNEMLİ:** Bu paragraflar, ekipmanın doğru kurulumu için gerekli olan talimatları vurgulayan bilgiler sağlar. Bu talimatlara dikkatlice uyulmaması istikrarsız çalışmaya neden olabilir.

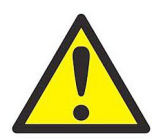

**UYARI! Kaçınılmadığı takdirde ciddi kişisel yaralanma veya ölümle sonuçlanabilecek potansiyel olarak tehlikeli bir durumu belirtir.**

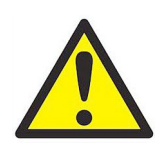

DİKKAT! Kaçınılmadığı takdirde personelin hafif veya orta derecede yaralanmasına veya<br>ekipmanın hasar görmesine neden olabilecek potansiyel olarak tehlikeli bir<br>durumu belirtir.

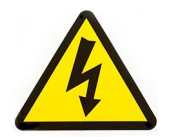

**YÜKSEK VOLTAJ!** Bu sembol yüksek voltajın bulunduğunu gösterir. Sizin ve ekipmanı kullanan diğer kişiler için tehlikeli olabilecek durumlara veya işlemlere dikkati çeker. Bu mesajları okuyun ve talimatları dikkatlice izleyin.

# **Güvenlik Konuları**

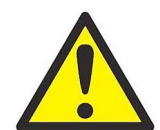

**UYARI! Her kurulum i**ç**in g**ü**venlik ve g**ü**venli** ç**al**ış**ma ko**ş**ullar**ı **ile ilgili t**ü**m yerel, il**ç**e, eyalet ve ulusal kodlar**ı**n, y**ö**netmeliklerin, kurallar**ı**n ve yasalar**ı**n kar**şı**land**ığı**ndan emin olmak kullan**ı**c**ı**n**ı**n sorumlulu**ğ**undad**ı**r.**

# **Yardımcı Ekipmanlar**

#### **Yerel Güvenlik Standartları**

Kullanıcı, tüm yardımcı ekipmanları yerel yasalara, standartlara, düzenlemelere veya güvenlik için geçerli yasalara<br>uygun olarak çalıştırdığından emin olmalıdır.

#### **Çalışma Alanı**

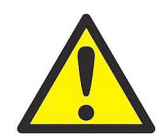

<u>UYARI!</u> Yardımcı ekipman hem manuel hem de otomatik çalışma modlarına sahip olabilir.<br>Ekipman aniden ve uyarı vermeden hareket edebileceğinden, otomatik çalışma **s**ı**ras**ı**nda bu ekipman**ı**n** ç**al**ış**ma h**ü**cresine girmeyin ve manuel** ç**al**ış**ma s**ı**ras**ı**nda bu ekipman**ı**n** ç**al**ış**ma alan**ı**na girmeyin. Bunu yapman**ı**z, ciddi yaralanmalara neden olabilir.**

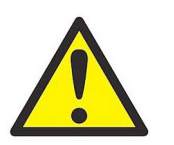

**UYARI! Ekipman üzerinde bakım işlemleri yapmadan önce yardımcı ekipmana giden gücün kapatıldığından ve kilitlendiğinden emin olun.**

## **Personelin Niteliği**

Tüm personelin yardımcı ekipman için geçerli üretici onaylı eğitime sahip olduğundan emin olun.

#### **Kişisel Güvenlik Donanımı**

Operatörlerin ve bakım personelinin yardımcı ekipman için geçerli tüm güvenlik ekipmanlarına sahip olduğundan emin olun. Örnekler arasında güvenlik gözlükleri, koruyucu başlık, güvenlik ayakkabıları vb. sayılabilir.

#### **Yetkisiz İşlem**

Yetkisiz personelin ekipmanın çalışmasına erişemediğinden emin olun.

## **Çevresel Uyum**

## **Atık Elektrikli ve Elektronik Ekipman (WEEE) Yönetmeliği**

Baker Hughes, 2012/19/EU sayılı Avrupa *Atık Elektrikli ve Elektronik Ekipman* (WEEE) yönetmeliği 2012/19/EU geri alma<br>girişiminin aktif bir katılımcısıdır.

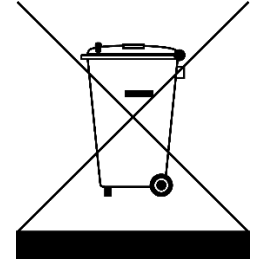

Satın aldığınız ekipman, üretimi için doğal kaynakların çıkarılmasını ve kullanılmasını gerektirmiştir. Sağlığı ve çevreyi etkileyebilecek tehlikeli maddeler içerebilir.

Bu maddelerin çevremizde yayılmasını önlemek ve doğal kaynaklar üzerindeki baskıyı azaltmak için, uygun geri alma sistemlerini kullanmanızı öneririz. Bu sistemler, son ürün olan ekipmanınızın malzemelerinin çoğunu sağlam bir şekilde yeniden kullanacak veya geri dönüştürecektir.

Üstü çizili tekerlekli çöp kutusu sembolü, sizi bu sistemleri kullanmaya davet eder.

Toplama, yeniden kullanma ve geri dönüşüm sistemleri hakkında daha fazla bilgiye ihtiyacınız varsa, lütfen yerel veya bölgesel atık yönetiminizle irtibata geçin.

# Bölüm 1 Site Verilerini Programlama

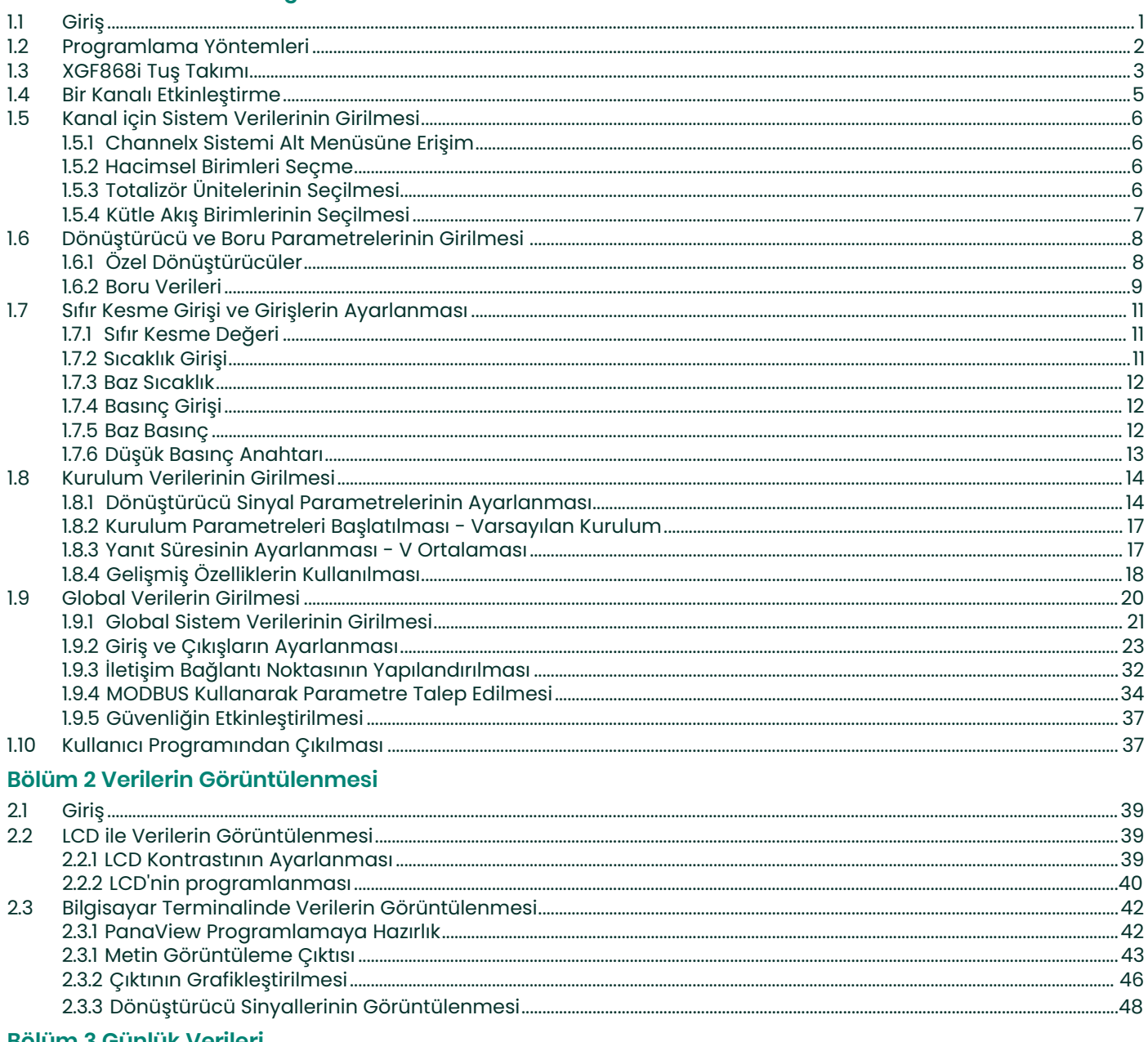

#### Bölüm 3 Günlük Verileri

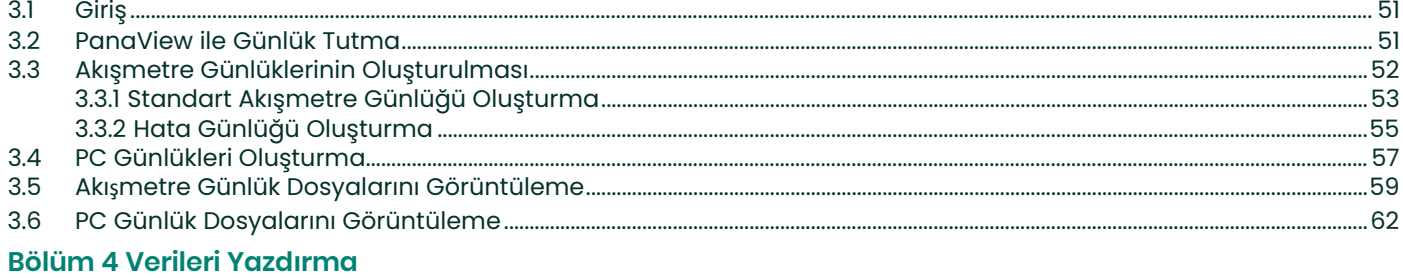

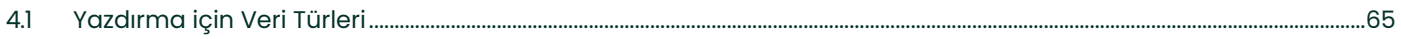

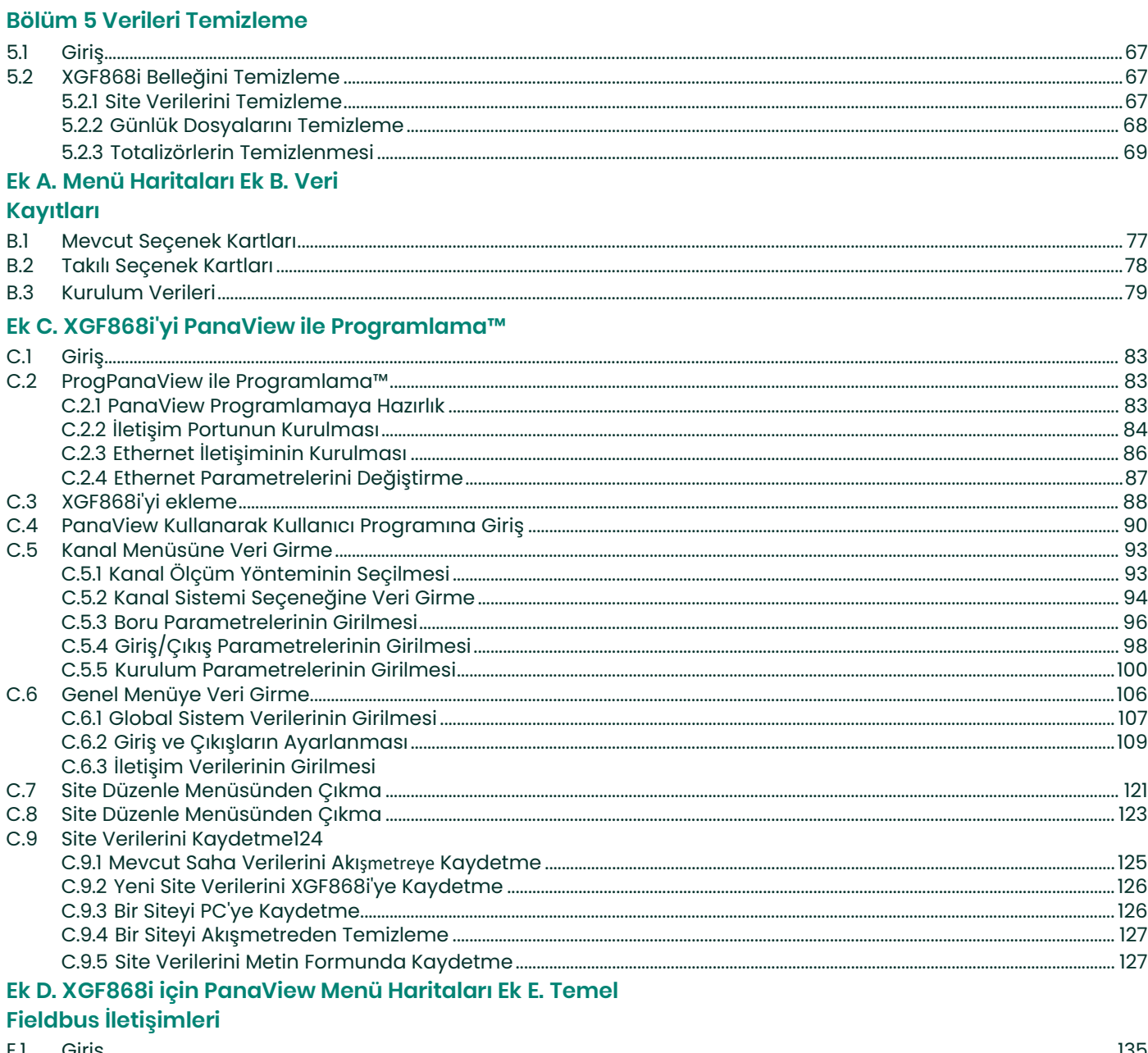

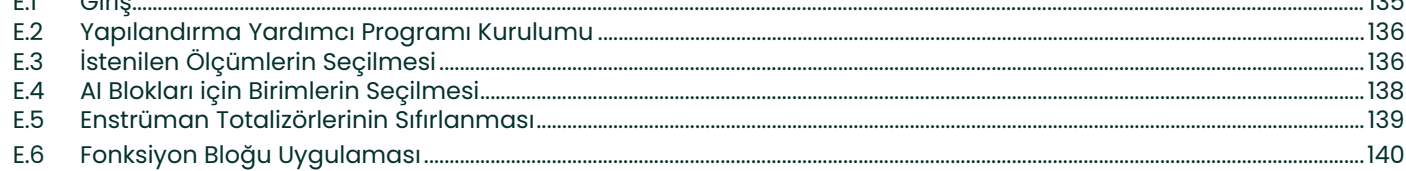

# <span id="page-8-0"></span>**Bölüm 1 Site Verilerini Programlama**

# <span id="page-8-1"></span>**1.1 Giriş**

XGF868i akış aktarıcısı, doğru akış hızı ölçümleri sağlamadan önce *Başlangıç Kılavuzunda* açıklandığı üzere düzgün<br>bir şekilde kurulmalı ve programlanmalıdır. Kurulumu ve ilk kurulumu tamamladıktan sonra, XGF868i *Tuş Tak* 

Adım adım programlama talimatları bu bölümde sunulmaktadır. yrıca, bir programlama yardımcısı olarak, **XGF868i**<br>için eksiksiz bir menü haritaları seti Ek A, *Menü Haritaları'na* dahil edilmiştir. Özel şekil numaraları, ger

Aşağıdaki *Tuş Takımı Programı* özelliklerinin tartışılması için uygun bölüme bakın:

- **Channelx-ACTIV**  bir veya her iki kanalı etkinleştirin ve istediğiniz ölçüm yöntemine gidin.
- **Channelx-SYSTM**  bireysel kanal parametrelerini girer.
- **Channelx-PIPE** boru geometrisini ve diğer parametreleri girer.
- **Channelx-I/ O**  giriş ve çıkışları ayarlar.
- **Channelx-SETUP**  sinyal sınırlarını, tepki sürelerini ve kütle akış durumunu ayarlar.
- **Global-SYSTM**  sistem birimlerine kaydırın (İngiliz veya metrik).
- **Global-I/O**  hata ele alma, seçenek kartları ve ekran kurulumu.
- **Global-COMM**  seri port parametrelerini ayarlar.

**Not:** *CHx'teki "x" kanal numarasını temsil eder.*

XGF868i'yi mümkün olduğunca çabuk çalıştırmak için, en azından kanalı(ları) etkinleştirmeniz, kanalı ve genel sistem<br>verilerini ve boru parametrelerini girmeniz gerekmektedir. Her menünün sonundaki *Prosedür Seçenekleri b* 

**Not:** *Bu kılavuzda, sadece Kanal 1'in programlanması açıklanacaktır. 2 kanallı bir akışmetrenin Kanal 2'sini programlamak için, Kanal 1 için sunulan prosedürü tekrarlayın.*

# <span id="page-9-0"></span>**1.2 Programlama Yöntemleri**

XGF868i'yi cam pencerenin alt kısmındaki tuş takımı veya XGF868i ile RS232 seri bağlantı noktası üzerinden **PanaView™,**  iletişim kuran PC tabanlı, yerleşik olmayan bir yazılım programı aracılığıyla programlayabilirsiniz. PanaView, temel XGF868i işlevlerini birkaç ek özellik ile tamamlar. PanaView ile şunları yapabilirsiniz:

- Site dosyası verilerini yükleme ve kaydetme
- Grafik ve günlük dosyaları oluşturma ve kaydetme
- Canlı ölçüm verilerinin metin çıktısını ve grafiklerini görüntüleme
- Metin, grafik ve günlük verilerini görüntülemek için özel şablonlar oluşturma
- Birden fazla Panametrics enstrümanı ile etkileşime girme.

Gerçek görüntülenler biraz farklı olsa da, genel prosedürler her üç programlama yöntemi için de aynıdır. Bu bölümde, manyetik tuş takımıyla kullanım için ayrıntılı programlama talimatları verilmektedir. PanaView™<br>kullanıyorsanız, ayrıntılı talimatlar için bkz. Ek C, XGF868i'yi PanaView™ ile Programlama, ve/veya PanaView™ *Kullanım Kılavuzu* (910-211).

**ÖNEMLİ:** Bu kılavuz, Y4AM veya sonraki yazılım sürümünü kullanan cihazlar içindir.

# <span id="page-10-0"></span>**1.3 XGF868i Tuş Takımı**

#### Tuş Takımı Programı

2 satırlı, 16 karakterli LCD ile birlikte XGF868i, 6 tuşlu bir manyetik tuş takımı içerir. Her tuş için çıkartma kesimi bir manyetik etkili kaptör, basma düğmesi anahtarı ve görünür kırmızı LED içerir. Manyetik anahtarı etkinleştirmek için kullanılan manyetik çubuk, ön panelin altındaki akışmetre kasasına takılı olarak bulunur. Bir operatör, manyetik<br>çubuğu istenen anahtarın üzerine cam kapağa kadar bastırarak tuşu etkinleştirir. Bir tuşa başarıyla basıldığı gösteren LED yanar.

# **Not:** *Buton düğmesi aynı zamanda bir tuşa basma işlevi görür, ancak cam kapak açıkken yapılır. Basmalı düğmeyi kapağın takılması gereken tehlikeli bir alanda kullanmayın.*

Kullanıcı programında gezinmek için manyetik tuş takımını kullanın. Menü haritası sırayla izlenebilir veya istem ekranlarında gezinmek için dört ok tuşu kullanılabilir. Şekil 1, XGF868i'nin önünü manyetik tuş takımı ve manyetik çubuk ile göstermektedir.

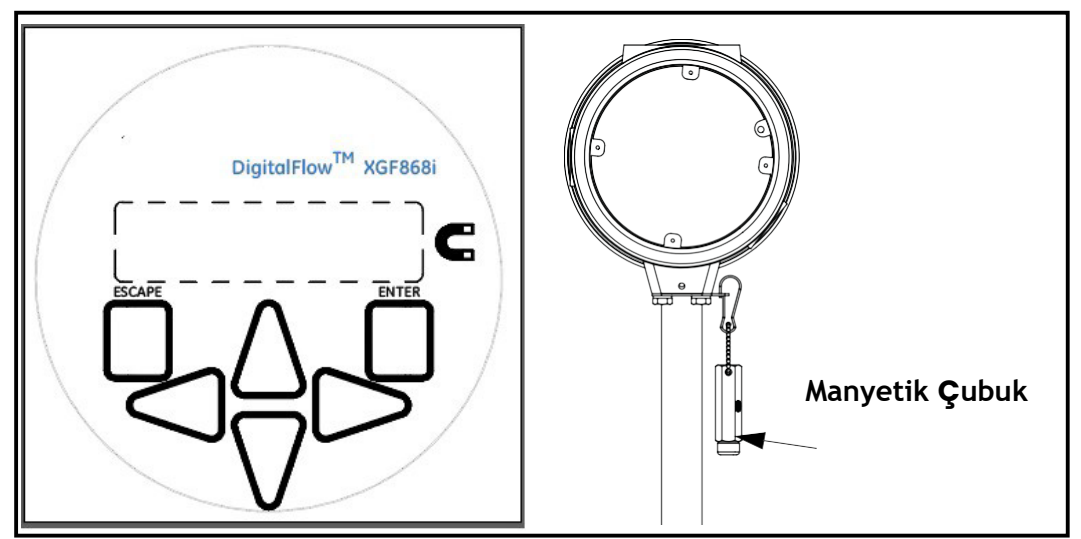

Ş**ekil 1: XGF868i Manyetik Tu**ş **Tak**ı**m**ı **ve** Ç**ubuk**

ÖNEMLİ: XGF868i tuş takımı, enstrümanın kapağı çıkarmadan cam yüz plakasından programlanmasını sağlar. Bu<br>nedenle, ünite tehlikeli bir alana kurulurken tüm programlama prosedürleri gerçekleştirilebilir.

Tuş takımındaki altı tuş, kullanıcıların XGF868i'yi programlamasını sağlar:

- [Enter] belirli bir seçeneğin seçimini ve seçenek içindeki veri girişini onaylar
- [Escape] -kullanıcıların bir menüde onaylanmamış veri ve akışmetrelar, data
- $\lceil\triangle\rceil$  harfler ve  $\lceil\triangledown\rceil$  0 -9 sayıları ile negatif işaret ve ondalık nokta girmeden belirli bir seçenekten çıkmalarını sağlar ve kullanıcıların bir seçenekteki seçenekler arasında belirli bir seçeneğe veya
- $[\triangle]$  veya  $[\triangleright]$  bir metin girişindeki bir karaktere kaydırmalarını sağlar

# **1.3 XGF868i Tuş Takımı Koruncağı (devamı)**

XGF868i'yi çalıştırdığınızda, ekranda önce model ve yazılım sürümü gösterilir:

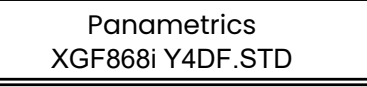

Akışmetre daha sonra ölçülen parametreleri görüntülemeye başlar.

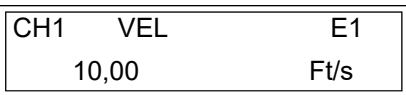

Tuş *Takımı Programına girmek için* , [Escape] düğmesine basın, ardından [Enter] düğmesine ve [Escape] düğmesine tekrar basın. Her bir ardışık anahtar, önceki anahtardan sonraki 10 saniye içinde girilmelidir.

Bu bölümdeki programlama talimatlarını takip etmede bir rehber olarak, XGF868i menü haritasının ilgili kısımları *Şekil*<br>*28 sayfa 73 ve Şekil 29 sayfa 74'te yeniden üretilmiştir..* Kanal veya GLOBL menülere veri girmek iç

**ONEMLI:** Tuş takımına 10 dakika boyunca basılmadıysa, XGF868i Tuş Takımı Programından çıkar ve ölçümleri<br>görüntülemeye geri döner. Akışmetre, [Enter] tuşuyla onaylanan yapılandırma değişikliklerini korur ve operatör<br>progr

# <span id="page-12-0"></span>**1.4 Bir Kanalı Etkinleştirme**

**Channelx-ACTIV** alt menüsü, istenen ölçüm yönteminin seçilmesine izin verir. Ek olarak, 2 Kanallı bir XGF868i'deki kanallardan birini veya her ikisini etkinleştirmek/devre dışı bırakmak için kullanılır.

Programlama talimatlarını izlerken,*[sayfa 73 Şekil 28](#page--1-0)'e* göz atın. Channelx-ACTIV alt menüsüne erişmek için:

- **1.** In the *Keypad Program*, scroll to PROG and press [Enter].
- **2.** PROG menüsünde, CH1 veya CH2 gidin ve [Enter].tuşuna basın
- **3.** Kanal PROGRAMI menüsünde ACTIV gidin ve [Enter] tuşuna basın.
- **4.** Kanalı/yolu etkinleştirmek için *Burst* gidin ve [Enter] tuşuna basın.
- **5.** Aşağıda açıklanan ölçüm yöntemlerinden birine gidin ve [Enter] tuşuna basın.
	- Skan Only akustik sinyali bulmak ve yüksek hızlı ölçümler için tercih edilen tekniktir. Gürültülü bir ortamda Ölçüm tekniğinden daha sağlamdır.
	- Skan/Measure düşük hız ölçümleri için tercih edilen tekniktir.

Eğer yukarıdaki komut isteminde Skan Only seçilirse, akışmetre yalnızca bu tekniği kullanır. Ancak, Skan/Measure seçilirse,<br>akışmetre Skan Only akustik sinyali bulmak için kullanır ve daha sonra gerçek ölçüm için Skan/Meas

**Not:** *Skan Only ve Skan/Measure parametrelerini değiştirmek için* **Sinyal** *altmenüsü* [sayfa 14](#page-21-1) *bakınız.*

#### *Prosedür Seçenekleri*

Yukarıdaki adımı tamamladıktan sonra XGF868i Kanal PROGRAMI penceresine geri döner. Aşağıdakilerden birini yapın:

- "Hızlı başlatma" verilerini girmeye devam etmek için aşağıdaki bölümdeki 3. Adıma geçin.
- Düzenli programlamaya devam etmek için, istediğiniz menüye gitmek üzere Ek A, *Menü Haritaları'na* bakın.
- *Tuş Takımı Programından* çıkmak için [Escape] tuşuna iki kez basın.

# <span id="page-13-0"></span>**1.5 Kanal için Sistem Verilerinin Girilmesi**

Channelx-System alt menüsü kanal için sistem parametrelerini girmek için kullanılır. Programlama talimatlarını izlerken, *[sayfa 73 Şekil 28'e](#page--1-0)* göz atın.

#### <span id="page-13-1"></span>**1.5.1 Channelx Sistemi Alt Menüsüne Erişim**

- **1.** *Tuş Takımı Programında* , PROG'a gidin ve [Enter] tuşuna basın.
- **2.** PROG menüsünde, CH1 veya CH2 gidin ve[Enter] tuşuna basın
- **3.** Kanal PROGRAMI menüsünde SYSTM gidin ve [Enter] tuşuna basın.
- **4.** İstenen *Kanal Etiketini* ( 5 karaktere kadar) girmek için ok tuşlarını kullanın ve [Enter] tuşuna basın.
- **5.** İstenen *Saha/Kanal Mesajını* ( 21 karaktere kadar) girmek için ok tuşlarını kullanın ve [Enter] tuşuna basın.

#### <span id="page-13-2"></span>**1.5.2 Hacimsel Birimin Seçilmesi s**

- **1.** Akış hızı ekranı için istenen *Hacimsel Birimlerine* kaydırın ve [Enter] tuşuna basın. Tablo 1 mevcut birimleri listeler.
- **2.** Akış hızı ekranı için istenen *Hacimsel Zaman* birimlerine kaydırın ve [Enter] tuşuna basın.
- **3.** İstenilen *Vol. Ondalık Basamaklar* (hacimsel akış hızı ekranındaki ondalık noktanın sağındaki basamaklar) ve<br>[Enter] tuşuna basın.

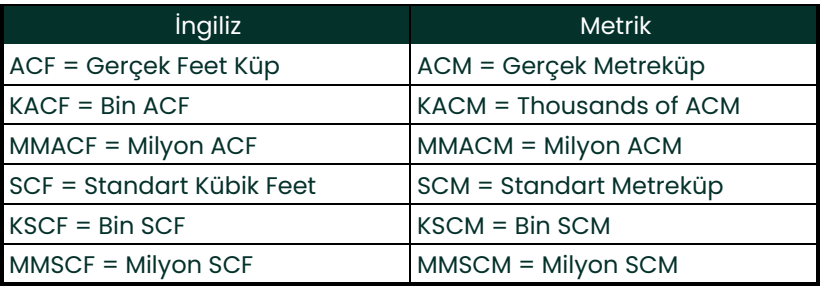

#### **Tablo 1: Mevcut Hacimsel/Totalizör Birimleri**

#### <span id="page-13-3"></span>**1.5.3 Totalizör Biriminin Seçilmesi s**

- **1.** Toplam akış hızı ekranı için istediğiniz *Totalizör Birimlerine* gidin ve [Enter] tuşuna basın. *Tablo 1* mevcut birimleri listeler.
- **2.** İstenen *Total Ondalık Basamağı* sayısına gidin (hacimsel akış hızı ekranındaki ondalık noktanın sağındaki rakamlar) ve [Enter] tuşuna basın.
- **3.** Aşağıdakilerden birini yapın:
	- Eğer KÜTLE AKIŞI, AÇIK ise sonraki sayfada *Kütle Akış Birimlerini Seçme* konusuna geçin.
	- Eğer KÜTLE AKIŞI, KAPALI ise, akışmetre Kanal PROGRAMI penceresine geri döner. Sonraki sayfada *Prosedür Seçenekleri'ne* ilerleyin.
- **Not:** *Kütle akışını etkinleştirmek için* sayfa 19'a bakın *.*

#### <span id="page-14-0"></span>**1.5.4 Kütle Akış Birimlerinin Seçilmesi s**

1. Akış hızı ekranı için istenen Kütle Akış birimlerine kaydırın ve [Enter] tuşuna basın. Bu komut istemi için<br>1. kullanılabilir birimler, Sistem Birimlerinde (yapılan seçimle belirlenir *aşağıdaki Tablo 2* bakın).

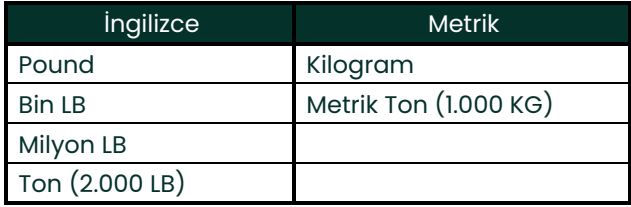

#### **Tablo 2: Mevcut Kütle Akış Birimleri**

- **2.** Akış hızı ekranı için istenen *Kütle Akış Zaman* birimlerine kaydırın ve [Enter] tuşuna basın.
- **3.** İstenen *Ondalık Basamağı* sayısına gidin (kütle akış hızı ekranındaki ondalık noktanın sağındaki rakamlar) ve [Enter] tuşuna basın.
- **4.** Toplam akış hızı ekranı için istediğiniz *Kütle (Totalizör)* Ünitelerine gidin ve [Enter] tuşuna basın. Bu komut istemi için kullanılabilir birimler, *Sistem Birimleri* komut isteminde yapılan seçimle belirlenir.
- **5.** İstenen *Kütle Ondalık Basamağı* ( sayısına gidin (hacimsel akış hızı ekranındaki ondalık noktanın sağındaki<br>rakamlar) ve [Enter] tuşuna basın.

#### *Prosedür Seçenekleri*

Önceki sayfadaki adımları tamamladıktan sonra, XGF868i Kanal PROGRAMI penceresine geri döner. Aşağıdakilerden<br>birini yapın:

- "Hızlı başlatma" verilerini girmeye devam etmek için, sonraki sayfadaki *Dönüştürücü ve Boru Parametrelerini Girme* bölümündeki 1. Adıma geçin.
- Düzenli programlamaya devam etmek için, istediğiniz menüye gitmek üzere Ek A, *Menü Haritaları'na* bakın.
- *Tuş Takımı Programından* çıkmak için [Escape] tuşuna iki kez basın.

# <span id="page-15-0"></span>**1.6 Dönüştürücü ve Boru Parametrelerinin Girilmesi**

**BORU** alt menüsü aracılığıyla sensör ve boru parametrelerini girin. Programlama talimatlarını izlerken,*[sayfa 73 Şekil 28'e](#page--1-0)* göz atın.

**1.** Kanal PROGRAMI m enüsünden, BORU seçeneğine gidin ve [Enter] tuşuna basın.

**2.** İlk istem *Dönüştürücü Numarasını sorar.*

- Standart bir sensör için, sensör kafasına kazınmış numarayı girmek için ok tuşlarını kullanın ve [Enter] tuşuna basın.
- Sensör kafasında herhangi bir sayı yoksa, S*TD* seçeneğine gitmek için sağ ok tuşuna basın ve yukarı ve aşağı<br>ok tuşlarını kullanarak SPECkısmına geçin. Ardından ok tuşlarını kullanarak atanmış bir sayı girin (91, 99<br>arası

**ÖNEMLİ:** Özel dönüştürücü kafasında kazınmış bir numara yoktur ve nadiren kullanılır. Dönüştürücü kafasında bir numara olup olmadığını dikkatlice inceleyin.

- Standart bir dönüştürücünün numarasını girdiyseniz, 5. adımdaki *Boru OD* istemine geçin.
- Özel bir dönüştürücünün numarasını girdiyseniz, aşağıdaki 3. adıma geçin.

#### <span id="page-15-1"></span>**1.6.1 Özel Dönüştürücüler**

- **Not:** *Özel dönüştürücüler için Panametrics, programlama bilgilerini içeren bir transdüser veri sayfası sağlar.*
- **3.** Dönüştürücü *Frekansına* (fabrika tarafından sağlanır) gidin ve [Enter] tuşuna basın.
- **Not:** *Frekans, dönüştürücünün doğal frekansında bir uyarma voltajı iletmek için gereklidir.*
- **4.** *Tw* (zaman gecikmesi) değerini girin (fabrika tarafından sağlanır) ve [Enter] tuşuna basın.

TW, dönüştürücü sinyalinin dönüştürücü ve kablosu boyunca hareket etmesi için gereken süredir. Bu zaman gecikmesi, doğru bir akış hızı ölçümü sağlamak için akış yukarı ve akış aşağı sensörlerin geçiş sürelerinden çıkarılmalıdır.

#### <span id="page-16-0"></span>**1.6.2 Boru Verileri**

Standart veya özel bir dönüştürücü kullanılıyorsa, programlama sırası bu noktada yeniden birleştirilmelidir.

5. Tablo 3'te gösterilen listeden uygun *Boru OD Ünitesi* tipini seçmek için ekranın sağ tarafına gidin ve listede<br>ilerlemek için yukarı ve aşağı ok tuşlarını kullanın. [Enter] tuşuna basın. Ardından sol taraftaki bilinen

Sensör montaj yerinde boru dış çapını (OD) veya çevresini ölçerek gerekli bilgileri elde edin. Veriler, S*es Hızları*<br>*ve Boru Boyutu Verileri'nde* bulunan standart boru boyutu tablolarından da elde edilebilir.(914-004).

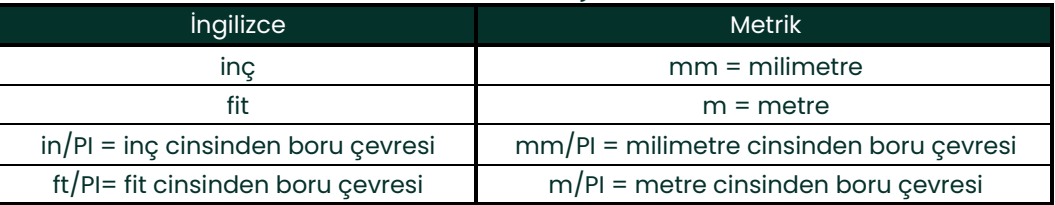

#### **Tablo 3: Mevcut Boru Boyutu Birimleri**

**6.** Bilinen *Boru Duvar Kalınlığını* (inç veya mm olarak) girmek için ok tuşlarını kullanın ve [Enter] tuşuna basın. Boru duvar kalınlığı mevcut değilse, *Ses Hızları ve Boru Boyutu Verileri* kılavuzunda (914 -004) bulunan standart boru boyutu verileri tablosundaki değere bakın.

**ÖNEMLİ:** Birimler bu parametre için bağımsız olarak seçilemediğinden, değer boru OD/Çevresi için kullanılan aynı birimlere girilmelidir.

#### **1.6.2.1 Yol ve Eksenel Uzunluklar**

- **7.** *Yol Uzunluğunu girmek için:*
	- **a.** Ekranın sağındaki yol uzunluğu birim türünü vurgulamak için [D] ok tuşunu kullanın. Ardından istediğiniz birim<br>türüne kaydırmak için [∆] ve [∇] ok tuşlarını kullanın.
	- **b.**  $\lceil \text{q} \rceil$  soldaki numerik girişe geri dönmek için ok tuşunu kullanın ve ultrasonik yol sinyal uzunluğunu girin.<br>[Enter] tuşuna basın.

#### **1.6.2 .1 Yol ve Eksenel Uzunluklar (devamı)**

- **Not:** Akışmetreyle birlikte bir makara parçası emri girilmişse, sensör sinyal yolu uzunluğu (P) ve sensör sinyal<br>eksenel uzunluğu (L) akış hücresine işlenir ve/veya akışmetreyle birlikte verilen belgelere dahil edilir.<br>Ye
- **8.** Benzer şekilde, uygun *Eksenel Uzunluk L* birim tipini ve ultrasonik sinyalin eksenel uzunluğunu girin ve [Enter].
- **9.** Scroll to the desired *Fluid Type* and press [Enter] tuşuna basın. Sonrasında aşağıdakilerden birini yapın:
	- Eğer **DİĞER** seçildiyse Adım 10'a ilerleyin.
	- If **AIR** was selected proceed to Step 11.
- **10.** *Akışkan Ses Hızını* (fit/saniye) ölçülecek gaza girmek için ok tuşlarını kullanın ve [Enter] tuşuna basın.
- **11.** *Reynolds Correction*isteyip istemediğinizi belirtmek için uygun seçeneğe gidin ve[Enter] tuşuna basın.
	- Eğer *Kapalı* Adım 12'ye ilerleyin.
	- Eğer *Açık* seçilirse, program *Kinematik Viskozite ister.* İstediğiniz değeri girmek için ok tuşlarını kullanın ve [Enter] tuşuna basın.
- 12. Akış *Kalibrasyon Faktörü* için bir değer girmek için ok tuşlarını kullanın ve [Enter] tuşuna basın. Varsayılan değer<br>1.00'dır, ancak 0.50 ile 2.0 arasındaki değerler girilebilir.

#### *Prosedür Seçenekleri*

**Kalibrasyon Faktörünü** girdikten sonra, XGF868i **Kanal PROGRAMINA** geri döner. Aşağıdakilerden birini yapın:

- "*hızlı başlatma"* verilerini girmeye devam etmek için,**Escape] tuşuna bir kez basın ve 21. sayfadaki (G lobal Sistem Verilerini Girme) bölümünde** 1.*[Adıma ilerleyin](#page-28-0)*.
- Düzenli programlamaya devam etmek için, istediğiniz menüye gitmek üzere Ek A, *Menü Haritaları'na* bakın.
- *Tuş Takımı Programından* çıkmak için **[Escape]** tuşuna iki kez basın.

# <span id="page-18-0"></span>**1.7 Sıfır Kesme Girişi ve Girişlerin Ayarlanması**

Sıfır kesme değerini girin ve **I/ O** [alt menüs](#page--1-0)ü aracılığıyla sıcaklık ve basınç girişlerini ayarlayın. Bu parametreleri programlarken,*Sayfa 73 Şekil 28'e bakın*.

**ÖNEMLİ:** Eğer **Slot 1'deki** bir seçenek kartı bu menüde görünmezse,**kapatılabilir**. Kurulum talimatları için sayfa 25 Global-I/O-Seçenekler bölümüne bakın.

#### <span id="page-18-1"></span>**1.7.1 Sıfır Kesme Değeri**

Sıfır akış hızına yakın, XGF868i'nin okumaları, termal sürüklenmenin veya benzer faktörlerin neden olduğu küçük ofsetler nedeniyle dalgalanabilir. Minimum akış olduğunda sıfır ekran okumasını zorlamak için, aşağıda açıklandığı<br>gibi *sıfır kesme değeri*girin.

- **1.** *Tuş Takımı Programında* , PROG'a gidin ve [Enter] tuşuna basın.
- **2.** PROG menüsünde, CH1 veya CH2 gidin ve[Enter].tuşuna basın
- **3.** Kanal PROGRAM menüsünde, I/O gidin ve [Enter] tuşuna basın.
- **4.** *Sıfır Kesme* için 0 ila 1 ft/sn (0 ila 0.30 m/sn) arasında bir değer girin ve [Enter] tuşuna basın. Önerilen ayar 0.0200 ft/sn'dir (0.0009 m/sn).

#### <span id="page-18-2"></span>**1.7.2 Sıcaklık Girişi**

XGF868i, kütle akış hızı ekranının yoğunluğunu hesaplamak için sabit bir sıcaklık değeri veya canlı bir sıcaklık girişi<br>kullanabilir.

- **1.** *Sabit*sıcaklık değerine gidin veya *Slot 1'deki* canlı sıcaklık girişini besleyecek seçenek kartını ayarlamak için [Enter] tuşuna basın.
- **Not:** Slot 1,**Sıcaklığa** veya **RTD** girişine atanmış bir analog girişe sahip etkinleştirilmiş bir seçenek kartı içeriyorsa,<br>Slot 1 yukarıdaki komut isteminde bir seçenek olarak görünür. Proses sıcaklığı sabitse, sabit bir *kullanılabilir, ancak çoğu uygulama canlı bir sıcaklık girişi gerektirir. Sıcaklık için aktif bir seçenek kartı yoksa, akışmetre sabit bir sıcaklık kullandığınızı varsayar.*
- **2.** Aşağıdaki bölümlerden birine geçin:
	- Eğer *Sabit*  seçtiyseniz Adım 3'e geçin.
	- Eğer *Slot 1*  seçtiyseniz Adım 4'e geçin.
- **3.** Bilinen *Sabit Sıcaklığı* (işlem sıcaklığı) girin ve[Enter] tuşuna basın. Akışmetre –328° ila 1832 ° F (-200° ila 1000C) arasındaki değerleri kabul edecektir). Bir sonraki sayfada *Baz Sıcaklığa* geçin.
- **4.** *Giriş A* veya *Giriş B* gidin ve [Enter] tuşuna basın. Girişler kurulum sırasında etiketlendi.
- **Not:** *Örnek olarak Giriş A'nın kurulumu kullanılır. B girişini ayarlamak için aynı prosedürler kullanılacaktır.*

#### <span id="page-19-0"></span>**1.7.3 Baz Sıcaklık**

- 1. *Baz Sıcaklığı* girmek için ok tuşlarını kullanın ve [Enter] tuşuna basın. Bu değerin gerçek sıcaklığa oranı,<br>standart kütle akış hızını hesaplamak için kullanılır.
- **2.** Aşağıdakilerden birini yapın:
	- Eğer Giriş Tipi olarak Basınçseçtiyseniz, aşağıdaki*Basınç Girişine*geçin.
	- Giriş Tipi olarak Sıcaklık seçeneğini seçtiyseniz, aşağıdaki *Baz Basınca* geçin.

#### <span id="page-19-1"></span>**1.7.4 Basınç Girişi**

- **1.** Bir *Sabit*basınç değerine gidin veya *Slot 1'deki* canlı basınç girişini besleyecek seçenek kartını ayarlamak için [Enter] tuşuna basın.
- Not: Slot 1, **Basınca atanmış bir girişe sahip etkinleştirilmiş bir seçenek kartı içeriyorsa, Slot 1**yukarıdaki komut<br>İsteminde bir seçenek olarak görünür. Proses basıncı sabitse, sabit bir değer kullanılabilir, ancak çoğu *uygulama canlı bir basınç girişi gerektirir. Eğer basınç için aktif seçenek kartı yoksa, akışmetre sabit bir basınç kullandığınızı varsayar.*
- **2.** Aşağıdaki adımlardan birine geçin:
	- Eğer Sabit seçtiyseniz Adım 3'e geçin.
	- Eğer Slot 1 seçtiyseniz Adım 4'e geçin.
- **3.** Bilinen *Sabit* proses *Basıncını* girin ve [Enter] tuşuna basın. Akı<sup>ş</sup>metre sadece 0 ile 5.000 psia arasındaki değerleri kabul eder. Aşağıdaki *Baz Basınca* geçin.
- **4.** *Giriş A* veya *Giriş B* gidin ve [Enter] tuşuna basın. Girişler kurulum sırasında etiketlendi.
- **Not:** *Örnek olarak Giriş A'nın kurulumu kullanılır. B girişini ayarlamak için aynı prosedürler kullanılacaktır.*

#### <span id="page-19-2"></span>**1.7.5 Baz Basınç**

**1.** *Baz Basıncı*girin ve [Enter] tuşuna basın. Bu değerin gerçek basınca oranı, standart kütle akış hızını hesaplamak için kullanılır.

#### <span id="page-20-0"></span>**1.7.6 Düşük Basınç Anahtarı**

- **1.** *Düşük Basınç Anahtarı* yazılım işlevini etkinleştirmek veya devre dışı bırakmak için *Evet* veya *Hayır'a* kaydırın ve [Enter] tuşuna basın.
- **2.** Aşağıdaki adımlardan birine geçin:
	- Eğer Evet 3. Adıma geçin.
	- Eğer Hayır aşağıdaki *Prosedür Seçenekleri'ne*gidin.
- **3.** *Basınç Sınırını*, düşük basınç anahtarı ayar noktasını girin ve [Enter] tuşuna basın. Kabul edilebilir aralık 0 ila 5000 psia'dır. Basınç bu değerin altına düşerse akışmetre okumaları durduracaktır.

#### *Prosedür Seçenekleri*

Yukarıdaki adımı tamamladıktan sonra XGF868i, Kanal PROGRAMI penceresine geri döner. Aşağıdakilerden birini yapın:

- Programlamaya devam etmek için, istediğiniz menüye gitmek üzere Ek A, *Menü Haritaları'na*bakın.
- *Tuş Takımı Programından*çıkmak için [Escape] tuşuna üç kez basın.

# <span id="page-21-0"></span>**1.8 Kurulum Verilerinin Girilmesi**

XGF868i için sinyal sınırları, yanıt süreleri, kütle akışı ve çoklu K faktörleri **Kurulum** alt menüsü aracılığıyla belirtilir. Bu bölümde aşağıdaki dört alt menü yer almaktadır:

- **Sinyal**  sensör sinyaliyle ilgili parametreleri ayarlayın (aşağıya bakın).
- **Varsayılan Kurulum**  tüm parametreleri varsayılan değerlere sıfırlar (*[sayfa 17](#page-24-0)*).
- **V ortalama alma**  akışmetrenin adım değişikliklerine tepkisini belirtir (*[sayfa 17](#page-24-0)*).
- **Gelişmiş Özellikler**  kütle akışını etkinleştirir ve K faktörlerini girer (*[sayfa 18](#page-25-0)*).

Programlama talimatlarını izlerken,*[sayfa 74 Şekil 29](#page--1-1)'e* göz atın. Tüm programlanmış verileri Ek B, *Veri Kayıtlarına* kaydetmeyi unutmayın.

#### <span id="page-21-1"></span>**1.8.1 Dönüştürücü Sinyal Parametrelerinin Ayarlanması**

Gelen sinyalin ve sensör sinyalini etkileyen diğer parametrelerin sınırlarını ayarlamak için bu seçeneği kullanın. Örneğin programlanmış sinyal gücü düşük sınırı, bir alarmın tetikleme noktasını belirlemek için kullanılabilir.

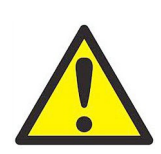

<u>DIKKAT!</u> Sinyal varsayılan ayarları çoğu uygulama için uygundur. Bu<br> parametrelerden herhangi birini değiştirmeden önce Panametrics'e<br> danışın.

Sadece fabrikaya danıştıktan sonra, sinyal parametrelerini programlamak için aşağıdaki adımları tamamlayın:

- **1.** *Tuş Takımı Programında* , PROG'a gidin ve [Enter] tuşuna basın.
- **2.** PROG menüsünde, CH1 veya CH2 gidin ve[Enter].tuşuna basın
- **3.** Kanal PROGRAM menüsünde Kurulum seçeneğine gidin ve [Enter] tuşuna basın.
- **4.** SIGNL alanına kaydırın ve [Enter] tuşuna basın.
- **5.** İstenen değerleri seçmek için s*ayfa 15 Tablo 4'ü* kullanın. Bir değer girmek için ok tuşlarını kullanın (veya menü<br>seçeneklerine sahip bir parametre için bir değere kaydırın) ve [Enter] tuşuna basın.

#### *Prosedür Seçenekleri*

Yukarıdaki adımı tamamladıktan sonra XGF868i, Kanal KURULUMU penceresine geri döner. Aşağıdakilerden birini yapın:

- Programlamaya devam etmek için, istediğiniz menüye gitmek üzere Ek A, *Menü Haritaları'na*bakın.
- *Tuş Takımı Programından* çıkmak için [Escape] tuşuna üç kez basın.

# **1.8.1 Dönüştürücü Sinyal Parametrelerinin Ayarlanması (Devamı)**

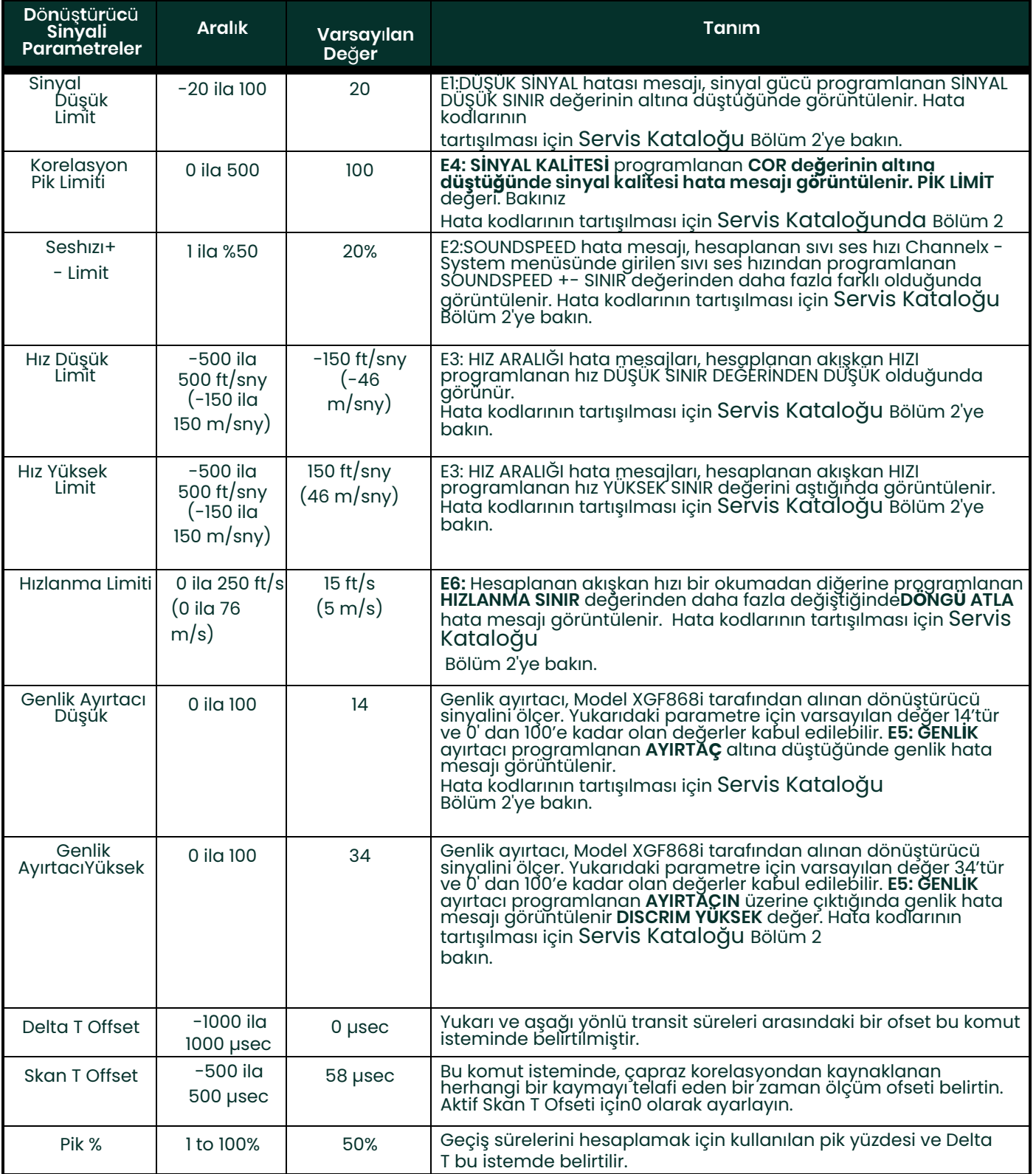

## **Tablo 4: Dönüştürücü Sinyal Ayarları**

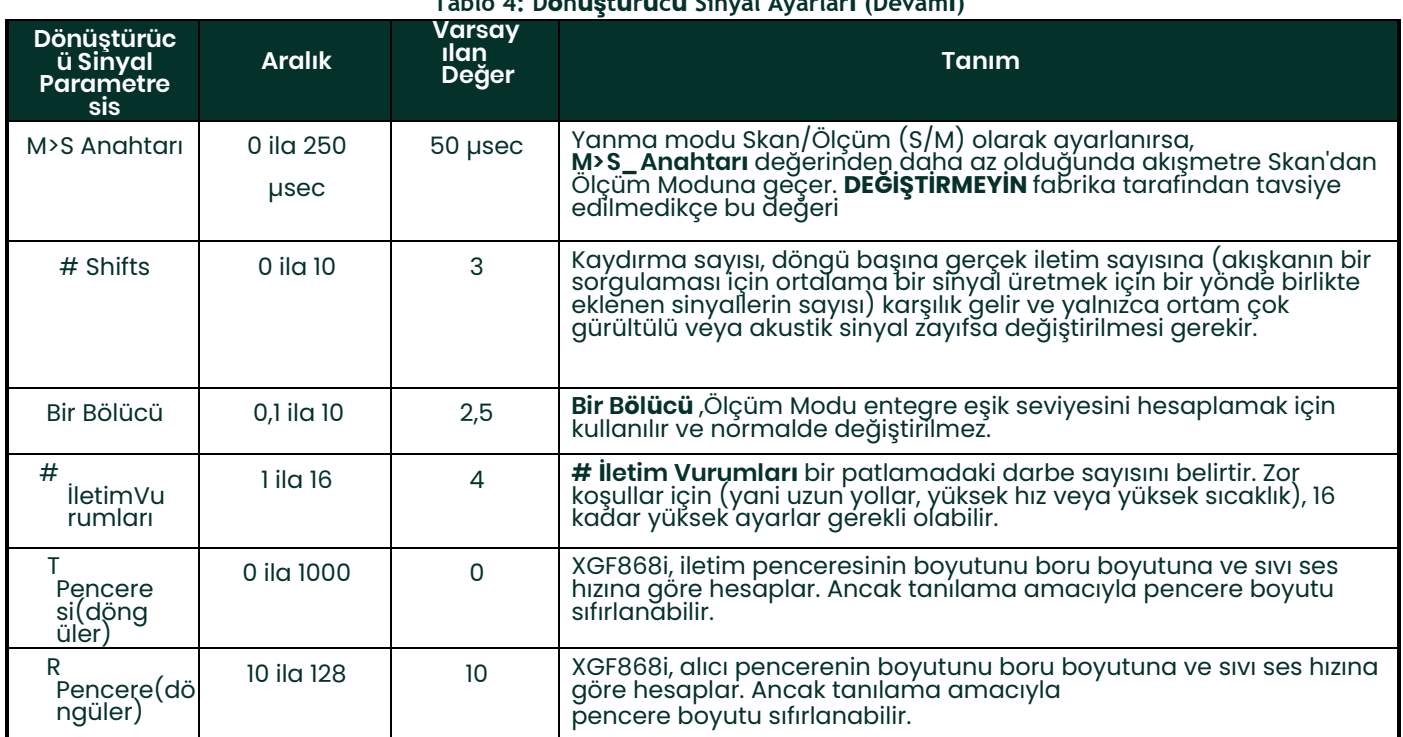

#### **Tablo 4: Dönüştürücü Sinyal Ayarları (Devamı)**

#### <span id="page-24-0"></span>**1.8.2 Kurulum Parametreleri Başlatılması - Varsayılan Kurulum**

**Kurulum** menüsündeki tüm parametreleri varsayılan değerlerine başlatmak (sıfırlamak) için bu seçeneği kullanın. Tüm parametreleri sıfırlamak için aşağıdaki adımları tamamlayın:

- **1.** *Tuş Takımı Programında* , PROG'a gidin ve [Enter] tuşuna basın.
- **2.** PROG menüsünde, CH1 veya CH2 gidin ve[Enter].tuşuna basın
- **3.** Kanal PROGRAM menüsünde Kurulum seçeneğine gidin ve [Enter] tuşuna basın.
- **4.** INIT için kaydırın, [Enter] tuşuna basın.
- **5.** Varsayılan parametreleri başlatmak için Evet to veya bu komutu iptal etmek için Hayır'a kaydırın. için kaydırın, [Enter] tuşuna basın.

#### *Prosedür Seçenekleri*

Yukarıdaki adımı tamamladıktan sonra XGF868i, Kanal Kurulumu penceresine geri döner. Aşağıdakilerden birini yapın:

- Programlamaya devam etmek için, istediğiniz menüye gitmek üzere Ek A, *Menü Haritaları'na*bakın.
- *Tuş Takımı Programından*çıkmak için [Escape] tuşuna dört kez basın.

#### <span id="page-24-1"></span>**1.8.3 Yanıt Süresinin Ayarlanması - V Ortalaması**

Akışmetrenin akış hızındaki bir adım değişikliğine yanıt vermesinden önce meydana gelen okuma sayısını belirtmek<br>için bu seçeneği kullanın. Genel olarak, okuma sayısı ne kadar az olursa, ekran o kadar az sabit görünecektir süresini ayarlamak için aşağıdaki adımları tamamlayın:

**ÖNEMLİ:** Panametrics personeli tarafından talimat verilmedikçe bu numarayı değiştirmeyin.

- **1.** *Tuş Takımı Programında* , PROG'a gidin ve [Enter] tuşuna basın.
- **2.** PROG menüsünde, CH1 veya CH2 gidin ve[Enter].tuşuna basın
- **3.** Kanal PROGRAM menüsünde Kurulum seçeneğine gidin ve [Enter] tuşuna basın.
- **4.** AVRG alanına kaydırın ve [Enter] tuşuna basın.
- **5.** Açılır menüden *Yanıt Süresi'ne*(okuma sayısı olarak) gidin ve [Enter] tuşuna basın. En iyi sonuç için, en kararlı sinyali sağlamak için 30 değerini seçin.

#### *Prosedür Seçenekleri*

Yukarıdaki adımı tamamladıktan sonra XGF868i, Kanal KURULUMU penceresine geri döner. Aşağıdakilerden birini yapın:

- Düzenli programlamaya devam etmek için, istediğiniz menüye gitmek üzere Ek A, *Menü Haritaları'na* ,bakın.
- Tuş Takımı Programından *çıkmak için* [Escape] tuşuna dört kez basın.

#### <span id="page-25-0"></span>**1.8.4 Gelişmiş Özelliklerin Kullanılması**

Bu seçenek, akışmetrenin daha gelişmiş özelliklerine erişmenizi sağlar. Bu seçenekte aşağıdakileri yapabilirsiniz:

- *Doğrusal olmayan akış hızlarını telafi etmek için bir K faktörleri tablosu girin*  (aşağıya bakın).
- *Kütle akışını etkinleştir*  statik sıvı yoğunluğu için hesaplanır (bir sonraki sayfaya bakın).

#### **1.8.4.1 K Faktörünün Girilmesi s**

K faktörlerinin bir tablosunu girmek için bu seçeneği kullanın. K faktörleri, doğrusal olmayan akış hızlarını telafi eden akış aralığı (hıza dayalı) için bir eğri oluşturmak için kullanılır. Akı<sup>ş</sup>metre 2 ila 20 veri çiftini kabul eder. Hız değerleri için birden fazla K faktörü girmek için aşağıdaki adımları tamamlayın:

**Not:** *K faktörleri fabrika tarafından sağlanır. Bunlar olmadan K faktörü tablosu düzenlenemez.*

- **1.** *Tuş Takımı Programında* , PROG'a gidin ve [Enter] tuşuna basın.
- **2.** PROG menüsünde, CH1 veya CH2 gidin ve[Enter].tuşuna basın
- **3.** Kanal PROGRAM menüsünde Kurulum seçeneğine gidin ve [Enter] tuşuna basın.
- **4.** Scroll to ADVAN. [Enter] tuşuna basın.
- **5.** MULTK, gidin ve [Enter] tuşuna basın.
- **6.** Birden fazla K faktörünü etkinleştirmek için *Evet'e* veya devre dışı bırakmak için *Hayır'a* kaydırın ve [Enter] tuşuna basın.

**Not:** *Eğer Hayır seçtiyseniz, aşağıdaki* Prosedür Seçenekleri'ne *gidin.*

- **7.** İstenen K faktörünün *Özel Türüne* kaydırın: CstV (hız) veya CstR (Reynolds). [Enter] tuşuna basın.
- **8.** Tabloyu Düzenlemek için *Evet* veya *geçerli değerleri korumak* için *Hayır'a* kaydırın *,* ve [Enter] tuşuna basın.
- **Not:** *Eğer Hayır'a kaydırırsanız, sonraki sayfada* Prosedür Seçenekleri'ne *gidin.*

#### **1.8.4.2 K Faktörlerini Düzenleme**

- **1.** Tablodaki K faktörlerinin sayısını (2 ila 20) girmek için ok tuşlarını kullanın ve [Enter] tuşuna basın.
- **2.** K faktör numarası "X" için hız (veya Reynolds) değerini girin ve [Enter] tuşuna basın.

**Not:** *K faktörü tablosunu düzenlerken, hızlar artan sırada girilmelidir.*

- **3.** "X" hız numarasına (0.333 ila 3.0) karşılık gelen K faktörünü girin ve [Enter] tuşuna basın.
- **4.** Her bir değer çifti için Adım 2 ve 3'ü tekrarlayın.

#### *Prosedür Seçenekleri*

Önceki adımları tamamladıktan sonra, XGF868i Gelişmiş Özellikler penceresine geri döner. Aşağıdakilerden birini yapın:

- Programlamaya devam etmek için, istediğiniz menüye gitmek üzere Ek A, *Menü Haritaları'na*bakın.
- Tuş Takımı Programından *, çıkmak için [*Escape] tuşuna beş kez basın.

#### **1.8.4.3 Kütle Akışının Etkinleştirilmesi**

Statik sıvı yoğunluğundan kütle akışını hesaplamak için bu seçeneği kullanın. Sıvının statik yoğunluğunu girmek için aşağıdaki adımları tamamlayın:

**ÖNEMLİ:** XGF868i, tek bir yoğunluk değerinden (Rho) veya I/O menüsünde programlandığı gibi canlı veya sabit sıcaklık ve basınç girişlerinden, tek bir girilen Moleküler Ağırlık (MW) değeriyle birlikte statik bir yoğunluk<br>kullanabilir. Bu, Kütle akışı hesaplama istemini Evet **olarak ayarlayarak ve kütle akışını hesaplamak için aşağıdaki istemleri izleyerek yapılır.**

- **1.** *Tuş Takımı Programında* , PROG'a gidin ve [Enter] tuşuna basın.
- **2.** PROG menüsünde, CH1 veya CH2 gidin ve[Enter].tuşuna basın
- **3.** Kanal PROGRAM menüsünde Kurulum seçeneğine gidin ve [Enter] tuşuna basın.
- **4.** Scroll to ADVAN. [Enter] tuşuna basın.
- **5.** MASS, gidin ve [Enter] tuşuna basın.
- **6.** Statik Yoğunluğu *etkinleştirmek için* Evet'e veya devre dışı bırakmak için *Hayır'a* kaydırın *ve [Enter] tuşuna basın.*

**Not:** *Hayır'a kaydırırsanız, aşağıdaki* Prosedür Seçenekleri'ne *gidin.*

- **7.** *Yoğunluk Türüne* (moleküler ağırlık (Mw)) gidin ve [Enter] tuşuna basın.
- **8.** Aşağıdakilerden birini yapın:
	- Eğer Rho seçtiyseniz Adım 9'a ilerleyin.
	- Eğer Mw seçtiyseniz Adım 11'e ilerleyin.
- **9.** Ölçüm verileri ekranı için hacimsel birimlerin türüne (standart StVOL veya gerçek AcVOL) gidin ve [Enter] tuşuna basın.
- **10.** *Sıvı Yoğunluğunu* ( 0.00001 ila 0.100 lb/ft3 3 veya 0.00001 ila 123.18 kg/m3) girin ve [Enter] tuşuna basın. Aşağıdaki *Prosedür Seçenekleri'ne*

gidin.

**11.** *Moleküler Ağırlığı* girin ve [Enter] tuşuna basın.

#### *Prosedür Seçenekleri*

Önceki sayfadaki adımları tamamladıktan sonra, XGF868i Gelişmiş Özellikler penceresine geri döner. Aşağıdakilerden<br>birini yapın:

- Programlamaya devam etmek için, istediğiniz menüye gitmek üzere Ek A, *Menü Haritaları'na*bakın.
- *Tuş Takımı Programından* , çıkmak için [Escape] tuşuna beş kez basın.

# <span id="page-27-0"></span>**1.9 Global Veri Girme**

**Global** menü, her iki kanala özgü olmayan bilgileri girmek için kullanılır. Bu menü araçılığıyla programlanan bilgiler,<br>kanal 1 ve kanal 2 sinyallerinin toplamı, farkı veya ortalaması (2 Kanallı akışmetre için) gibi param

ÖNEMLİ: Toplam fark, veya ortalama okumalar hesaplanırken, Global-Sistem alt menüsünden gelen veriler<br>kullanılır. Channelx-System alt menüsüne girilen çakışan veriler geçersiz kılınır.

Aşağıdaki alt menüler **Global** menüye dahil edilmiştir:

- **SYSTM**  hesaplamalarda kullanılan ölçü birimlerini belirtmek için kullanılır (bir sonraki sayfaya bakın).
- **I/ O**  Hata işlemeyi ayarlamak ve analog girişleri ve çıkışları yapılandırmak için kullanılır (bkz. [sayfa 23\)](#page-30-0).
- **COMM** seri iletişim bağlantı noktasını kurmak için kullanılır (bkz[. sayfa 32\)](#page-39-0).

Yukarıda yapılan se[çime dayanarak, ta](#page--1-2)limatlar için bu bölümün ilgili bölümüne devam edin. Programlama<br>talimatlarını izlerken[,](#page--1-2)sayfa 75 Şekil 30'e göz atın. Tüm programlanmış verileri Ek B, *Veri Kayıtlarına* kaydetmeyi unutmayın.

#### <span id="page-28-0"></span>**1.9.1 Global Sistem Verilerinin Girilmesi**

Bu menü, kanal verileri eklendiğinde, çıkarıldığında veya ortalaması alındığında XGF868i'nin kullanacağı sistem<br>birimlerini seçmenizi sağlar.

- **1.** *Tuş Takımı Programında* , PROG'a gidin ve [Enter] tuşuna basın.
- **2.** PROG menüsünde GLOBL gidin ve [Enter] tuşuna basın.
- **3.** Global PROGRAM menüsünde, SYSTM gidin ve [Enter] tuşuna basın.
- **4.** *Sistem Birimleri*isteminde, *İngiliz* birimlerdeki ölçümleri görüntülemek için *Metrc* gidin ve [Enter] tuşuna basın.
- **5.** İstediğiniz *Basınç Birimlerine*(mutlak veya gösterge) gidin ve [Enter] tuşuna basın.
- **6.** Aşağıdakilerden birini yapın:
	- Mutlak seçildiyse, derhal Adım 7'ye ilerleyin.
	- Gösterge seçilmişse, istenilen *Atmosferik Basıncı*girin, [Enter] tuşuna basın ve bir sonraki adıma ilerleyin.

#### **1.9.1 .1 Hacimsel Birimleri Seçme**

<span id="page-28-1"></span>**1.** Akış hızı ekranı için istenen *Hacimsel Birimlerine* kaydırın ve [Enter] tuşuna basın. Mevcut birimler *Tablo 5'te* listelenmiştir.

gidin.

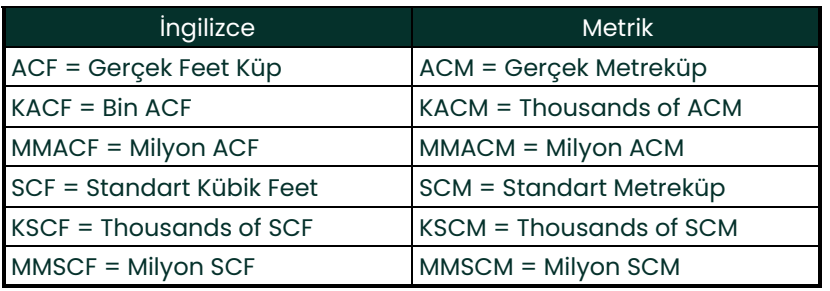

#### **Tablo 5: Mevcut Hacimsel/Totalizör Birimleri**

- **2.** Akış hızı ekranı için istenen *Zaman* birimlerine kaydırın ve [Enter] tuşuna basın.
- **3.** İstenen *Hacim Ondalık Basamağı* sayısına gidin (hacimsel akış hızı ekranındaki ondalık noktanın sağındaki rakamlar) ve [Enter] tuşuna basın.

#### **1.9.1 .2 Totalizör Biriminin Seçilmesi s**

- **1.** Toplam akış hızı ekranı için istediğiniz *Totalizör Birimlerine* gidin ve [Enter] tuşuna basın. Mevcut birimler *[Tablo 5](#page-28-1)'te* listelenmiştir.
- **2.** İstenen *Total Ondalık Basamağı* sayısına gidin (hacimsel akış hızı ekranındaki ondalık noktanın sağındaki rakamlar) ve [Enter] tuşuna basın.
- **3.** Aşağıdakilerden birini yapın:
	- Eğer KÜTLE AKIŞI, AÇIK ise, aşağıdaki *Kütle Akış Ünitelerini* Seçme konusuna geçin.
	- Eğer KÜTLE AKIŞI, KAPALI ise, akışmetre Kanal PROGRAMI penceresine geri döner. Sonraki sayfada *Prosedür Seçenekleri'ne* ilerleyin.
- **Not:** *Kütle akışını etkinleştirmek için* sayfa 19'a bakın *. Aşağıdaki istemler yalnızca her iki kanal için de kütle akışı etkinleştirildiğinde görünecektir.*

#### **1.9.1 .3 Kütle Akış Birimlerinin Seçilmesi s**

1. Akış hızı ekranı için istenen Kütle Akış birimlerine kaydırın ve [Enter] tuşuna basın. Bu komut istemi için<br>kullanılabilir birimler, Sistem Birimlerinde (yapılan seçimle belirlenir aşağıdaki Tablo 6 bakın).

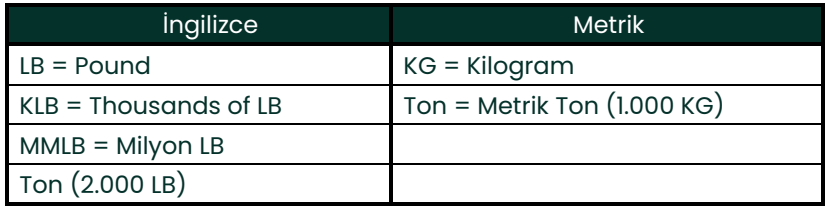

#### **Tablo 6: Mevcut Kütle Akış Birimleri**

- **2.** Akış hızı ekranı için istenen *Kütle Akış Zaman* birimlerine kaydırın ve [Enter] tuşuna basın.
- **3.** İstenen *Ondalık Basamağı* sayısına gidin (kütle akış hızı ekranındaki ondalık noktanın sağındaki rakamlar) ve<br>[Enter] tuşuna basın.
- **4.** Toplam akış hızı ekranı için istediğiniz *Kütle (Totalizör)* Ünitelerine gidin ve [Enter] tuşuna basın. Bu komut istemi için kullanılabilir birimler, *Sistem Birimleri* komut isteminde yapılan seçimle belirlenir.
- **5.** İstenen *Kütle Ondalık Basamağı (* sayısına gidin (hacimsel akış hızı ekranındaki ondalık noktanın sağındaki<br>rakamlar) ve [Enter] tuşuna basın.

#### *Prosedür Seçenekleri*

Önceki adımları tamamladıktan sonra, XGF868i Global PROGRAM penceresine geri döner. Aşağıdakilerden birini yapın:

- Programlamaya devam etmek için, istediğiniz menüye gitmek üzere Ek A, *Menü Haritaları'na*bakın.
- *Tuş Takımı Programından* çıkmak için [Escape] tuşuna iki kez basın.

#### <span id="page-30-0"></span>**1.9.2 Giriş ve Çıkışların Ayarlanması**

**I/O** alt menüsü aracılığıyla XGF868i girişlerini ve çıkışlarını ayarlayın. Programlama talimatlarını izlerken, *[sayfa 75 Şekil 30](#page--1-2)* ve *[sayfa 76 Şekil 31](#page--1-3)*bakın. Bu bölümde aşağıdaki üç alt menü yer almaktadır:

- **HATA**  bir hata durumu sırasında akışmetrenin tepkisini programlayın (aşağıya bakın)
- **OPTN**  herhangi bir seçenek kartını ve **Slot 0** analog çıkışlarını ayarlar (*sayfa 25*)
- **LCD**  LCD ekranı kurar. Verilerin Görüntülenmesi başlıklı *Bölüm 2'ye bakın.*
- **Not:** *Bu bölümde,* **Slot 1** *yalnızca Slot 1'e uygun bir seçenek kartı takıldığında bir seçenek olarak görünür.*

Yukarıdaki komut isteminde yapılan seçenek seçimini programlamak için ilgili bölüme geçin. Tüm programlanmış verileri Ek B, *Veri Kayıtlarına* kaydetmeyi unutmayın.

#### **1.9.2.1 Hata İşleme Seçimi**

Bu menü seçeneği, XGF868i çıkışlarının bir hata koşulu sırasında nasıl tepki vereceğinin programlanmasına izin verir. Yerleşik hata kodlarının tartışılması için *Servis Kılavuzu Bölüm 2* Hata Kodları'na *bakın.* Bu alt menüye erişmek için:

**Not:** *2 Kanallı akışmetreların hata işleme için ek bir seçeneği vardır.*

- **1.** *Tuş Takımı Programında* , PROG'a gidin ve [Enter] tuşuna basın.
- **2.** PROG menüsünde GLOBL gidin ve [Enter] tuşuna basın.
- **3.** Global PROGRAM menüsünde, I/O'ya gidin ve [Enter] tuşuna basın.
- **4.** HATAYA ve [Enter] tuşuna basın.
- 5. Hata işleme için istediğiniz seçeneğe gidin ve [Enter] tuşuna basın. Eğer MA'da Hata Seviyesi'niseçerseniz, bir sonraki<br>sayfadaki 6. Adıma geçin. (Bkz. *Tablo 7 sayfa 24)* Mevcut hata işleme seçeneklerinin bir açıklamas
- Not: Aşağıdaki Tablo 7 içerisinde listelenen hata yanıtları, kanallardan biri veya her ikisi de hatalıysa yalnızca<br>Channelx ölçüm modu ve Toplam / Fark ölçüm modunda hata işleme, sayfa 24 Adım 7'de ayarlanmıştır.<br>Hata ele

#### **1.9.2.1 Hata İşleme Seçimi (de vamı)**

#### **Tablo 7: Hata Yanıt Seçenekleri**

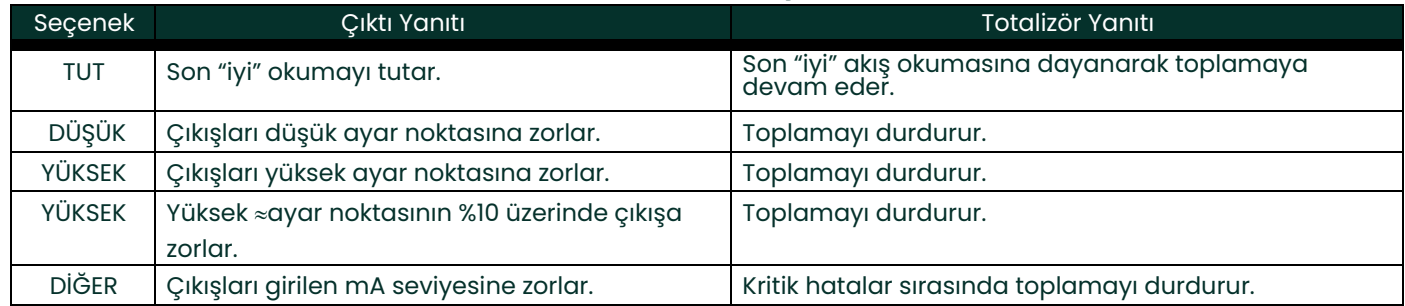

- **6.** Akışmetre hatalarını gösterecek belirli bir akımı girmek için ok tuşlarını kullanın ve [Enter] tuşuna basın.
- **7.** 2 yollu hata işlemeyi etkinleştirmek veya devre dışı bırakmak için *Evet* veya *Hayır'a* kaydırın. Ekranın ve totalizörün spesifik tepkileri aşağıdaki *Tablo 8 içe*risinde listelenmiştir. **2 yollu hata işleme** seçeneği, doğruluğu<br>artırmak için iki sensör setinin aynı boruya aynı yere monte edildiği ve akışmetrenin **AVE** modunda ça

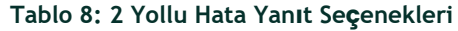

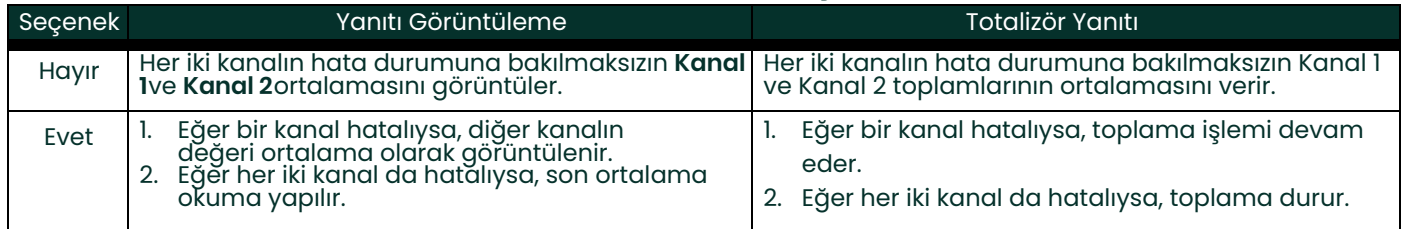

#### *Prosedür Seçenekleri*

Yukarıdaki adımları tamamladıktan sonra, XGF868i **Global I/ O** penceresine geri döner. Aşağıdakilerden birini yapın:

- Programlamaya devam etmek için, istediğiniz menüye gitmek üzere Ek A, *Menü Haritaları'na* bakın.
- *Tuş Takımı Programından*çıkmak için [Escape] tuşuna dört kez basın.

#### **1.9.2.2 Slot 0 ve Slot 1 Giriş/Çıkışlarının Ayarlanması**

XGF868i, Slot Oatanan iki dahili analog çıkışa sahiptir. Ayrıca, Slot Içeşitli giriş/çıkış seçenek kartları takılabilir. Bkz<br>Bölüm I, Mevcutseçenek kartlarının tam bir açıklaması için Başlangıç Kılavuzu.

Seçenek kartlarını ayarlamak için aşağıdaki bölümlerden birine bakın:

- Analog Girişler bkz. *Bölüm 1.9.2.3.* aşağıda.
- Analog Çıkışlar- bkz. *Bölüm 1.9.2.4 sayfa 28*
- RTD bkz. *Bölüm 1.9.2.5, sayfa 29*
- Frekans Çıkışları bkz. *Bölüm 1.9.2.6, sayfa 30*

#### **1.9.2.3 Analog Çıkışlar**

Programlama talimatlarını izlerken,*[sayfa 76 Şekil 31](#page--1-3)'e* göz atın.

#### **Çıkışa Erişim**

- **1.** *Tuş Takımı Programında* , PROG'a gidin ve [Enter] tuşuna basın.
- **2.** PROG menüsünde GLOBL gidin ve [Enter] tuşuna basın.
- **3.** Global PROGRAM menüsünde,I/O'ya gidin ve [Enter] tuşuna basın.
- **4.** Scroll to OPTN and press [Enter].
- **5.** Ayarlamak istediğiniz çıkışa bağlı olarak Slot 0 veya Slot 1 gidin.
- **6.** İstediğiniz *Çıkışa* ve [Enter] tuşuna basın.
- **Not:** *Çıkış harfleri (A, B, vb.), yukarıdan aşağıya doğru çıkış kablo terminali numaralarına karşılık gelir. Örneğin, Çıkış A, 1,2 ve 3 pinlerine karşılık gelir; Çıkış B, 4, 5 ve 6 pinlerine karşılık gelir; vb.*

#### **Çıkış Ölçeğinin Ayarlanması**

- **1.** İstediğiniz çıkış ölçeğine gidin ve [Enter] tuşuna basın.
- **2.** Eğer *Kapalı*, seçtiyseniz, XGF868i I/O penceresine döner. Sayfa 27 içerisindeki *Prosedür Seçenekleri* konusuna *gidin* .
- **3.** İstediğiniz *Kanal* seçeneğine (CH1, CH2, SUM, DIF veya AVE) gidin ve [Enter] tuşuna basın.
- **4.** İstediğiniz *Ölçüm Parametresine* gidin ve [Enter] tuşuna basın. Mevcut seçeneklerin bir açıklaması için aşağıdaki Tablo 9'a bakın.
- **5.** Sıfırda analog çıkış aralığının alt ucu için bir değer girin ve [Enter] tuşuna basın.
- **6.** Full konumunda, analog çıkış aralığının üst ucu için bir değer girin ve [Enter] tuşuna basın.

#### **Tablo 9: Mevcut Ölçüm Parametreleri**

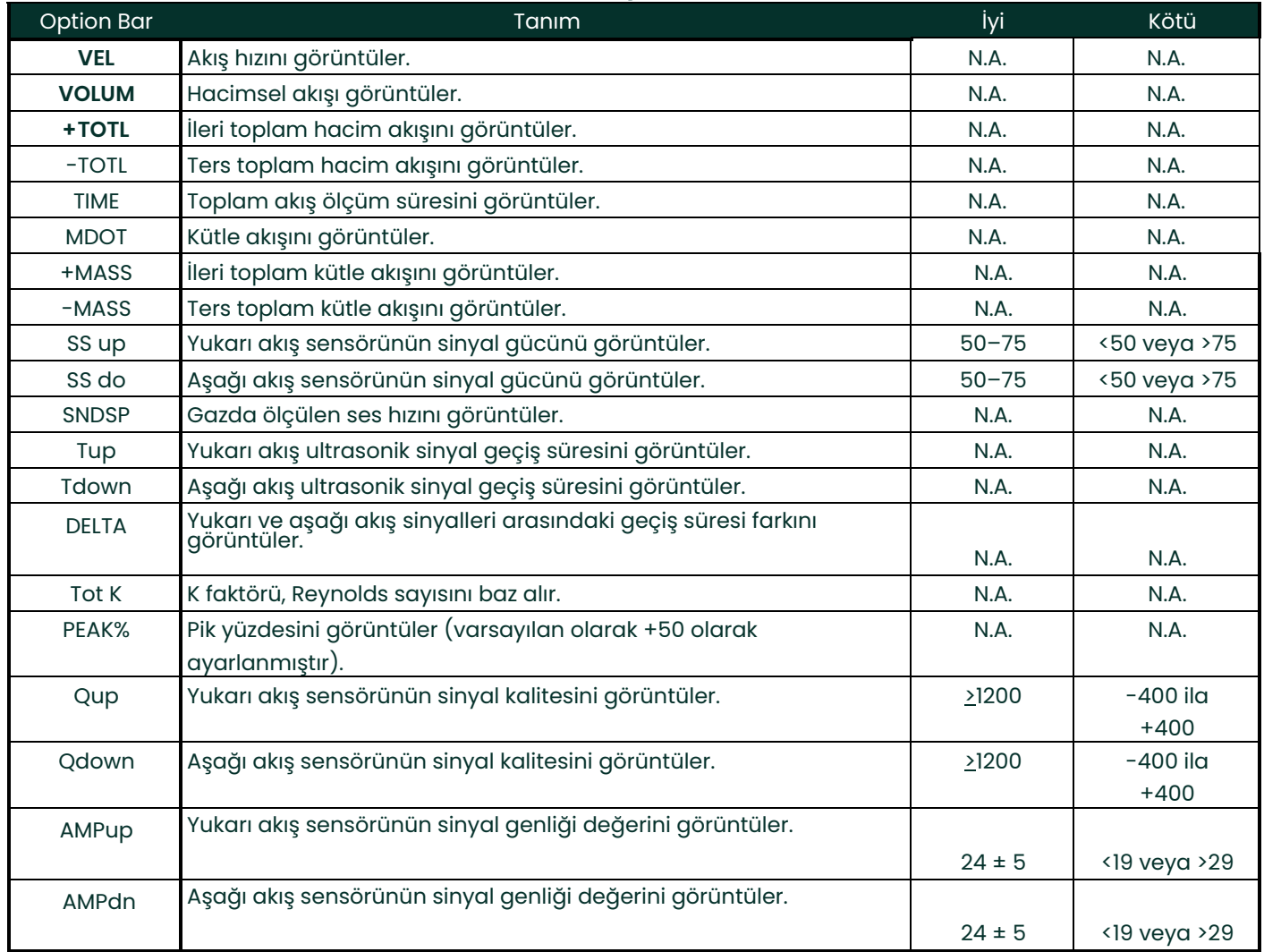

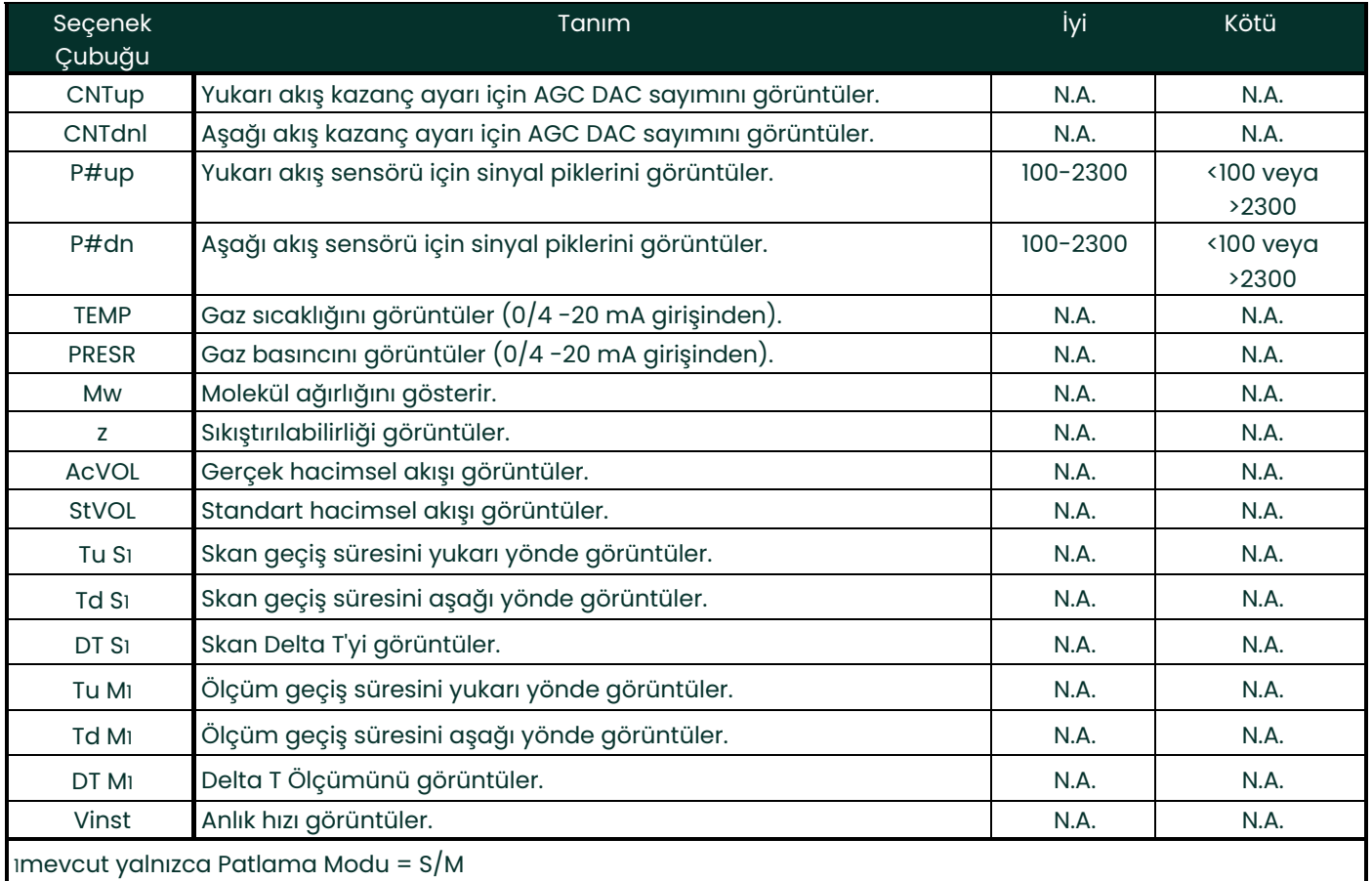

#### **Tablo 9: Mevcut Ölçüm Parametreleri**

**Not:** *Bu istemlerde görünen ölçüm birimleri, bu bölümde daha önce* **Global-Sistem** *penceresinde seçilenlerdir.*

#### *Prosedür Seçenekleri*

Yukarıdaki adımları tamamladıktan sonra, XGF868i I/O penceresine geri döner. Aşağıdakilerden birini yapın:

- Düzenli programlamaya devam etmek için, istediğiniz menüye gitmek üzere Ek A, *Menü Haritaları'na* ,bakın.
- *Tuş Takımı Programından* çıkmak için [Escape] tuşuna üç kez basın.

#### **1.9.2.4 Analog Girişler**

Sayfa 76*Şekil 31'e bakın*, ve **Slot 1** takılı bir seçenek kartının analog girişlerini ayarlamak için aşağıdaki adımları tamamlayın.

#### **Girişe Erişim**

- **1.** In the *Keypad Program*, scroll to PROG and press [Enter].
- **2.** PROG menüsünde GLOBL gidin ve [Enter] tuşuna basın.
- **3.** Global PROGRAM menüsünde,I/O'ya gidin ve [Enter] tuşuna basın.
- **4.** Scroll to OPTN and press [Enter].
- **5.** Slot 1 gidin ve [Enter] tuşuna basın.
- **6.** İstediğiniz *Girişe* gidin ve [Enter] tuşuna basın.
- **Not:** *Giriş harfleri (A, B, vb.), yukarıdan aşağıya doğru giriş kablolama terminal numaralarına karşılık gelir (örn. Giriş A, 1,2 ve 3 pinlerine karşılık gelir; Giriş B, 4, 5 ve 6 pinlerine karşılık gelir; vb.).*

#### **Girişin Ayarlanması**

- **1.** Giriş için en fazla sekiz karakterlik bir*Etiket* girin ve [Enter] tuşuna basın.
- **2.** İstediğiniz *Ölçüme* gidin ve [Enter] tuşuna basın. Aşağıdakilerden birini yapın:
	- Eğer **Kapalı** seçildiyse, aşağıdaki *Prosedür Seçenekleri'ne* gidin.
	- Eğer **Basınç** veya **Sıcaklık** seçildiyse, 5. Adıma geçin.
	- Eğer girişi canlı özel giriş olarak ayarlamak için **Özel** seçildiyse, bir sonraki adıma geçin.
- **3.** Giriş için bir *İsim* girmek için ok tuşlarını kullanın ve [Enter] tuşuna basın.
- **4.** Giriş için bir *ölçü* birimi girmek için ok tuşlarını kullanın ve [Enter] tuşuna basın.
- **5.** Analog giriş aralığının alt ucu için bir değer (özel girişler için bir sıcaklık değeri) girmek için ok tuşlarını kullanın ve [Enter] tuşuna basın.
- **6.** Analog giriş aralığının üst ucu için bir değer (özel girişler için bir sıcaklık değeri) girmek için ok tuşlarını kullanın ve [Enter] tuşuna basın.

#### **Prosedür Seçenekleri**

Yukarıdaki adımları tamamladıktan sonra, XGF868i I/O penceresine geri döner. Aşağıdakilerden birini yapın:

- Programlamaya devam etmek için, istediğiniz menüye gitmek üzere Ek A, *Menü Haritaları'na*bakın.
- Tuş Takımı Programından*çıkmak için* [Escape] tuşuna üç kez basın.
#### **1.9.2.5 RTD Girişleri**

RTD giri[şli opsiyonel kartlar –148 ila](#page--1-0) 662°F (-100 ila 350°C) sıcaklık aralığına sahiptir. Programlama talimatlarını<br>izlerken, sayfa 76 Şekil 31' e bakınve Slot I takılı bir seçenek kartının RTD girişlerini ayarlamak için

#### **Girişe Erişim**

- **1.** *Tuş Takımı Programında* , PROG'a gidin ve [Enter] tuşuna basın.
- **2.** PROG menüsünde GLOBL gidin ve [Enter] tuşuna basın.
- **3.** Global PROGRAM menüsünde,I/O'ya gidin ve [Enter] tuşuna basın.
- **4.** Scroll to OPTN and press [Enter].
- **5.** Slot 1 gidin ve [Enter] tuşuna basın.
- **6.** İstediğiniz *Girişe* gidin ve [Enter] tuşuna basın.
- **Not:** *Giriş harfleri (A, B, vb.), yukarıdan aşağıya doğru giriş kablolama terminal numaralarına karşılık gelir (örn. Giriş A, 1,2 ve 3 pinlerine karşılık gelir; Giriş B, 4, 5 ve 6 pinlerine karşılık gelir; vb.).*

#### **RTD Girişinin Ayarlanması**

- **1.** RTD girişi için bir *Etiket* girin ve [Enter] tuşuna basın.
- **2.** İstediğiniz Giriş türüne gidin ve [Enter] tuşuna basın. Aşağıdakilerden birini yapın:
	- Eğer **Kapalı** seçildiyse, aşağıdaki *Prosedür Seçenekleri'ne* gidin.
	- Eğer **Sıcaklık** seçildiyse, bir sonraki adıma geçin.
- **3.** Analog giriş aralığının *Düşük* ucu için bir sıcaklık değeri girin ve [Enter] tuşuna basın.
- **4.** Analog giriş aralığının *Yüksek* ucu için bir sıcaklık değeri girin ve [Enter] tuşuna basın.

#### *Prosedür Seçenekleri*

Yukarıdaki adımları tamamladıktan sonra, XGF868i I/O penceresine geri döner. Aşağıdakilerden birini yapın:

- Programlamaya devam etmek için, istediğiniz menüye gitmek üzere Ek A, *Menü Haritaları'na*bakın.
- *Tuş Takımı Programından*çıkmak için [Escape] tuşuna dört kez basın.

#### **1.9.2.6 Frekans Çıkışları**

Frekans çıkışı, seçilen ölçümle orantılı bir frekansa sahip sürekli bir sinyal verir.. Sayfa 76 *Şekil 31['e bakın](#page--1-0)*, ve **SLOT 1**takılı bir seçenek kartının totalizör çıkışlarını ayarlamak için aşağıdaki adımları tamamlayın.

#### **Frekans Çıkışına Erişim**

- **1.** *Tuş Takımı Programında* , PROG'a gidin ve [Enter] tuşuna basın.
- **2.** PROG menüsünde GLOBL gidin ve [Enter] tuşuna basın.
- **3.** Global PROGRAM menüsünde,I/O'ya gidin ve [Enter] tuşuna basın.
- **4.** OPTN kaydırın [Enter] tuşuna basın.
- **5.** Slot I gidin ve [Enter] tuşuna basın.
- **6.** İstediğiniz *Çıkışa* ve [Enter] tuşuna basın.
- **7.** Eğer *Kapalı*, seçtiyseniz, XGF868i Giriş/Çıkış penceresine döner. Sonraki sayfada *Prosedür Seçenekleri'ne* ilerleyin.
- **Not:** *Çıkış harfleri (A, B, vb.), yukarıdan aşağıya doğru çıkış kablo terminali numaralarına karşılık gelir (örneğin, Çıkış A, 1,2 ve 3 pinlerine karşılık gelir; Çıkış B, 4, 5 ve 6 pinlerine karşılık gelir; vb.).*

### **1.9.2.6 Frekans Çıkışları (devamı)**

#### **Frekansı Ayarlama**

- **1.** İstenen *Kanal* seçeneğine gidin ve [Enter] tuşuna basın.
- **2.** İstenen *Ölçüm* parametresine gidin ve [Enter] tuşuna basın. Mevcut seçeneklerin bir açıklaması için *[Tablo 9](#page-33-0)* bakınız. Hata bulma parametrelerinin açıklaması için *Servis Kılavuzuna* bakın.
- **Not:** *Bu istemlerde görünen ölçüm birimleri, bu bölümde daha önce* **Global-Sistem** *penceresinde seçilenlerdir.*
- **3.** Frekans çıkış aralığının *Düşük* ucu için bir değer girmek üzere ok tuşlarını kullanın ve [Enter] tuşuna basın.
- **Not:** *Tam bir vurum eşit miktarda* AÇIK *ve* KAPALI *sürelerinden oluşur. Kullanılacak frekans akışmetresi ile uyumlu bir değer seçin.*
- **4.** Frekans çıkış aralığının *Yüksek* ucu için bir değer girmek üzere ok tuşlarını kullanın ve [Enter] tuşuna basın.
- **5.** Tam ölçekte *Frekans* için 1 ile 10.000 arasında bir değer girmek için ok tuşlarını kullanın ve [Enter] tuşuna basın.

#### **Prosedür Seçenekleri**

Yukarıdaki adımları tamamladıktan sonra, XGF868i I/O penceresine geri döner. Aşağıdakilerden birini yapın:

- Programlamaya devam etmek için, istediğiniz menüye gitmek üzere Ek A, *Menü Haritaları'na*bakın.
- *Tuş Takımı Programından* çıkmak için [Escape] tuşuna üç kez basın.

#### **1.9.3 İletişim Bağlantı Noktasının Yapılandırılması**

XGF868i akışmetre bir RS232 seri arayüzü ile donatılmıştır. Akışmetre, Modbus iletişimi için bir MODBUS seçenek kartı,<br>Foundation Fieldbus iletişimi için bir Foundation Fieldbus seçenek kartı, Ethernet iletişimi için bir E kartı veya istenirse Ethernet üzerinden MODBUS iletişimi için bir MODBUS/TCP seçenek kartı ile yapılandırılabilir.

**Not:** *Fieldbus iletişim parametrelerini ayarlamak için bkz. Ek E,* Foundation Fieldbus Communications. *.*

Seri bağlantı noktası, ölçüm cihazının seri arayüzünü PC'nin seri bağlantı noktasına bağlayarak kayıtlı verileri ve görüntülenen okumaları kişisel bir bilgisayara iletmek için kullanılır. Ek olarak, XGF868i, bu bağlantı aracılığıyla *PanaView* yazılımını kullanarak uzak komutları alabilir ve yürütebilir.

İletişimbağlantı noktası ve MODBUS parametrelerini ayarlamak için **COMM** bağlantı noktası alt menüsünü kullanın.<br>Akışmetreyi programlarken, *sayfa 75 Şekil 30'a bakın*.

#### **1.9.3.1 Seri Portun Kurulması**

İletişim bağlantı noktasını yapılandırmak için aşağıdaki adımları uygulayın:

- **1.** *Tuş Takımı Programında* , PROG'a gidin ve [Enter] tuşuna basın.
- **2.** PROG menüsünde GLOBL gidin ve [Enter] tuşuna basın.
- **3.** Global PROGRAM menüsünde, COMM gidin ve [Enter] tuşuna basın.
- **4.** Bir *Akışmetre Adresi* girin (1 ile 127 arasında) ve [Enter] tuşuna basın. (Varsayılan adres 1'dir.)

Bir akışmetre adresi yalnızca Panametrics *PanaView* yazılımı ile iletişim için gereklidir. Bkz. Ek C, *XGF868i'yi PanaView™ ile programlama*, veya *PanaView™ Kullanım Kılavuzu* (910-211).

**ÖNEMLİ:** Akışmetre adresi veya baud hızı değiştirilirse, PanaView ile iletişim yeni adres numarası ile yeniden kurulmalıdır.

- **5.** İstediğiniz *Baud Hızı'na* gidin ve [Enter] tuşuna basın. (Mevcut baud hızları 300 ila 19200 aralığındadır.)
- **6.** Standart RS232 seri arabirimine sahipseniz, bir sonraki sayfada *Prosedür Seçenekleri'ne* gidin.

#### **1.9.3.2 MODBUS İletişimini Ayarlama**

lsteğe bağlı bir MODBUS çıkış kartı ile donatıldığında, XGF868i akış verilerini Gould tipi bir RTU protokolü kullanarak bir<br>akış bilgisayarına veya SCADA'ya seri olarak iletebilir. Bu nedenle sadece MODBUS fonksiyon komutu yazmaçları oku), 6 (çoklu yazmaçları yaz) geçerlidir. XGF868i, veri alışverişi için aşağıdaki formatı kullanır:

- *Gönder* komutu (ana makine akış bilgisayarı veya denetleyicisi tarafından başlatılır) şu biçimde gelir: [time delimiter]<Addr><3><First Register MSB> <First Register LSB> <Register Count MSB> <Register Count LSB><CRC Low><CRC High>[time delimiter]
- *Yanıt* (ana makine akış bilgisayarı veya denetleyicisi tarafından başlatılan) şu biçimde gelir: [time delimiter]<Addr><3><Byte count><Data > <CRC Low><CRC High>[time delimiter]

Geri çevirilen veri türlerinin formatı şöyledir:

- Tamsayı (16 bit Tamsayı) 1 Register - 16 bit tamsayı
- Tamsayı (32 bit IntegerI) 2 Register 32 bit integer
- Kayan Nokta (FP)<EXP><MAN><MAN><MAN> 2 Kayıt - 32 bit IEEE kayan nokta numarası

MODBUS iletişimini yapılandırmak için aşağıdaki adımları uygulayın:

**<sup>Ö</sup>NEMLİ:** Sonraki dört adımda seçilen XGF868i MODBUS iletişim ayarları, MODBUS kontrol sistemininkilerle eşleşmelidir.

- **1.** İstediğiniz *MODBUS Baud Hızı'na* gidin ve [Enter] tuşuna basın.
- **2.** *MODBUS Parite'ye*gidin ve [Enter] tuşuna basın.
- **3.** *MODBUS Stop Bitleri*gidin ve [Enter] tuşuna basın.
- **4.** Bir MODBUS*Akışmetre Adresi*girin (1 ile 254 arasında) ve [Enter] tuşuna basın. (Varsayılan adres 1'dir.)

**ÖNEMLİ:** Yeni ayarları yüklemek için XGF868i'yi yeniden başlatmanız gerekir.

#### **Prosedür Seçenekleri**

Yukarıdaki adımı tamamladıktan sonra XGF868i, Global PROGRAM penceresine geri döner. Aşağıdakilerden birini yapın:

- Modbus kullanarak XGF868i'den veri almak için aşağıdaki sayfada *MODBUS Kullanarak Parametre İsteme*  bölümüne bakın.
- Düzenli programlamaya devam etmek için, istediğiniz menüye gitmek üzere Ek A, *Menü Haritaları'na* bakın.
- *Tuş Takımı Programından*çıkmak için [Escape] tuşuna üç kez basın.

#### **1.9.4 MODBUS Kullanarak Parametre Talep Edilmesi**

MODBUS üzerinden XGF868i'den spesifik parametreler talep etmek için, kontrol sistemi uygun kayıt numarasını girmelidir. MODBUS iletişimleri için yalnızca 1 ila 90 arasındaki kayıtlar kullanılabilirken, 508 ila 512 arasındaki kayıtlar XGF868i tarafından MODBUS parametrelerini depolamak için kullanılır. Ayrıntılar için aşağıdaki *Tablo 10* bakın.

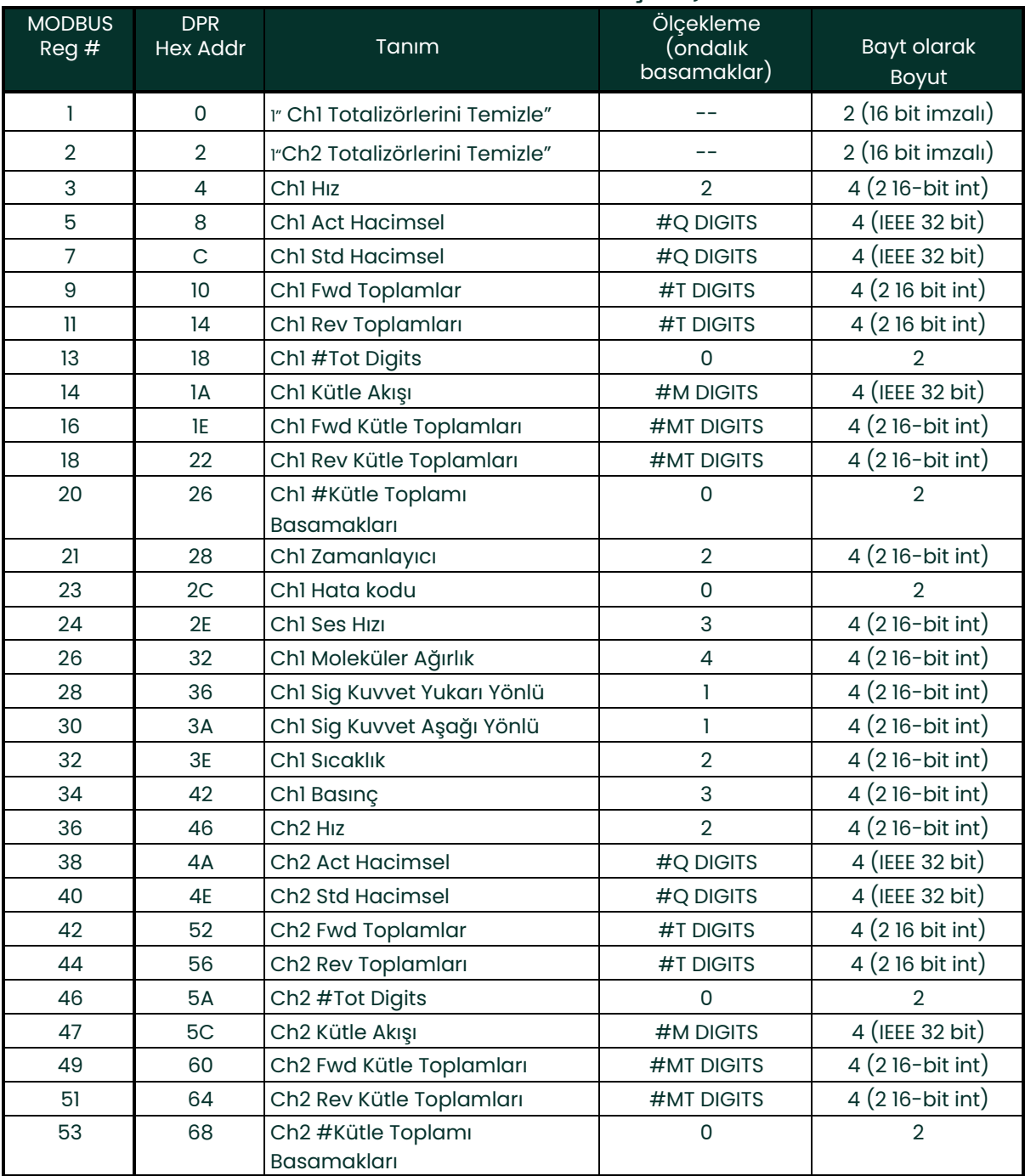

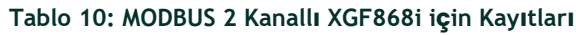

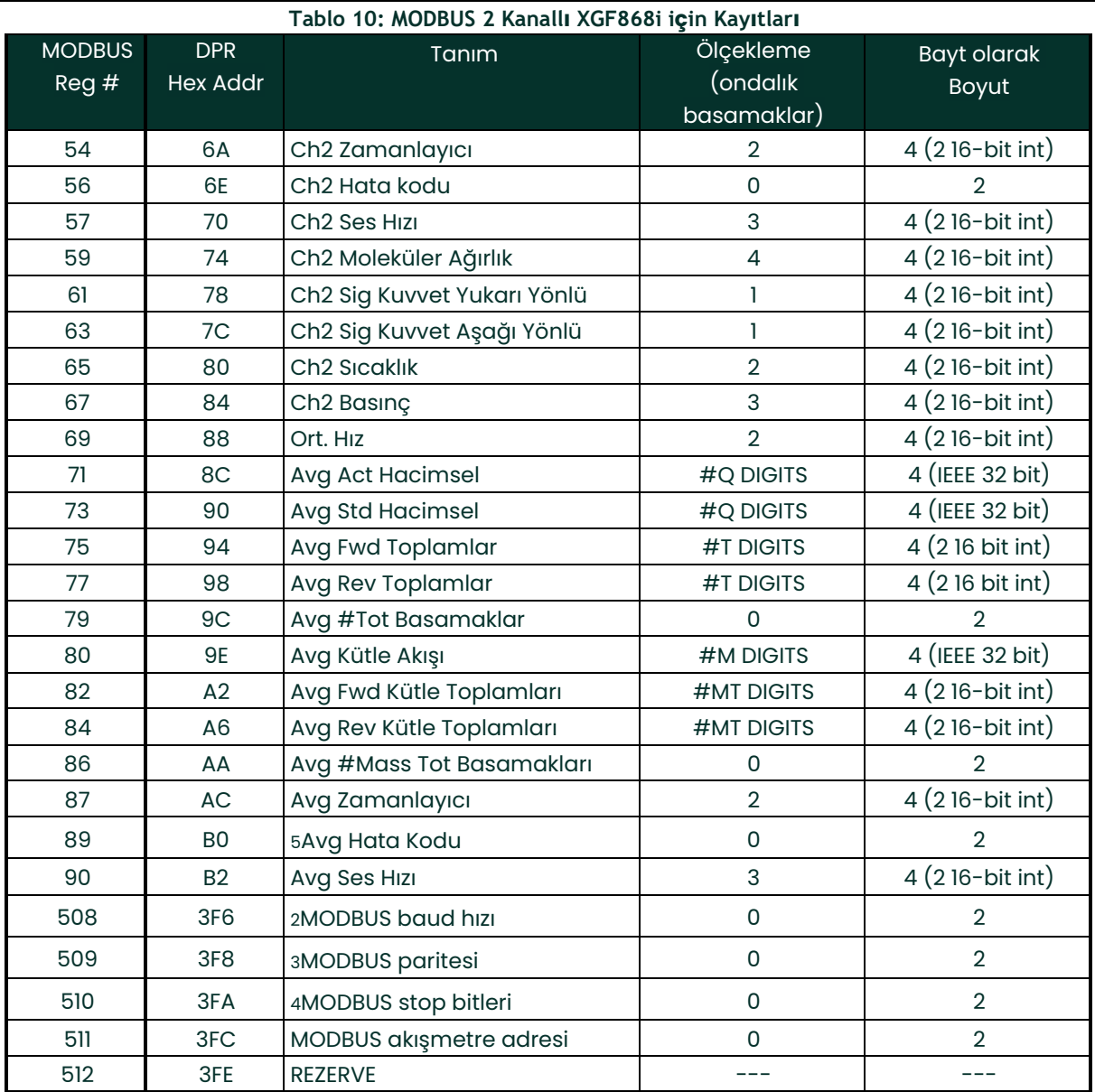

### **1.9.4 MODBUS Kullanarak Parametre Talep Edilmesi (devamı)**

#### **1. Totalizörleri Temizle:**

Kanal 1 veya Kanal 2 totalizörlerini temizlemek için 8051'den işaretleyin.

- **2. MODBUS baud hızı:**  $5 = 2400, 6 = 4800, 7 = 9600$
- **3. MODBUS paritesi:**

 $0 = y$ ok,  $1 = \text{tek}$ ,  $2 = \text{qift}$ 

- **4. MODBUS stop bitleri:**
	- 1 = 1 durdurma biti, 2 = 2 durdurma biti
- **5. Ort. Hata kodu:** 0=Hem Ch1 hem de Ch2 hatalı. 1= sadece Ch1 hatalı 2= sadece Ch2 hatalı

3=Her iki kanal da hatasızdır.

#### **1.9.5 Güvenliğin Etkinleştirilmesi**

Akışmetrenin programlamasında yetkisiz kurcalanmayı önlemek için, XGF868i, [PROG] dışındaki tüm tuşları kilitleyen bir güvenlik özelliği ile donatılmıştır (basıldığında şifreyi gerektirir).

Sistem kilitlendiğinde, doğru şifre girilmedikçe menülere erişim reddedilecektir. XGF868i, varsayılan bir parola (2719 ve üç boşluk) ile birlikte gönderilir. Artan güvenlik için varsayılan şifre değiştirilmelidir.

**ÖNEMLİ:** Sistem kilitlendikten sonra, yalnızca şifre girilerek açılabilir, çünkü SECUR alt menüsüne erişim kısıtlanmıştır.

Programlama talimatlarını izlerken, sayfa 75 Şekil 30['daki menü haritasına bakın.](#page--1-1)

**ÖNEMLİ:** Şifre değiştirilmeden önce tüm program parametrelerinin kaydedilmesi önerilir. (Bu bilgiler rutin olarak Ek B, Veri Kayıtlarına kaydedilmelidir.) Parola kaybolursa, site verileri geri alınamaz ve yeniden girilmesi gerekir.

- **1.** Tuş Takımı Programında *,* **PROG** gidin ve **Enter]**tuşuna basın.
- **2. PROGRAM** menüsünden **GLOBL** gidin ve **Enter]tuşuna** basın.
- **3. SECUR** alanına kaydırın ve **[Enter]** tuşuna basın.
- **4.** Kilitleme isteminde, sistemin kilidini açmak ve ilk PROGRAM menüsüne geri dönmek için **UNlck** tıklayın veya sistemi **PROGRAM** KİLİTLEMEK İÇİN

**LOCK** tıklayın.

- **Not:** *Sistemin kilidi yukarıdaki komut isteminde açılmışsa, aşağıdaki adımlar görüntülenmez.*
- **5.** Geçerli veya varsayılan Parolayı girin ve **[Enter]** tuşuna basın.
- **6.** Parolayı Düzenle isteminde, **HAYIR** seçeneğine gidin ve **[Enter]** parolayı değiştirmeden bırakmak için veya yeni bir parola girmek için **EVET** seçeneğine gidin.
- **ÖNEMLİ:** Bu kılavuzda varsayılan parola yazdırıldığından, yeni bir parola girilmelidir. Parola kaybolursa, yardım için fabrikayla iletişime geçin.
- **7.** Yeni Şifreyi girin ve **Enter]tuşuna** basın. Toplam 7 karaktere kadar herhangi bir harf ve rakam kombinasyonu şifre olarak kullanılabilir.
- **8.** Tekrar girerek Yeni Şifreyi doğrulayın ve **Enter]**tuşuna basın. Yeni şifreyi güvenli bir yere kaydettiğinizden emin olun.

#### **1.10 Kullanıcı Programından Çıkılması**

COMM seçeneğini tamamladıktan sonra, XGF868i Global PROGRAM istemine geri döner. [Escape]tuşuna *Tuş Takımı*<br>*Programına dönmek için* iki kez, akışmetre ekranına dönmek için üçüncü kez basın. Ardından, ölçüm alma<br>talimatla

[bu sayfa bilinçli olarak boş bırakılmıştır]

# **Bölüm 2 Veri Görüntüleme**

### **2.1 Giriş**

Bu bölümde, mevcut yöntemlerden herhangi birini kullanarak ölçüm verilerinin nasıl görüntüleneceği açıklanmaktadır:

- **LCD Ekran** yerleşik ekranda veri görüntüler
- **PanaView**  isteğe bağlı PanaView yazılımını kullanarak bir bilgisayar terminalindeki verileri görüntüler.

### **2.2 LCD ile Verilerin Görüntülenmesi**

Sıvı Kristal Ekran (LCD) ile donatıldığında, XGF868i sırayla en fazla dört değişken gösterecek şekilde programlanabilir. Ek olarak, LCD'nin kontrastı optimum görüntüleme için ayarlanabilir. Talimatlar için uygun bölüme geçin ve *[Ek A](#page--1-1)* Menü Haritaları'nın *Sayfa 75 Şekil 30'a bakın.*

#### **2.2.1 LCD Kontrastının Ayarlanması**

LCD kontrastı, *Tuş Takımı Programı* aracılığıyla bireysel ihtiyaçlara göre ayarlanabilir.

- **1.** [Escape] tuşuna basın. [Enter], [Escape].
- **2.** *Tuş Takımı Programı* penceresinde, CNTRS gidin ve [Enter] tuşuna basın.
- **3.** *DARKN* veya *LITEN* gidin ve LITEN'a ekran istenen kontrastı gösterene kadar Enter tuşuna basın. .
- **4.** İstediğiniz kontrastı elde ettiğinizde, *KAYDET* veya ayarı değiştirmeden menüden çıkmak için *İPTAL ET* için kaydırın. Her iki durumda da, XGF868i *Tuş Takımı Programına geri döner.*
- **5.** Ardından, görüntüleme ekranına dönmek için [Escape] tuşuna basın.

#### **2.2.2 LCD'nin Programlanması**

**Not:** *XGF868i'yi ilk kez başlattığınızda, LCD parametrelerinin sayısı KAPALI olarak ayarlanır. LCD'yi ölçülen parametreleri gösterecek şekilde programlamanız gerekir.*

Tuş *Takımı Programı aracılığıyla,* LCD ekranı sırayla en fazla dört değişken gösterecek şekilde programlayabilirsiniz<br>LCD ekranı programlamak için aşağıdaki adımları tamamlayın:

- **1.** XGF868i'yi çalıştırın ve başlatılana kadar bekleyin.
- **2.** [Escape], [Enter], [Escape] tuşlarına basın.
- **3.** *Tuş Takımı Programı* penceresinde, PROG gidin ve [Enter] tuşuna basın.
- **4.** PROG menüsündeGLOBL gidin ve [Enter] tuşuna basın.
- **5.** I/O gidin ve [Enter] tuşuna basın.
- **6.** LCD kaydırın ve [Enter] tuşuna basın.
- **7.** Pencere şimdi *LCD Parametrelerinin # değerini soruyor* . Arzu edilen numaraya kaydırın (KAPALI ile 1 -4 arası ve TUŞU) ve [Enter] tuşuna basın.

KAPALI ayarı ölçüm ekranını kapatırken, TUŞ ayarı kullanıcıların *Keypad Program erişmeden ölçüm ekranını ok*<br>*tuşlarıyla değiştirmelerini sağlar*. TUŞ seçerseniz:

- Farklı bir parametreyi görüntülemek için, çeşitli parametreler arasında gezinmek için  $[\triangle]$  veya  $[\triangleright]$  tuşlarına basın.
- İki kanallı bir XGF868i üzerindeki kanal seçenekleri arasında gezinmek için, istediğiniz seçeneğe ulaşana kadar  $[\triangle]$  veya  $[\triangledown]$  tuşlarına basın.

### **2.2.2 LCD'nin programlanması (devamı)**

**8.** Aşağıdaki Tablo 11'de listelendiği gibi arzu edilen *Kanal* seçeneğine *gidin* .

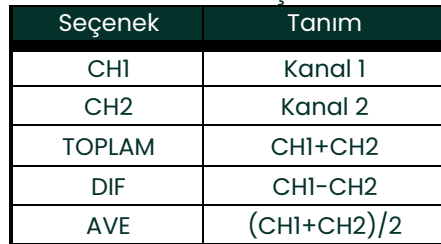

#### **Tablo 11: Kanal Se**ç**enekleri**

- **9.** Her kanal için, Tablo 9'da gösterildiği gibi istenen *Ölçüm Parametresini* [seçin.](#page-33-1)
- **Not:** *Bu istemlerde görüntülenen ölçüm birimleri, bu kılavuzun önceki bölümlerinde* **GLOBL-SYSTM** *menüsünde seçilenlerdir. Ayrıca, bir kanalın programlamasındaki farklılıklar diğeri için daha önce seçilen bir çıktıyı geçersiz kıldığında, ölçüm varsayılan olarak parametre listesindeki en yakın seçilebilir öğeye ayarlanır.*

Önceki iki komut, belirtilen #LCD Parametrelerinin tümü ayarlanana kadar tekrarlanır. Tüm görüntüleme<br>parametreleri ayarlandığında, akışmetre Global I/O penceresine geri döner. T*uş Takımı Programından* çıkmak için<br>[Escape

*Tuş Takımı Programından*çıktıktan sonra, XGF868ı kendini sıfırlayacak ve bu bölümde belirtilen parametreleri<br>görüntülemeye başlayacaktır. Birden fazla parametre ayarlanmışsa, parametrelerin her biri sırayla görüntülenir v ekran değişiklikleri arasında birkaç saniye duraklama olur.

### **2.3 Bilgisayar Terminalinde Veri Görüntülem e**

XGF868i tarafından toplanan akış hızı verileri, akışmetrenin RS232 seri bağlantı noktası vasıtasıyla bir uzak bilgisayar terminalinde çeşitli formatlarda görüntülenebilir. Bu, isteğe bağlı PanaView yazılımının kullanılmasını gerektirir. Verileri PanaView aracılığıyla görüntülemek için aşağıdaki talimatlara bakın.

#### **2.3.1 PanaView Programlamaya Hazırlık**

XGF868i ile iletişim kurmaya çalışmadan önce, bilgisayarınızı bir RS232 arayüzü aracılığıyla XGF868i'ye bağladığınızdan emin olun. Arayüzün kablolanması ile ilgili ayrıntılar için *Başlangıç Kılavuzu* içerisindeki *Seri Portun*  Kablolanması konusuna ve ElA-RS Seri Iletişim (916 -054) belgesine bakın. Ayrıca, PanaView Kullanım<br>Kılavuzunda(910-211), ve Ek C'de tartışıldığı gibi, XGF868i'yi PanaView™ aracılığıyla Programlamak için PanaView'i de<br>yük

- **1.** XGF868i'yi çalıştırın ve başlatılana kadar bekleyin.
- **2.** PanaView'ı başlatın ve XGF868i'yi başlatana ve temel PanaView penceresini görüntüleyene kadar bekleyin.
- **3.** Ek C'de açıklandığı üzere, *Akışmetre Tarayıcı* penceresini açın ve kullanılacak ölçeri vurgulayın. Şu

anda, PanaView'in kapsamlı veri işleme yeteneklerinden herhangi biri kullanılabilir. Bunlara şunlar dahildir:

- Canlı verileri metin biçiminde toplanması ve görüntülenmesi
- Canlı verilerin grafik formatında toplanması ve görüntülenmesi
- Canlı verilerin toplanması ve kaydedilmesi
- Günlük dosyasının metin biçiminde görüntülenmesi
- Günlük dosyasını grafik biçiminde görüntülenmesi

PanaView veri işleme seçeneklerine erişmek için, *aşağıdaki Şekil 2'de gösterildiği gibi*Çıkış *menüsünü* aşağı çekin.

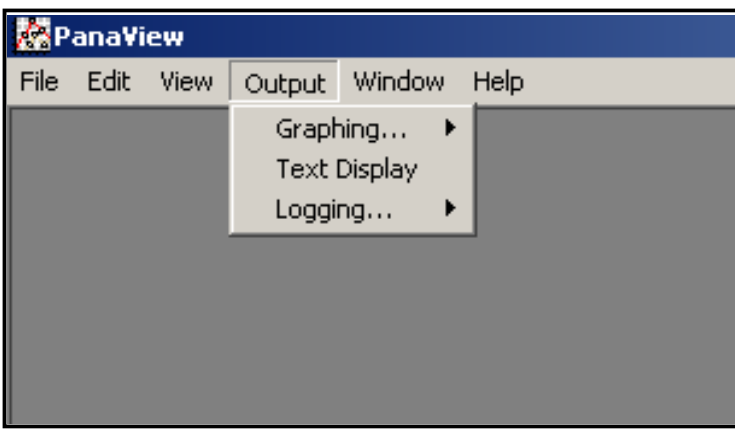

**Şekil 2: Çıkış Menüsü**

### **2.3 Bilgisayar Terminalinde Veri Görüntüleme(devamı)**

Aşağıdaki çıkış seçeneklerinden herhangi biriyle ilgili talimatlar için doğrudan ilgili bölüme geçin:

- *Metin Görüntüleme*çıkışı, aşağıda tartışılmıştır
- *Çıkış* grafiği *[sayfa 46](#page-53-0)*
- **Not:** *Günlük* tutma*çıkışı hakkında bilgi için bkz. Bölüm 3,* Günlük Tutma Verileri.

#### <span id="page-50-0"></span>**2.3.1 Metin Görüntüleme Çıkışı**

Cihazdan veri toplamak ve bir metin ekranında görüntülemek için aşağıdaki adımları tamamlayın:

- **1.** Önceki sayfadaki Adım 1 -3'ü tamamlayın.
- **2.** Çıkış *menüsünü* aşağı çekin ve *Metin Görüntüleme* seçeneğine tıklayın (bkz. *Şekil 2 sayfa 42*).
- **Not:** *Adım 2 sonrasında görünen* Metin Görüntüleme *penceresi, daha önce açılmış olan pencerelerin* Akışmetre Tarayıcı *penceresi gibi üstüne yerleştirilmiştir.*
- 3. Pencere menüsünü kullanarak, açık pencereleri istediğiniz biçimde düzenleyin. Bu tartışma için, aşağıdaki<br>Şekil 3 Metin Text Görüntüleme penceresini maksimize edilmiş (tam ekran) boyutunda göstermektedir.

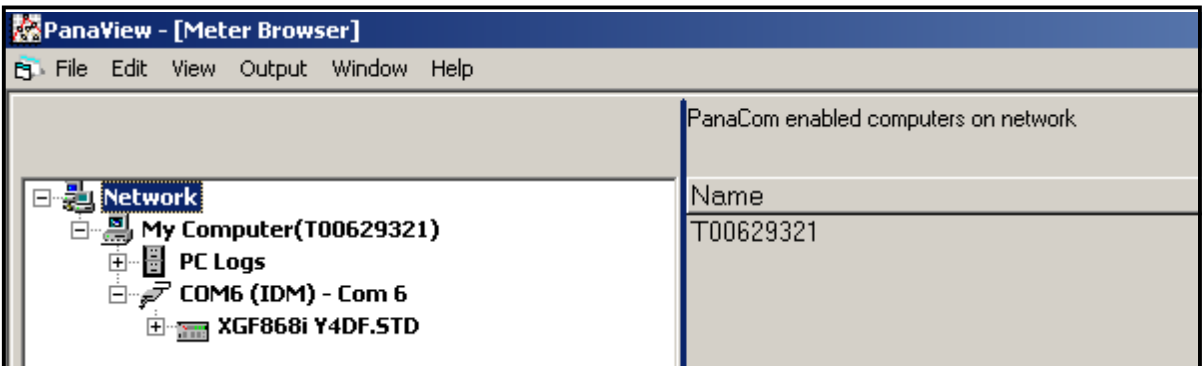

#### **Şekil 3: Metin Görüntüleme Penceresi**

**Not:** Yukarıdaki Şekil 3, *gelişmiş netlik için hem düşey hem yatay olarak sıkıştırılmıştır.*

#### **2.3.1 Metin Görüntüleme Çıkışı (devamı)**

- 4. Metin *Görüntüleme* penceresinin sol bölmesi standart PanaView ağ ağacını içerir. Bu ağacı gerektiği kadar<br>genişletin ve pencerenin sağ bölmesinde görüntülemek için istediğiniz işlem parametresine çift tıklayın.
- **5.** Metin bölmesinde gerçek veri değerleri görüntülenmeden önce, aşağıdaki veri toplama modlarından birini etkinleştirin (bkz. *Şekil 3 sayfa 43*):
	- *Metin Görüntüleme* penceresindeki **[ Bir Kez AI]** seçeneğine tıklayın, sağ bölmenin altında. Seçili işlem<br>parametresinin geçerli değeri, PanaView ağ ağacında belirtildiği gibi, *Metin Görüntüleme* penceresinin sağ<br>bölmesi

veya

- *Metin Görüntüleme* penceresindeki sağ bölmenin altındaki metin kutusuna bir aralık girin veya *Maks. Sistemin*<br>izin verdiği kadar hızlı okuma toplamak için İletişim Oranı kutusu (1 saniye). Ardından, **[Continuous]** Me Görüntüleme penceresinin sağ bölmesinde görüntülenmek üzere veri toplamaya başlamak için Sürekli<br>seçenek düğmesine tıklayın.
- **Not:** *Aralık* metin *kutusuna girilen herhangi bir değer,* Maks. İletişim Oranı kutusu *işaretlenir. /56780>*
- **6.** Eğer yukarıdaki Adım 5'te **[Continuous]**seçeneği seçilmişse, veri toplamayı sonlandırmak için orijinal **[Stop]**Sürekli seçenek düğmesinin yerini alan **[Continuous]**seçeneği düğmesine tıklayın.

Diğer görevler gerçekleştirilirken *Metin Görüntüleme* penceresi açık bırakılabilir veya menü çubuğunun en sağındaki<br>alt kontrol düğmesine tıklayarak kapatılabilir.**[X]** 

**ÖNEMLİ:** PanaView başlık çubuğunun en sağındaki üst **[X ]**kontrol düğmesine tıklarsanız, PanaView'den tamamen çıkarsınız.

#### **2.3.1.1 Çoklu İşlem Parametrelerinin Görüntülenmesi**

Bir metin ekranında tek bir işlem parametresinin görüntülenmesi prosedürü, aynı anda birden fazla işlem parametresinin görüntülenmesi için tekrarlanabilir. Bunu yapmak için aşağıdaki adımları izleyin:

- **1.** Önceki bölümde açıklandığı gibi, ilk işlem parametresini bir metin ekranında görüntüleyin.
- **2.** İstenen ek işlem parametreleri için PanaView ağ ağacında bunlara çift tıklayarak Adım 1'i tekrarlayın. PanaView, *Metin Görüntüleme*penceresinin sağ bölmesindeki çoklu metin ekranlarını otomatik olarak döşer.
- **3.** Herhangi bir standart Windows uygulamasında olduğu gibi, çoklu metin ekranları sınırlarını sürükleyerek yeniden boyutlandırılabilir. Ayrıca, bir parametrenin metin ekranındaki tek tek bölmeler, o metin ekranındaki sınırları sürükleyerek yeniden boyutlandırılabilir.
- **4.** Açık bir metin ekranını kapatmak için, o ekranın içinde herhangi bir yere sağ tıklayın (başlık çubuğu veya hata bölümü hariç) veiçerik menüsünde açılan **[Remove]**seçeneğine tıklayın.
- **Not:** *Birden fazla metin ekranından herhangi birini yeniden boyutlandırdıktan veya kaldırdıktan sonra, varsayılan döşemeli düzen* "Window" *menüsünü açarak (bkz.*PanaView Kullanıcı Kılavuzu*) ve* "Döşeme Çıkış Ekranları" *seçeneğine tıklayarak geri yüklenebilir.*

**2.3.1.2 Çoklu Metin Pencerelerini Görüntülemes** posedürler, birden fazla*Metin Görüntüleme* penceresi açmak için tekrarlanabilir. Bunu yapmak için aşağıdaki<br>adımları izleyin:

- **1.** Başka bir*Metin Görüntüleme*penceresi açmak için,*[sayfa 43](#page-50-0)* ve *sayfa 44* adımlarını tekrarlayın.
- **2.** İstenen işlem parametrelerini yeni pencerede görüntülemek için,*sayfa 45* Adım 1-4' ü tekrarlayın.
- **3.** Birden fazla *Metin Görüntüleme* penceresini *Pencere*menüsünden istediğiniz gibi düzenleyin.

#### <span id="page-53-0"></span>**2.3.2 Çıkışın Grafikleştirilmesi**

Cihazdan veri toplamak ve yeni bir formatta grafiksel olarak görüntülemek için aşağıdaki adımları tamamlayın:

#### **2.3.2.1 Bir Grafik Oluşturma**

- **1.** *Sayfa 40*içerisinde 1 -3. Adımları uygulayın.
- **2.** *Çıkış* menüsünü aşağı çekin ve *Grafik Yeni* seçeneğine tıklayın (bkz.*Şekil 2, sayfa 42)*).
- **Not:** *Grafik* penceresi, *daha önce açılmış olan pencerelerin*Akışmetre Tarayıcı penceresi gibi) üzerine *yığılmıştır.*
- **3.** *Pencere* menüsünü kullanarak, açık pencereleri istediğiniz biçimde düzenleyin. Bu tartışma için, *aşağıdaki Şekil 4, Grafik* penceresini maksimize edilmiş (tam ekran) boyutunda göstermektedir.

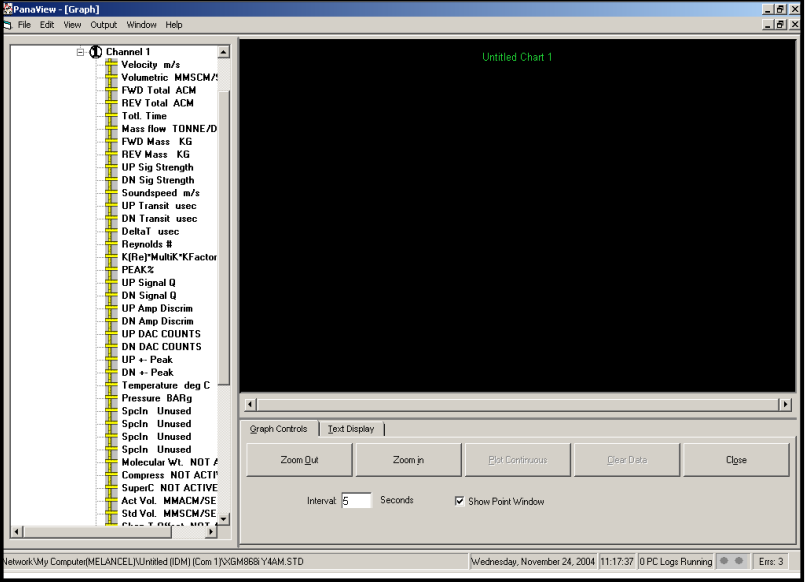

#### **Şekil 4: Grafik Penceresi**

Yukarıda gösterilen *Grafik* penceresi üç bölmeden oluşmaktadır:

- *sol bölme*  PanaView ağ ağacı
- *sağ üst bölme*  varsayılan grafik stiline sahip grafik
- *sağ alt bölme*  grafik kontrolleri veya metin ekranı

**Not:** *Grafik penceresinin* üç bölmesi *kenarlıklarından sürüklenerek yeniden boyutlandırılabilir.* 

#### **2.3.2.2 Grafik Verisi**

PanaView ağ ağacı zaten açıklanmıştır ve ekran bölmesi yalnızca veri noktası olmayan varsayılan stilde bir grafik gösterir. Sağ alt bölme grafiği ayarlamanızı sağlar. Verilerinizi grafiğe dökmeye başlamak için aşağıdaki adımları<br>izleyin:

- **1.** Ağ ağacını gerektiği kadar genişletin ve grafiği çizilecek süreç parametresine çift tıklayın. Seçilen grafiğin ızgarası ekran bölmesinde, *Zaman* x ekseni ve parametre *Değeri* y ekseni olarak görünecektir. Ek olarak, *grafiğin* üzerinde, bu parametrenin adını, veri noktası şeklini ve çizgi rengini gösteren bir<br>gösterge görünür.
- **2.** İstenirse Aşama 1 tekrarlanması vasıtasıyla grafiğe bir ikinci parametre ilave edilebilir. Bu durumda, parametre *"Değeri"* sağ y *ekseni* (Y2) olarak gösterilir.
- Not: Herhangi bir akışmetre kanalı için yalnızca iki parametre grafiğe dökülebilmesine rağmen, aynı iki<br>parametre başka herhangi bir aktif akışmetre kanalı için de grafiğe dökülebilir.
- **3.** Seçilen parametre(ler) için veri çizmeye başlamak için, sağlanan metin kutusuna veri örneklemesi için bir zaman *aralığı* girin (varsayılan değer 5 saniyedir).
- **4.** Seçilen işlem parametrelerini Adım 3'te belirtilen aralıkta zamanın bir fonksiyonu olarak grafiklemeye başlamak için **[Plot Continuous]** kontrol düğmesini çizin.
- **5.** PanaView verileri grafikleştirirken, kontrol bölmesinden aşağıdaki eylemler gerçekleştirilebilir:
	- yeni bir değer girerek örnekleme aralığını değiştirmek
	- x ekseninde gösterilen aralıkların boyutunu artırmak için **[Zoom Out]**kontrol düğmesine tıklamak
	- x ekseninde gösterilen aralıkların boyutunu azaltmak için **[Zoom In]**kontrol düğmesine tıklamak
- **Not:** *Efekti geliştirmek için yakınlaştırma düğmelerine birden çok kez tıklanabilir.*
	- önceki bölümde açıklanan metin biçiminde grafiklendirilen verileri görüntülemek için *Metin Görüntüleme*

#### sekmesine tıklayın

Verilerinizin grafiğini çizmeyi bitirdiğinizde, orijinal **[Stop]** kontrol düğmesinin yerini alan **[Plot Continuous]**kontrol düğmesine tıklayın.

Grafik özelliklerini ayarlama hakkında daha fazla bilgi için, *PanaView,* Kullanım Kılavuzunun *5. Bölümüne bakın.* .

#### **2.3.3 Dönüştürücü Sinyallerinin Görüntülenmesi**

Akış hızı verileriyle birlikte PanaView, XGF868i kullanıcılarının XGF868i'den gelen dönüştürücü sinyallerini okumasını ve çizmesini sağlar.

- **1.** Yeni *Akışmetre Tarayıcısından* , XGF868i'yi vurgulayın.
- **2.** Vurgulanan XGF868i'ye sağ tıklayın ve aşağıdaki Şekil 5'te gösterildiği gibi *Özellikler* seçeneğine *tıklayın* .

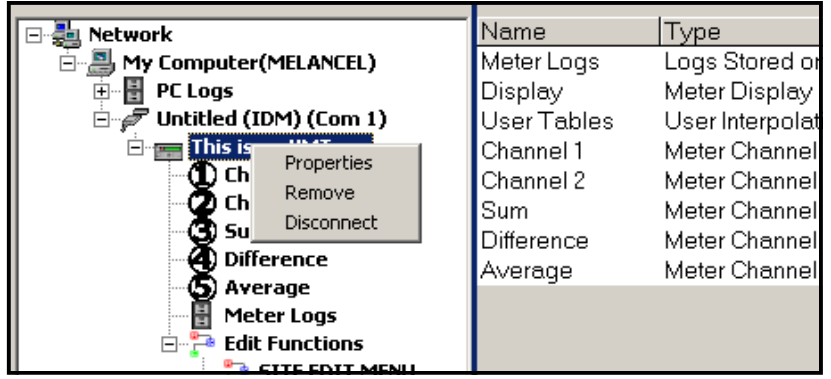

**Şekil 5: Yeni Akışmetre Taray***ı***c***ı***s***ı***nda** *Ö***zellikler Se***ç***ene***ğ***i** 

*Özellikler* penceresi, aşağıdaki *Şekil 6'da* gösterildiği gibi açılır.

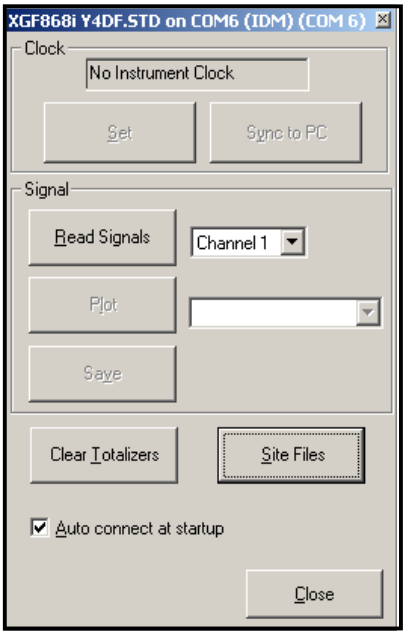

**Şekil 6:** *Ö***zellikler Penceresi**

#### **2.3.3.1 Dönüştürücü Sinyallerinin Okunması**

3. Akışmetreden bir sinyal okumak için [Read Signals] düğmesine tıklayın. (Akışmetre çok kanallı bir cihazsa, Kanal<br>açılır menüsünü açın ve istediğiniz kanala tıklayın.) Bir süre sonra, Özellikler penceresi Şekil 7'ye benz

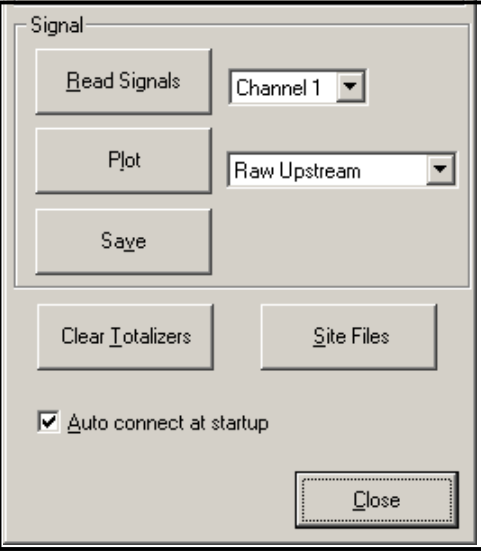

#### **Şekil 7: Aktif Sinyal Seçenekleri**

**4.** Farklı bir sinyal tipi seçmek için, sağdaki sinyal menüsünü açın (burada *Ham Yukarı Akım* vurgulanmış olarak gösterilir) ve istenen sinyale tıklayın.

#### **2.3.3.2 Dönüştürücü Sinyallerinin Çizilmesi**

Seçilen sinyali çizmek için [Plot] tuşuna tıklayın. AşağıdakiŞekil 8'de gösterildiği*gibi bir grafik pencere*açılır.

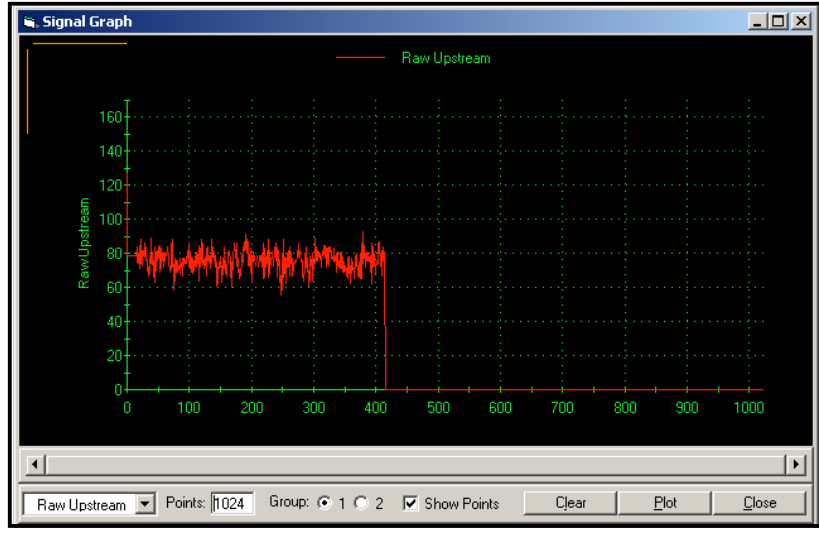

**Şekil 8: Sinyal Grafi***ğ***iPenceresi**

#### **2.3.3.3 Dönüştürücü Sinyallerinin Kaydedilmesi**

Ham sinyali kaydetmek için [Save]*tuşuna tıklayın.* Aşağıdaki *Şekil 9* benzeri bir pencere açılır. İstediğiniz adı girin ve sinyali bir metin dosyası olarak kaydetmek için [Save] tuşuna tıklayın.

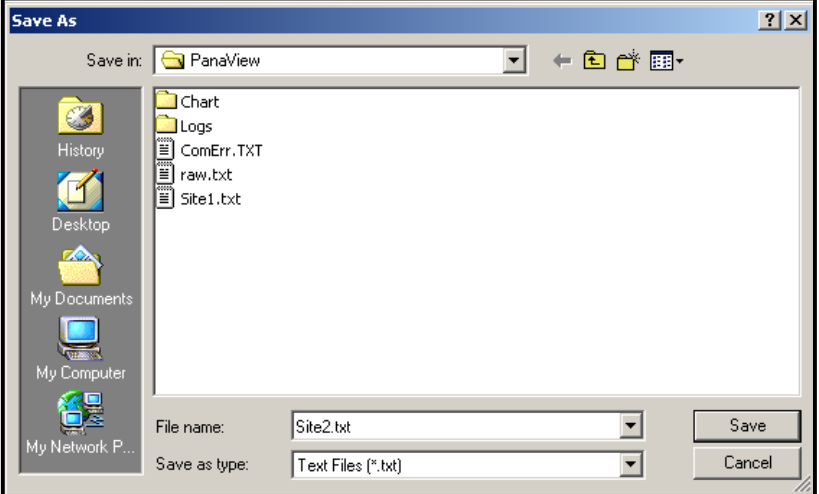

**Şekil 9: Farkl***ı* **KaydetPenceresi**

# **Bölüm 3 Günlük Verileri**

### **3.1 Giriş**

PanaView XGF868i için PC sabit diskinde depolamak üzere *PC günlük dosyaları* oluşturabilir.

Bu bölümde, XGF868i veri günlüğü özelliğinin PanaView ile nasıl kullanılacağı açıklanmaktadır.

### **3.2 PanaView ile Günlük Tutma**

PanaView, aşağıdaki türlerde günlük dosyaları oluşturabilir ve görüntüleyebilir:

- **akışmetre günlükleri**  yukarıda tartışıldığı gibi XGF868i belleğinde depolanan günlük dosyaları
- **PC günlükleri** PC'nizin sabit sürücüsünde depolanan günlük dosyaları (bkz. *[sayfa 57](#page-64-0)*)

Yukarıdaki türlerin günlüklerini oluşturmak veya görüntülemek için, bu bölümün ilgili bölümüne geçin.

### **3.3 Akışmetre Günlüklerinin Oluşturulmasıs**

Yeni bir akışmetre günlüğü oluşturmak için aşağıdaki adımları tamamlayın:

1. PanaView'dekiYeni Akışmetre Tarayıcıdan in PanaView, ağ ağacını genişletin ve İşlevleri Düzenle seçeneğini<br>açın (Ek C, XGF868i'yi PanaView ile Programlama'da açıklanmıştır)). Menü aşağıdaki Şekil 10'a benzer şekilde<br>gör

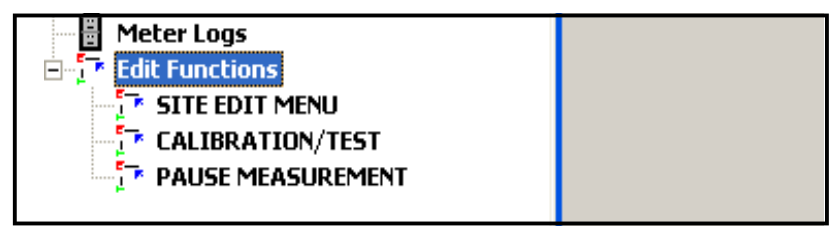

**Şekil 10: Günlük Kartı ile XGF868i için Fonksiyonlar Menüsünü Düzenle**

**2.** Yukarıdaki Şekil 10'da gösterildiği gibi *Günlük Düzenleme Menüsüne*, çift tıklayın. Pencere aşağıdaki *Şekil 11'e* benzer şekilde görünür.

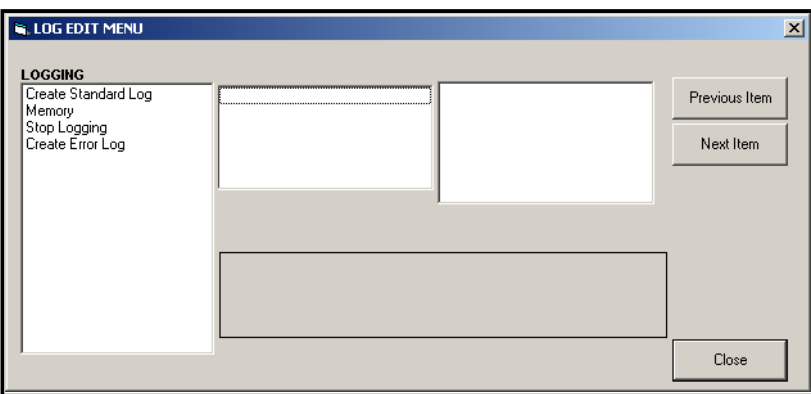

**Şekil 11: G***ü***nl***ü***k D***ü***zenleme Men***ü***s***ü* **Penceresi**

#### **3.3.1 Standart bir Akışmetre Günlüğü Oluşturma**

- **3.** Standart bir akışmetre günlüğü oluşturmak için aşağıdaki adımları tamamlayın:
	- **a.** Standart *Günlük Oluştur s*eçeneğine çift tıklayın. Pencere artık aşağıdaki *Şekil 12'ye* benzer şekilde görünür.

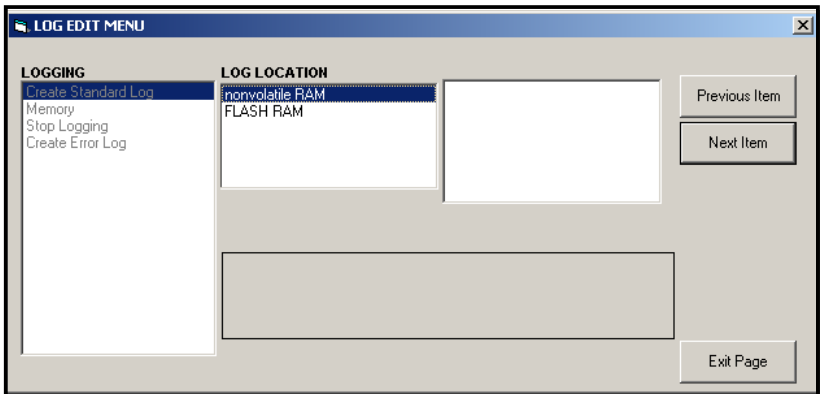

**Şekil 12: Standart Günlük Olu***ş***turma Se***ç***ene***ğ***inde G***ü***nl***ü***k Konumu**

- **b.** PanaView ilk olarak flaş veya kalıcı RAM olmak üzere *Günlük Konumunu* sorar. İstediğiniz konuma çift tıklayın.
- **c.** Şimdi sağ pencerede istediğiniz *Günlük Adını* in the yazın ve **[Next Item]**tuşuna tıklayın.
- **d.** İstediğiniz *Günlük Mesajını* sağ pencereye yazın ve **[Next Item]**tuşuna tıklayın.
- **e.** PanaView şimdi kaydetmek istediğiniz *Değişken Sayısını* sorar. İstediğiniz numarayı girin (1'den 6' ya kadar) ve **[Next Item]**tuşuna tıklayın.
- **f.** İlk değişken için istenen *Kanala* çift tıklayın.
- **g.** Kaydedilmek istenen *Ölçüme* gidin ve çift tıklayın.
- **h.** Belirtilen sayıda değişken için f ve g adımlarını tekrarlayın.
- **Not:** *Bir ileri veya geri toplamı seçerseniz, PanaView Toplamları 0'a Sıfırlamak isteyip istemediğinizi sorar? Evet veya Hayır seçeneğine çift tıklayın.*
	- i. PanaView belirli bir *Başlangıç Zamanını*gösterir. Verilen süreyi kabul etmek için Tamam tuşuna, günlüğü<br>hemen başlatmak için *Şimdi* tuşuna veya başlangıç saatini değiştirmek için *Düzenle* tuşuna çift tıklayın.
	- **j.** *Düzenlemeyi,* seçerseniz, PanaView önce istenen *Saati*, ardından *Dakikayı,* ve son olarak da*Saniyeyi*sorar. Her parametre için, sağ pencerede istediğiniz sayıyı yazın ve **[Next Item]**tuşuna tıklayın veya parametreler arasında adım atmak için **[Next Item] tuşuna tıklayın)**.

#### **3.3.1 Standart bir Akışmetre Günlüğü Oluşturma (devamı)**

- k. PanaView belirli bir *Başlangıç Tarihini*gösterir. Verilen günü kabul etmek için *Tamam* tuşuna, o gün<br>günlüğü başlatmak için *Bugün* tuşuna veya başlangıç tarihini değiştirmek için Düzenle tuşuna çift tıklayın.
	- Eğer Düzenle seçerseniz, PanaView önce istenen Yılı, ardından Ayı, ve son olarak *Günüsorar. Her*<br>parametre için, sağ pencerede istediğiniz sayıyı yazın (veya istediğiniz aya kaydırın ve tıklayın) ve<br>**[Next Item]** tuşuna t
- I. PanaView belirli bir *Bitiş Zamanını*gösterir. Verilen süreyi kabul etmek için *Tamam* tuşuna, günlüğü hemen<br>başlatmak için Ş*imdi* tuşuna veya belirli bir süreyi belirtmek için Zamanlanmış tuşuna çift tıklayın.
	- *Düzenlemeyi,* seçerseniz, PanaView önce istenen *Saati*, ardından *Dakikayı,* ve son olarak da*Saniyeyi*sorar. Her parametre için, sağ pencerede istediğiniz sayıyı yazın ve **[Next Item]** tuşuna tıklayın (veya<br>parametreler arasında adım atmak için yalnızca **[Next Item]** tuşuna tıklayın).
	- Eğer *Zamanlanmış* seçerseniz PanaView *Günlük Süresini*(süre) sorar. İstediğiniz süreye kaydırın ve çift tıklayın (10 dakikadan 24 saate kadar.) Ardından M adımına geçin.
- m. PanaView belirli bir Bitiş Zamanınıgösterir. Verilen günü kabul etmek için *Tamam* tuşuna, o gün günlüğü<br>başlatmak için Bu*gün t*uşuna veya başlangıç tarihini değiştirmek için Düzenle tuşuna çift tıklayın.
	- Eğer *Düzenle* seçerseniz, PanaView önce istenen *Yılı*, ardından *Ayı,* ve son olarak *Günü*sorar. Her parametre için, sağ pencerede istediğiniz sayıyı yazın (veya istediğiniz aya kaydırın ve tıklayın) ve **[Next Item]** tuşuna tıklayın (veya parametreler arasında adım atmak için **[Next Item]** tuşuna<br>tıklayın).
- **n.** İstenen *Zaman Artışına* ( gidin ve çift tıklayın (5 saniyeden 24 saate kadar). PanaView, günlüğün<br>oluşturulduğunu gösterir ve *Günlük Düzenleme Menüsüne* döner.

Hatalı bir değer girilmişse, PanaView bir *Günlük Oluşturma Hatası* mesajı görüntüler. Aksi takdirde, program günlüğün<br>oluşturulduğunu belirtir ve *Günlük Düzenleme* döner.

#### **3.3.2 Bir Hata Günlüğü Oluşturma**

Hata akışmetre günlüğü oluşturmak için aşağıdaki adımları tamamlayın:

- **1.** *Hata Günlüğü Oluştur*seçeneğine çift tıklayın.
	- **a.** PanaView ilk olarak flaş veya kalıcı RAM olmak üzere *Günlük Konumunu* sorar. İstediğiniz konuma çift tıklayın.
	- **b.** Şimdi sağ pencerede istediğiniz *Günlük Adını* in the yazın ve **[Next Item]**tuşuna tıklayın.
	- **c.** İstediğiniz *Günlük Mesajını* sağ pencereye yazın ve **[Next Item]**tuşuna tıklayın.
	- **d.** PanaView şimdi kaydetmek istediğiniz *Değişken Sayısını* sorar. İstediğiniz numarayı girin (1'den 6' ya kadar) ve **[Next Item]**tuşuna tıklayın.
	- **e.** İlk değişken için istenen *Kanala* çift tıklayın.
	- **f.** Kaydedilmek istenen *Ölçüme* gidin ve çift tıklayın.
	- **g.** Belirtilen sayıda değişken için f ve g adımlarını tekrarlayın.
		- Bir ileri veya geri toplamı seçerseniz, PanaView *Toplamları 0'a Sıfırlamak* isteyip istemediğinizi sorar? Çift tıklayın
			- *Evet* veya *Hayır*.
	- **h.** PanaView sorar,*Günlük Dairesel mi? Evet*veya *Hayır*seçeneğine çift tıklayın.
	- i. PanaView belirli bir *Başlangıç Zamanını*gösterir. Verilen süreyi kabul etmek için Tamam tuşuna, günlüğü<br>hemen başlatmak için *Şimdi* tuşuna veya başlangıç saatini değiştirmek için *Düzenle* tuşuna çift tıklayın.
		- *Düzenlemeyi,* seçerseniz, PanaView önce istenen *Saati*, ardından *Dakikayı,* ve son olarak da*Saniyeyi*sorar. Her parametre için, sağ pencerede istediğiniz sayıyı yazın ve **[Next Item]**tuşuna tıklayın veya parametreler arasında adım atmak için **[Next Item]tuşuna tıklayın)**.
	- **j.** PanaView belirli bir *Başlangıç Tarihini*gösterir. Verilen günü kabul etmek için *Tamam* tuşuna, o gün<br> günlüğü başlatmak için *Bugün* tuşuna veya başlangıç tarihini değiştirmek için *Düzenle* tuşuna çift
		- Eğer *Düzenle* seçerseniz, PanaView önce istenen *Yılı*, ardından *Ayı,* ve son olarak *Günü*sorar. Her parametre için, sağ pencerede istediğiniz sayıyı yazın (veya istediğiniz aya kaydırın ve tıklayın) ve **[Next Item]** tuşuna tıklayın (veya parametreler arasında adım atmak için **[Next Item]tuşuna tıklayın)**.

#### **3.3.2 Bir Hata Günlüğü Oluşturma (devamı)**

- **Not:** *Dairesel bir günlük seçtiyseniz, PanaView artık günlüğün oluşturulduğunu gösterir ve*  Günlük Düzenleme Menüsüne *döner.*
	- k. PanaView belirli bir Bitiş Zamanınığösterir. Verilen süreyi kabul etmek için Tamam tuşuna, günlüğü hemen<br>başlatmak için Şimdi tuşuna veya belirli bir süreyi belirtmek için Zamanlanmış tuşuna çift tıklayın.
		- *Düzenlemeyi,* seçerseniz, PanaView önce istenen *Saati*, ardından *Dakikayı,* ve son olarak da*Saniyeyi*sorar. Her parametre için, sağ pencerede istediğiniz sayıyı yazın ve **[Next Item]** tuşuna tıklayın (veya parametreler arasında adım atmak için yalnızca **[Next Item]tuşuna tıklayın).**
		- Eğer *Zamanlanmış* seçerseniz PanaView *Günlük Süresini* (süre) sorar. İstediğiniz süreye kaydırın ve çift tıklayın (10 dakikadan 24 saate kadar.) Ardından M adımına geçin.
	- I. PanaView belirli bir Bitiş Zamanınıgösterir. Verilen günü kabul etmek için *Tamam* tuşuna, o gün günlüğü<br>başlatmak için Bugün tuşuna veya başlangıç tarihini değiştirmek için Düzenle tuşuna çift tıklayın.
		- Eğer *Düzenle* seçerseniz, PanaView önce istenen *Yılı*, ardından *Ayı,* ve son olarak *Günü*sorar. Her parametre için, sağ pencerede istediğiniz sayıyı yazın (veya istediğiniz aya kaydırın ve tıklayın) ve<br>**[Next Item]**tuşuna tıklayın (veya parametreler arasında adım atmak için **[Next Item]tuşuna tıklayın)**.
	- **m.** İstenen *Zaman Artışına* ( gidin ve çift tıklayın (5 saniyeden 24 saate kadar). PanaView, günlüğün oluşturulduğunu gösterir ve *Günlük Düzenleme Menüsüne* döner.

Hatalı bir değer girilmişse, PanaView bir *Günlük Oluşturma Hatası* mesajı görüntüler. Aksi takdirde, program günlüğün<br>oluşturulduğunu belirtir ve *Günlük Düzenleme* döner.

#### **3.3.2.1 Günlük Belleğinin Kontrol Edilmesi**

Mevcut günlük belleği miktarını kontrol etmek için, *Günlük Düzenleme* Menüsündeki *Bellek seçeneğine çift tıklayın.* Sağ pencere, hem NVR hem de Flash bellekte mevcut bayt sayısını gösterir.

#### **3.3.2.2 Günlük Tutmayı Durdurma**

Günlüğü manuel olarak durdurmak için*, Günlük Düzenleme Menüsündeki G*ünlüğü Durdur seç*eneğine çift tıklayın.*<br>PanaView, şu anda etkin olan günlüklerin adını görüntüler. Seçiminize çift tıklayın ve program günlüğü durdurm isteyip istemediğinizi sorduğunda *Evet* tuşuna tıklayın.

### <span id="page-64-0"></span>**3.4 PC Günlükleri Oluşturmas**

PC günlükleri, son bölümde açıklanan akışmetre günlüklerinden farklı bir menüde oluşturulur. Yeni bir PC günlüğü oluşturmak için:

**1.** *Çıkış* menüsünü açın (aşağıdaki *Şekil 13'e* bakın), ve *Günlük* seçeneğine tıklayın.

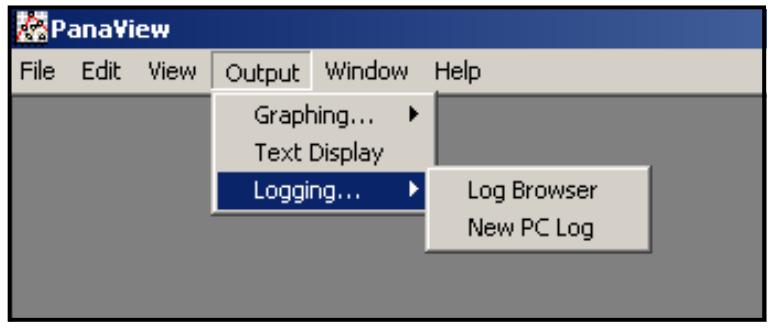

**Şekil 13: Günlük Tutma Seçeneğindeki Seçimler**

İki seçeneğiniz var:

- *Yeni PC Günlüğü* seçeneğine tıklayın ve 5. adıma geçin veya
- *Günlük Tarayıcı* seçeneğine tıklayın. Aşağıdaki *Şekil 14'te* gösterilen iletişim kutusu görünür.

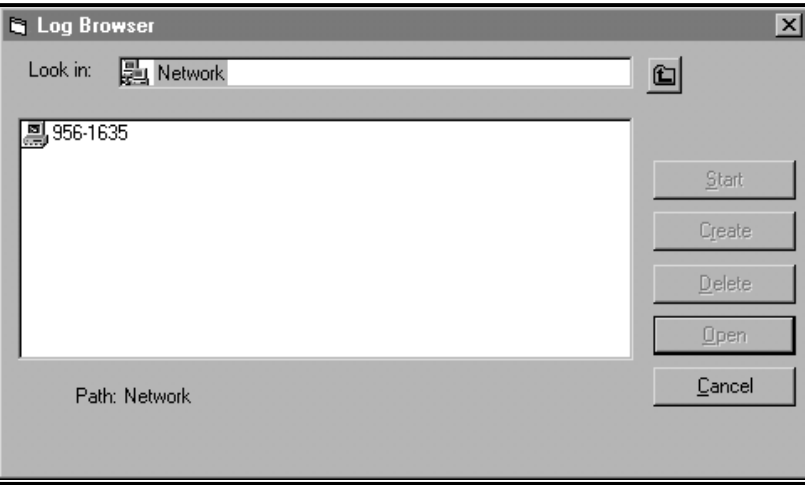

#### **Şekil 14: Bilgisayar Seçimi**

**Not:** *Henüz hiçbir günlük dosyası oluşturulmadıysa veya listeden henüz bir günlük dosyası seçilmediyse, Günlük Tarayıcı iletişim kutusundaki tüm seçenek düğmeleri* **[Cancel]***hariç kullanılamaz.*

## **3.4 PC Günlükleri Oluşturma (devamı)**

**2.** Aşağıdaki Şekil 15'te gösterilen iletişim kutusuna ilerlemek için *bilgisayar adına* çift tıklayın.

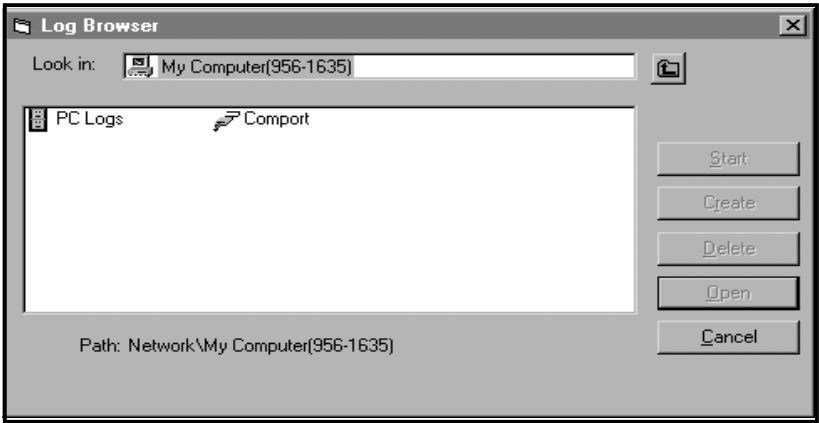

#### **Şekil 15: Günlük Tür seçimi**

**3.** Aşağıdaki Şekil 16'da gösterilen iletişim kutusuna ilerlemek için *PC Günlükleri* tuşuna çift tıklayın.

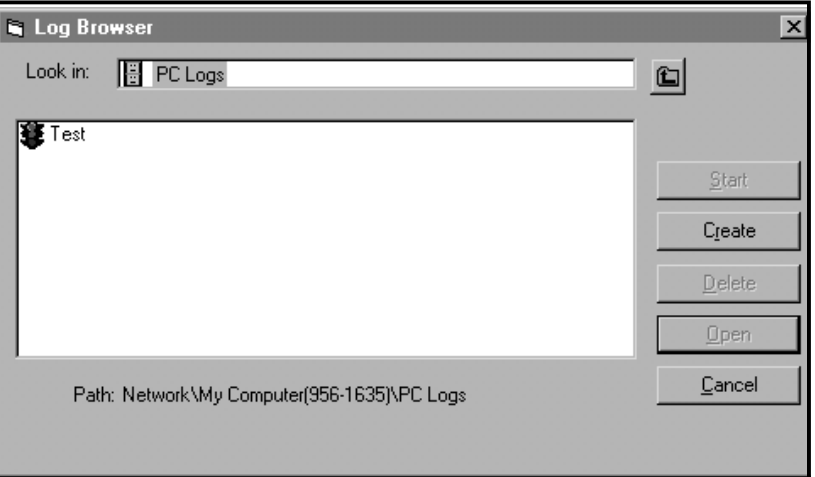

#### **Şekil 16: Bir PC Günlüğü Oluşturma**

**4.** Yukarıdaki *Şekil 16'da* gösterilen iletişim kutusunda, yeni bir akışmetre günlüğü oluşturmak için **[Create]**seçenek düğmesine tıklayın.

# **3.4 PC Günlükleri Oluşturma (devamı)**

**5.** Aşağıdaki Şekil 17'de gösterilen iletişim kutusuna bir günlük *dosyası adı* (*"Sample"* girin. **[OK]**seçenek düğmesine tıklayın.

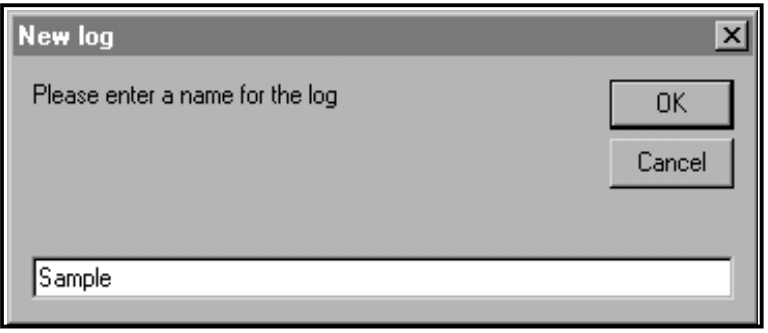

#### **Şekil 17: Günlük Adı İletişim Kutusu**

6. Aşağıdaki Şekil 18'de gösterilen sonuçtaki PC Günlüğü penceresinde, *dairesel bir günlük*, oluşturmak için metin<br>kutusuna bir onay işareti koyun veya doğrusal bir günlük oluşturmak için bu kutuyu boş bırakın.

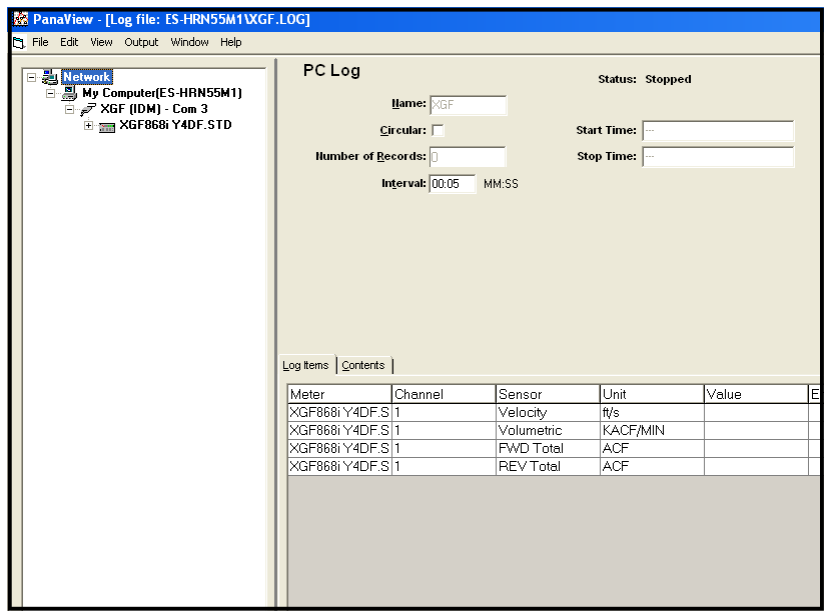

#### **Şekil 18: PC Günlük Penceresi**

- **7.** Yukarıdaki Şekil 18'de gösterilen metin kutusuna bir *örnekleme* aralığı girin.
- **Not:** PC günlükleri için Başlangıç Saati *ve* Durdurma Saati *belirtilemez. Bu seçenekler* PC Günlüğü *penceresinde etkin değildir.*
- 
- **8.** Ağ ağacını gerektiği kadar genişletin ve günlüğü tutulacak süreç parametresine çift tıklayın. Seçildiklerinde, parametreler *PC Günlüğü* penceresinin sağ alt bölmesinde listelenir (bu bölmedeki *Günlük Öğeleri s*ekmesinin<br>seçili olduğundan emin olun).
- Not: Tüm kanal parametrelerini belirli bir günlüğe eklemek için, istediğiniz kanala sağ tıklayın. "Günlüğe Grup<br>Ekle" açılır düğmesi görüntülenir. Tüm kanal parametrelerini günlüğe eklemek için düğmeye tıklayın.
- 9. Günlük kurulum bilgilerini kaydetmek için **[Apply]** seçenek düğmesine tıklayın ve ardından verileri hemen<br>günlüğe kaydetmeye başlamak için **[Start]** seçenek düğmesine tıklayın. ( *PC Günlüğü* penceresinde *Başlangıç*<br>S

### **3.5 Akışmetre Günlük Dosyalarını Görüntüleme**

Bir veya daha fazla akışmetre günlük dosyası oluşturulduktan sonra, günlükler *Yeni Alkışmetre Tarayıcısı* kullanılarak görüntülenebilir:

1. PanaView'deki Yeni Akışmetre Tarayıcısı menüsünden ağ ağacını genişletin ve Akışmetre Günlükleri seçeneğine<br>tıklayın. Bir veya daha fazla günlük oluşturduysanız, ağaç aşağıdaki Şekil 19'a benzer görünecektir.

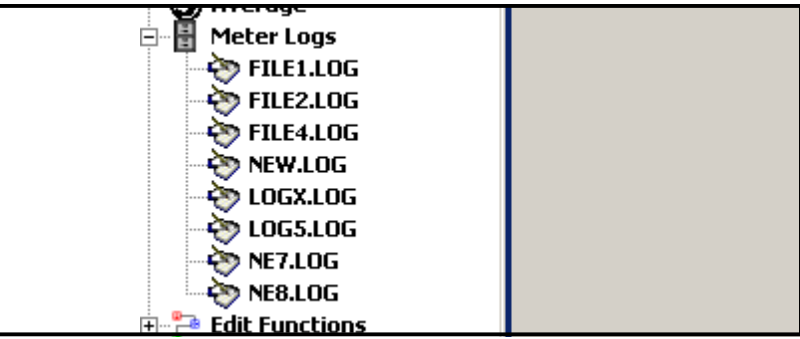

**Şekil 19: Genişletilmiş Akışmetre Günlükleri Seçeneği**

**2.** İstenen günlüğe çift tıklayın. Aşağıdaki *Şekil 20'de* gösterildiği gibi bireysel günlük için bir pencere açılır.

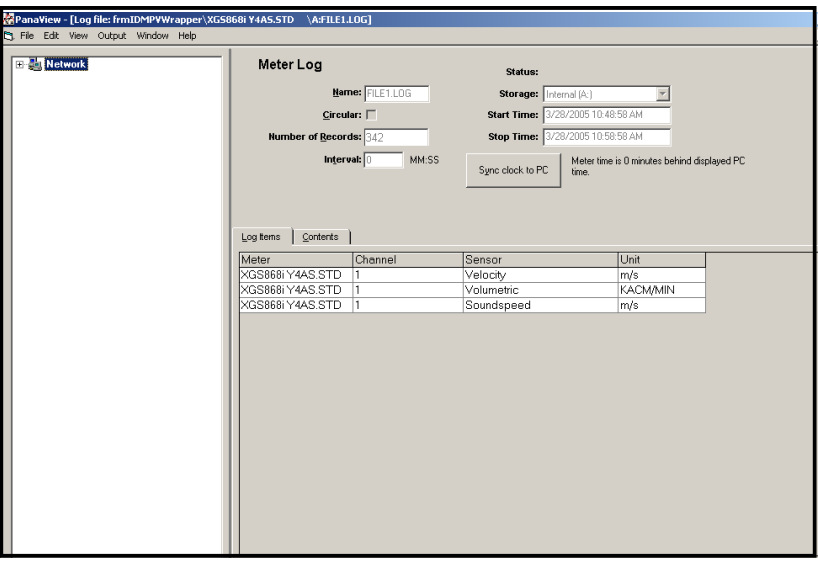

**Şekil 20: Bireysel Akışmetre Günlüğü için Veri Penceresi**

- Günlük kaydı için belirtilen parametrelerin bir listesi için *Günlük Öğeleri* sekmesine tıklayın (yukarıdaki *Şekil 20'ye bakın*
- . • Günlük *Öğeleri* sekmesinde şu anda *vurgulanan parametre*) için bugüne kadar kaydedilen tüm veri noktalarının bir listesi için *İçindekiler* sekmesine tıklayın (bkz. Şekil 21 sayfa 61).
- Bugüne kadar kaydedilen verilerin grafiksel bir temsilini görüntülemek için **[Graph]**seçenek düğmesine tıklayın.

### **3.5 Akışmetre Günlük Dosyalarını Görüntüleme (devamı)**

Not: Grafik, Akışmetre Günlüğü penceresinin üstünde açılan kendi penceresinde görüntülenir. Grafik Günlüğü<br>penceresinin kullanımıyla ilgili talimatlar için, PanaView Kullanım Kılavuzunun 2. Bölümündeki Grafik Çıkışı<br>bölümü

Kanal başına yalnızca iki parametrenin grafiğe dökülebileceğini ve çok kanallı bir grafik ekranının her kanalı için aynı iki parametrenin grafiğe dökülebileceğini unutmayın. Grafiği görüntülemeyi bitirdiğinizde, Grafik penceresini kapatmak ve günlüğü çalışır durumda bırakmak için **|Close|**seçenek düğmesine tıklayın.Günlük ayrıntılarını<br>incelemek için *İçindekiler* sekmesine tıklayın. Pencere aşağıdaki Ş*ekil 21'e* benzer şekilde görünür.

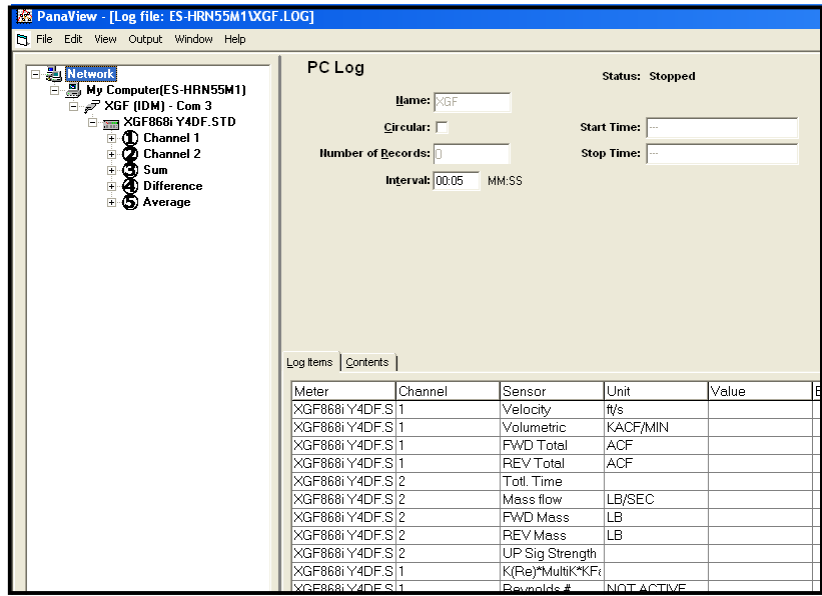

**Şekil 21: Tipik Günlük İçeriği**

### **3.6 PC Günlük Dosyasını Görüntüleme s**

Bir veya daha fazla PC günlük dosyası oluşturulduktan sonra, günlükler aşağıdaki şekilde PanaView kullanılarak görüntülenebilir:

- **1.** PC günlüklerine iki şekilde erişebilirsiniz:
	- PanaView'deki *Yeni Akışmetre Tarayıcısı* menüsünden ağ ağacını genişletin ve *PC Günlükleri* seçeneğine<br>1. tıklayın Bir veya daha fazla günlük oluşturduysanız, ağaç aşağıdaki Şekil 22'ye benzer görünecektir. Günlüğü açmak için günlük adına çift tıklayın veya
	- *Çıkış* menüsünü aşağı çekin (bkz. Ş*ekil 13, sayfa 57 ),* ve *Günlük Tarayıcı s*eçeneğine tıklayın. Önceki bölümlerde<br>açıklandığı gibi *PC Günlükleri* iletişim kutusuna ilerleyin. Şekil 23'te gösterilene benzer bir ekran

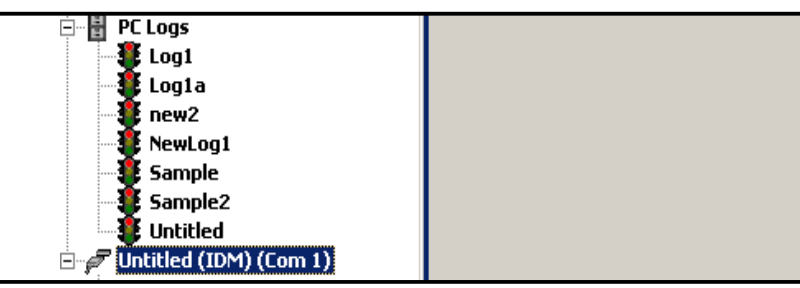

**Şekil 22: Genişletilmiş PC Günlükleri Seçeneği**

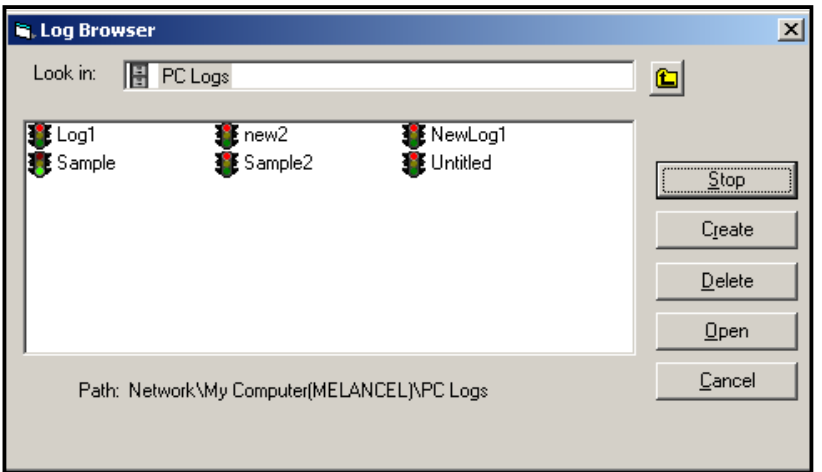

**Şekil 23: Günlük Tarayıcısından bir Günlük Dosyası Seçme**

Şekil *22 ve Şekil 23'teki* günlük dosyalarının her birinin adının yanında bir trafik ışığı simgesine sahip olduğuna dikkat<br>edin. Bu simgeler, günlüğün mevcut durumunu aşağıdaki gibi gösterir:

- *Kırmızı ışık*  günlük belirtilen durma zamanına kadar çalıştırılmamış, ancak manuel olarak durdurulmuştur
- *Yeşil ışık*  günlük şu anda çalışmakta ancak henüz tamamlanmadı

### **3.6 PC Günlüklerini Görüntüleme (devamı)**

- **2.** *Günlük Tarayıcısında* , istediğiniz günlük dosyasının adını vurguladıktan sonra, aşağıdaki seçenek düğmeleri kullanılabilir hale gelir:
	- **[Start]**  günlük şu anda durdurulmuşsa günlüğe kaydetmeye devam eder veya
	- **[Stop]**  günlük şu anda çalışıyorsa günlüğü durdurur
	- **[Delete]**  günlük dosyasını kalıcı olarak siler
	- **[Open]**  PC Günlük *penceresinde* günlüğü açar
- **3.** Yukarıdaki 2. Adımda listelenen seçenek düğmelerinden

birine tıklayın. Devam eden bir günlüğün ilerlemesini çeşitli

şekillerde izleyebilirsiniz:

- *Günlük kaydı* için belirtilen parametrelerin bir listesi için *Günlük Öğeleri sekmesine tıklayın* ) (Sayfa 61 Şekil 21'e bakın).
- Günlük *Öğeleri* sekmesinde şu anda *vurgulanan parametre*) için bugüne kadar kaydedilen tüm veri noktalarının bir listesi için *İçindekiler* sekmesine tıklayın (bkz. Şekil 21 sayfa 61).
- Bugüne kadar kaydedilen verilerin grafiksel bir temsilini görüntülemek için **[Graph]**seçenek düğmesine tıklayın.
- **Not:** *Grafik,* PC Günlüğü *penceresinin üstünde açılan kendi penceresinde görüntülenir. Grafik Günlüğü*  penceresinin kullanımıyla ilgili talimatlar için, *PanaView K*ullanım Kılavuzunun *2. Bölümündeki Grafik Çıkışı*<br>*bölümüne bakın.*
- **[R efresh]**seçeneğine *İçindekiler* sekmesinde ve *Grafik Günlüğü* penceresinde gösterilen bilgileri güncellemek için tıklayın. **[R efresh]**seçenek düğmesinin son kullanımından bu yana kaydedilen veriler listeye ve grafiğe eklenir.

Kanal başına yalnızca iki parametrenin grafiğe dökülebileceğini ve çok kanallı bir grafik ekranının her kanalı için aynı iki parametrenin grafiğe dökülebileceğini unutmayın. Grafiği görüntülemeyi bitirdiğinizde, **[Close]**seçenek düğmesine<br>*Grafik* penceresini kapatmak ve günlüğü çalışır durumda bırakmak için tıklayın.

**4.** Günlüğe kaydetme işlemini sonlandırmak için, orijinalin yerini alan **[Stop]**seçenek düğmesine tıklamanız yeterlidir.

**[Start]**seçenek düğmesi. (*Bitiş Saati PC Günlüğü* penceresinde otomatik olarak görünür.)

Bir PC günlüğünün belirli bir *"Stop Time, olmadığından"* günlük manuel olarak durdurulana kadar çalışmaya devam<br>eder (PC kapatılmadıkça veya sabit sürücü alanınız bitmedikçe).

[bu sayfa bilinçli olarak boş bırakılmıştır]
# **Bölüm 4 Verileri Yazdırma**

# **4.1 Yazdırma için Veri Türleri**

XGF868i akışmetrenin hiçbir verisini doğrudan yazdırma özelliği yoktur. Ancak belleğinde kayıtlı verilerden herhangi biri, bir bilgisayar terminali kullanılarak dahili RS232 iletişim bağlantı noktası vasıtasıyla yazdırılabilir. Bu özelliği<br>kullanmak için, XGF868i'nin isteğe bağlı *PanaView* yazılımı ile bilgisayar terminaline bağlanması

**Not:** *Bkz 1,* Kurulum*,* Başlangıç Kılavuzu *RS232 seri bağlantı noktasının kablolaması ile ilgili talimatlar. Daha fazla bilgi için* EIA - RS Seri İletişim Kılavuzuna (916 -054) *bakın.*

Donanım bağlantılarını yaptıktan ve PanaView yazılımını yükledikten sonra, aşağıdaki veriler kişisel bilgisayara bağlı bir yazıcıya gönderilebilir:

- Sayısal veya grafiksel formatta canlı veri
- Dosyayı sayısal veya grafiksel biçimde günlüğe kaydet
- Tablo biçiminde site dosyası
- Tablo formatında dönüştürücü sinyal dizisi verileri

Yukarıda listelenen veri türlerinden herhangi birinin yazdırılmasıyla ilgili ayrıntılı talimatlar için *PanaView Kullanım Kılavuzuna bakın.*

[bu sayfa bilinçli olarak boş bırakılmıştır]

# **Bölüm 5 Verileri Temizleme**

# **5.1 Giriş**

Bu bölümde, toplam ölçümlerin, saha verilerinin ve/veya günlük dosyalarının XGF868i belleğinden nasıl temizleneceği açıklanmaktadır.

**Not:** *Günlük dosyası oluşturma hakkında ayrıntılı bilgi için bkz. Bölüm 3,* Günlük Verileri*. Site verilerinin programlanması hakkında ayrıntılı bilgi için bkz. Bölüm 1,* Site Verilerinin Programlanması*.*

**<sup>Ö</sup>NEMLİ:** Bu bölümde açıklanan temizleme prosedürlerinin hiçbiri geri alınamaz. Devam etmeden önce seçilen bir seçeneğin kesin sonuçlarının tam olarak anlaşıldığından emin olun.

### **5.2 XGF868i Belleğini Temizleme**

XGF868i kullanılabilir belleği neredeyse dolu hale gelirse, herhangi bir ek veri depolanmadan önce mevcut verilerin bir kısmını veya tamamını bellekten temizlemek gerekebilir. Bu görevi gerçekleştirmek için, adım adım talimatlar için uygun bölüme geçin.

Not: XGF868i'nin mevcut yapılandırmasına bağlı olarak, Slot 2 bir seçenek kartı takarak ek bellek eklemek<br>mümkün olabilir. Ayrıntılı bilgi için, Servis Elkitabının 4. BölümününYedek Parça Değiştirme bölümüne *bakın.*

### **5.2.1 Site Verilerini Temizleme**

Bu özellik henüz uygulanmamıştır çünkü XGF868i şu anda site dosyalarını kendi belleğinde saklama kapasitesine sahip değildir.

### **5.2.2 Günlük Dosyalarını Temizleme**

Günlük dosyalarını XGF868i'den veya bilgisayarın belleğinden temizlemek için aşağıdaki adımları tamamlayın:

**1.** PanaView'den Çıkış menüsündeki *Günlük* seçeneğine *tıklayın.* Ardından, *aşağıdaki Şekil 24'te* gösterildiği gibi *Günlük Tarayıcı* seçeneğine tıklayın.

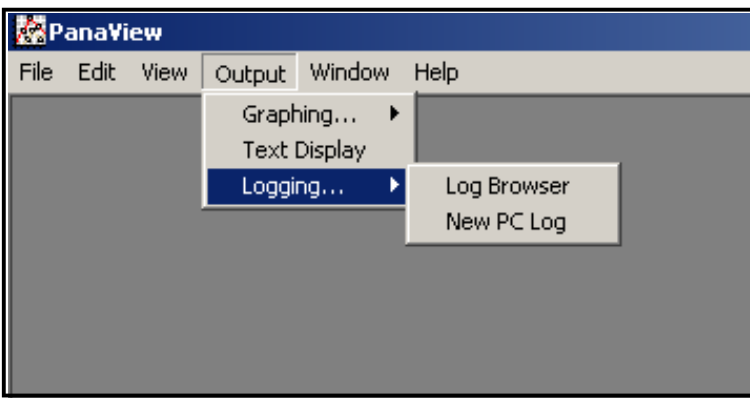

**Şekil 24: G***ü***nl***ü***k Kayd***ı* **Seçeneğinde G***ü***nl***ü***k Tarayıcısı**

- **2.** Ağ düzeyine geçmek için *bilgisayar adına* çift tıklayın.
- 3. Kayıtlı PC günlüklerine erişmek için PC *Günlükleri'ne* veya kayıtlı akışmetre günlüklerine erişmek için *iletişim*<br>bağlantı noktası adına ve akışmetre adına çift tıklayın. Her iki durumda da *Günlük Tarayıcısı* aşağıda

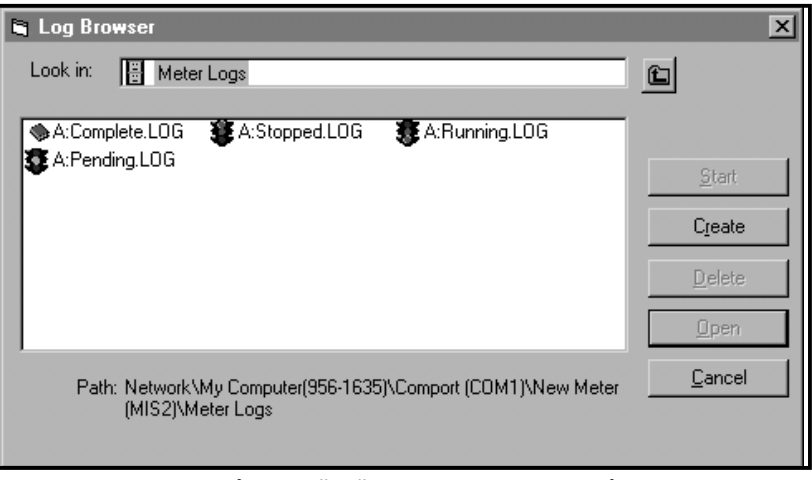

#### **Şekil 25: Günlük Tarayıcı Penceresi**

**4.** Silmek istediğiniz günlüğü vurgulayın ve [Delete] seçenek düğmesine tıklayın.

### **5.2.3 Totalizörlerin Temizlenmesi**

XGF868i totalizörlerini (yani, belirtilen toplam akış hızlarını sıfıra sıfırlayın) LCD ekrandan veya PanaView'den temizleyebilirsiniz. (Ek A'daki Ş*ekil A -1, A -2, A -3 veya A -4* bakın.) Toplamları ekrandan sıfırlamak için aşağıdaki<br>adımları tamamlayın:

- **1.** [Escape], [Enter], [Escape] tuşlarına basın.
- **2.** *Tuş Takımı Programında* , RESET gidin ve [Enter] tuşuna basın.
- **3.** XGF868i *Toplamları Sıfırla soruyor? HAYIR* veya *EVET* (2) seçeneğine gidin ve istediğiniz seçim için [Enter] tuşuna basın.

XGF868i totalizörler 0'a sıfırlanır ve akışmetre *Tuş Takımı Programına* geri döner. Veri ekranına dönmek için [Escape] tuşuna basın.

Toplamları PanaView'den sıfırlamak için:

- **1.** *Yeni Akışmetre Tarayıcısından*PanaView, XGF868i'yi vurgulayın.
- **2.** *Düzenle* menüsünü açın ve aşağıdaki Şekil 26'da gösterildiği gibi *Özellikler* seçeneğini seçin.

| <b>PanaView - [Meter Browser]</b> |                          |                  |                |                                 |             |            |
|-----------------------------------|--------------------------|------------------|----------------|---------------------------------|-------------|------------|
| <b>B</b> File                     | Edit View                | Output           | Help<br>Window |                                 |             |            |
|                                   | Can't Undo               |                  |                | Contents of Network\My Computer |             |            |
|                                   | Cut                      | $Ctr$ H $\times$ |                |                                 |             |            |
| 릝                                 | Copy                     | $Ctr1+C$         |                |                                 | Name        | Type       |
|                                   | Paste                    | Ctrl+V           | ICEL)          |                                 | Meter Logs  | Logs Store |
|                                   |                          |                  |                |                                 | Display     | Meter Disp |
|                                   | <b>New</b><br>Properties |                  | IM1)           |                                 | User Tables | User Inter |
|                                   |                          |                  | /er GN3H       |                                 | Channel 1   | Meter Cha  |
|                                   | Remove                   |                  |                |                                 |             |            |
|                                   |                          |                  |                |                                 |             |            |

**Şekil 26: D***ü***zenle Menüsündeki** *Ö***zellikler Seçeneği**

**3.** *Özellikler* penceresi aşağıdaki *Şekil 27'ye* benzer şekilde görünür. XGF868i totalizörleri temizlemek için [Clear Totalizers] düğmesine tıklayın. XGF868i totalizörleri 0'a sıfırlanır.

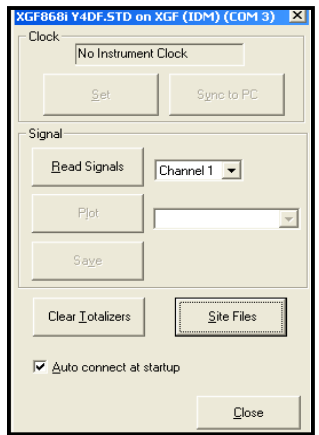

**Şekil 27:** *Ö***zellikler Penceresi**

[bu sayfa bilinçli olarak boş bırakılmıştır]

# **Ek A. Menü Haritaları**

Aşağıdaki *Menü Haritaları* bu ekte yer almaktadır:

- [Şekil 28, "PROG > CHx > ACTIV, SYSTM, PIPE & I/O Menüler ," sayfa 73](#page--1-0)
- [Şekil 29, "PROG > CHx > SETUP Menüsü," sayfa 74](#page--1-1)
- [Şekil 30, "PROG > GLOBL > SYSTM, I/O & COMM Menüleri ," sayfa 75](#page--1-2)

[bu sayfa bilinçli olarak boş bırakılmıştır]

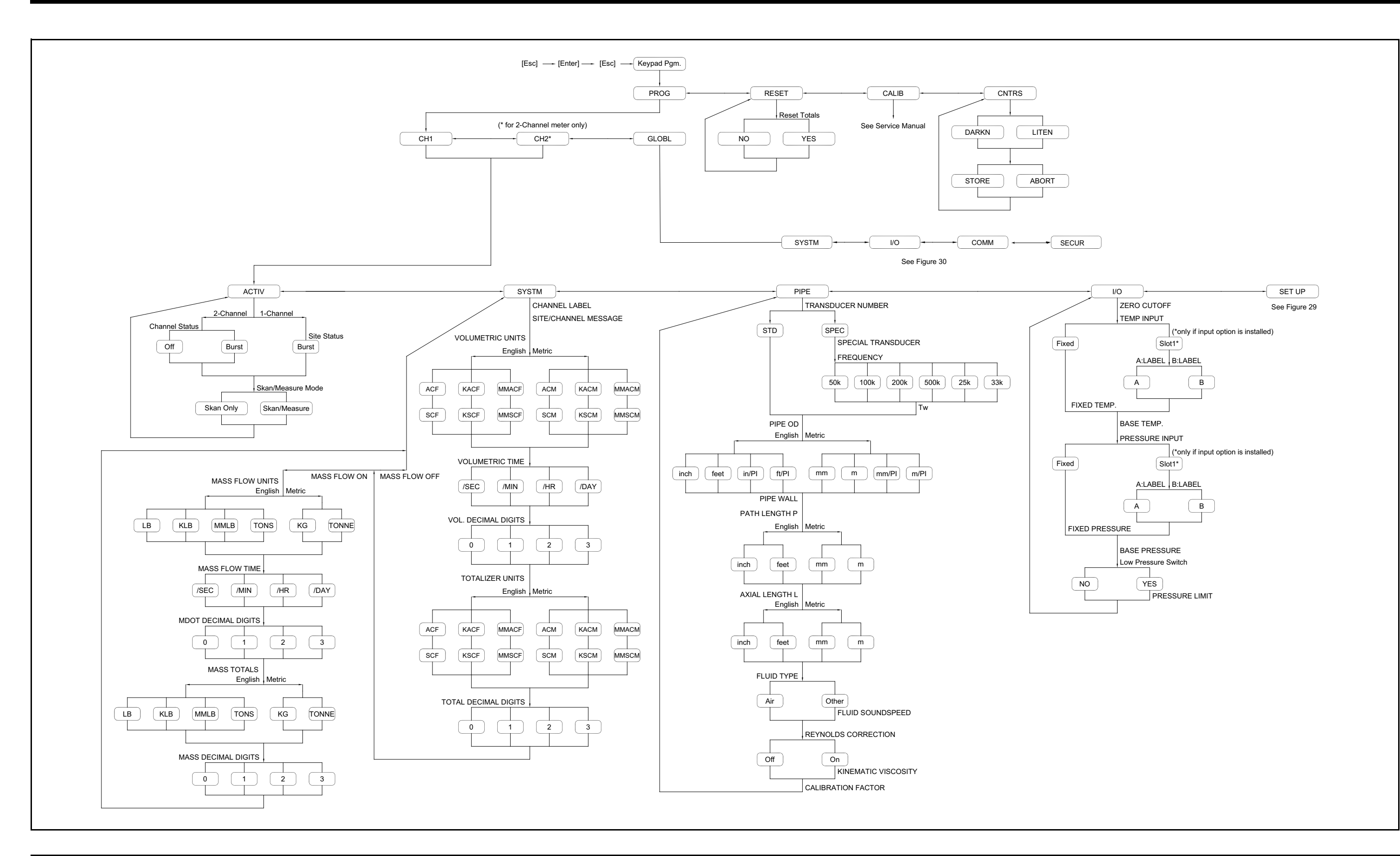

Şekil 28: PROG > CHx > ACTIV, SYSTM, PIPE & I/O Menüleri **Şekil 28: PROG > CHx > ACTIV, SYSTM, PIPE & I/O Menüleri**

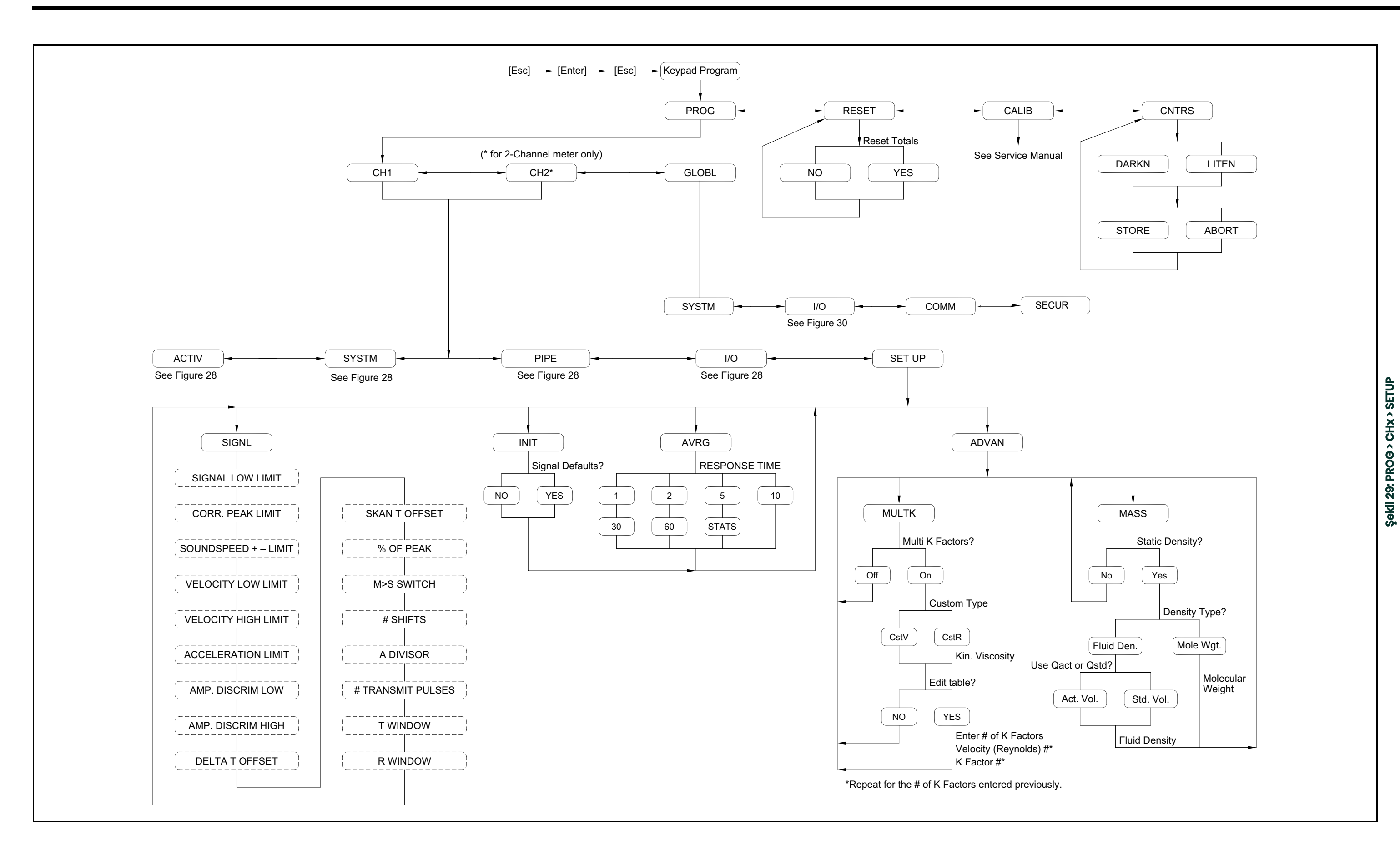

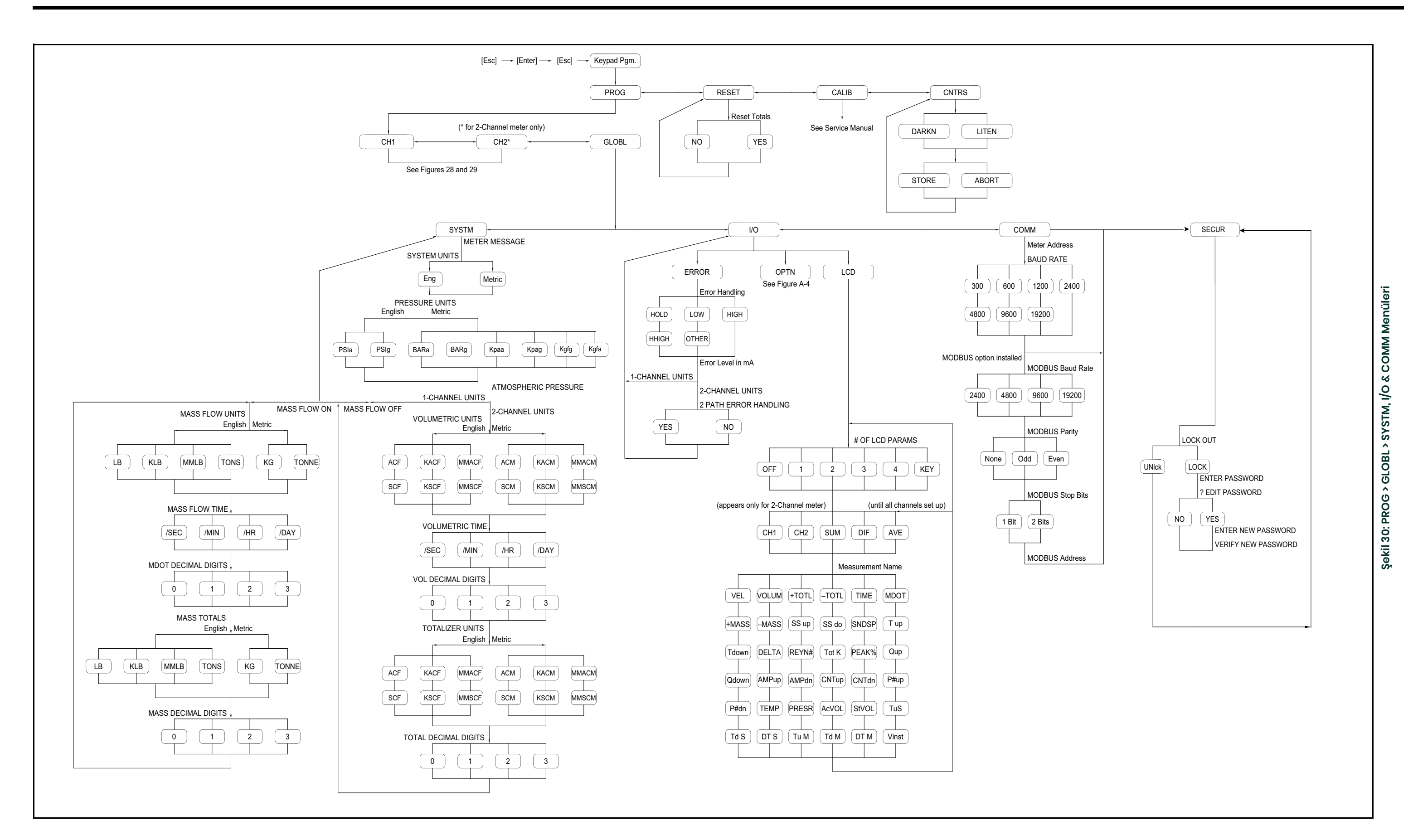

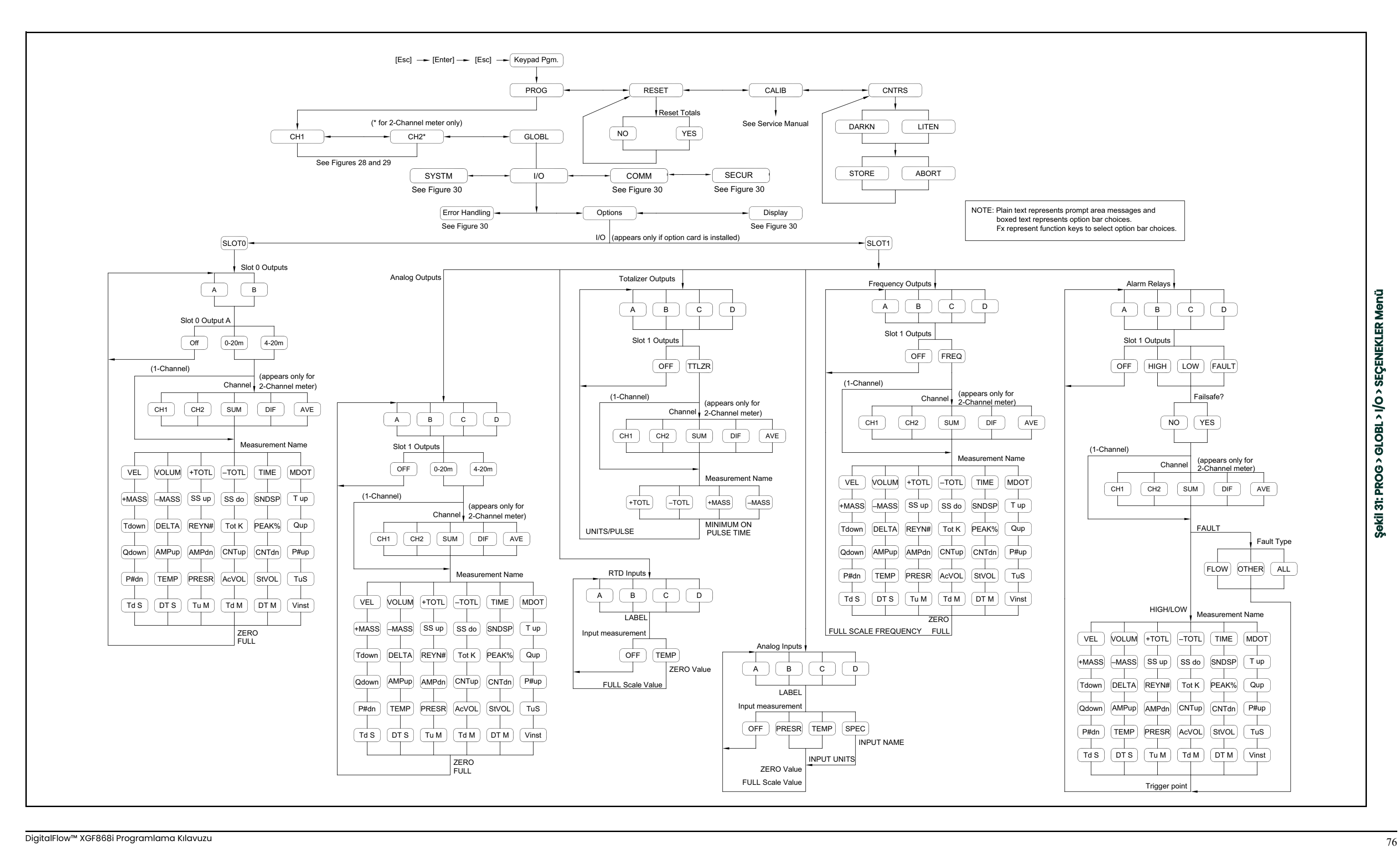

# **Ek B. Veri Kayıtları**

# **B.1 Mevcut Seçenek Kartları**

XGF868i, Slot 1'de bir seçenek kartı ve Slot 2 de bir seçenek kartı tutabilir. Mevcut konfigürasyonlar *Tablo 12* içerisinde listelenmiştir.

gidin.

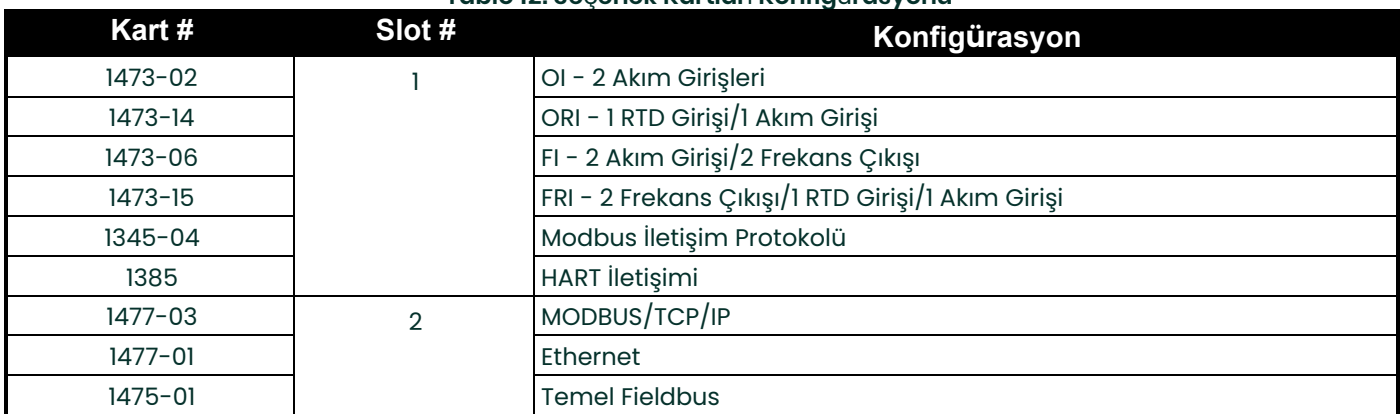

**Tablo 12: Se**ç**enek Kartlar**ı **Konfig**ü**rasyonu**

# **B.2 Takılı Seçenek Kartları**

XGF868i akış aktarıcısına bir seçenek kartı takıldığında veya değiştirildiğinde, kart türünü ve ek kurulum bilgilerini aşağıdaki *Tablo 13* üzerindeki uygun satıra kaydedin.

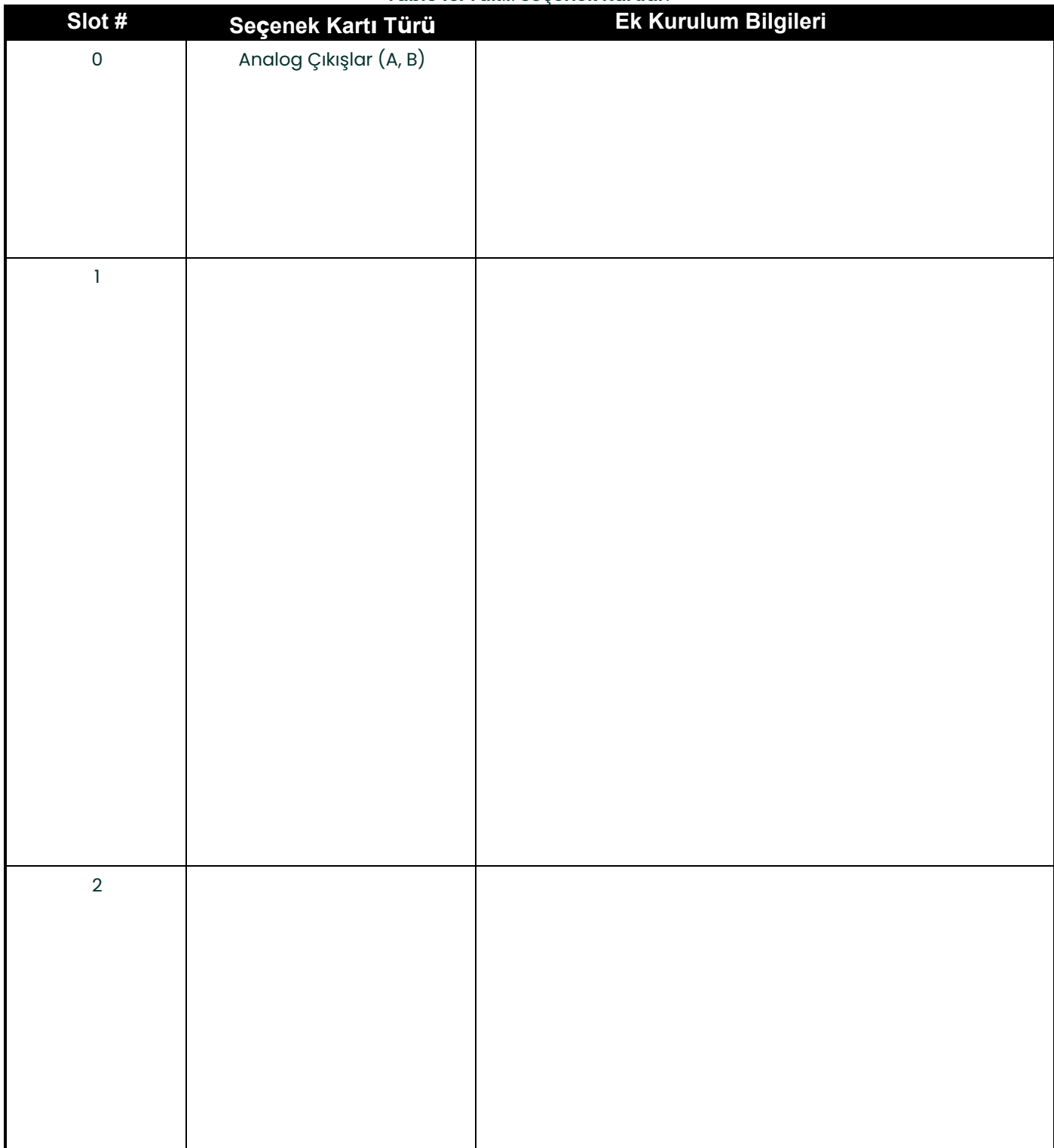

#### **Tablo 13: Tak**ı**l**ı **Se**ç**enek Kartlar**ı

# **B.3 Kurulum Verileri**

XGF868i akış aktarıcısı kurulduktan sonra, kurulum verileri çalıştırmadan önce *Kullanıcı Programı* aracılığıyla girilmelidir. Bu bilgileri aşağıdaki *Tablo 14* içerisine kaydedin.

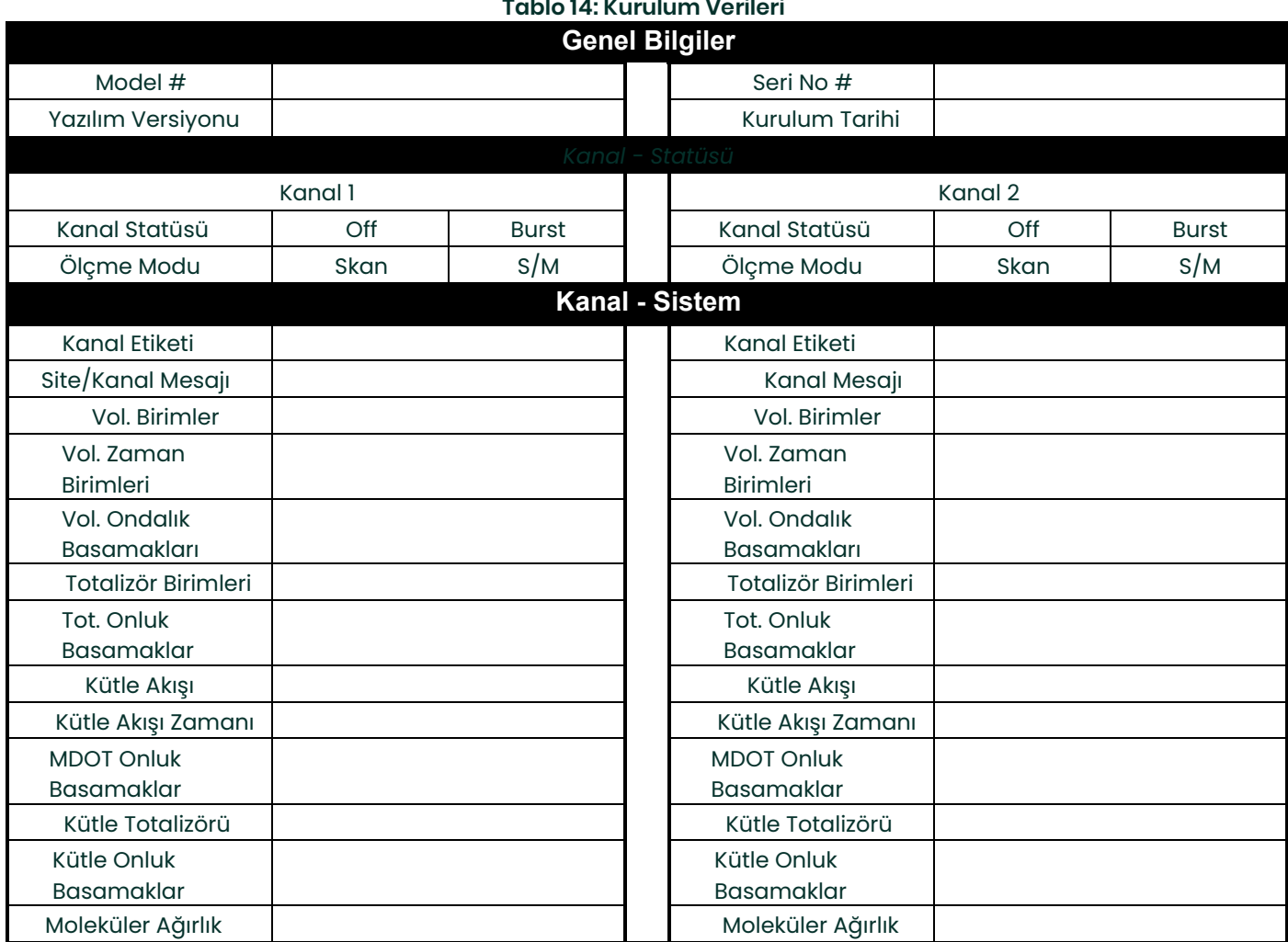

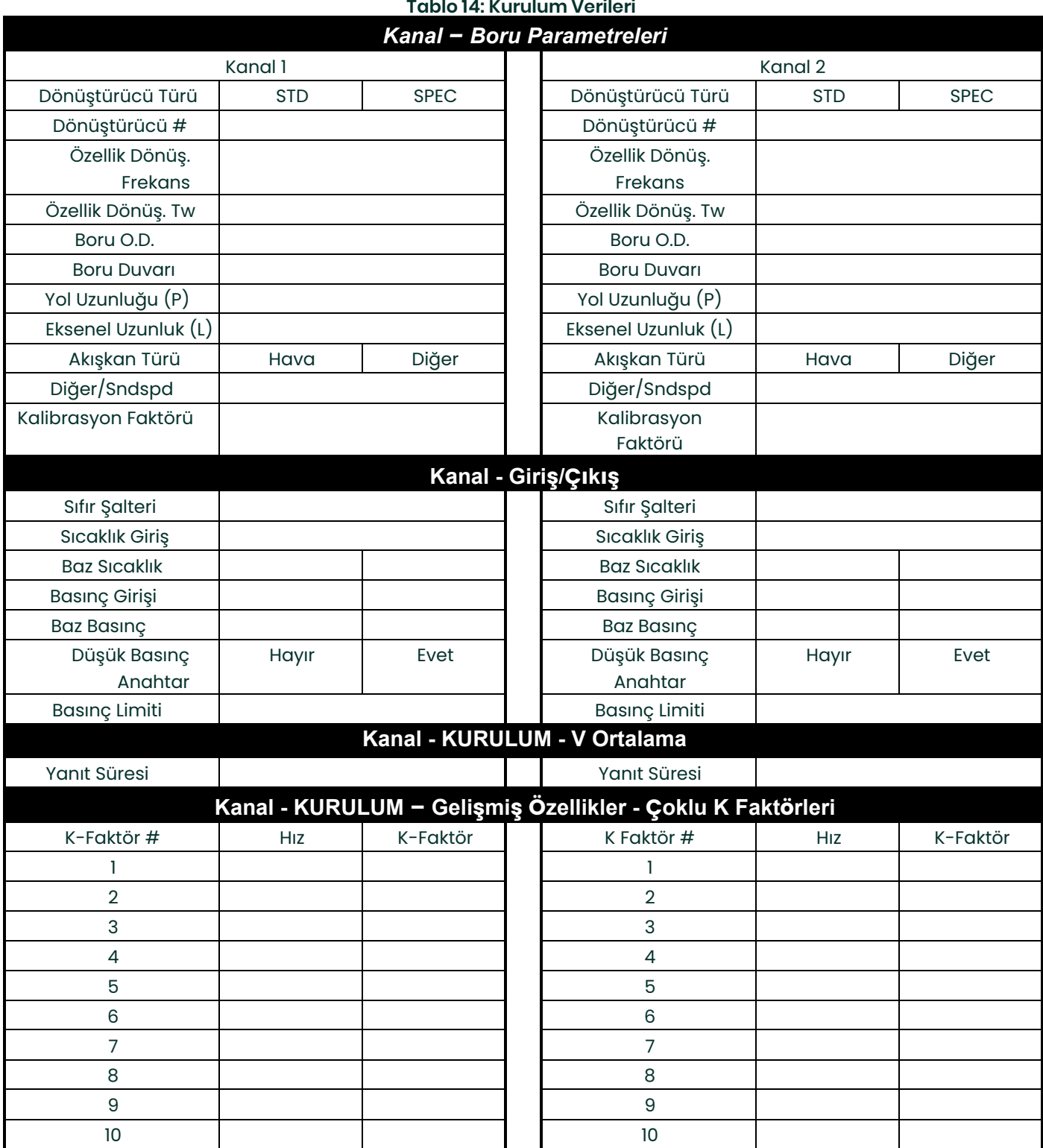

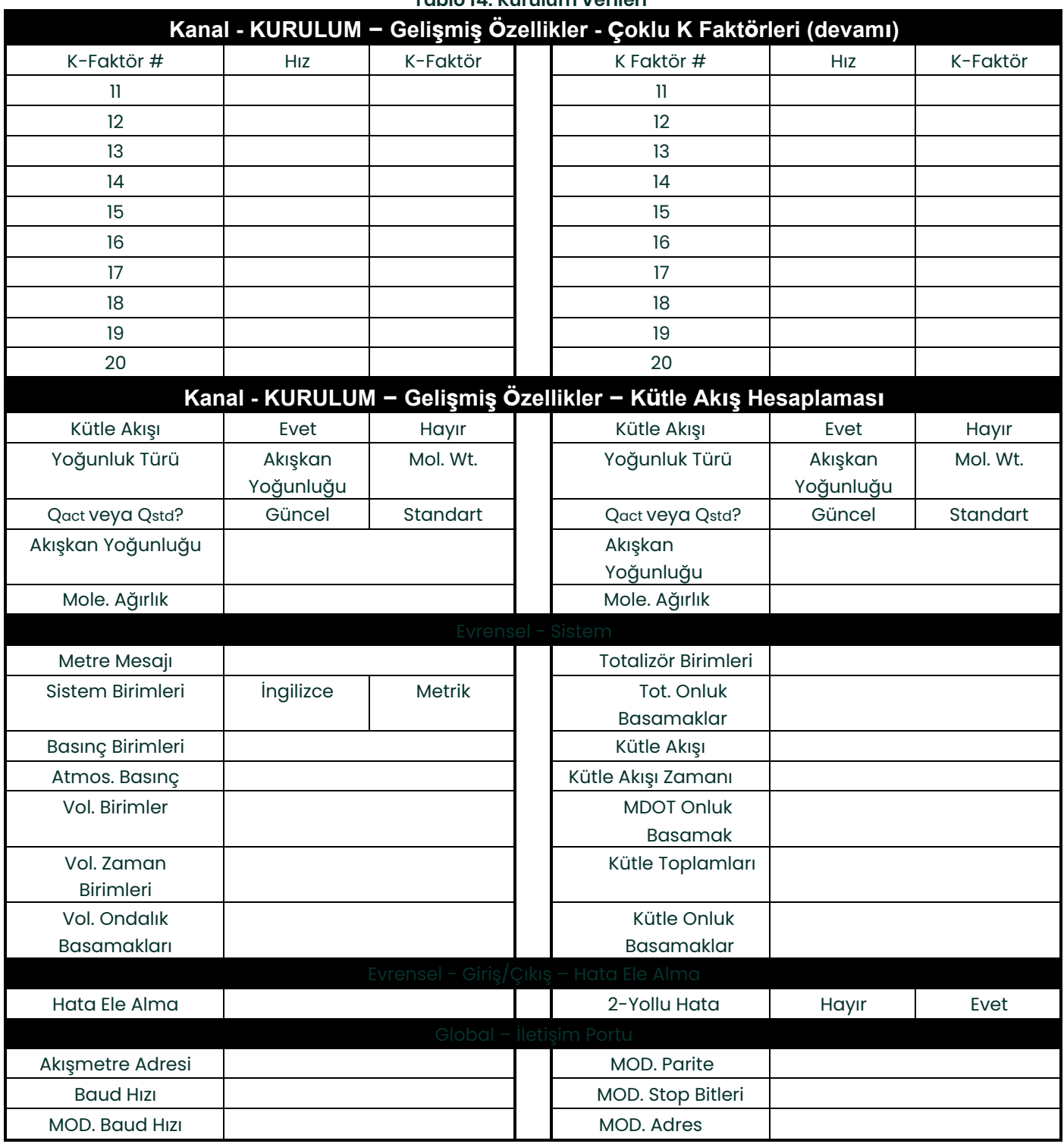

### **Tablo 14: Kurulum Verileri**

[bu sayfa bilinçli olarak boş bırakılmıştır]

# **Ek C. XGF868i'yi PanaView ile Programlama**

# **C.1 Giriş**

XGF868i akış aktarıcısı, doğru akış hızı ölçümleri sağlamadan önce*Başlangıç Kılavuzunda*açıklandığı gibi düzgün bir<br>şekilde kurulmalı ve programlanmalıdır. Kurulumu ve ilk kurulumu tamamladıktan sonra, Model XGF868i'lerin gelişmiş özelliklerini PanaView™ yazılım programı aracılığıyla programlamak için bu bölümü kullanın. Aşağıdaki<br>menü özelliklerinin tartışılması için uygun bölüme bakın:

- Kanal Durum bir veya her iki kanalı da etkinleştirin ve istediğiniz ölçüm yöntemini seçin
- Kanal Sistem bireysel kanal parametrelerini girin
- Kanal Boru boru parametrelerini girin
- Kanal I/O girişleri ve çıkışları ayarlama
- Kanal Kurulumu sinyal sınırlarını, tepki sürelerini ve kütle akışını etkinleştirmeyi ayarlayın.
- Global Sistem sistem birimlerini girin
- Global I/O hata işleme, seçenek kartları ve ekran kurulumu
- Global Comm seri port ve MODBUS parametrelerini ayarlar

Programlama yardımcısı olarak, PROG menüsü için eksiksiz bir menü haritaları seti Ek D, *PanaView Menü Haritaları'na* dahil edilmiştir. Özel şekil numaraları, gerektiğinde bu bölüm boyunca referans alınacaktır.

## **C.2 PanaView™ ile Programlama**

XGF868i'yi, XGF868i ile RS232 seri bağlantı noktası üzerinden iletişim kuran Panametrics PC tabanlı, yerleşik olmayan bir yazılım programı olan PanaView™ ile programlayabilirsiniz.

### **C.2.1 PanaView Programlamaya Hazırlık**

XGF868i ile iletişim kurmaya çalışmadan önce, bilgisayarınızı bir RS232 arayüzü aracılığıyla XGF868i'ye bağladığınızdan emin olun. Arayüzün kablolanması ile ilgili ayrıntılar için *Başlangıç Kılavuzu* içerisindeki *Seri Portun Kablolanması k*onusuna ve *EIA-RS Seri Iletişim (916 -054) belgesine bakın. PanaView Kullanım Kılavuzunda (910-<br>211) açıklandığı gibi PanaView uygulamasını da yüklemelisiniz..* 

## **C.2.2 İletişim Portunun Kurulması**

XGF868i ile PanaView iletişimi kurmak için aşağıdaki adımları kullanın.

- 1. PanaView Kullanım Kılavuzunun Bölüm 3,*İlk Kurulum*, bölümünde açıklandığı gibi *PanaView uygulamasını başlatın*.
- 2. Dosya menüsünde *Yeni Akışmetre Tarayıcısı* penceresini *açın* ve ağ ağacını genişletin. Ardından, *üzerine tıklayarak Bilgisayarım (Ad)* dalını vurgulayın.
- 3. Menü çubuğunda üzerine tıklayarak *Düzenle* menüsünü aşağı çekin.
- 4. Seçmek için *Yeni* menü seçeneğine tıklayın ve üzerinde iki seçenek bulunan bir alt menü açılır (aşağıdaki *Şekil 32'*ye bakın).

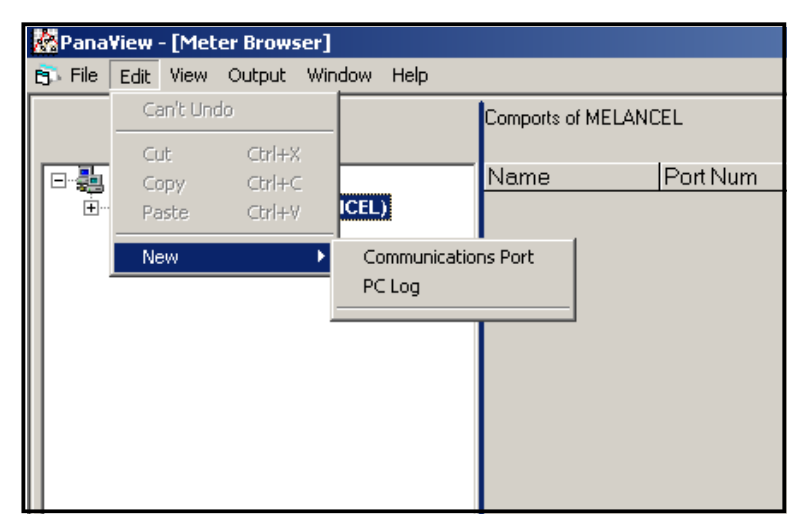

**Şekil 32: Düzenleme Menüsü**

# **C.2.2 İletişim Portunun Kurulması (devamı)**

- 5. Seçmek için *İletişim Portu* seçeneğine tıklayın. *İletişim Kurulumu* ekranı aşağıdaki *Şekil 33* benzeri
	- şekilde görünür.

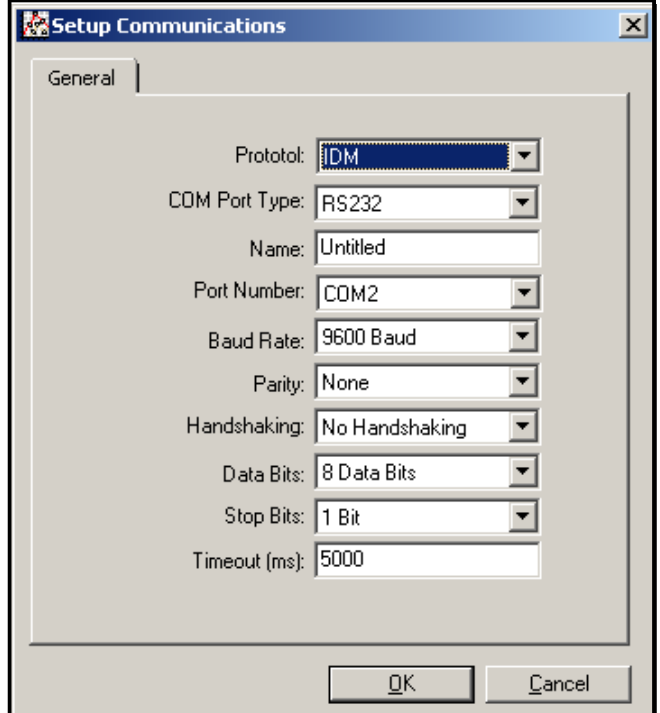

#### **Şekil 33:** *İ***leti***ş***im Kurulum Ekranı**

- 6. Protokol menüsünü açın (açılır menülerin ilki) ve *IDM*'ye tıklayın.
- 7. Com Bağlantı Noktası Tipi menüsünü açın ve istediğiniz tipe tıklayın (veya *XGF868i bir Ethernet bağlantısı kullanıyorsa*, TCP/IP'yi tıklayın).
- **Not:** *TCP/IP seçerseniz, menü değişir. Bir sonraki sayfaya ilerleyin*
- 8. Uygun herhangi bir baud hızını seçin. 19200 baud hızı hemen hemen tüm uygulamalar için uygundur. Bununla<br>birlikte, periyodik iletişim güvenilirliği sorunları yaşarsanız, cihazınızdaki ve PanaView'deki baud hızını düşü düşünebilirsiniz.

**ÖNEMLİ:** *Tüm iletişim bağlantı noktası ayarlarının, akışmetrenin seri bağlantı noktasını ayarlarken yapılanlarla eşleştiğinden emin olun.*

9. Veri girişini tamamlamak için [OK] tuşuna tıklayın.

### **C.2.3 Ethernet İletişiminin Kurulması**

Önceki sayfada 6. adımda TCP/IP'yi seçtiyseniz, İletişim Kurulumu penceresi aşağıdaki *Şekil 34* benzeri şekilde görünür.

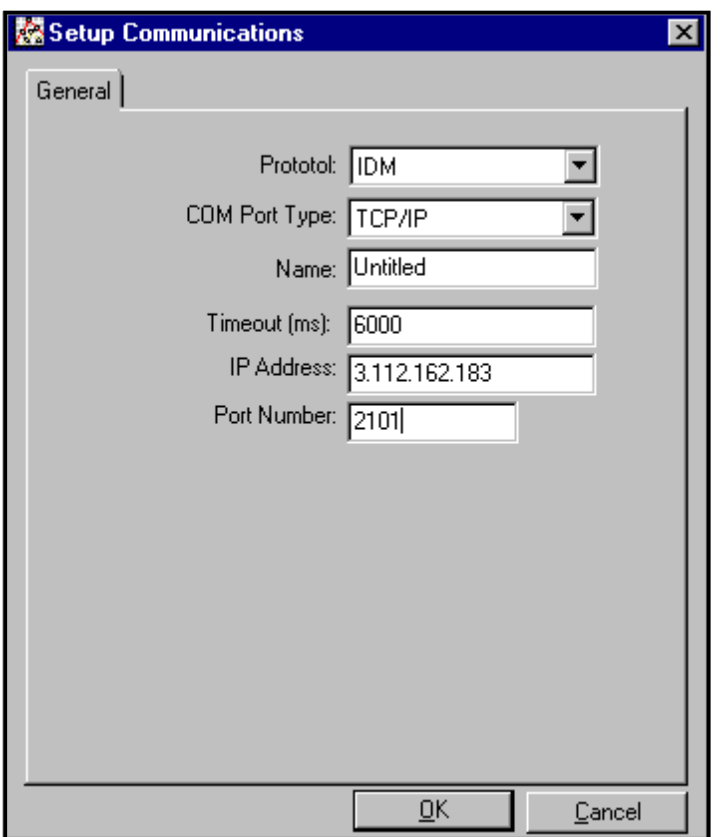

#### **Şekil 34: TCP/ IP için İletişim Kurulumu**

- 1. İstediğiniz *Adı* ve *Zaman Aşımını* yazın (milisaniye cinsinden).
- 2. *IP Adresi* metin kutusuna IP adresini girin. IP adresi bilinmiyorsa, Aygıt Keşfi yazılım yardımcı programını çalıştırın. Bulunan tüm birimler MAC adresleri ve atanan IP adresleri ile tanımlanacaktır. *Port Number* (Bağlantı Noktası Numarası) kutusuna 2101 (varsayılan değer) değerini girin.

3. Veri girişini tamamlamak için [OK] tuşuna tıklayın.

**ÖNEMLİ:** *Ethernet iletişimi kullanıyorsanız, XGF868i'nin varsayılan iletişim parametreleriyle ayarlandığından emin olun: 9600 baud, parite yok, sinyal alışverişi yok, 8 veri biti ve 1 durdurma biti. Bağlantı noktası*  numarası, Aygıt Bulma "TCP Sunucu Ayarları" menüsü ( Yapılandırma>Seri Bağlantı Nöktaları><br>Bağlantı Noktası) altında gösterilen "TCP Bağlantı Noktasını Kullanarak Ham TCP Erişimini Etkinleştir"<br>atamasıyla eşleşmelidir.

## **C.2.4 Ethernet Parametrelerini Değiştirme**

XGF868i ile Ethernet iletişimi kurmak veya IP parametrelerini değiştirmek için, LAN'a bağlı bir PC'ye Ethernet Aygıt Keşfi yazılım yardımcı programını (XGF868i'nizle birlikte verilir) yüklemeniz gerekir. Yüklendikten ve çalıştırıldıktan sonra,<br>yazılım şu anda alt ağa bağlı olan tüm Ethernet cihazlarını görüntüler. XGF868i'yi, müşteri belgeleri olarak sağlanan MAC adresine göre tanımlayabilirsiniz. Varsayılan IP Portu 2101'dir.

XGF868i için varsayılan IP adresi DHCP'dir (dinamik). XGF868i'ye statik bir IP adresi atamanız gerekiyorsa, aşağıdaki adımları tamamlayın:

**<sup>Ö</sup>NEMLİ:** *Statik bir IP adresi atamak için, XGF868i'nin önce dinamik adres atama mekanizmasına (DHCP) sahip bir Ethernet ağına bağlanması gerekir.*

- 1. Ethernet Aygıt Keşfi yazılımını çalıştırın ve XGF868i'nin geçerli IP adresini tanımlayın.
- 2. İnternet tarayıcınızı (Internet Explorer, Netscape veya diğer) açın ve Adres kutusuna XGF868i IP adresini yazın.
- 3. Connect ME Configuration and Management penceresi açılır. İki metin kutusu kullanıcı adı ve parola ister.
	- **a.** Kullanıcı adı metin kutusuna root yazın.
	- **b.** Parola metin kutusuna dbps yazın.
- 4. Pencerenin solunda Ağ'a tıklayın.
- 5. IP Ayarları penceresi açılır. IP Adresi, Alt Ağ Maskesi ve Varsayılan Ağ Geçidi metin kutularına yeni bilgileri yazın.
	- **4.** Uygula tıklayın. Yazılım yeni adresi uygular.

# **C.3 XGF868i'yi ekleme**

XGF868i'yi IDM tarafından yapılandırılmış iletişim bağlantı noktasına eklemek için aşağıdaki adımları tamamlayın:

- 1. Üzerine tıklayarak akışmetrenin ekleneceği iletişim bağlantı noktasını vurgulayın ve ardından menü çubuğundaki *Düzenle* menüsünü açın (önce iletişim bağlantı noktası vurgulanmazsa, Düzenle menüsünde *Yeni Akışmetre* seçeneği etkin değildir).
- 2. Düzenle *menüsündeki* Yeni *seçeneğine* tıklayın ((aşağıdaki *Şekil 35* bakın).

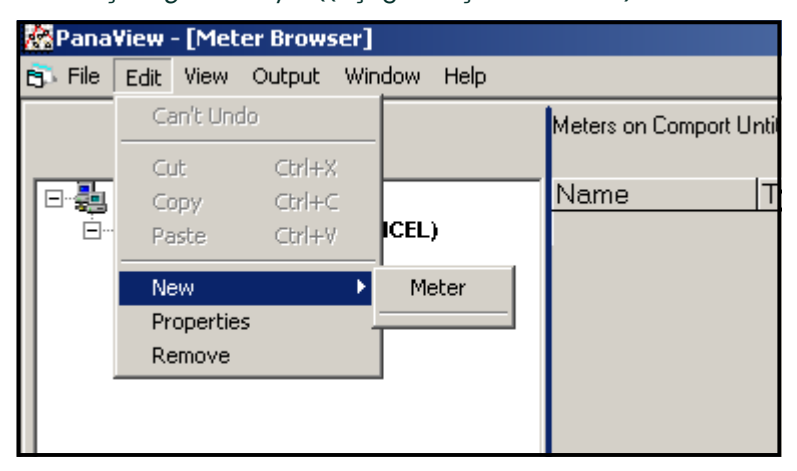

**Şekil 35: D***ü***zenle Menüsünde Yeni Seçenek**

- 3. *Yeni* seçeneğine tıkladıktan sonra *Akışmetre* menüsü seçeneği görünür. Seçmek için bu seçeneğe tıklayın.
- 4. *Yeni IDM Akışmetre* ekranı (bakınız *Şekil 36* aşağıda) açılır. Akışmetre için Ağ Kimliği numarasını girin ve [OK] tuşuna tıklayın.

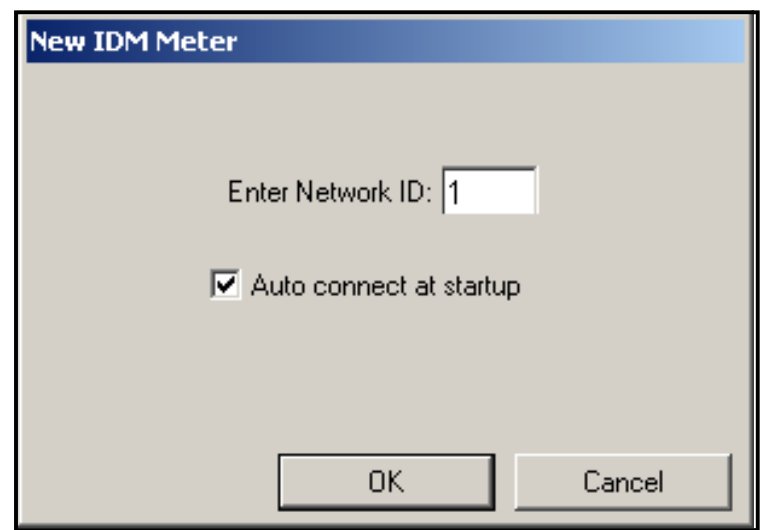

**Şekil 36: Yeni IDM Akışmetre Ekranı**

# **C.3 XGF868i'yi ekleme (devamı)**

**ÖNEMLİ:** *Ağ Kimliği numarası, akışmetrenin İletişim menüsünde programlanan Ağ Kimliği ile eşleşmelidir.* Başlatma başarılı olursa, *Akışmetre Tarayıcısı* aşağıdaki *Şekil 37'*ye benzer bir liste gösterir.

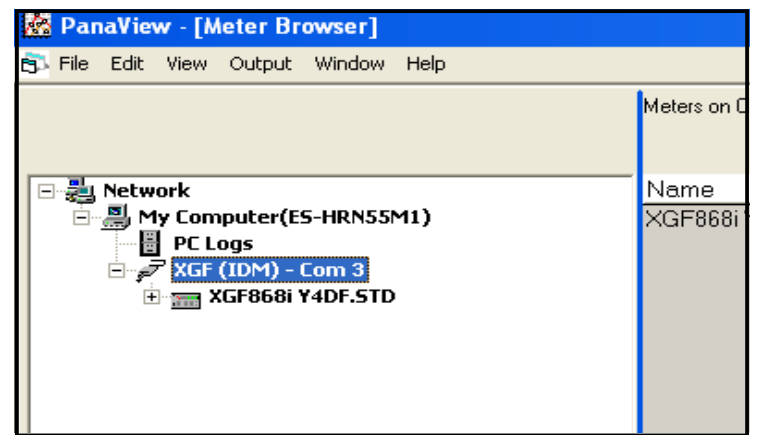

**Şekil 37: Güncellenmiş Ağ Ağacı**

Ancak, ayarlar eşleşmiyorsa veya başka bir sorun varsa, aşağıdaki *Şekil 38* benzer bir ekran görünür.

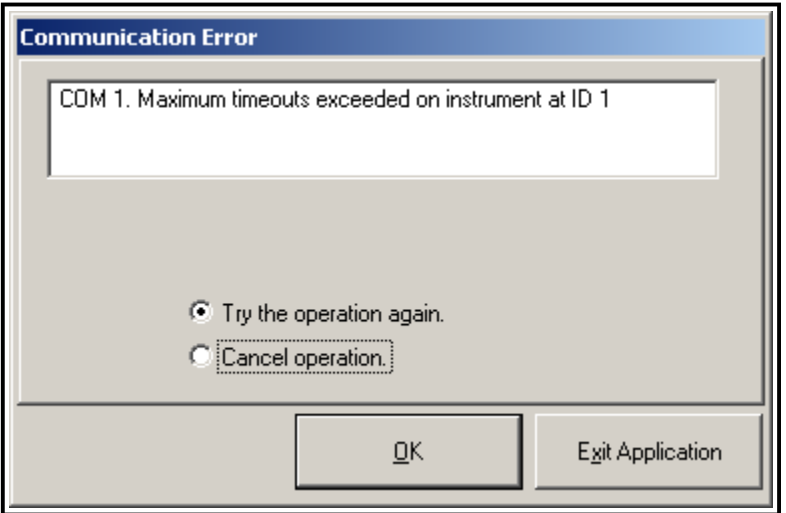

### **Şekil 38: İletişim Hatası Ekranı**

Ekran, tekrar deneme veya işlemi iptal etme seçenekleri sunar. İstediğiniz seçeneğe tıklayın ve ardından seçimi onaylamak için OK Exit Application tuşuna tıklayın.

[OK] veya PanaView'ü kapatmak için [Exit Application]

## **C.4 PanaView Kullanarak Kullanıcı Programına Giriş**

**Not:** *Bu bölümde girilen tüm programlama verilerini Ek B,* Veri Kayıtlarına *kaydettiğinizden emin olun.* 

Kanal menüsünün Durum, Sistem ve Boru alt menülerinin ve Global Sistem menüsünün programlanması,<br>XGF868i'nin temel çalışması için gereklidir. Gerekli tüm bilgilerin doğru bir şekilde girilmemesi, güvenilir olmayan akış<br>hız tamamladığınızdan emin olun. Bu üç alt menü dışında, XGF868i akışmetrenin belirli bir sırada programlanması gerekli değildir. Bu nedenle, bu bölümün bölümlerinin sırayla tamamlanması gerekmez. Aşağıda açıklandığı gibi<br>kullanıcı programını girin ve hemen ilgilenilen herhangi bir bölüme geçin.

XGF868i'ye PanaView aracılığıyla veri girmeye başlamak için:

1. *Yeni Akışmetre Tarayıcısındaki* akışmetre ağacından (bkz. *Şekil 37, sayfa 89*) XGF girişine tıklayın. Ekran şimdi aşağıdaki *Şekil 39'*a benzer şekilde görünür.

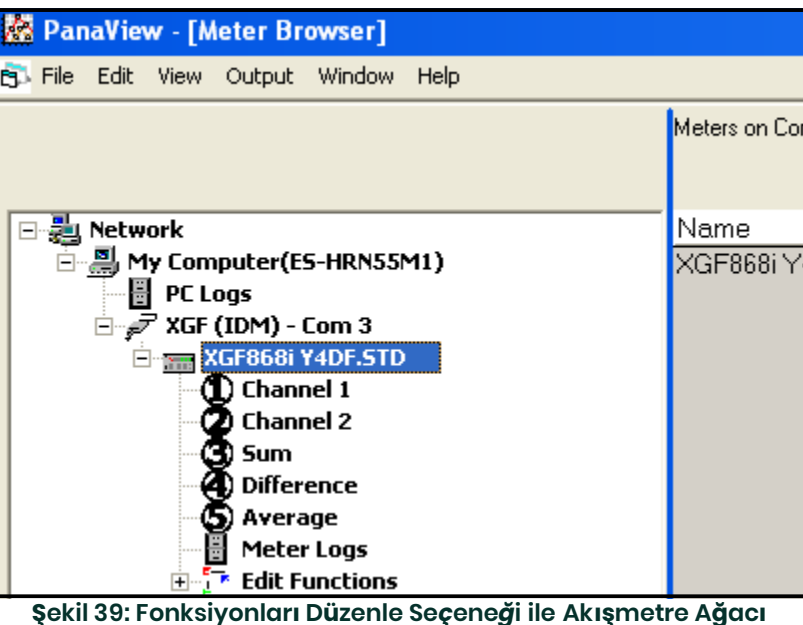

2. İşlevleri *Düzenle* seçeneğini genişletin. Pencere şimdi Sayfa 91 *Şekil 40'ta gösterilene benzer şekilde görünür.* .

# **C.4 PanaView Kullanarak Kullanıcı Programına Giriş (devamı)**

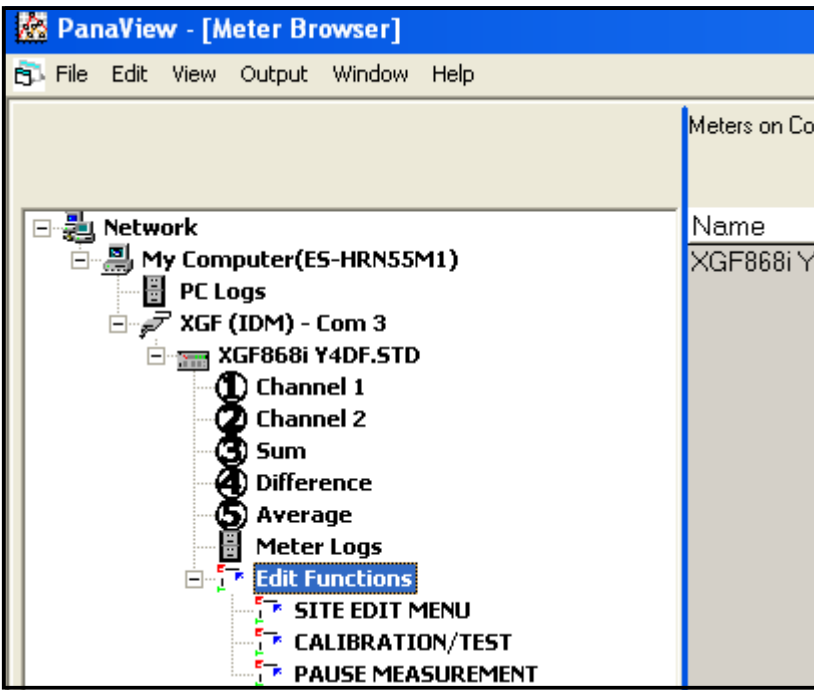

**Şekil 40: Fonksiyonları D***ü***zenle Seçeneğindeki Menüler**

3. Kullanıcı programına veri girmek için *Site Düzenle Menüsüne çift tıklayın.* Pencere aşağıdaki *Şekil 41* 'e benzer şekilde görünür *.*

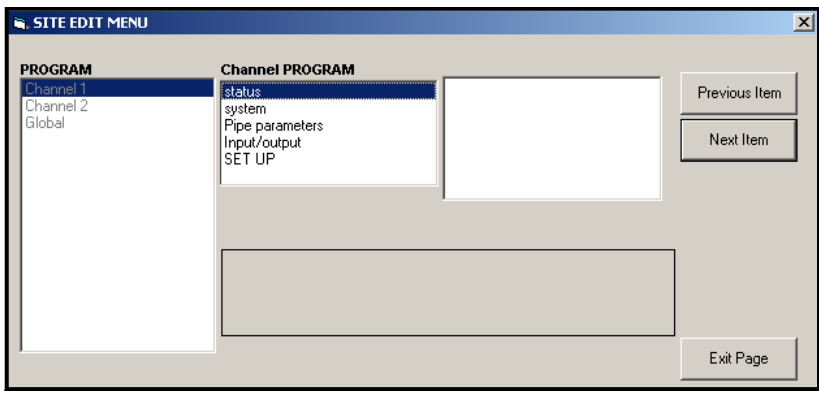

**Şekil 41: Site D***ü***zenle Men***ü***s***ü* **Penceresi**

- 4. Kanal 1, Kanal 2 veyaGlobal menüsüne girmek için, sol bölmedeki istediğiniz menüyü vurgulayın ve çift tıklayın. Örneğin, yukarıdaki Şekil 41 *Kanal 1'e tıklamak* orta bölmede gösterilen seçeneklerin listesini açar.
- 5. Belirli bir seçeneği girmek için:
	- **a.** Orta bölmedeki istenilen Güvenlik seçeneğini vurgulayın ve çift tıklayın. *Sayfa 92 Şekil 42,* Boru Parametreleri s*eçeneğindeki ilk girişi (Dönüştürücü Numarası)* göstermektedir. Orta bölmenin üstündeki<br>başlık geçerli girişi listelerken, orta bölme bu giriş için mevcut seçimleri görüntüler.
	- **b.** İstediğiniz seçeneğe tıklayın. Giriş sayısal veya metin değeri gerektiriyorsa, sağ bölmede görüntülenen değeri değiştirin.

# **C.4 PanaView Kullanarak Kullanıcı Programına Giriş (devamı)**

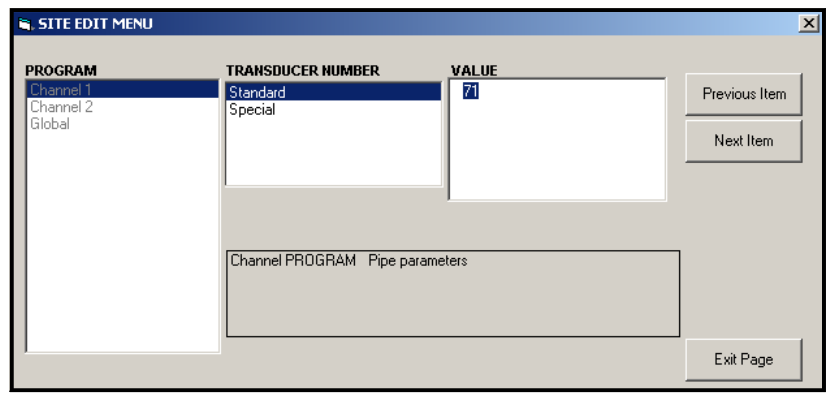

#### **Şekil 42:** *Site Düzenle Menüsünde* **Boru Parametreleri Seçeneği**

**c.** Aşağıdakilerden birini yapın:

Bir sonraki menü öğesine geçmek için [Next Item] seçeneğine tıklayın veya

Menüden önceki öğeye dönmek için [Previous Item] seçeneğine tıklayın.

**Not:** *Ayarları değiştirmeden [Next Item] veya [Previous Item] seçeneklerinden birine tıklarsanız, mevcut ayarlar değişmeden kalır.* 

Menüden geçerken, alt panel, aşağıdaki Ş*ekil 43'te* gösterildiği gibi değiştirdiğiniz veya değiştirmediğiniz mevcut<br>ayarları listeler. Beşten fazla öğeyi değiştirirseniz veya adım adım ilerlerseniz, panelin sağındaki kayd önceki ayarları gözden geçirmenizi sağlar.

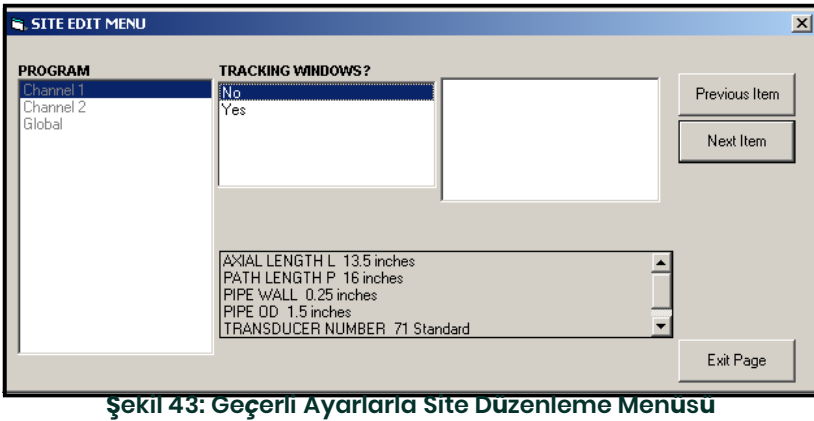

6. Belirli bir seçeneğe parametre girmeyi tamamladığınızda, seçeneği kapatmak için [Exit Page] seçeneğine tıklayın. Ardından başka bir seçeneğe çift tıklayabilir veya [Close] pencereyi kapatmak için tıklayabilirsiniz. Ayarlarını değiştirmek için başka bir menüye çift tıklayabilir veya *Yeni Akışmetre Tarayıcısına geri dönebilirsiniz.* Kanal veyaGlobal menülere veri girmek için aşağıdaki bölümlere geçin.

## **C.5 Kanal Menüsüne Veri Girme**

Kanal menüsü, her kanala özgü verileri girmek için kullanılır. Ek D,

*PanaView Menü Haritalarındaki* Şekil D -1 ila D -3'e bakın ve tüm programlama verilerini Ek B, *Veri Kayıtlarına*  kaydetmeyi unutmayın.

**Not:** *Bu kılavuzda, sadece Kanal 1 programlanması açıklanmaktadır. 2 kanallı bir akışmetre Kanal 2 programlamak için, Kanal 1 için sunulan prosedürü tekrarlayın.*

### **C.5.1 Kanal Ölçüm Yönteminin Seçilmesi**

Durum alt menüsü, istenen ölçüm yönteminin seçilmesine izin verir.

- 1. *Site Veri Menüsünde*, istediğiniz kanala çift tıklayın.
- 2. Orta bölmedeki Statü seçeneğini vurgulayın ve çift tıklayın. Pencere aşağıdaki *Şekil 44* 'e benzer şekilde görünür.

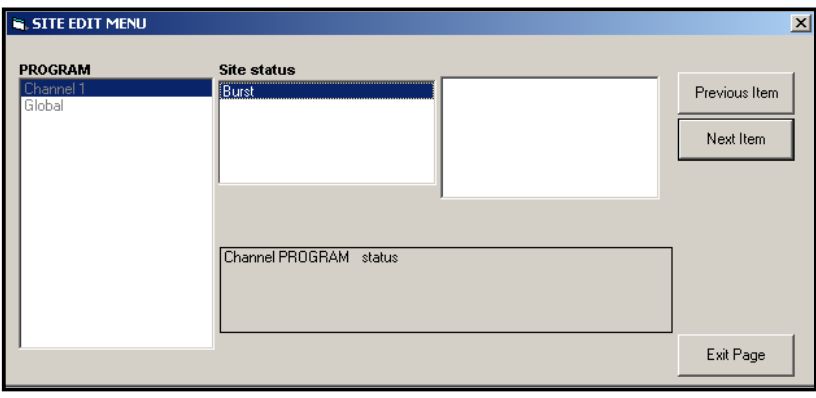

#### **Şekil 44: Kanal Menüsündeki Statü Seçeneği**

- 3. Kanalı/yolu etkinleştirmek için *Burst* seçeneğine çift tıklayın.
- 4. Aşağıda açıklanan ölçüm yöntemlerinden birine çift tıklayın.
	- Skan Only akustik sinyali bulmak ve yüksek hızlı ölçümler için tercih edilen tekniktir. Gürültülü bir ortamda Ölçüm tekniğinden daha sağlamdır.
	- Skan/Measure düşük hız ölçümleri için tercih edilen tekniktir.

Eğer yukarıdaki komut isteminde Skan Only seçilirse, akışmetre yalnızca bu tekniği kullanır. Ancak, Skan/Measure seçilirse,<br>akışmetre Skan Only akustik sinyali bulmak için kullanır ve daha sonra gerçek ölçüm için Skan/Meas

**Not:** *Sadece Skan ve Skan/Ölçüm parametrelerini değiştirmek için,* Sinyal *alt menüsüne bakın.* [sayfa 14](#page-21-0)*.* 

PanaView, Kanal PROGRAMI menüsüne döner (bkz. *Şekil 41, sayfa 91*). Sistem seçeneğine geçin.

### **C.5.2 Kanal Sistemi Seçeneğine Veri Girme**

- 1. Kanal PROGRAMI menüsünden, orta bölmedeki Sistem seçeneğini vurgulayın ve çift tıklayın.
- 2. İlk istemde Kanal *Etiketi sorulur.* Sağ bölmeye istediğiniz etiketi (beş karaktere kadar herhangi bir sayısal veya metin kombinasyonunda) girin ve [Next Item] tuşuna tıklayın.
- 3. İstenen *Kanal Mesajını* , girin ve [Next Item] tuşuna tıklayın.
- 4. İstenen *Hacimsel Birimlere* çift tıklayın (aşağıdaki Tablo 15 içerisinde *gösterilen* listeden).
- **Not:** *İngiliz veya metrik ölçümler arasında seçim yapmak için* Global *menünün Sistem seçeneğine bakın.*

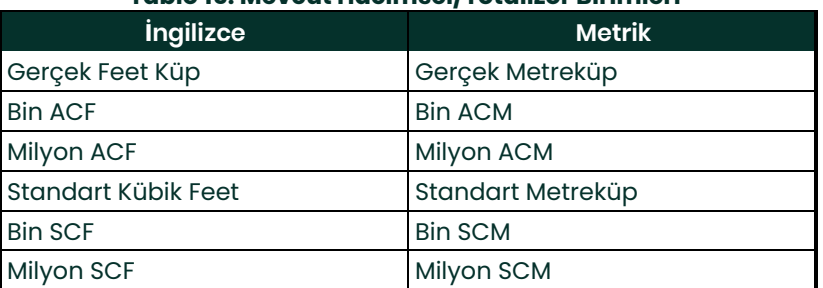

### **Tablo 15: Mevcut Hacimsel/Totalizör Birimleri**

- 5. Hacimsel akış ekranında istenen *Hacimsel Zaman* birimine (saniye ile gün arasında) çift tıklayın.
- 6. Hacimsel akış ekranında istenen *Ondalık Basamak* ( sayısına (ondalık noktanın sağındaki basamak) çift tıklayın.
- 7. Toplam akış hızı ekranı için istenen *Totalizör Ünitelerine* çift tıklayın (yukarıdaki *Tablo 15* içerisinde listelenmiştir).
- 8. Toplam akış hızı ekranında istenen *Ondalık Basamak* sayısına (ondalık noktanın sağındaki basamak) çift tıklayın.

Program artık KÜTLE AKIŞINI etkinleştirip etkinleştirmediğinize bağlı olarak değişir *ayrıntılar için* bkz. Bölüm 1).

- Eğer KÜTLE AKIŞINI etkinleştirdiyseniz, bir sonraki sayfada 1. adıma geçin.
- Eğer KÜTLE AKIŞ kullanmıyorsanız, PanaView sayfa 91 Şekil 41 üzerinde gösterilen Kanal PROGRAMI penceresine *döner*. Pipe seçeneğine geçin.

### **C.5.2.1 Kütle Akışı Seçeneğini Programlama**

1. Akış hızı ekranı için istenen *Kütle Akış* birimlerine çift tıklayın (aşağıdaki *Tablo 16'*da listelenmiştir).

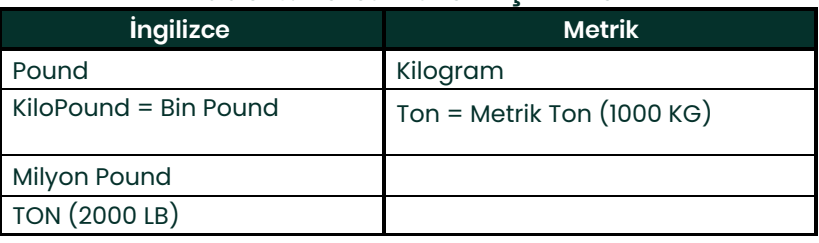

### **Tablo 16: Mevcut Kütle Akış Birimleri**

- 2. İstenen *Kütle Akış Süresi* birimlerine çift tıklayın.
- 3. Toplam akış hızı ekranında istenen *MDOT Ondalık Basamak sayısına* ( ondalık noktanın sağındaki basamak) çift tıklayın.
- 4. Toplam akış hızı ekranı için istenen *Kütle Totalizör* Ünitelerine çift tıklayın (yukarıdaki *Tablo 16* içerisinde listelenmiştir).
- 5. Toplamı alınmış akış hızı ekranında istenen *Kütle Ondalık Basamak* (ondalık noktanın sağındaki basamak) çift tıklayın.

PanaView, sayfa 91 Şekil 41'de gösterilen Kanal PROGRAMI penceresine *geri döner. .* Sonraki sayfadaki Pipe seçeneğine<br>ilerleyin.

### **C.5.3 Boru Parametrelerinin Girilmesi**

Boru alt menüsü aracılığıyla dönüştürücü ve boru parametrelerini girin. Programlama talimatlarını izlerken, bkz. *[Şekil 55, sayfa 131,](#page--1-3)* Ek D, *PanaView Menü Haritaları.*

- 1. Kanal PROGRAMI m enüsünden, orta bölmedeki Boru Parametreleri seçeneğini vurgulayın ve çift tıklayın.
- 2. İlk istem *Dönüştürücü Numarasını sorar.*
	- Standart bir dönüştürücü için, orta bölmedeki *Standart* seçeneğine çift tıklayın. Ardından sağ bölmede sensör kafasına kazınmış numarayı girin ve [Next Item] tuşuna tıklayın.
	- Sensör kafasına kazınmış bir numara yoksa, *Özel* seçeneğine çift tıklayın, atanmış bir numara girin (91'den 99'a kadar) ve [Next Item] tuşuna tıklayın.
- **ÖNEMLİ:** *Özel dönüştürücü kafasında kazınmış bir numara yoktur ve nadiren kullanılır. Dönüştürücü kafasında bir numara olup olmadığını dikkatlice inceleyin.*

Menü artık 2. adımdaki seçiminize bağlı olarak değişmektedir.

- Standart bir dönüştürücünün numarasını girdiyseniz, 4. adımdaki *Boru OD* istemine geçin.
- Özel bir dönüştürücünün numarasını girdiyseniz, aşağıdaki 3. adıma geçin.
- **C.5.3.1 Özel Dönüştürücüler**

3. Özel Dönüştürücüler için:

- **Not:** *Panametrics, a ve b adımları için gerekli bilgileri dönüştürücüler ile birlikte sağlar.*
	- **a.** Uygun *Frekansa* çift tıklayın (25 kHz ila 500 kHz).Frekans, dönüştürücünün doğal frekansında bir uyarma voltajı iletmek için gereklidir.*.*
	- **b.** Panametrics *tarafından sağlanan Zaman Gecikmesi (Tw)* değerini girin ve [Next Item] tuşuna tıklayın.

TW, dönüştürücü sinyalinin dönüştürücü ve kablosu boyunca hareket etmesi için gereken süredir. Bu zaman gecikmesi, doğru bir akış hızı ölçümü sağlamak için akış yukarı ve akış aşağı dönüştürücülerinin geçiş sürelerinden çıkarılmalıdır.

#### **C.5.3.2 Boru OD**

4. Aşağıdaki Tablo 17'de gösterilen listeden orta bölmedeki uygun *Boru OD Ünitesi* tipine tıklayın. Ardından, bilinen borunun dış çapını veya çevresini sağ bölmeye girin ve [Next Item]tuşuna tıklayın.

Sensör montaj yerinde boru dış çapını (OD) veya çevresini ölçerek gerekli bilgileri elde edin. Veriler, S*es Hızları ve*<br>*Boru Boyutu Verileri'nde* bulunan standart boru boyutu tablolarından da elde edilebilir.(914-004).

#### **Tablo 17: Mevcut Boru OD Birimleri**

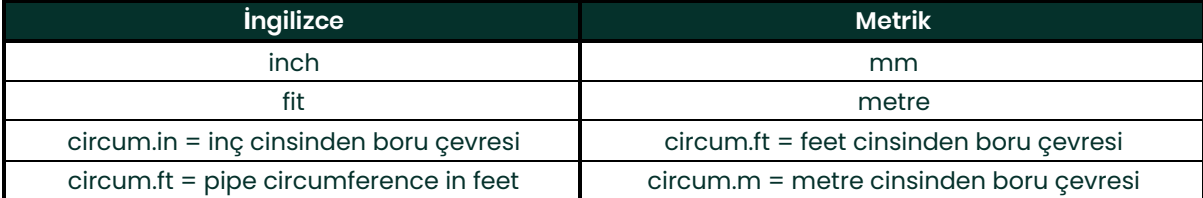

5. Sağ bölmeye bilinen *Boru Duvar Kalınlığını* (inç veya mm olarak) girin ve [Next Item] tuşuna tıklayın.

#### **C.5.3.3 Yol ve Eksenel Uzunluklar**

- 6. Orta bölmedeki uygun*Yol Uzunluğu*birim türüne tıklayın. Ardından ultrasonik sinyalin yol uzunluğunu sağ bölmeye girin ve [Next Item]tuşuna tıklayın.<br>Not: Akısmetrevle birlikte bir makara parca
- **Not:** Akışmetreyle birlikte bir makara parçası sipariş edilmişse, dönüştürücü sinyal yolu uzunluğu (P) ve<br>dönüştürücü sinyal eksenel uzunluğu (L) akış hücresine işlenir ve/veya akışmetrela birlikte verilen belgelere<br>dahil
- 7. Orta bölmedeki uygun *Eksenel Uzunluğu* birim türüne tıklayın. Ardından ultrasonik sinyalineksenel uzunluğunu sağ bölmeye girin ve[Next Item]. tuşuna tıklayın.

#### **C.5.3.4 Akışkan Türü**

- 8. Hava veya Diğer uygun *Akışkan Tipine*çift tıklayın.
	- Eğer *Diğer*, seçerseniz, PanaView *Sıvı Ses Hızını*orar. Uygun ses hızını girin (ft/sn cinsinden) ve[Next Item] tūşuna tıklayın.

#### **C.5.3.5 Reynolds Düzeltmesi**

- 9. Reynolds Düzeltmesi isteyip istemediğinizi belirtmek için uygun seçeneğe *çift tıklayın*.
	- Eğer*Kapalı* seçilirse, *Kalibrasyon Faktörünü* girin ve [Next Item] tuşuna tıklayın.
	- Eğer *Açık* seçilirse, *Kinematik Viskoziteyi* girin ve [Next Item] tuşuna tıklayın. Ardından *Kalibrasyon Faktörünü* girin ve [Next Item] tuşuna tıklayın.
		- [Next Item].

PanaView, Kanal PROGRAMI menüsüne geri döner. Boru parametrelerini girmeyi tamamladınız.

## **C.5.4 Giriş/ Çıkış Parametrelerinin Girilmesi**

Sıfır kesme değerini girin ve Giriş/Çıkış alt menüsü aracılığıyla sıcaklık, basınç ve kalite girişlerini ayarlayın. Bu<br>parametreleri programlarken, *[Ek D](#page--1-3)* PanaView Menü Haritaları Sayfa *131 Şekil 55'e bakın*.

**ÖNEMLİ:** *Eğer*Slot 1'deki *bir seçenek kartı bu menüde görünmezse* KAPATILABİLİR*. Kurulum* talimatları için *sayfa* [109](#page-116-0) *Global - I/O - Seçenekler bölümüne bakın.*

#### **C.5.4.1 Sıfır Kesme Değeri**

Sıfır akış hızına yakın, XGF868i okumaları, termal sürüklenmenin veya benzer faktörlerin neden olduğu küçük ofsetler nedeniyle dalgalanabilir. Minimum akış olduğunda sıfır ekran okumasını zorlamak için, aşağıdaki adımlarda açıklandığı gibi *sıfır kesme değeri* girin:

- 1. Kanal menüsünden, orta bölmedeki Giriş/Çıkış seçeneğini vurgulayın ve çift tıklayın.
- 2. Program *Sıfır Kesme* ister. Sıfır kesme için 0 ila 1 ft/sn (0 ila 0.30 m/sn) arasında bir değer girin ve [Next Item] tuşuna tıklayın.. Önerilen ayar 0.1 ft/sn'dir (0.03 m/sn).

### **C.5.4.2 Sıcaklık Girişi**

XGF868i, kütle akış hızı ekranının yoğunluğunu hesaplamak için sabit bir sıcaklık değeri veya canlı bir sıcaklık girişi<br>kullanabilir.

- 1. *Sabit* sıcaklık değerine çift tıklayın veya *Slot 1'deki* canlı sıcaklık girişini besleyecek seçenek kartını ayarlamak için [Next Item] tuşuna tıklayın.<br>**Not:** *Slot 1,* Sıcaklığa *veya* RTD (
- **Not:** Slot 1, Sıcaklığa veya RTD girişine, atanmış bir analog girişe sahip etkinleştirilmiş bir seçenek kartı içeriyorsa<br>yukarıdaki komut isteminde bir seçenek olarak görünür. Proses sıcaklığı sabitse, sabit bir değer kullanılabilir, ancak çoğu uygulama canlı bir sıcaklık girişi gerektirir. Sıcaklık için aktif bir seçenek kartı<br>yoksa, akışmetre sabit bir sıcaklık kullandığınızı varsayar.
- 2. Aşağıdaki bölümlerden birine geçin:
	- Eğer *Sabit*  seçtiyseniz Adım 3'e geçin.
	- Eğer *Slot 1*  seçtiyseniz Adım 4'e geçin.
- 3. Bilinen *Sabit Sıcaklığı* (işlem sıcaklığı) ve [Next Item]. tuşuna tıklayın. Akışmetre –328° ila 1832 ° F (-200° ila 1000C) arasındaki değerleri kabul edecektir.oC). Bir sonraki sayfada *Baz Sıcaklığa* geçin.
- 4. *Giriş A*veya *Giriş B'yi* seçin ve[Next Item] tuşuna tıklayın. Girişler kurulum sırasında etiketlendi.
- **Not:** *Örnek olarak Giriş A'nın kurulumu kullanılır. B girişini ayarlamak için aynı prosedürler kullanılacaktır.*

# **C.5.4 Giriş/Ç ıkış Parametrelerinin Girilmesi (devamı)**

### **C.5.4.3 Baz Sıcaklık**

- 1. *Baz Sıcaklığı* girin ve[Next Item]. tuşuna tıklayın. Bu değerin gerçek sıcaklığa oranı, standart kütle akış hızını hesaplamak için kullanılır.
- 2. Aşağıdakilerden birini yapın:
	- Eğer Giriş Tipi olarak Basınçseçtiyseniz, aşağıdaki*Basınç Girişine*geçin.
	- Giriş Tipi olarak Sıcaklık seçeneğini seçtiyseniz, aşağıdaki *Baz Basınca* geçin.

### **C.5.4.4 Basınç Girişi**

1. *Sabit* basınç değerine çift tıklayın veya *Slot 1'deki* canlı basınç girişini besleyecek seçenek kartını ayarlayın.

- **Not:** Slot 1, Basınca atanmış bir girişe sahip etkinleştirilmiş bir seçenek kartı içeriyorsa, Slot 1 yukarıdaki komut<br>isteminde bir seçenek olarak görünür. Proses basıncı sabitse, sabit bir değer kullanılabilir, anca *uygulama canlı bir basınç girişi gerektirir. Eğer basınç için aktif seçenek kartı yoksa, akışmetre sabit bir basınç kullandığınızı varsayar.*
- 2. Aşağıdaki adımlardan birine geçin:
	- Eğer Sabit seçtiyseniz Adım 3'e geçin.
	- Eğer Slot 1 seçtiyseniz Adım 4'e geçin.
- 3. Bilinen *Sabit* proses *Basıncını* girin ve [Next Item] tuşuna tıklayın. Akışmetre sadece 0 ile 5000 psia arasındaki değerleri kabul eder. Aşağıdaki *Baz Basınca* geçin.
- 4. *Giriş A*veya *Giriş B'ye*çift tıklayın. Girişler kurulum sırasında etiketlenmiştir.
- **Not:** *Örnek olarak Giriş A'nın kurulumu kullanılır. B girişini ayarlamak için aynı prosedürler kullanılacaktır.*

### **C.5.4.5 Baz Basınç**

1. *Baz Basıncı* girin ve [Next Item] tuşuna tıklayın. Bu değerin gerçek basınca oranı, standart kütle akış hızını hesaplamak için kullanılır.

### **C.5.4.6 Düşük Basınç Anahtarı**

- 1. *Evet*veya *Hayır'a* Düşük Basınç Anahtarı *yazılım işlevini etkinleştirmek* veya devre dışı bırakmak için tıklayın ve[Next Item]tuşuna tıklayın.
	- .<br>Eğer Evet seçtiyseniz, *Basınç Sınırını,* düşük basınç anahtarı ayar noktasını girin ve [Next Item] tuşuna tıklayın.<br>Kabul edilebilir aralık 0 ila 5000 psia'dır. Basınç bu değerin altına düşerse akışmetre okumaları durdu

PanaView,Kanal PROGRAMI menüsüne geri döner. Giriş/çıkış parametrelerini girmeyi tamamladınız.

### **C.5.5 Kurulum Parametrelerinin Girilmesi**

XGF868iiçin sinyal sınırları ve yanıt süreleri KURULUM alt menüsü aracılığıyla belirlenir. Programlama<br>talimatlarını izlerken, Ek D, PanaView Menü Haritaları sayfa 133 Şekil 57'ye bakın.. Bu alt menü dört seçenek<br>içerir:

- Sinyal dönüştürücü sinyaliyle ilgili parametreleri ayarlar
- V Ortalama alma akışmetrenin adım değişikliklerine tepkisini belirtir
- Varsayılan Kurulum tüm parametreleri varsayılan değerlere başlatır
- *Gelişmiş Özellikler*  kütle akışını etkinleştirin veya K faktörlerini etkinleştirir.

Kurulum alt menüsüne girmek için, Kanal menüsünün orta bölmesindeki *Kurulum* seçeneğini vurgulayın ve çift<br>tıklayın. Tüm programlanmış verileri Ek B, *Veri Kayıtlarına* kaydetmeyi unutmayın.

### **C.5.5.1 Sinyal Seçeneği**

Gelen sinyalin ve sensör sinyalini etkileyen diğer parametrelerin sınırlarını ayarlamak için bu seçeneği kullanın. Örneğin programlanmış sinyal gücü düşük sınırı, bir alarmın tetikleme noktasını belirlemek için kullanılabilir.

**<sup>Ö</sup>NEMLİ:** *Sinyal varsayılan ayarları çoğu uygulama için uygundur. Bu parametrelerden herhangi birini değiştirmeden önce Panametrics'e danışın.*

- 1. Kurulum seçeneği menüsünden, orta bölmedeki Sinyal'i vurgulayın ve *çift* tıklayın.
- 2. Her parametre için, mevcut değeri kabul etmek için[Next Item] tuşuna tıklayın veya yeni bir değer girin ve [Next Item] tuşuna tıklayın. *Aşağıdaki Tablo 18* her parametre için aralıkları ve varsayılan parametreleri listeler.
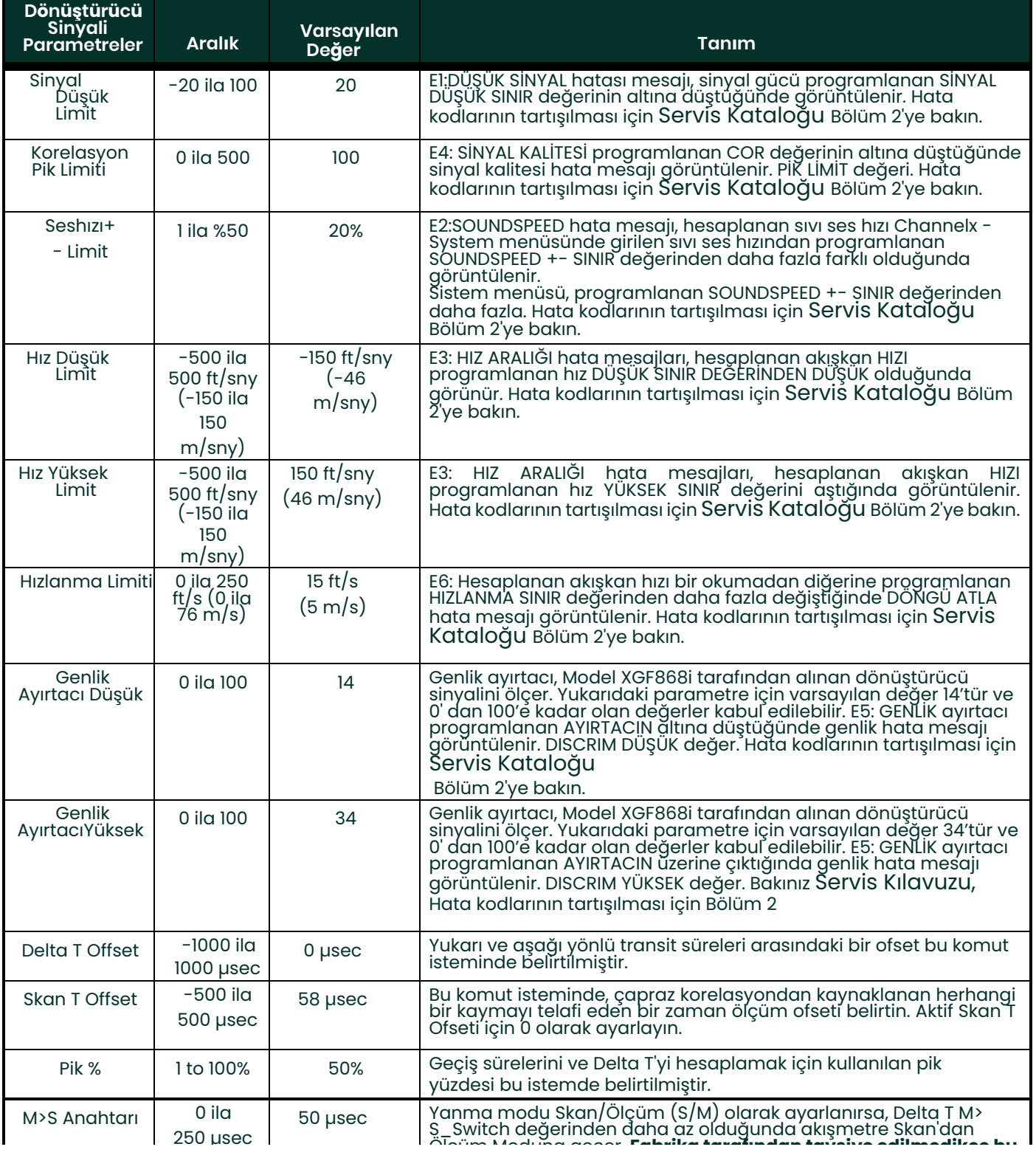

# **Tablo 18: Dönüştürücü Sinyal Ayarları**

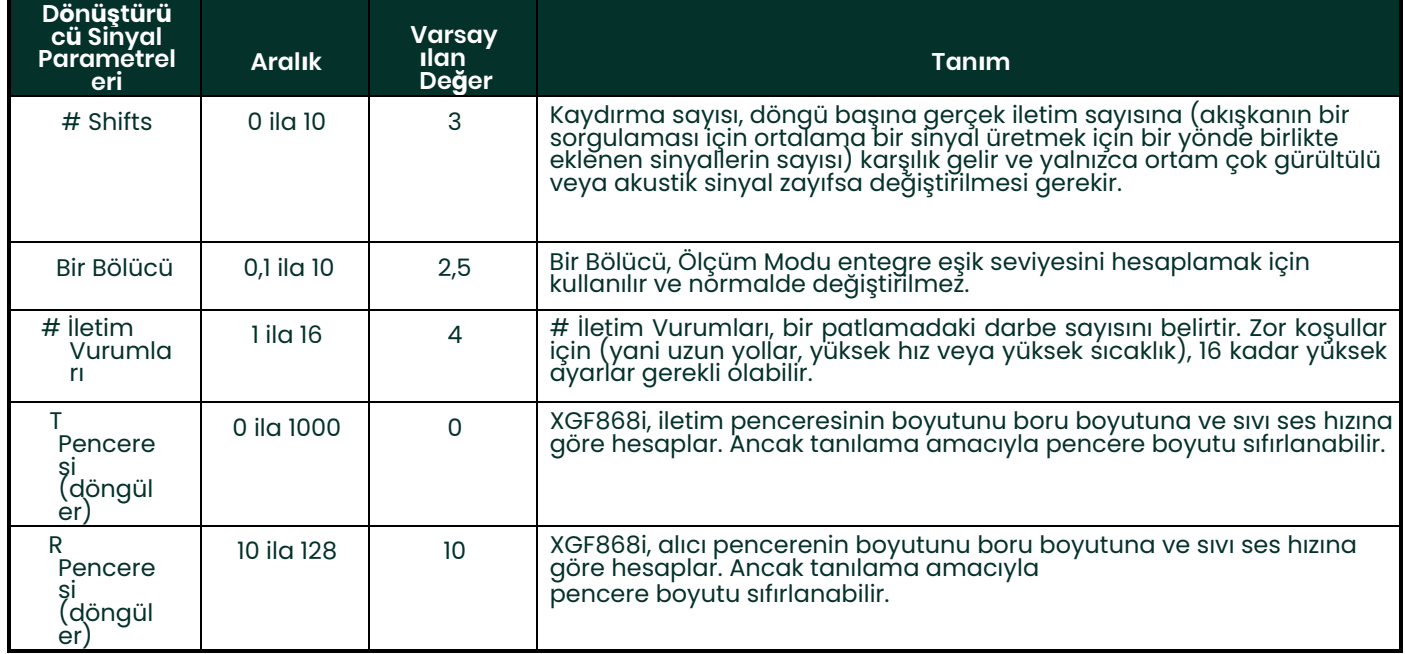

# **Tablo 18: Dönüştürücü Sinyal Ayarları (Devamı)**

Yukarıdaki komuta yanıt verdikten sonra, akışmetre AYAR seçeneği penceresine geri döner.

## **C.5.5.2 Varsayılan Kurulum Seçeneği**

Kurulum Sinyal menüsündeki tüm parametreleri varsayılan değerlerine başlatmak (sıfırlamak) için bu seçeneği<br>kullanın. Tüm parametreleri sıfırlamak için aşağıdaki adımları tamamlayın:

1. Kurulum seçeneği menüsünden, orta bölmedeki *Varsyaılan Kurulum* vurgulayın ve çift tıklayın.

2. Geçerli değerleri korumak için *Hayır* seçeneğine veya tüm değerleri varsayılan ayarlarına sıfırlamak için *Evet* seçeneğine çift tıklayın. Yukarıdaki komuta yanıt verdikten sonra, akışmetre Ayar seçeneği penceresine geri döner.

## **C.5.5.3 V Ortalama Alma Seçeneği**

Akışmetrenin akış hızındaki bir adım değişikliğine yanıt vermesinden önce meydana gelen okuma sayısını belirtmek için bu seçeneği kullanın. Genel olarak, okuma sayısı ne kadar az olursa, ekran o kadar az sabit görünecektir. Yanıt süresini ayarlamak için aşağıdaki adımları tamamlayın:

1. Kurulum seçeneği option menüsünden orta bölmedeki*V Ortalama Alma* vurgulayın ve çift tıklayın.

2. İstenen *Yanıt Süresine* çift tıklayın (1 ila 60 saniye).

En iyi sonuçlar için, sabit akış koşulları altında yanıt süresini artırırken, akış hızındaki değişikliklere hızlı bir yanıt verirken, istatistikler (STATS) seçeneğini seçin.

Yukarıdaki komuta yanıt verdikten sonra, akışmetre Ayar seçeneği penceresine geri döner.

## **C.5.5.4 Gelişmiş Özellikler Seçeneği**

Bu seçenek, akışmetrenin daha gelişmiş özelliklerine erişmenizi sağlar. Bu seçenekte aşağıdakileri yapabilirsiniz:

- doğrusal olmayan akış hızlarını telafi eden bir K faktörü tablosu (hız veya reynolds sayısına göre) girin
- kütle akışını etkinleştir (statik sıvı yoğunluğu için hesaplanır)

## **Çoklu K Faktörleri Seçeneği**

K taktörlerinin bir tablosunu girmek için bu seçeneği kullanın. K taktörleri, doğrusal olmayan akış hızlarını telafi eden<br>akış aralığı (hıza veya Reynolds sayısına dayalı) için bir eğri oluşturmak için kullanılır. Akışmetr

- 1. *Gelişmiş Özellikler* seçenek menüsünden, orta bölmedeki *Çoklu K Faktörlerini* vurgulayın ve çift tıklayın.
- 2. *Evet*'e*Çoklu K Faktörlerini Etkinleştirmek* için veya bu seçeneği devre dışı bırakmak için *Hayır'a* çift tıklayın.

Eğer HAYIR seçildiyse akışmetre *Gelişmiş Özellikler* penceresine döner. Eğer EVET seçildiyse, Adım 3'e geçin. 106047> 3. İstenen *Özel Türü* (hız veya reynolds) çift tıklayın.

4. *Evet*'e *K-faktörü Tablosunu* Düzenlemek *için* veya *Hayır'a* mevcut K - faktörü tablosunu korumak için çift tıklayın (ve *Gelişmiş Özellikler* penceresine geri dönün).

Eğer HAYIR seçildiyse akışmetre *Gelişmiş Özellikler* penceresine döner. Eğer EVET seçildiyse, Adım 5'e geçin. 106047> **Not:** *XGF868i'nin dokümantasyonu ile gerekli hız/reynolds ve K-faktörü verileri sağlanmadıysa, K-faktörü tablosu düzenlenemez.*

- 5. Tabloya girilecek *K-faktörlerinin sayısını* (2'den 20' ye kadar) girin ve [Next Item] tuşuna tıklayın.
- **Not:** *K faktörü tablosunu düzenlerken, hızlar artan sıralarıyla girilmelidir.*
- 6. *K-faktörü numarası* "X" için Hız/Reynolds Değerini girin ve [Next Item] tuşuna tıklayın.

7. *"X"* (0.333 ila 3.0) hız/reynold sayısına karşılık gelen K faktörünü girin ve [Next Item]tuşuna tıklayın. *Velocity #*ve *K Factor #* komutları her çift için tekrarlanır. Tüm çiftleri girdikten sonra, akışmetre *Gelişmiş Özellikler* penceresine geri döner.

## **Kütle Akışı Seçeneği**

Statik sıvı yoğunluğundan kütle akışını hesaplamak için bu seçeneği kullanın. Sıvının statik yoğunluğunu girmek için aşağıdaki adımları tamamlayın:

- 1. *Gelişmiş Özellikler* seçenek menüsünden, orta bölmedeki *Kütle akış hesaplamasını* vurgulayın ve çift tıklayın.
- 2. Bu seçeneği devre dışı bırakmak için *Evet* veya *Statik Yoğunluğu* etkinleştirmek için *Hayır* tuşuna çift tıklayın. (Eğer Hayır seçerseniz, PanaView *Gelişmiş Özellikler* penceresine döner.)
- 3. *Yoğunluk Türüne* (akışkan yoğunluğu (Rho) veya molekül ağırlığı (Mw)) çift tıklayın ve [Next Item] tuşuna tıklayın.
- 4. Aşağıdakilerden birini yapın:
	- Eğer Rho seçtiyseniz Adım 5'a ilerleyin.
	- Eğer Mw seçtiyseniz Adım 7'e ilerleyin.
- 5. Ölçüm verileri ekranı için hacimsel birimlerin türüne (standart StVOL veya gerçek AcVOL) çift tıklayın ve [Next Item] tuşuna tıklayın.
- 6. *Sıvı Yoğunluğunu* girin (0.00001 ila 0.100 lb/ft 3 veya 0.00001 ila 123.18 kg/m3) ve[Next Item] tuşuna tıklayın. PanaView *Gelişmiş Özellikler* penceresine döner.
- 7. *Moleküler Ağırlığı* girin ve [Next Item] tuşuna tıklayın.

Yukarıdaki komuta yanıt verdikten sonra, akışmetre *Gelişmiş Özellikler* penceresine döner. Site Düzenleme<br>Menüsüne dönmek için üç kez [Exit Page] seçeneğine *tıklayın.* 

# **C.6 Global Menüye Veri Girme**

Global menü, her iki kanala özgü olmayan bilgileri girmek için kullanılır. Bu menü aracılığıyla programlanan bilgiler,<br>birkaç genel sistem parametresini (örneğin, İngilizce veya metrik birimler) girmek için kullanılır. 2 k için bu menü, kanal 1 ve kanal 2 sinyallerinin toplamı, farkı veya ortalaması gibi parametreleri hesaplamak için de<br>kullanılır. SUM, DIF veya AVE okumaları hesaplanırken, Global Sistem alt menüsünden gelen veriler kullanıl

Aşağıdaki alt menüler Genel menüye dahil edilmiştir:

- Sistem hesaplamalarda kullanılan ölçü birimlerini belirtmek için kullanılır
- Giriş/Çıkış hata işlemeyi ayarlamak ve analog girişleri ve çıkışları yapılandırmak için kullanılır
- Comm port İletişim bağlantı noktası seri iletişim bağlantı noktasını ve MODBUS parametrelerini ayarlamak için kullanılır

Global menüye girmek için, Site Düzenle Menüsü penceresinin sol bölmesindeki *girişe çift* tıklayın. Daha sonra talimatlar<br>için bu bölümün ilgili bölümüne geçin. Bk[z.](#page--1-0)Ş*ekil 58, sayfa 134,* Ek D, *PanaView Menü Haritaları v* 

# **C.6.1 Global Sistem Verilerinin Girilmesi**

Bu talimatları tamamlarken, *[Ek D,](#page--1-0)* PanaView Menü Haritaları, *sayfa 134 Şekil 58'e bakın.*.

- 1. *Site Verileri*Menüsünde Global girişe çift tıklayın.
- 2. Orta bölmedeki *Sistem* seçeneğini vurgulayın ve çift tıklayın. Pencere aşağıdaki *Şekil 45* 'e benzer şekilde görünür.

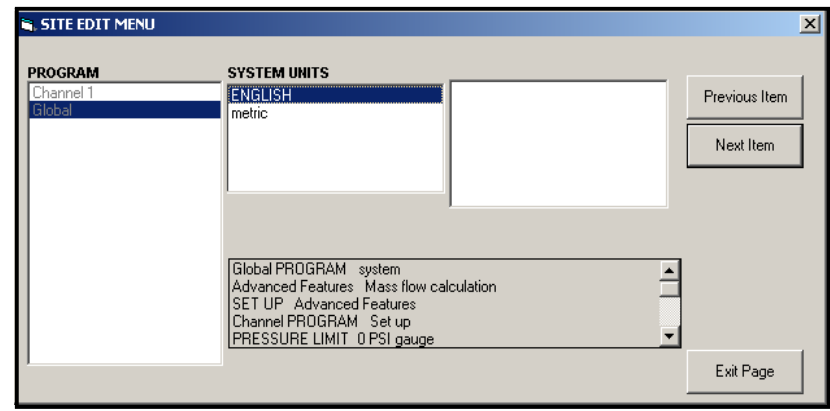

**Şekil 45: Global Menüde Sistem Seçeneği**

- 3. İstenen Sist*em Birimleri* seçimine çift tıklayın (metrik veya İngiliz). XGF868i, belirlenen birimlerde tüm parametreleri ve ölçümleri gösterecektir.
- 4. İstenen *Basınç Birimlerine* (mutlak veya gösterge) çift tıklayın ve [Next Item] tuşuna tıklayın.
	- **a.** Eğer gösterge seçilmişse, istenen *Atmosferik Basıncı* girin ve [Next Item] tuşuna tıklayın.
- Sonraki sayfadaki 1. adıma geçin.

## **C.6.1.1 Hacimsel Birimler**

1. Akış hızı ekranı için istenen *Hacimsel Birimlere* çift tıklayın. *Aşağıdaki Tablo 19* mevcut birimleri listeler.

## **Tablo 19: Mevcut Hacimsel/Totalizör Birimleri**

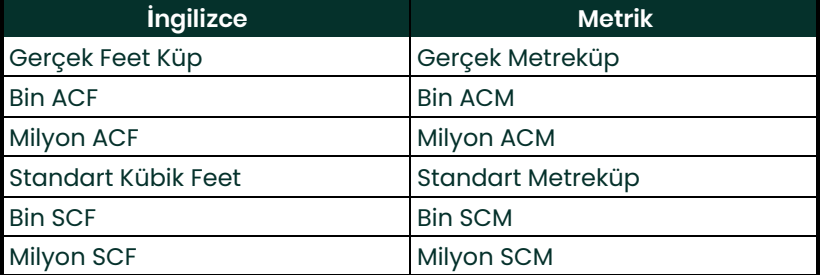

- 2. Akış hızı ekranı için istenen *Zaman* birimlerine çift tıklayın.
- 3. Hacimsel akış ekranında istenen *Hacim Ondalık Basamak* sayısına (ondalık noktanın sağındaki basamak) çift tıklayın.

## **C.6.1.2 Totalizör Biriminin Seçilmesi s**

- 1. Toplam akış hızı ekranı için istenen *Totalizör Birimlerine* çift tıklayın. Mevcut birimler *Tablo 19'te* listelenmiştir. yukarıda.
- 2. Toplam akış hızı ekranında istenen *Tot Ondalık Basamak* sayısına (ondalık noktanın sağındaki basamak) çift tıklayın.
- 3. Aşağıdakilerden birini yapın:
	- Eğer KÜTLE AKIŞI, AÇIK ise, sonraki sayfada *Kütle Akış Birimlerini Seçme* konusuna geçin.
	- Eğer KÜTLE AKIŞI, KAPALI ise, akışmetre Global PROGRAM penceresine geri döner. Site Düzenleme Menüsüne dönmek için üç kez [Exit Page] seçeneğine *tıklayın*.
- **Not:** *Kütle akışını etkinleştirmek için* sayfa 105'a bakın *. Aşağıdaki istemler yalnızca her iki kanal için de kütle akışı etkinleştirildiğinde görünecektir.*

## **C.6.1.3 Kütle Akış Verilerini Programlama**

1. Akış hızı ekranı için istenen *Kütle Akış* birimlerine çift tıklayın. Seçenekler aşağıdaki *Table 20* içerisinde listelenmiştir.

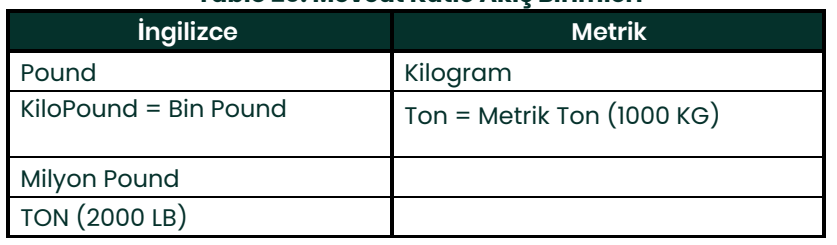

#### **Tablo 20: Mevcut Kütle Akış Birimleri**

- 2. İstenen *Kütle Akış Süresi* birimlerine çift tıklayın (saniye ile gün arasında).
- 3. Toplam akış hızı ekranında istenen *MDOT Ondalık Basamak sayısına* ( ondalık noktanın sağındaki basamak) çift tıklayın.
- 4. İstenen *Kütle Totalizör Birimlerine* çift tıklayın Kütle Toplamlayıcı Birimlerine Toplamlaştırılmış kütle akış hızı ekranı için mevcut birimler *Table 20* içerisinde listelenmiştir.
- 5. Toplamı alınmış akış hızı ekranında istenen *Kütle Ondalık Basamak* (ondalık noktanın sağındaki basamak) çift tıklayın.

XGF868i Global PROGRAM penceresine geri döner. Site Düzenleme Menüsüne dönmek için üç kez [Exit Page] seçeneğine *tıklayın*.

Bu seçenekte seçimleri girmeyi tamamladınız.Program Global PROGRAM menüsüne döner.

## **C.6.2 Giriş ve Çıkışların Ayarlanması**

I/O alt menüsü aracılığıyla XGF868i girişlerini ve çıkışlarını ayarlayın. Programlama talimatlarını izlerken, bkz. Ş*ekil 58,*<br>*sayfa 134,* Ek D, *PanaView Menü Haritaları*. Tüm programlanmış verileri Ek B,*Veri Kayıtların* 

- Hata Ele Alma bir hata koşulu sırasında akışmetrenin tepkisini programlar
- Seçenekler herhangi bir seçenek kartını ve Yuva 0 analog çıkışını ayarlar
- Ekran LCD ekranı ayarlar. I/O

alt menüsüne girmek için:

- 1. *Site Verileri*Menüsünde Global girişe çift tıklayın.
- 2. Orta bölmedeki *Giriş/Çıkış*seçeneğini vurgulayın ve çift tıklayın.

**Not:** *Bu bölümde,* Slot 1 *yalnızca Slot 1'e uygun bir seçenek kartı takıldığında bir seçenek olarak görünür.*

## **C.6.2.1 Hata Ele Alma Kurulumu**

Bu menü seçeneği, XGF868i'nin bir hata durumu sırasında ölçümler ve ortalama (iki yollu) ölçümler için çıktıları nasıl işleyeceğini ayarlamanızı sağlar. Yerleşik hata kodlarının tartışılması için *Servis Kılavuzu Bölüm 2* Hata Kodları'na *bakın.*

- 1. Giriş/Çıkış seçeneğinden, orta bölmedeki *Hata Ele Alma* seçeneğini vurgulayın ve çift tıklayın.
- 2. İstenen *Hata Ele Alma* seçimine çift tıklayın (aşağıdaki *Tablo 21* ve*Tablo 22* içerisinde gösterildiği gibi).
	- **a.** Eğer *MA'da Hata Seviyesi seçeneğini* seçtiyseniz, *4 -20 mA Hata Seviyesini* girin (analog çıkışın bir arıza durumunda vereceği miliamper sayısı). 0 ile 22 arasında bir tam sayı girin ve [Next Item] tuşuna tıklayın.

Bkz*Tablo 21* ve*Tablo 22* Mevcut hata işleme seçeneklerinin ve totalizörlerin ve ekranın tek ve iki kanallı bir akışmetre için bunlara nasıl tepki verdiğinin bir açıklaması.

#### **Tablo 21: Tek Kanallı Akışmetre için Hata Seçenekleri ve Yanıtlar**

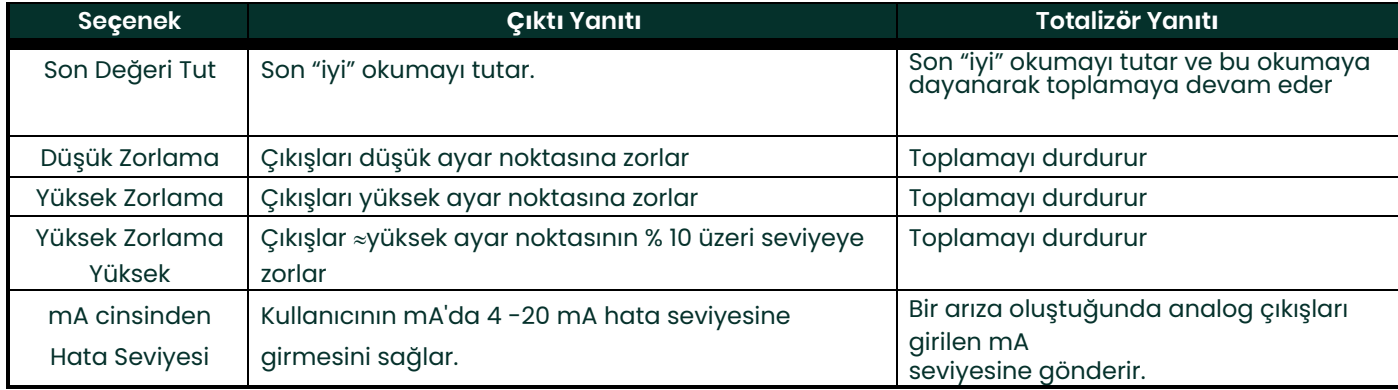

#### **Tablo 22: Çift Kanallı Akışmetre için Hata Seçenekleri ve Yanıtlar**

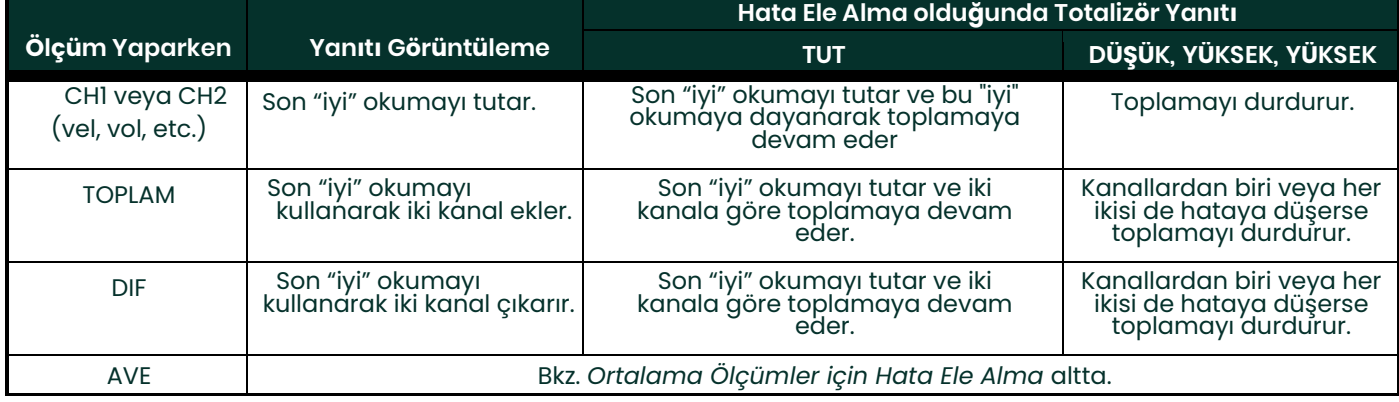

## **C.6.2.2 Hata Seçeneği**

**Not:** 2 YOLLU HATA ELE ALMA seçeneği, doğruluğu artırmak için iki sensör setinin aynı boruya aynı yere monte<br>edildiği ve akışmetrenin AVE modundaçdılıştırıldığı uygulamalar için tasarlanmıştır. Bu işlev<br>etkinleştirildiğin

Tek kanallı bir akışmetre için, önceki komut istemine yanıt verdikten sonra, akışmetre önceki sayfada gösterilen Genel<br>I/O komut istemine döner. İki kanallı bir akışmetre için aşağıdaki 3. adıma geçin.

3. *Evet* veya *bu işlevi devre dışı* bırakmak için *Hayır* tuşuna İki Yollu Hata Ele Almayı etkinleştirmek için çift tıklayın*.* Ekranın ve totalizörün yukarıdaki komut isteminde bulunan iki yollu hata ele alma seçeneğine verdiği özel yanıtlar aşağıdaki *Tablo 23'te* listelenmiştir.

#### **Tablo 23: 2 Yollu Hata Yanıt Seçenekleri**

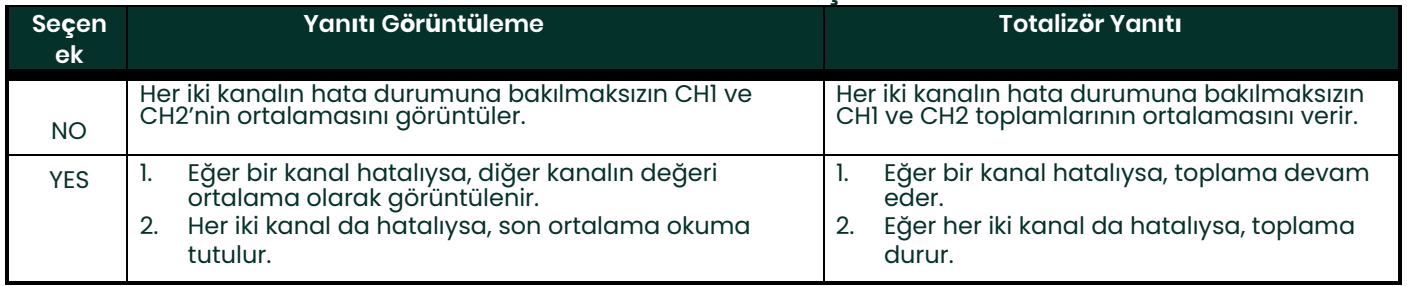

Yukarıdaki komuta yanıt verdikten sonra, akışmetre Giriş/Çıkış seçenek menüsüne geri döner.

## **C.6.2.3 Seçenek Kartlarının Ayarlanması**

XGF868i, Slot 0'a atanan iki dahili analog çıkışa sahiptir. Ayrıca, Slot 1'e çeşitli giriş/çıkış seçenek kartları takılabilir. Bkz Bölüm 1, *Mevcut*seçenek *kartlarının tam bir açıklaması için* Başlangıç Kılavuzu.

Bu alt menüye erişmek için, *Giriş/Çıkış* alt menüsündeki Seçeneklergirişine çift tıklayın. Bu menü seçeneği, girişleri ve<br>çıkışları ayarlamak ve/veya ölçeklendirmek için kullanılır. Bunu yapmak için aşağıdaki adımları tam

• Bu yuvadaki I/O işlevlerini programlamak için istenen *I/O Slotuna* çift tıklayın.

**Not:** *Eğer Slot 1'de bir seçenek kartı takılı değilse,* Slot1 *seçeneği yukarıdaki istemde görünmez.* 

Yukarıda seçilen giriş veya çıkış türüne özgü programlama talimatları için uygun bölüme geçin.

# Analog **Çı**k**ış**lar

Herhangi bir slot için analog çıkışları ayarlamak adına aşağıdaki adımları tamamlayın *[bkz. Şekil 58, sayfa 134](#page--1-0)*):

1. İstenen *Çıkışa* (A veya B) çift tıklayın.

**Not:** *A çıkışının kurulumu burada örnek olarak kullanılmıştır. B girişini ayarlamak için aynı prosedürler kullanılacaktır.*

- 2. *Çıkış A'yı devre dışı bırakmak için* Kapalı'ya çift tıklayın ve 1. adıma dönün veya çıkış A için istenen aralığı belirtmek için *0-20 mA* veya *4-20 MA'ya* geri dönün.
- 3. İstenen *Kanal* seçeneğine çift tıklayın. Mevcut kanal seçeneklerinin bir açıklaması için aşağıdaki *Tablo 24'e*  bakın.

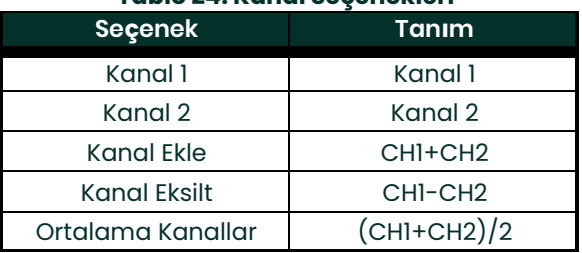

#### **Tablo 24: Kanal Seçenekleri**

4. İstenen *Ölçüm Adına* çift tıklayın. (Bir sonraki sayfadaki Tablo 25) mevcut parametrelerin bir açıklamasını sunar.)

## **Not:** *Aşağıda gösterilen tüm seçenekler yalnızca Kütle Akışı etkinleştirildiğinde görünecektir.* **Tablo 25: Mevcut Ölçüm Parametreleri**

<span id="page-120-0"></span>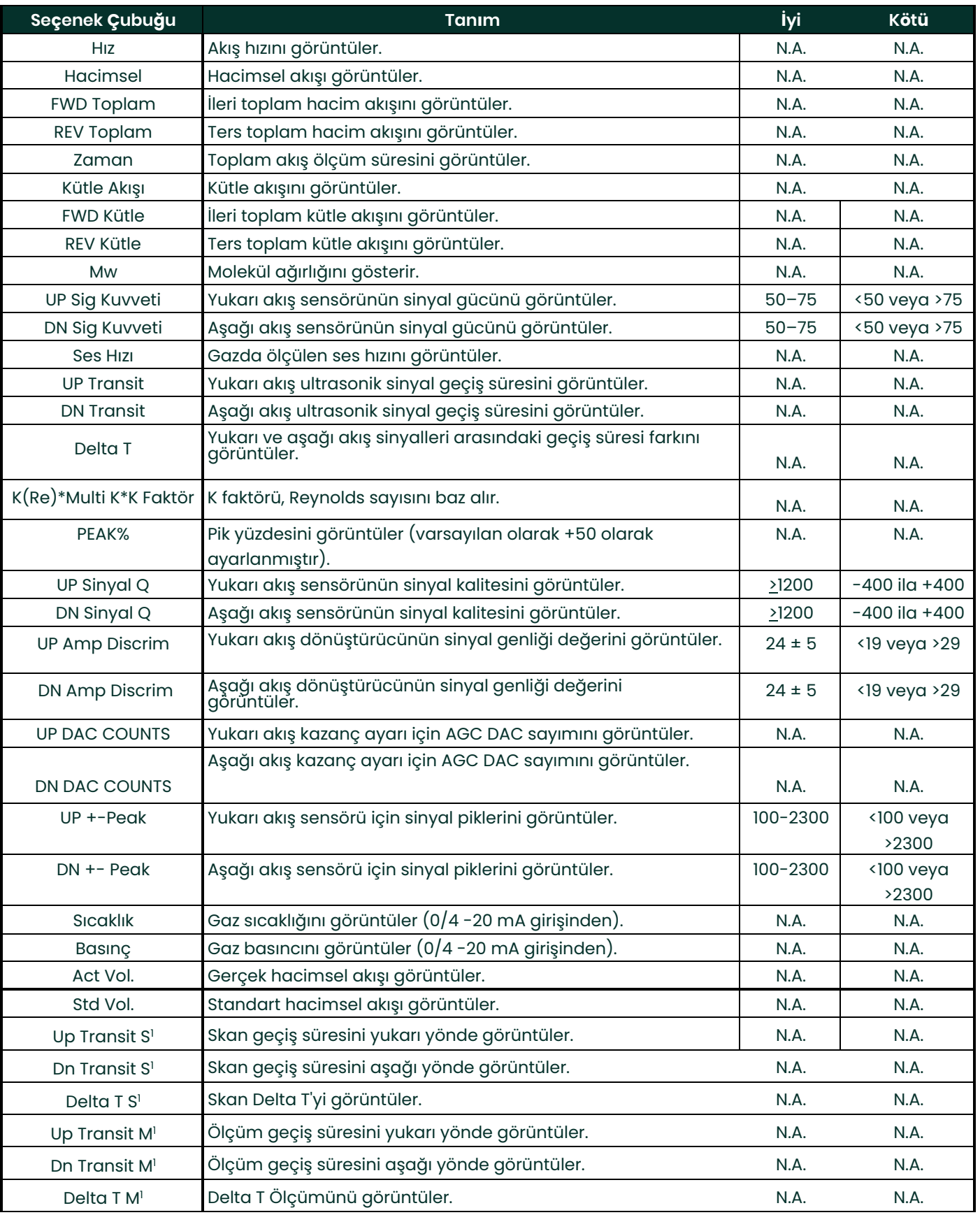

## **Tablo 25: Mevcut Ölçüm Parametreleri**

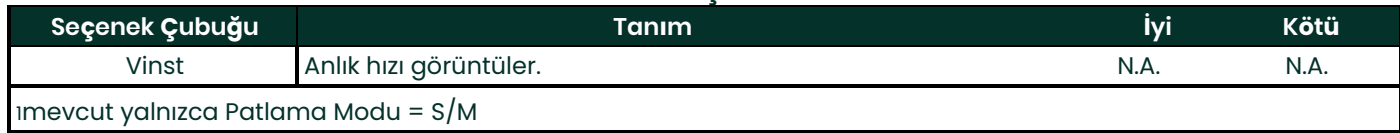

**Not:** *B u istemlerde görünen ölçüm birimleri, bu bölümde daha önce* Global-Sistem *menüsünden seçilenlerdir.* 

5. Analog çıkış aralığının *Sıfır* (düşük) ucu için bir akış hızı değeri girin ve [Next Item]tuşuna tıklayın.

6. Analog çıkış aralığının *Full* ( yüksek) ucu için bir akış hızı değeri girin ve [Next Item]tuşuna tıklayın.

Yukarıdaki komuta yanıt verdikten sonra akışmetre 1. adıma geri döner. Başka bir menüye veya seçeneğe geçmek için[Exit Page] seçeneğine tıklayın.

# **Seçenek Kartı Analog Girişleri**

Slot 1'e takılı bir seçenek kartının analog girişlerini ayarlamak için aşağıdaki adımları tamamlayın (bkz. *[Şekil 58 on](#page--1-0) sayfa 134*):

1. İstenen *Girişe* çift tıklayın (A, B, C veya D)

**Not:** *Örnek olarak giriş A'nın kurulumu kullanılır. Kalan girişleri ayarlamak için aynı prosedürler kullanılacaktır.*

- 2. A girişi için en fazla sekiz karakterlik bir *Etiket* girin ve [Next Item] tuşuna tıklayın.
- 3. Giriş A'yı devre dışı bırakmak için *Off* seçeneğine çift tıklayın ve 1. adıma dönün veya *sıcaklık* veya *özel* giriş olarak belirtmek için Sıcaklık veya Spesifikasyon'a geri dönün.
- KAPALI

A girişini devre dışı bırakmak için OFF seçildiyse, akışmetre 1. adımdaki *Giriş* istemine geri döner. Başka bir girişe çift<br>tıklayın veya başka bir menüye geçmek için[Exit Page] tuşuna tıklayın.

**TEMP veya PRESR** 

Eğer A girişini mevcut sıcaklık veya basınç girişi olarak ayarlamak için TEMP veya PRESR seçildiyse, aşağıdaki 4. ve 5.

adımları tamamlayın:

4. Analog giriş aralığının*Baz* (düşük) ucu için bir değer girin ve [Next Item]tuşuna tıklayın.

5. Analog giriş aralığının*Tam Ölçekli*(yüksek) ucu için bir değer girin ve[Next Item]tuşuna tıklayın. Yukarıdaki komuta yanıt verdikten sonra akışmetre 1. adıma geri döner. Başka bir menüye veya seçeneğe geçmek için[Exit Page] seçeneğine tıklayın.

**SPEC** 

Eğer giriş A'yı canlı özel giriş olarak ayarlamak için SPEC seçildiyse, aşağıdaki 6 ila 9 arasındaki adımları tamamlayın:

- 6. A girişi için bir *İsim* girin ve[Next Item]tuşuna tıklayın.
- 7. A girişi için *Ölçüm* birimlerini girin ve[Next Item]tuşuna tıklayın.
- 8. Analog giriş aralığının*Baz* (düşük) ucu için bir sıcaklık değeri girin ve [Next Item]tuşuna tıklayın.
- 9. Analog giriş aralığının *Tam Ölçekli* (yüksek) ucu için bir sıcaklık değeri girin ve [Next Item]tuşuna tıklayın.

Yukarıdaki komuta yanıt verdikten sonra akışmetre 1. adıma geri döner. Başka bir menüye veya seçeneğe geçmek için [Exit Page] seçeneğine tıklayın.

## **Seçenek Kartı RTD Girişleri**

RTD girişli opsiyonel kartlar -148<sub>0</sub> ila 660<sub>0</sub>F (–100 ° to 350 °C) sıcaklık aralığına sahiptir. Slot 1'[e takı](#page--1-0)lıbir seçenek<br>kartının analog girişlerini ayarlamak için aşağıdaki adımları tamamlayın (bkz. *Şekil 58, sayfa* 

1. İstenen *Girişe* çift tıklayın (A, B, C veya D)

- **Not:** *Örnek olarak RTD giriş A'nın kurulumu kullanılır. Kalan RTD girişleri ayarlamak için aynı prosedürler kullanılacaktır.*
- 2. A girişi için en fazla sekiz karakterlik bir *Etiket* girin ve[Next Item]tuşuna tıklayın.
- 3. Giriş A'yı devre dışı bırakmak için*Off* seçeneğine çift tıklatın ve 1. adıma dönün veya giriş A'yı canlı sıcaklık girişi olarak etkinleştirmek için *Sıcaklık* tıklayın.
- 4. Analog giriş aralığının *Sıfır*(düşük) ucu için bir sıcaklık değeri girin ve [Next Item] tuşuna tıklayın.
- 5. Analog giriş aralığının *Tam Ölçekli*( yüksek) ucu için bir sıcaklık değeri girin ve [Next Item] tuşuna tıklayın.

Yukarıdaki komuta yanıt verdikten sonra akışmetre 1. adıma geri döner. Başka bir menüye veya seçeneğe geçmek için[Exit Page] seçeneğine tıklayın.

## **Seçenek Kartı Frekans Çıkışları**

Bu tip çıkış, çıkış ölçümü ile orantılı bir frekans vurumu üretir. Slot 1'e takılı bir seçenek kartının frekans çıkışlarını ayarlamak için aşağıdaki adımları tamamlayın (bkz.*[Şekil 58, sayfa 134](#page--1-0)*):

1. İstenen *Çıkışa*çift tıklayın (A, B, C veya D).

- **Not:** *A çıkışının kurulumu burada örnek olarak kullanılmıştır. Diğer çıkışları ayarlamak için aynı prosedürler kullanılacaktır.*
- 2. Çıkış A'yı devre dışı bırakmak için *Off* tuşuna çift tıklayın ve adım 1'e dönün veya çıkış A'yı frekans çıkışı olarak ayarlamak için *Frekans* açın.
- 3. İstenen *Kanal* seçeneğine çift tıklayın. *Yukarıdaki* komut isteminde bulunan kanal seçeneklerinin açıklaması için Tablo 26'ya bakın.
- 4. İstenen *Ölçüm Adına* çift tıklayın. (*[Tablo 25](#page-120-0)* mevcut parametrelerin bir açıklamasını sunar.)

**Not:** *Bu istemlerde görünen ölçüm birimleri, bu bölümde daha önce* Global-Sistem *menüsünden seçilenlerdir.*

- 5. Frekans çıkış aralığının *Sıfır*(düşük) ucu için bir akış hızı değeri girin ve [Next Item].tuşuna tıklayın.
- 6. Frekans çıkış aralığının*Full* (yüksek) ucu için bir akış hızı değeri girin ve [Next Item] tuşuna tıklayın.
- 7. Tam Ölçek Frekansı için *Full Scale Frequency* 1 ile 10.000 arasında bir değer girin ve[Next Item].tuşuna tıklayın.

Yukarıdaki komuta yanıt verdikten sonra akışmetre 1. adıma geri döner. [Exit Page]:

- tuşunaGlobal I/O seçeneğine dönmek için bir kez tıklayın:
- Global PROGRAM seçeneğine dönmek için Exit Page tuşuna iki kez tıklayın:
- *Site Düzenleme Menüsüne*seçeneğine üç kez tıklayın:
- *Site Düzenleme Menüsüne* seçeneğine dört kez tıklayın.

## **C.6.2.4 LCD'nin Programlanması**

PanaView aracılığıyla LCD ekranı sırayla en fazla dört değişken gösterecek şekilde programlayabilirsiniz. LCD ekranı<br>programlamak için aşağıdaki adımları tamamlayın:

- **Not:** *XGF868i'yi ilk kez başlattığınızda, LCD parametrelerinin sayısı KAPALI olarak ayarlanır. LCD'yi ölçülen parametreleri gösterecek şekilde programlamanız gerekir.*
- 1. Giriş/Çıkış seçeneğinden, orta bölmedeki *Ekran* seçeneğini vurgulayın ve çift tıklayın.
- 2. İlk istemde *LCD Parametrelerinin #*sorulur. İstenen numaraya çift tıklayın 1 -4 ve TUŞU KAPALI). KAPALI ayarı ölçüm ekranını kapatırken, TUŞ ayarı kullanıcıların *Keypad Program erişmeden ölçüm ekranını ok*<br>*tuşlarıyla değiştirmelerini sağlar.* TUŞ seçerseniz:
	- Halihazırda görüntülenen parametrenin dışındaki bir parametreyi görüntülemek için, çeşitli parametreler arasında gežinmek için  $[\triangle]$  veya  $[\triangledown]$  tuşlarına basın. $\dot{\phantom{a}}$
	- Iki kanallı bir XGF868i üzerindeki kanal seçenekleri arasında gezinmek için, istediğiniz seçeneğe ulaşana<br>kadar [<]] veya [▷] tuşlarına basın.
- 3. Aşağıdaki Tablo 26'de listelendiği gibi arzu edilen *Kanal* seçeneğine *gidin* .

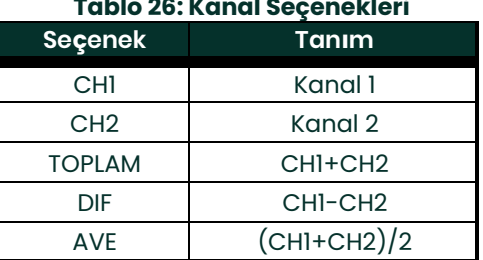

- 4. Her kanal için, Tablo 25'da gösterildiği gibi istenen *Ölçüm Parametresini [seçin](#page-120-0)*.
- 5. Her parametre için 3. ve 4. adımları tekrarlayın. PanaView, Global I/O menüsüne geri döner.

# **C.6.3 İletişim Verilerinin Girilmesi**

XGF868i akışmetre bir RS232 seri arayüzü ile donatılmıştır. Seri bağlantı noktası, ölçüm cihazının seri arayüzünü PC'nin seri bağlantı noktasına bağlayarak kayıtlı verileri ve görüntülenen okumaları kişisel bir bilgisayara iletmek için kullanılır. Ek olarak, XGF868i, bu bağlantı aracılığıyla *PanaView y*azılımını kullanarak uzak komutları alabilir ve<br>yürütebilir.

lletişim bağlantı noktası ve MODBUS parametrelerini ayarlamak için lletişim bağlantı noktası alt menüsünü kullanın.<br>Programlama talimatlarını izlerken, *[Ek D,](#page--1-1)* PanaView Menü Haritaları *sayfa 133 Şekil 57' ye bakın.*.

## **C.6.3.1 Seri Portun Kurulması**

- 1. Bu alt menüye Global menüden girmek için, orta bölmedeki *Comm port* seçeneğini vurgulayın ve çift tıklayın.
- 2. 1 ile 254 arasında bir *Akışmetre Adresi* numarası girin ve [Next Item] tuşuna tıklayın. Varsayılan sayı 1'dir.
- Bir akışmetre adresi yalnızca Panametrics *PanaView* yazılımı ile iletişim için gereklidir. Kurulum

*Daha fazla bilgi için* PanaView Kullanıcı Kılavuz u.

**ÖNEMLİ:** *Akışmetre adresi veya baud hızı değiştirilirse, PanaView ile iletişim yeni adres numarası ile yeniden kurulmalıdır.*

3. İstenen *Baud Hızına* çift tıklayın (300'den 19200'e kadar).

MODBUS seçeneğiniz varsa, aşağıdaki 4. adıma geçin. Standart RS232 seri arayüzüne sahipseniz, akışmetre Comm portu alt menüsünden çıkar ve Global PROGRAM istemine geri döner.

- **Not:** *Sonraki dört adımda seçilen XGF868i MODBUS iletişim ayarları, MODBUS kontrol sistemininkilerle eşleşmelidir.*
- 4. İstenen *MODBUS Hızına çift tıklayın* ( 2400'den 9600' e kadar).
- 5. İstenen *MODBUS Paritesine çift tıklayın* Hiçbiri, Tek veya Çift).
- 6. İstenen *MODBUS Stop Bitlerine çift tıklayın* (1 veya 2).
- 7. İstenen *MODBUS Adresini girin.*

Akışmetre port alt menüsünden çıkar ve Genel penceresine geri döner. Site Düzenleme Menüsüne dönmek için bir<br>kez [Exit Page] tuşuna Site Düzenleme Menüsünden, ve çıkmak için [Close] tuşuna tıklayın. .

**ÖNEMLİ:** *Yeni ayarları yüklemek için XGF868i'yi yeniden başlatmanız gerekir.*

Modbus kullanarak XGF868i'den veri almak için aşağıdaki sayfada *MODBUS Kullanarak Parametre İsteme* bölümüne bakın.

## **C.6.3.2 MODBUS Kullanarak Parametre Talep Edilmesi**

MODBUS üzerinden XGF868i'den spesifik parametreler talep etmek için, kontrol sistemi aşağıdaki *Tablo 27'de* gösterildiği gibi uygun kayıt numarasına erişmelidir. MODBUS iletişimi için XGF868i ile sadece 1 -84 arasındaki kayıtlar kullanılabilir. Kayıtlar 508 -512, MODBUS parametrelerini depolamak için XGF868i tarafından kullanılır.

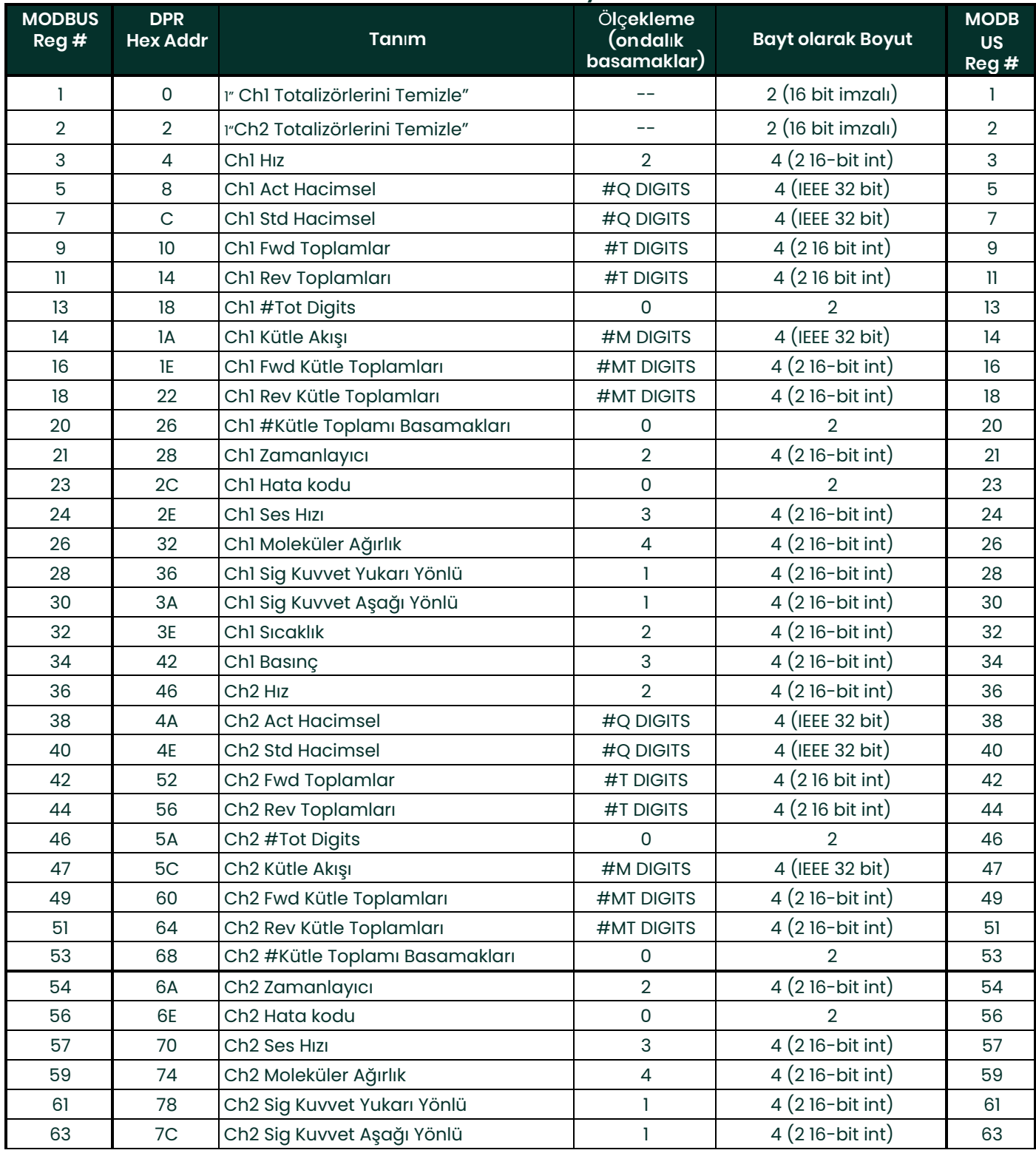

#### **Tablo 27: MODBUS Kayıtları**

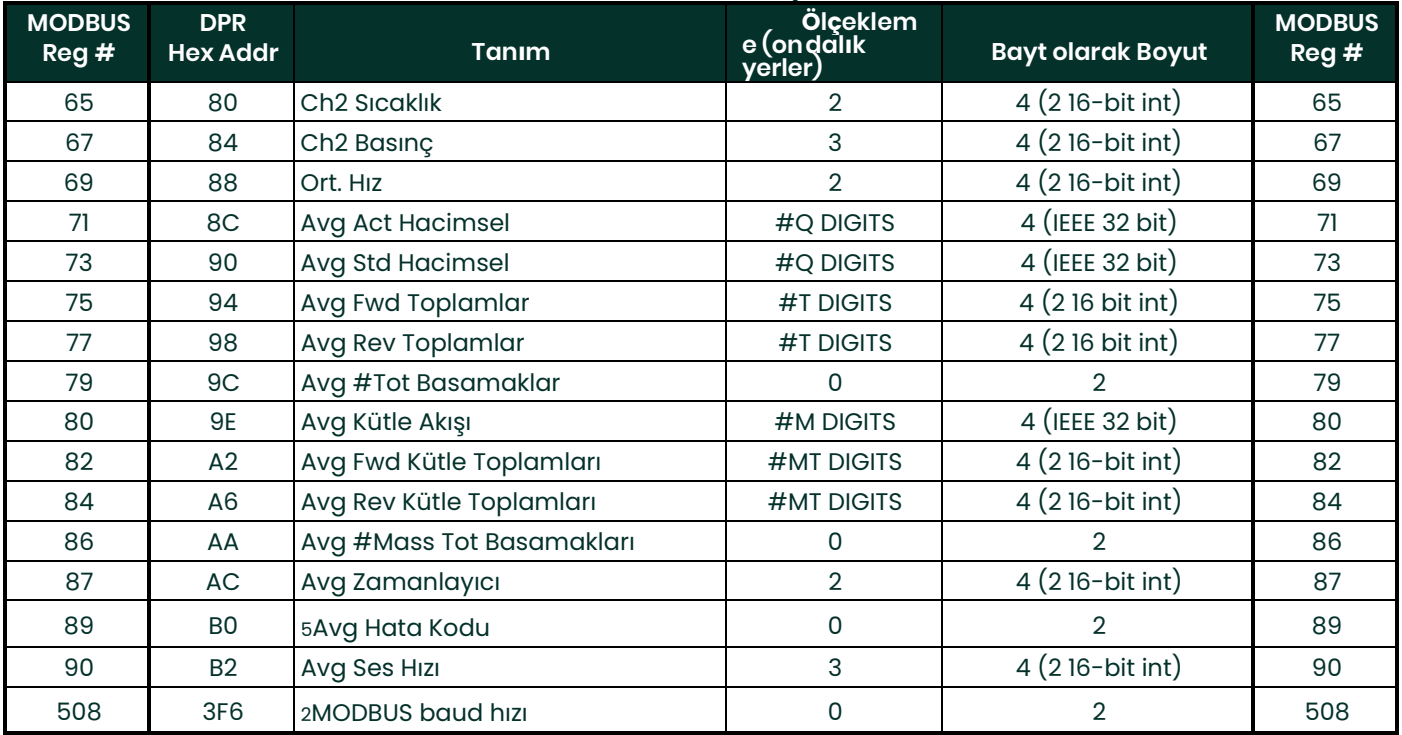

## **Tablo 27: MODBUS Kayıtları**

## Notlar:

- 1. **Totalizörleri Temizle:** 68332 belleğindeki toplayıcıları temizlemek için 8051'den işaretleyin.
- 2. **Hata Değeri:** hata kodları için XGF868i kılavuzundaki tabloya bakın

#### 3. **Ortalama:**

her iki kanal da hatalı ise kanal 1 ve kanal 2'nin ortalaması, kanal 2 hatalı ise kanal 1 değeri, kanal 1 hatalıysa kanal 2 değeri, her iki kanal da hatalıysa sıfır değeri.

## 4. **Ortalama Hata Durumu:**

- 0 = ikisi de hatalı
- 1 = kanal 2 hatalı,
- 2 = kanal 1 hatalı,
- 3 = her ikisi de hatasız

### 5. **MODBUS baud hızı:**

 $5 = 2400, 6 = 4800, 7 = 9600$ 

### 6. **MODBUS paritesi:**

 $0 = y$ ok,  $1 =$  tek,  $2 =$  cift

## 7. **MODBUS stop bitleri:**

- 1 = 1 durdurma biti, 2 = 2 durdurma biti
- 8. Genel:

İlgili işlevler kullanıcı tarafından etkinleştirilirse kayıtlar yazılır. Etkinleştirilmemiş işlevler için kayıtlar başlangıçta sıfıra başlatılır.

# **C.7 Site Düzenle Menüsünden Çıkma**

Global alt menüsünden ayrıldıktan sonra, PanaView *Site Düzenleme Menüsüne*geri döner. [Close] tuşuna *Site Düzenleme Menüsünden çıkmak için tıklayın.* Ardından, ölçüm alma talimatları için Başlangıç Kılavuzunun 3.<br>Bölümüne, Ç*alıştırma* bölümüne geçin veya XGF868i akış vericisinin diğer özelliklerini kullanma hakkında ayrıntıl

## **C.7.0.1 Küresel Menüde Güvenliği Etkinleştirme**

Akışmetrenin programlamasında yetkisiz kurcalanmayı önlemek için, XGF868i, [PROG] dışındaki tüm tuşları kilitleyen bir güvenlik özelliği ile donatılmıştır (basıldığında şifreyi gerektirir).

Sistem kilitlendiğinde, doğru şifre girilmedikçe menülere erişim reddedilecektir. XGF868i, varsayılan bir parola (2719 ve üç boşluk) ile birlikte gönderilir. Artan güvenlik için varsayılan şifre değiştirilmelidir.

**Not:** *Sistem kilitlendikten sonra, yalnızca şifre girilerek açılabilir, çünkü SECUR alt menüsüne erişim kısıtlanmıştır.*

Bu talimatları tamamlarke[n, sayfa 133 Şekil 57 menü haritasına bakın.](#page--1-1)

1. *Site Verileri Menüsünde*, Genel girişe çift tıklayın. Sistemin kilidi açılırsa, pencere aşağıdaki Şekil 46'ya benzer şekilde görünür. Orta bölmedeki Güvenlik seçeneğini vurgulayın ve çift tıklayın.

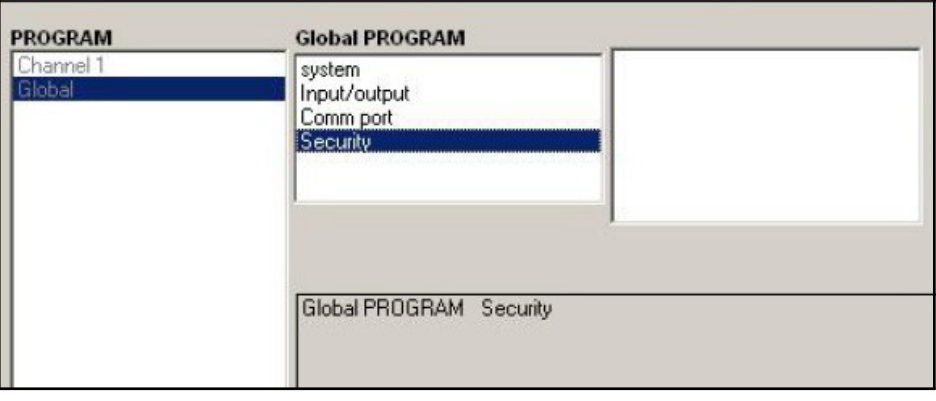

#### **Şekil 46: Güvenlik Seçeneği Vurgulanmış Global Menü**

2. Eğer sistem kilitliyse, pencere aşağıdaki Şekil 47'ye benzer.

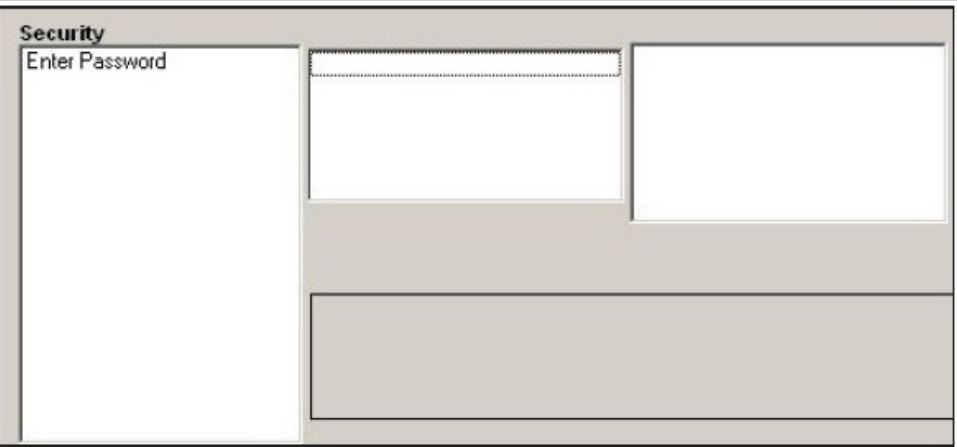

#### **Şekil 47: Şifre Penceresi**

3. Geçerli veya varsayılan Parolayı girin ve [Next Item] tuşuna tıklayın.

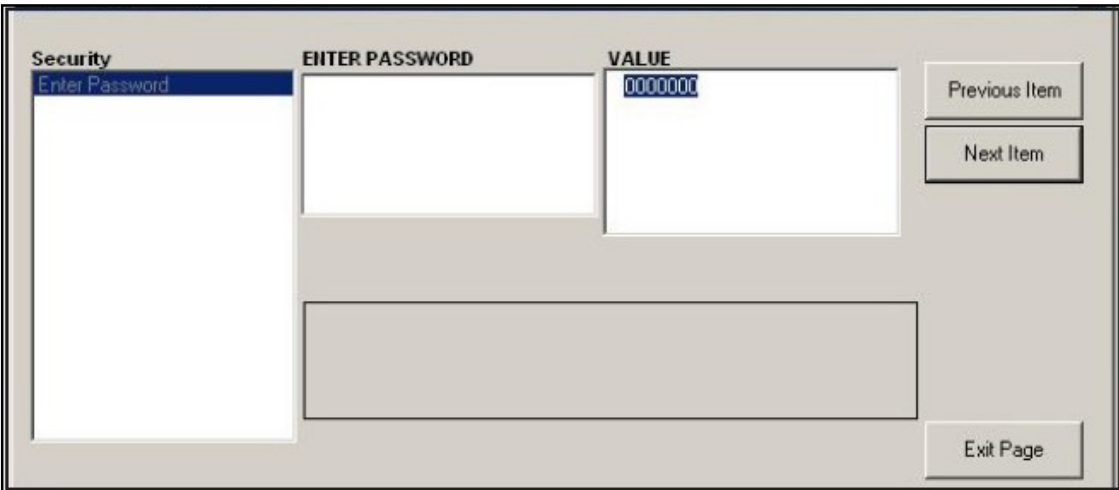

#### **Şekil 48: Parola Girme**

- 4. Kilitleme isteminde, sistemin kilidini açmak ve ilk PROGRAM menüsüne geri dönmek için UNlck tıklayın veya sistemi KİLİTLEMEK İÇİN LOCK'A tıklayın.
- 5. Parolayı Düzenle isteminde, parolayı değiştirmeden bırakmak için HAYIR veya yeni bir parola girmek için EVET tıklatın.<br>**ÖNEMLİ:**
- **ÖNEMLİ:** *Bu kılavuzda varsayılan parola yazdırıldığından, yeni bir parola girilmelidir. Parola kaybolursa, yardım için fabrikayla iletişime geçin.*
- 6. Yeni Parolayı girin ve EVET tıklayın. Toplam 7 karaktere kadar herhangi bir harf ve rakam kombinasyonu şifre olarak kullanılabilir.
- 7. Yeniden girerek Yeni Parolayı doğrulayın ve EVET tıklayın. Yeni şifreyi güvenli bir yere kaydettiğinizden emin olun.

## **C.8 Site Düzenle Menüsünden Çıkma**

Global alt menüsünden ayrıldıktan sonra, PanaView *Site Düzenleme Menüsüne*geri döner. Site Düzenleme<br>Menüsünden çıkmak için *[Close] tuşuna tıklayın. Ardından,* ölçüm alma talimatları için Başlangıç Kılavuzunun 3.<br>Bölümün

# **C.9 Site Verilerini Kaydetme**

XGF868i, Ç*alışma*adı verilen tek bir dahili site için kurulum parametrelerini tutar. PanaView ile, kullanıcılar site<br>dosyası verilerini bir PC'de saklayabilir ve XGF868i'ye yeniden yükleyebilir. Site verilerini PanaView a kaydetmek veya yeniden yüklemek için:

- 1. *Yeni Akışmetre Tarayıcısından* , XGF868i'yi vurgulayın.
- 2. Vurgulanan XGF868i'ye sağ tıklayın ve aşağıdaki Şekil 49'da gösterildiği gibi *Özellikler* seçeneğine *tıklayın* .

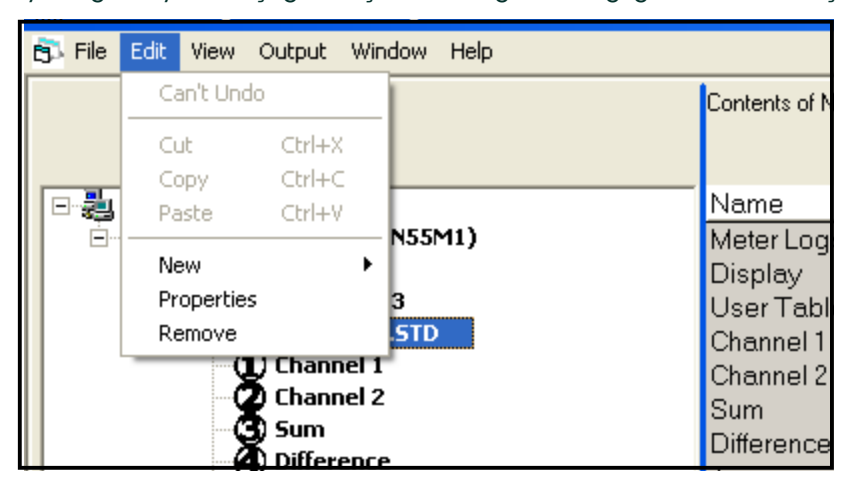

## **Şekil 49:** *Ö***zellikler Seçeneği**

Pencere aşağıdaki Şekil *50'ye* benzer şekilde görünür.

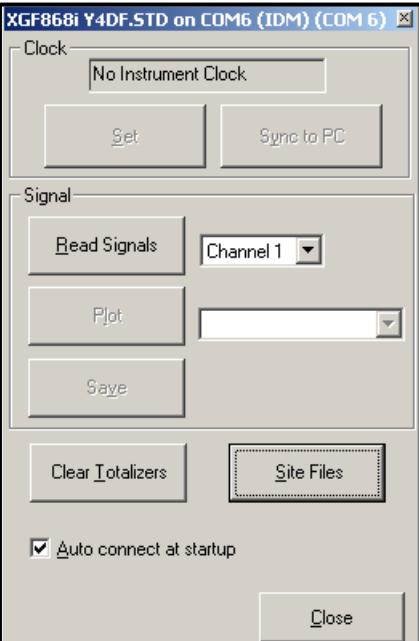

### **Şekil 50: Özellikler Penceresi**

# **C.9 Saha Verilerini Kaydetme (devamı)**

3. [Site Files] düğmesine tıklayın. *Site Dosyası İşlemleri* Penceresi *Şekil 51* .

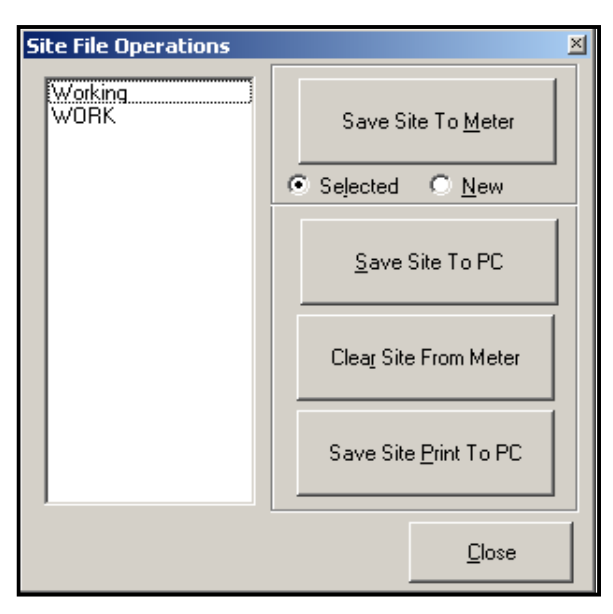

## **Şekil 51: Site Dosyas***ı İş***lemleri Penceresi**

# **C.9.1 Mevcut Site Verilerini Akışmetreye Kaydetme**

Mevcut site verilerini akışmetreye kaydetmek için:

- 1. Seçili için radyo düğmesini seçin *ve* sol bölmedeki mevcut bir siteyi vurgulayın.
- 2. Ardından [Save Site to Meter] düğmesine tıklayın. Aşağıdaki *Şekil 52'ye* benzer bir ekran açılır.

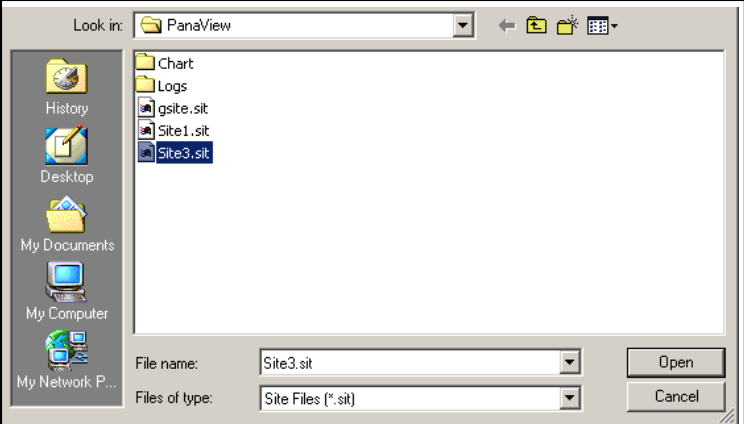

### **Şekil 52: Site Dosya Seçimi**

3. İstediğiniz siteyi vurgulayın ve [Open]*tuşuna tıklayın.* PanaView siteyi akışmetreye gönderir.

## **C.9.2 Yeni Site Verilerini XGF868i'ye Kaydetme**

Yeni site verilerini akışmetreye kaydetmek için:

- 1. *Yeni* için radyo düğmesini seçin ve[Save Site to Meter] düğmesine tıklayın.
- 2. Aşağıdaki *Şekil 53'e* benzer bir pencere açılır. İstenilen adı girin ve [OK]tuşuna tıklayın.

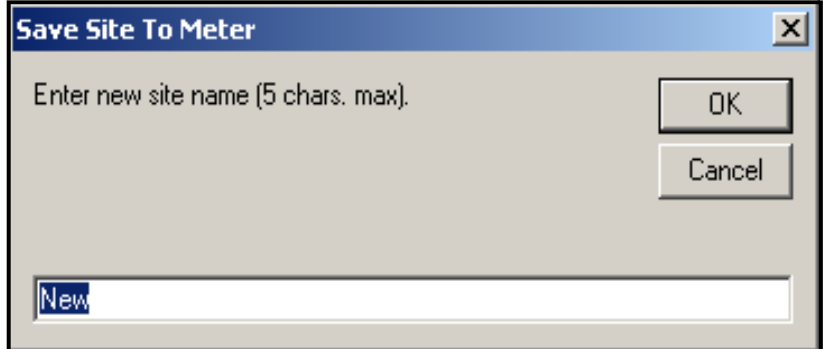

### **Şekil 53: Site Adı Giriş Penceresi**

**5.** *Site Dosyası Seçimi* penceresi ( *Şekil 52, sayfa 125* ) açılır. İstenen ayarlarla bir site dosyasını vurgulayın ve [Open]tuşuna tıklayın. Site dosyası istenilen ayarlarla akışmetrede *Çalışma* sitesi haline gelir.

# **C.9.3 Bir Siteyi PC'ye Kaydetme**

Bir siteyi PC'ye kaydetmek için:

- 1. Sol bölmede istediğiniz siteyi vurgulayın. (Bkz. *Şekil 51, sayfa 125*.)
- 2. [Save Site to PC]*tuşuna tıklayın.* Sayfa *125 Şekil 52* benzeri bir pencere açılır.
- 3. İstenen site adını girin ve [Save]*seçeneğine tıklayın.* Aksi belirtilmedikçe PanaView siteyi PanaView klasörüne kaydeder.<br>N**ot:** Site D
- **Not:** *Site Dosyası İşlemleri penceresini açtıktan sonra akışmetrede bir site oluşturduysanız,* yeni siteye tıklamak için *pencereyi kapatıp yeniden açmanız gerekir.*

# **C.9.4 Bir Siteyi Akışmetreden Temizleme**

XGF868i herhangi bir zamanda yalnızca bir site yüklendiğinden ( *Çalışma)* bu siteyi kaldırmak mümkün değildir. Site<br>parametrelerini değiştirmek için, önce bir siteyi PC'ye kaydedin (önceki sayfada bir *Siteyi PC'ye Kaydet* açıklandığı gibi) ve ardından S*iteyi XGF868i'ye Kaydetme* önceki sayfada Yeni Site Verilerini XGF868i'ye Kaydetme<br>bölümünde açıklandığı gibi).

# **C.9.5 Site Verilerini Metin Formunda Kaydetme**

Bir site dosyasındaki verileri görüntülemek veya yazdırmak için bir metin dosyası olarak depolamak için:

- 1. Sol bölmede istediğiniz siteyi vurgulayın. (Bkz. *Şekil 51, sayfa 125* .)
- 2. [Save Site Print to PC]seçeneğine tıklayın.
- 3. *Site Dosyası Seçimi* penceresi ( *Şekil 52, sayfa 125*) açılır. İstenen site adını girin (şimdi bir

.prt soneki ile) ve [Save]*seçeneğine tıklayın.* PanaView, aşağıdaki Şekil 54'te gösterildiği gibi sitenin bir metin *sürümünü*  görüntüler.

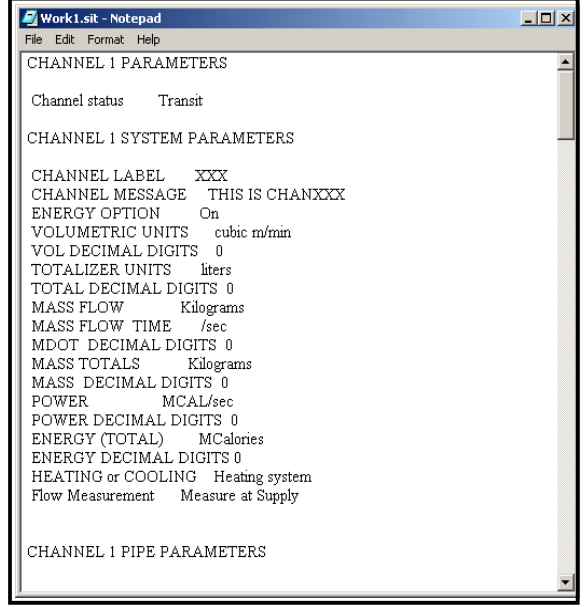

## **Şekil 54: Site Dosyasının Çıkışı**

4. Site Dosyası İşlemleri penceresini kapatmak için bir kez, Özellikler penceresini kapatmak ve Akışmetre Tarayıcısına dönmek için ikinci kez Kapat tuşuna tıklayın.

[bu sayfa bilinçli olarak boş bırakılmıştır]

# **Ek D. XGF868i için PanaView Menü Haritaları**

Aşağıdaki *PanaView Menü Haritaları* bu ekte yer almaktadır:

- [Şekil 55, " PanaViewPROG > CHx > ACTIV, SYSTM, PIPE & I/O Menüler ," sayfa 73](#page--1-2)
- [Şekil 56, "PanaView PROG > GLOBL > SYSTM, I/O & COMM Menüleri," sayfa 132](#page--1-3)
- [Şekil 57, "PanaView PROG > GLOBL > SYSTM, I/O & COMM Menüleri," sayfa 133](#page--1-1)

[bu sayfa bilinçli olarak boş bırakılmıştır]

Şəkil 55: PanaView PROG > CHx > ACTIV, SYSTM, PIPE & I/O Menüleri **Şekil 55: PanaView PROG > CHx > ACTIV, SYSTM, PIPE & I/O Menüleri**

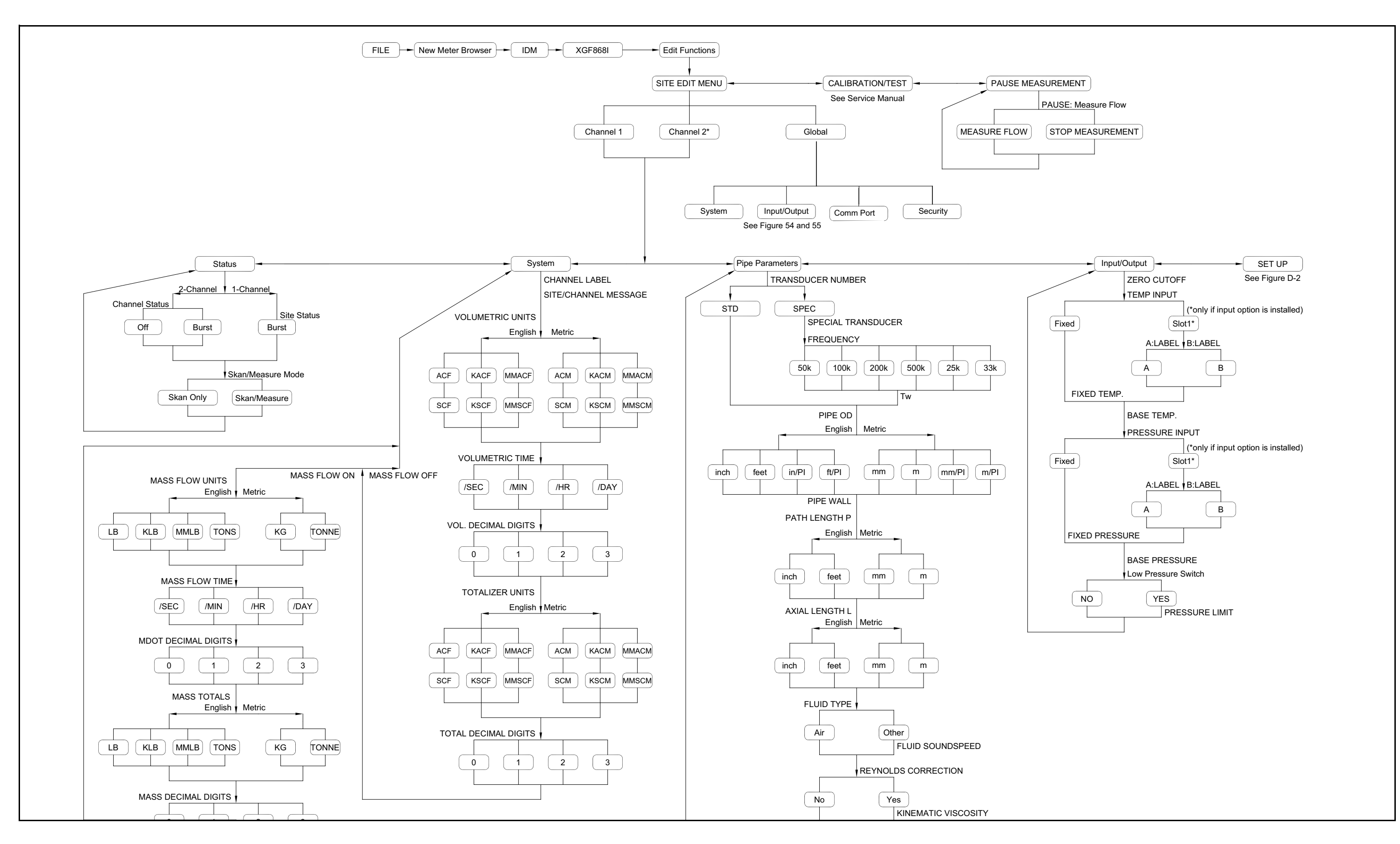

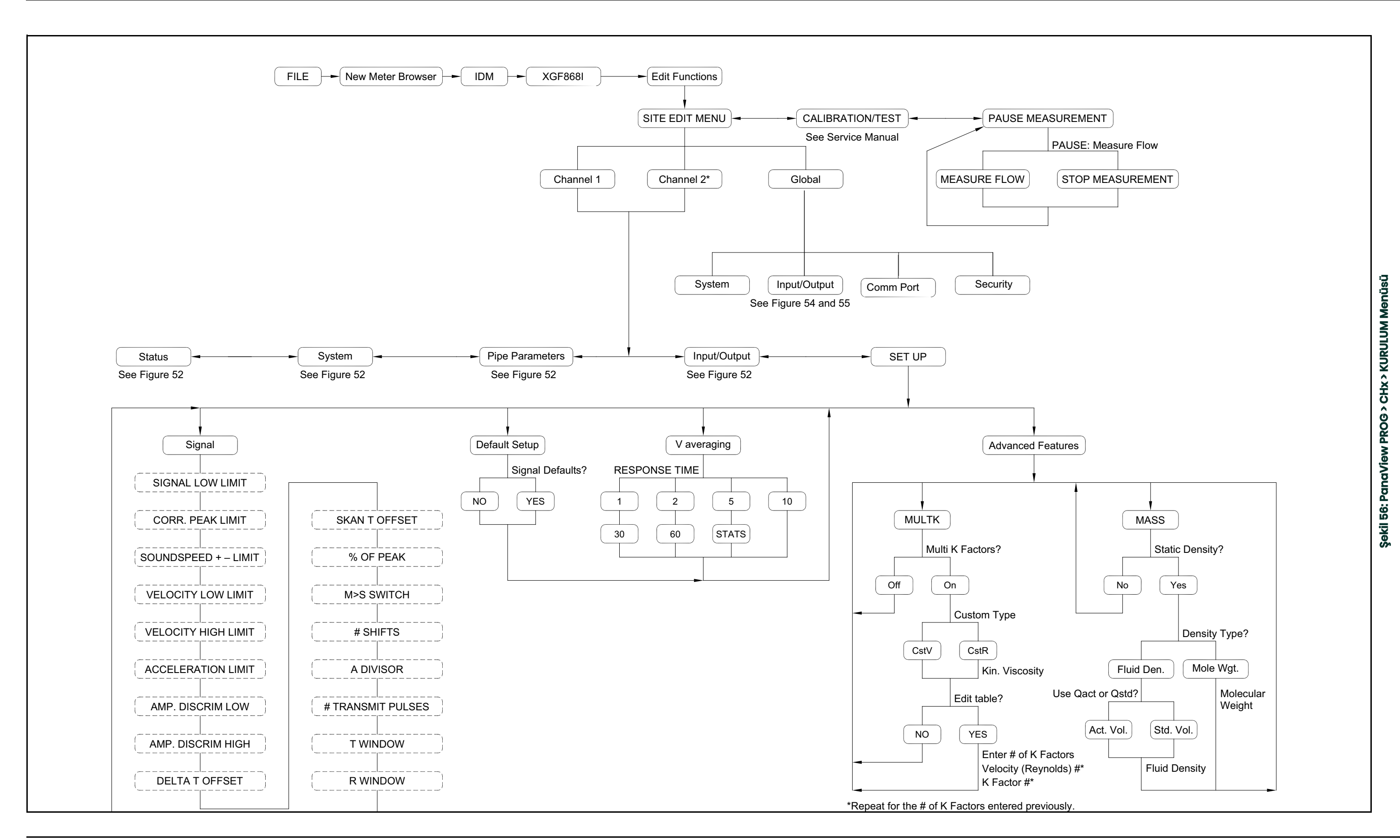

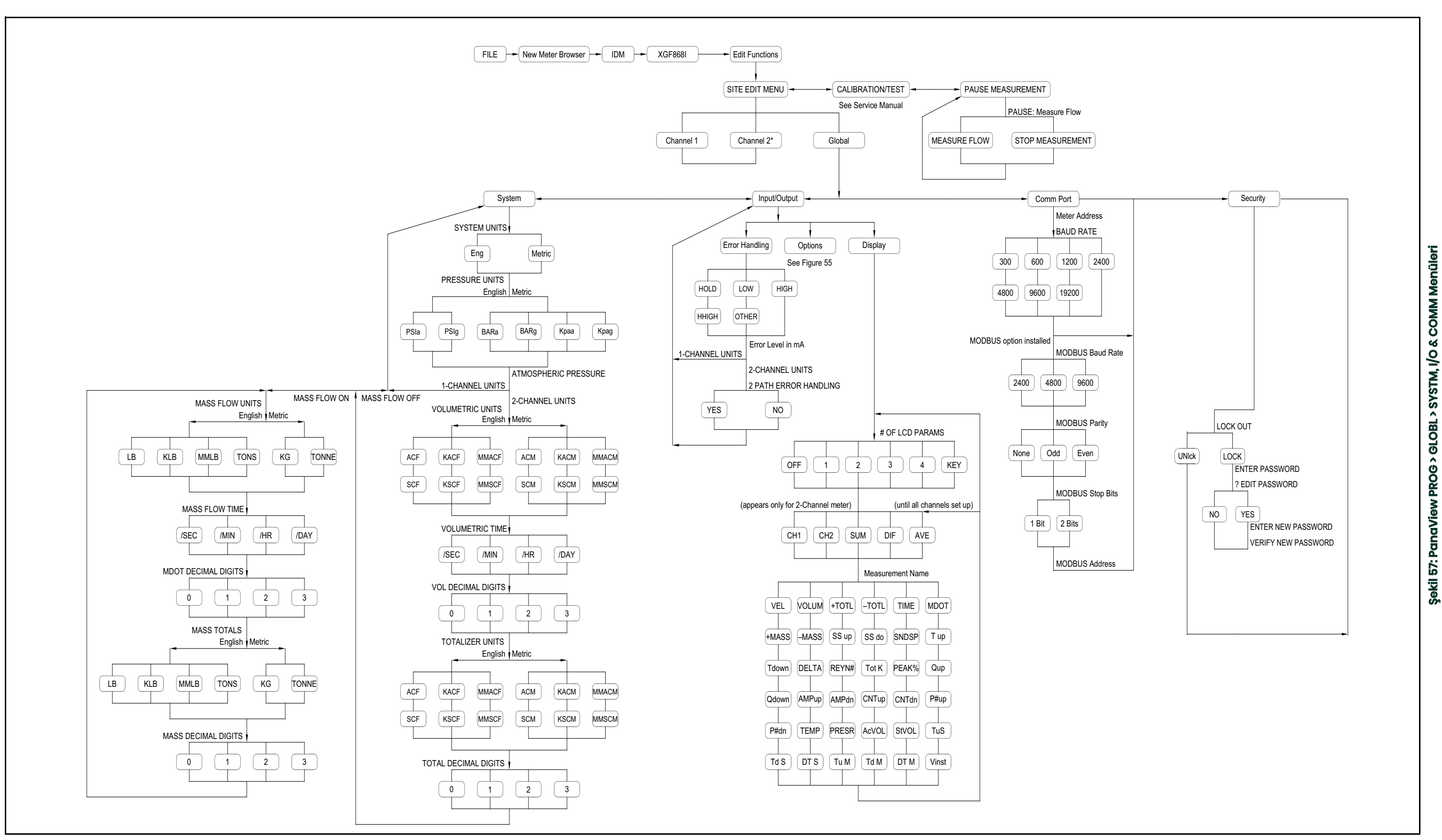

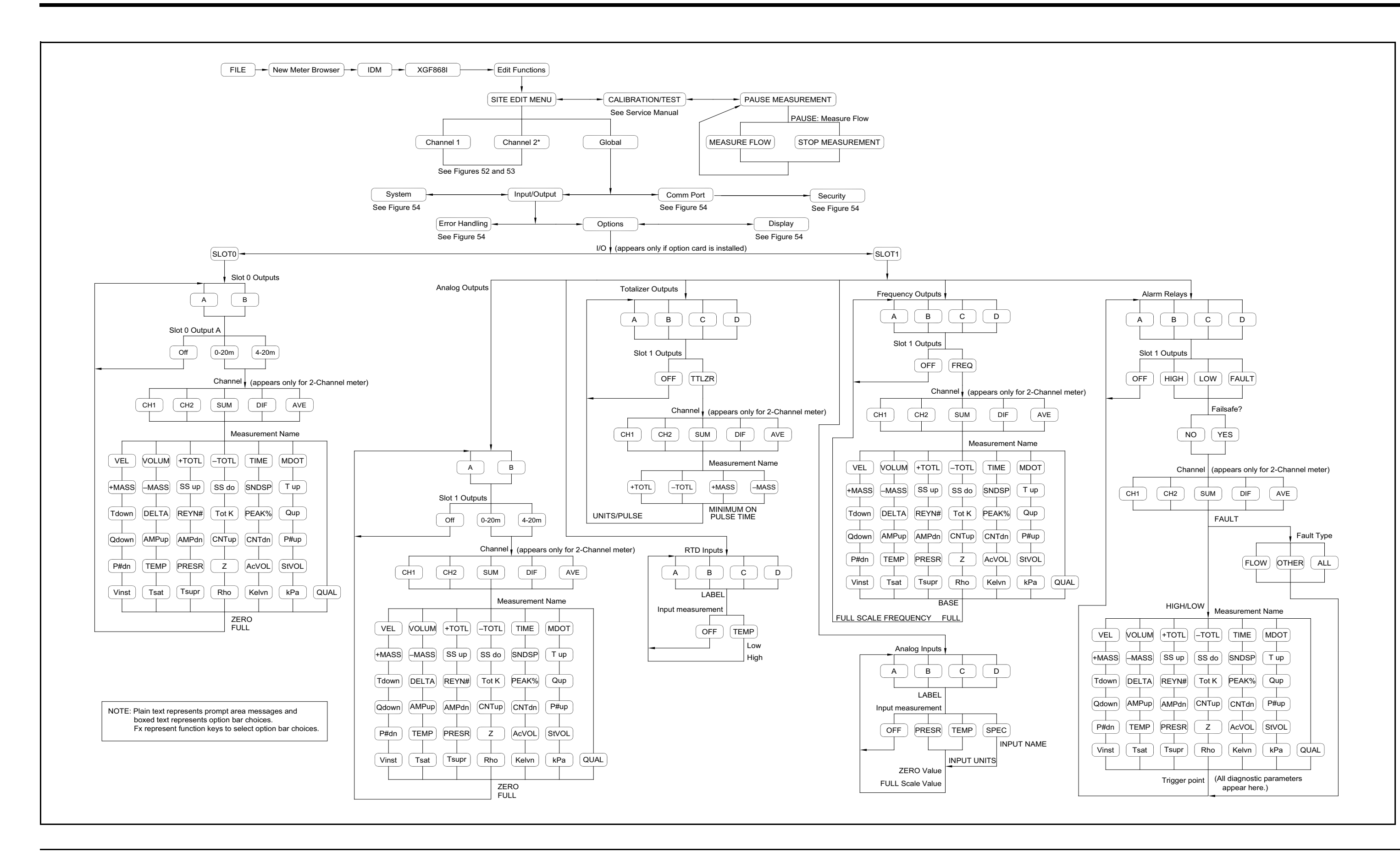

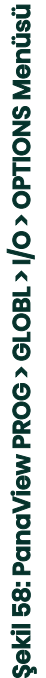

# **Ek E. Temel Fieldbus Communications**

# **E.1 Giriş**

Temel Fieldbus, akış ölçer ile iletişim kurmanın bir yolunu sağlar. Uygulanan patent numaraları 5.909.363 ve 6.424.872.<br>Bu Temel Fieldbus cihazı, aşağıdaki *Tablo 28'de* gösterilen ağ ölçümlerini beslemek üzere konfigüre e

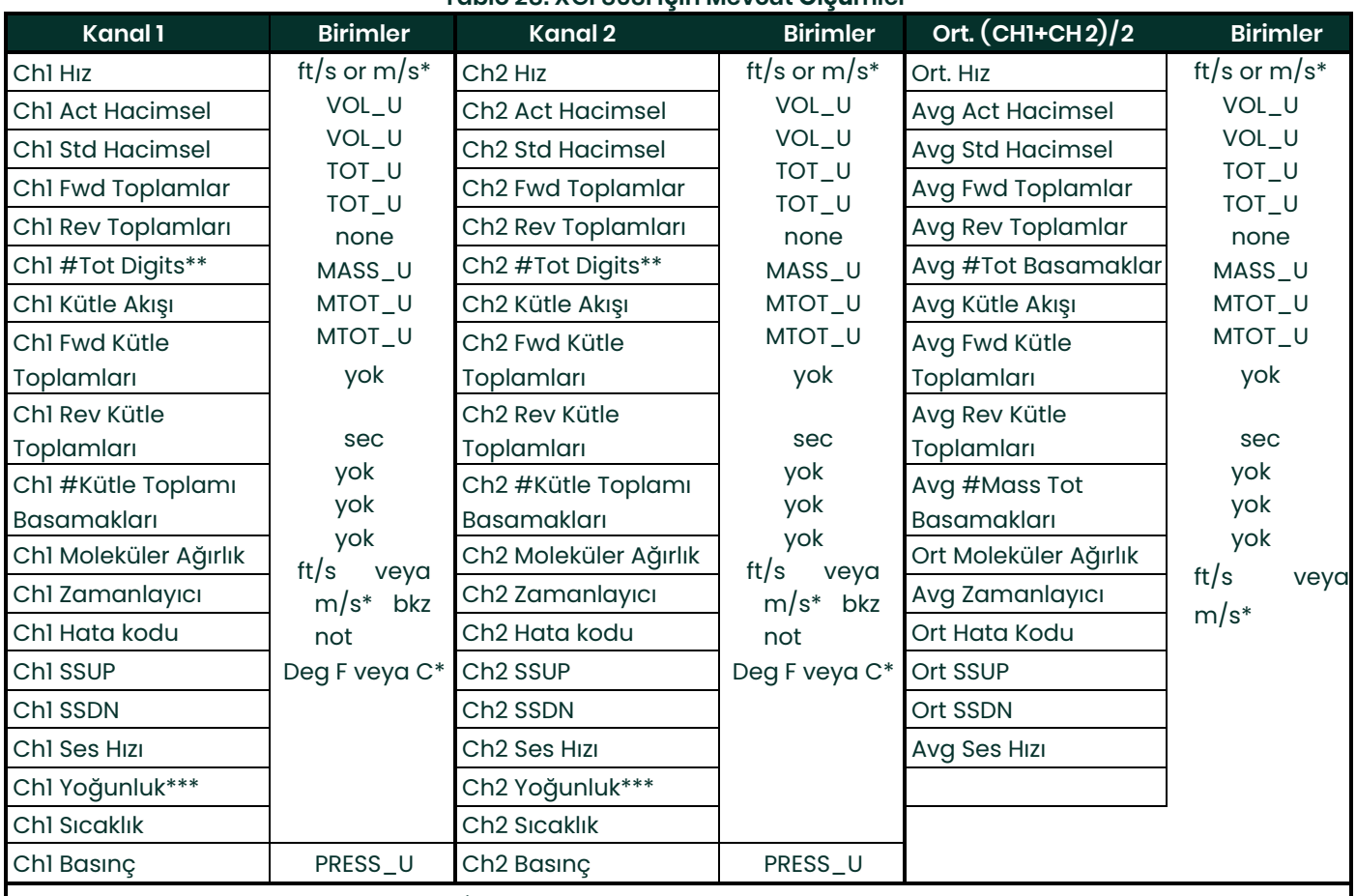

**Tablo 28: XGF868i için Mevcut Ölçümler**

\*Metrik veya İngiliz birimler akışmetrenin ayarına göre belirlenir.

\*\*Totalizör rakamları sadece bilgilendirme amaçlıdır. İlgili toplamlar, akış ölçer kurulumunda seçilen Toplam Basamak değerine göre otomatik olarak ölçeklenir.

\*\*\* Akışmetre Molekül Ağırlığı veriyorsa, ünite "mw ", aksi takdirde programlanmış basınç ünitesidir.

Vol\_U, TOT\_U, Mass\_U, MTOT\_U ve Press\_U, bu ölçümler için seçilen birimler tarafından belirlenir. akış ölçer kurulumu. Bu parametrelerin kurulumu için cihaz Kullanıcı Kılavuzuna bakın.

# **E.2 Yapılandırma Yardımcı Programı Kurulumu**

Aşağıda, *National* Instruments Configuration Utility v3.1 kullanılarak yapılan örnek bir kurulum bulunmaktadır.

*Aşağıdaki Şekil 59* ağdaki bir akış ölçer ile Konfigürasyon Yardımcı Programını göstermektedir (Panametrics Flow - XGF).

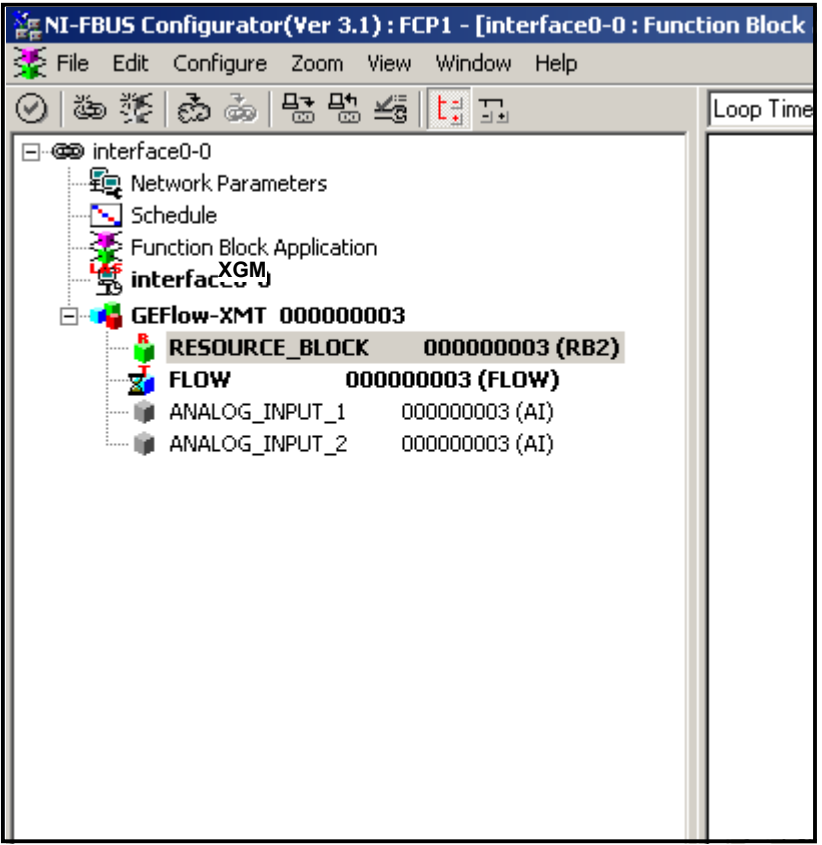

### **Şekil 59: Yapılandırma Yardımcı Programı Kurulumu**

**Not:** *Aşağıdaki prosedürler, cihazın çalıştırılmadan önce OOS (hizmet dışı) moduna yerleştirildiğini varsayar.*

# **E.3 İstenilen Ölçümlerin Seçilmesi**

Her AI için ölçüm birimini ayarlamak için:

- 1. AKIŞ Dönüştürücü Bloğuna çift tıklayın (GEFlow XGF altındaki ağaçta).
- 2. **Diğerleri** sekmesini seçin ve PRIMARY\_SELECTOR ve SECONDARY\_SELECTOR için açılır listeyi açın *bkz. Şekil 60, sayfa 137*).
- 3. Listeden birimi seçin (bkz. *Şekil 60, sayfa 137*).
# **E.3 İstenilen Ölçümlerin Seçilmesi ( Devamı)**

Bu ünite, ağ bağlantısı için AI bloğunda bulunan üniteye karşılık gelecektir. PRIMARY\_SELECTOR birimi ANALOG\_INPUT\_1 karşılık gelir ve SECONDARY\_SELECTOR , ANALOG\_INPUT\_2karşılık gelir.

1. PRIMARY ve SECONDARY SELECTOR, için istenen ölçümler seçildikten sonra, aşağıdaki Şekil 60'da gösterildiği gibi akış ölçerde (İngiliz veya SI) programlanan BİRİM sistemini (UNIT\_SELECTOR seçin.

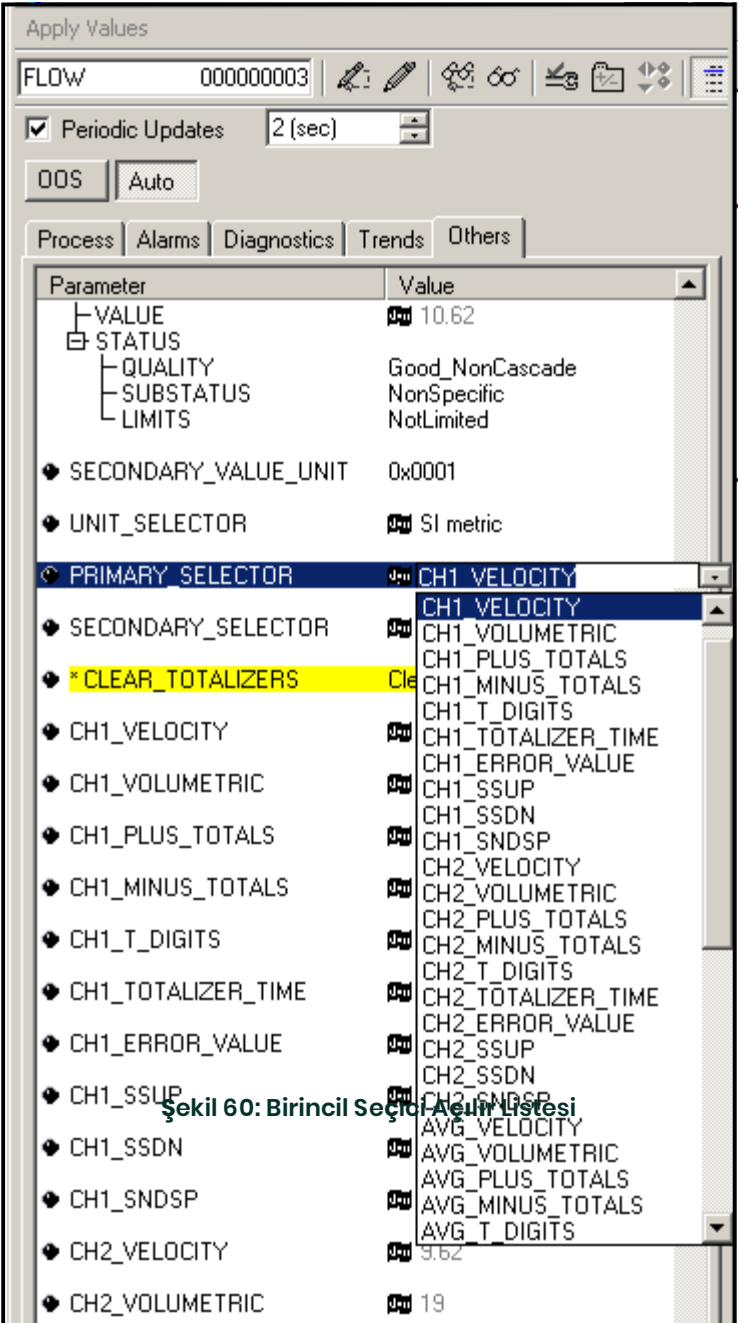

## **E.4 AI Blokları için Birimlerin Seçilmesi**

Tek tek AI blokları için birimleri seçmek için:

- 1. (ANALOG\_INPUT\_1 veya ANALOG\_INPUT\_2 birimleri ayarlamak istediğiniz AI bloğuna çift tıklayın GEFlow-XGF; bkz. *Şekil 59, sayfa 136*).
- 2. **Ölçeklendirme** sekmesini seçin ve akış ölçer ayarlarına göre ölçüm için birimi ayarlayın.

Örneğin, akışmetre metrik birim sistemini kullanacak şekilde ayarlanmışsa vePRIMARY\_SELECTOR kullanacak şekilde ayarlanmışsa,VELOCITY

aşağıdaki **m/s'yi** Şekil 61'de *gösterildiği gibi* birim için seçersiniz.

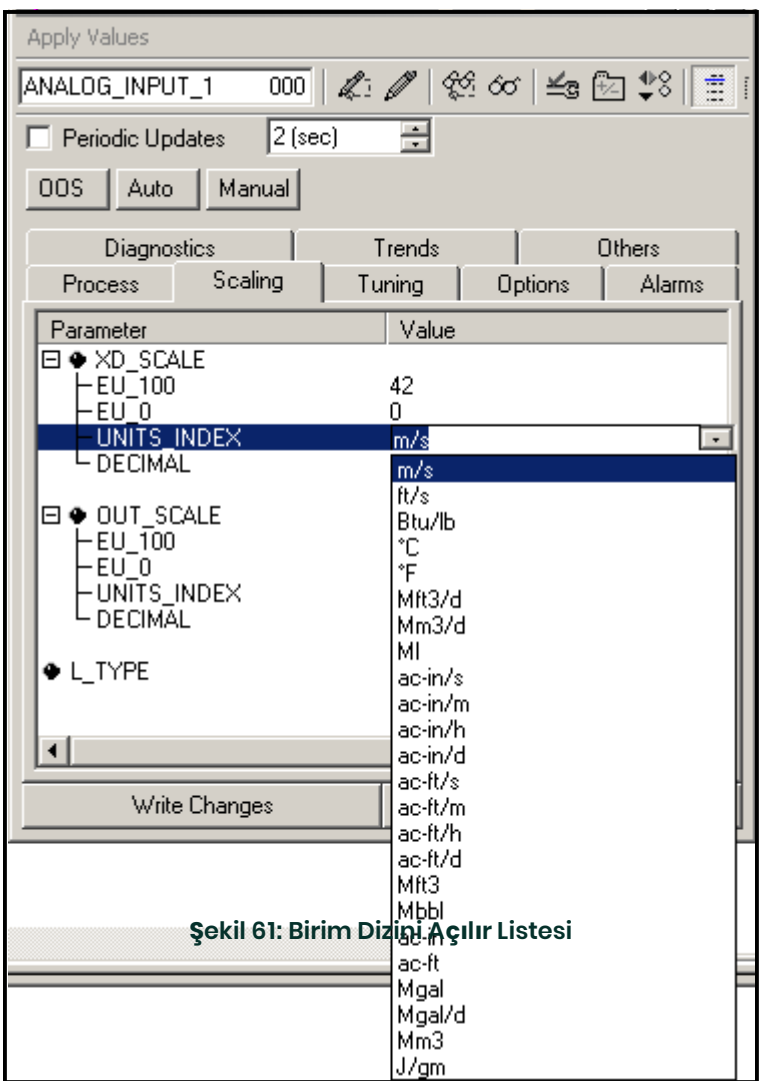

## **E.5 Enstrüman Totalizörlerinin Sıfırlanması**

Cihaz totalizörlerini sıfırlamak için:

- 1. AKIŞ dönüştürücü bloğuna çift tıklayın (GEFlow XGF altındaki ağaçta; bkz. *Şekil 59, sayfa 136*).
- 2. **Diğerleri** sekmesini seçin veCLEAR\_TOTALIZERS listesine gidin.
- 3. Açılır liste kutusundan **Temizle** seçin (aşağıdaki *Şekil 62*'ye bakın).
- 4. Toplamlar sıfırlandıktan sonra, toplam birikime devam etmek için açılır liste kutusundan **Normal** seçin.

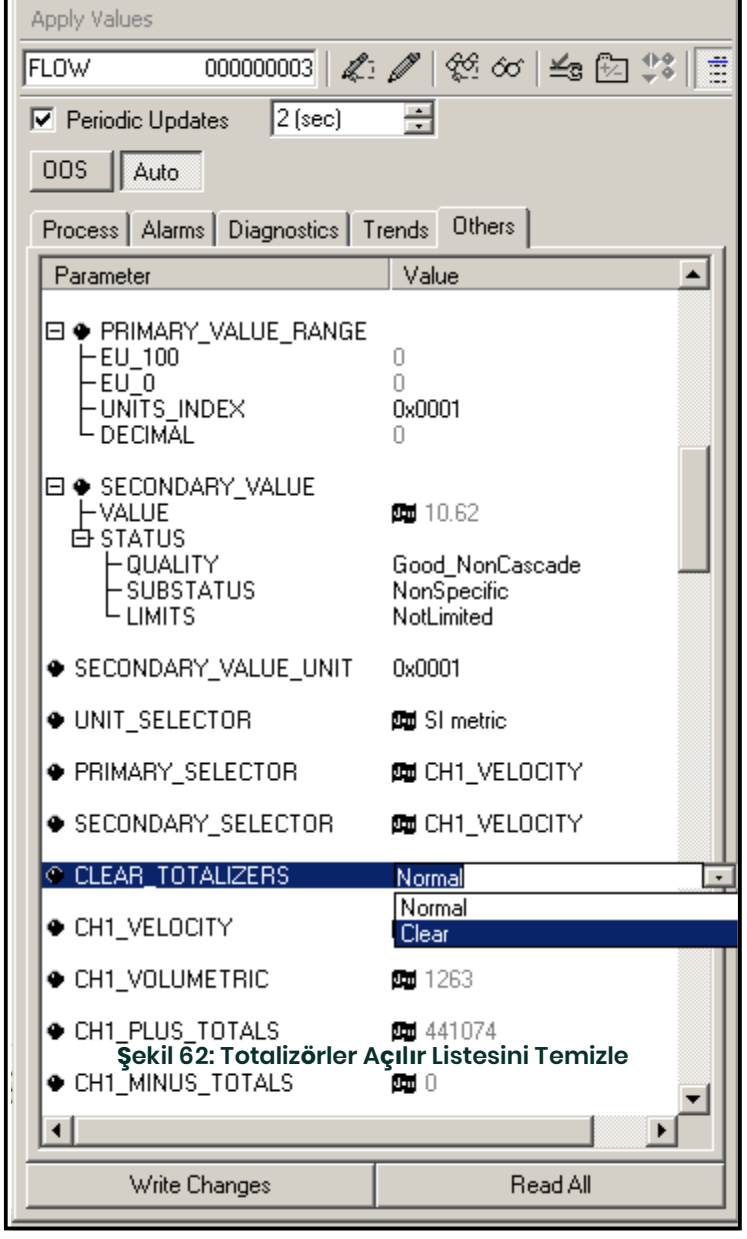

## **E.6 Fonksiyon Bloğu Uygulaması**

Aşağıdaki Şekil 63 Fonksiyon Bloğu Uygulama düzenleyicisini kullanan örnek bir kurulumdur. Akışmetre AI blokları, ağdaki<br>başka bir cihazın AO ve PID'si ile birlikte görüntülenir. Akışmetrenin AI\_I OUT AO bloğununCAS IN CAS

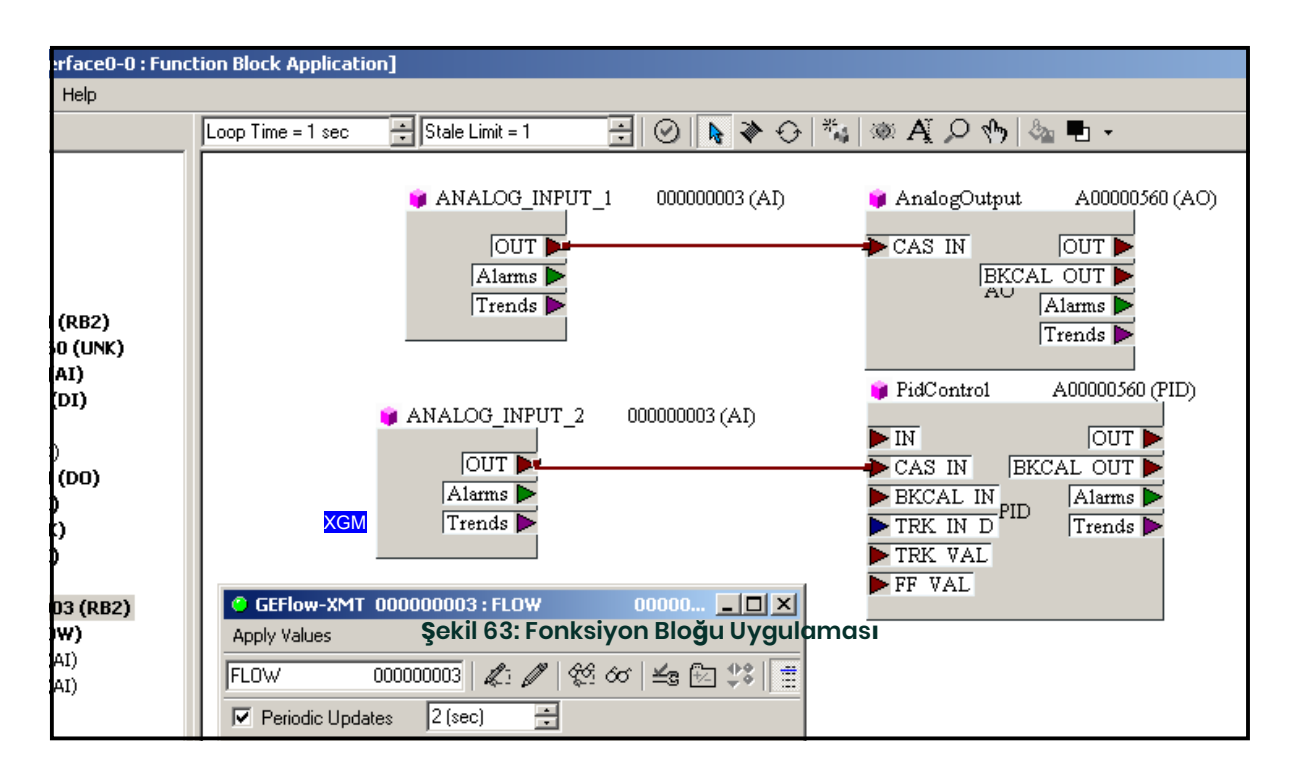

## **Semboll**

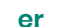

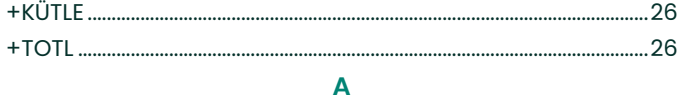

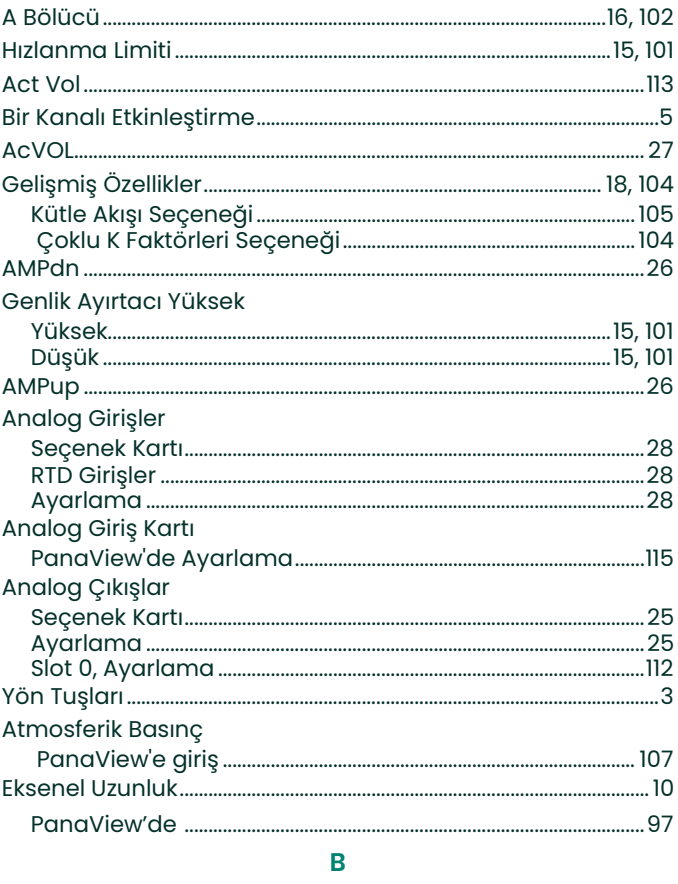

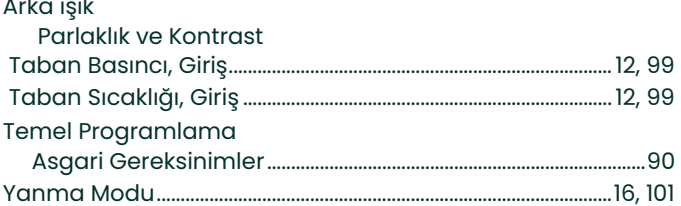

#### $\mathbf c$

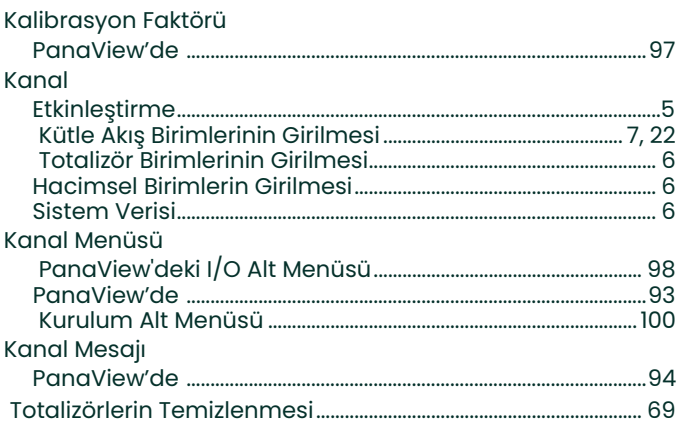

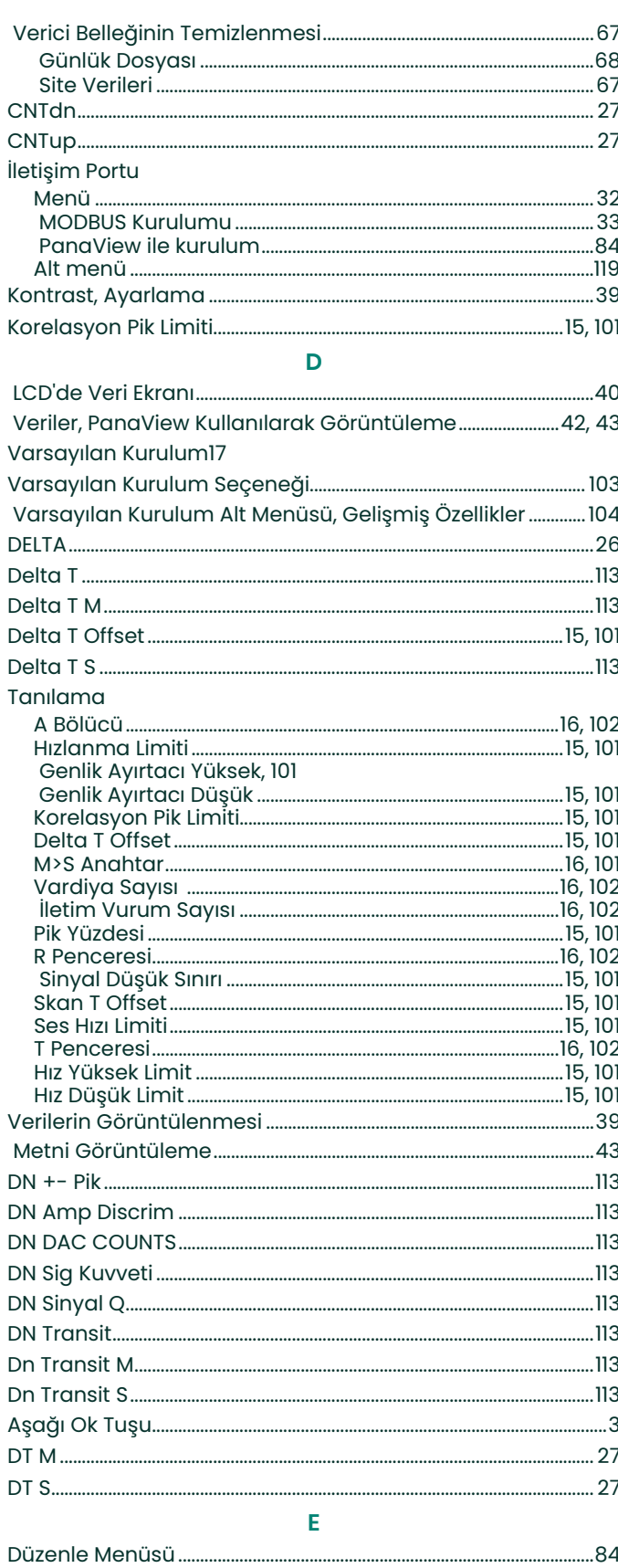

 $\overline{\mathcal{L}}$ 

...3

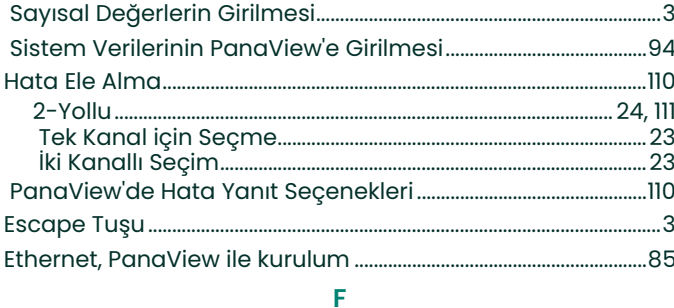

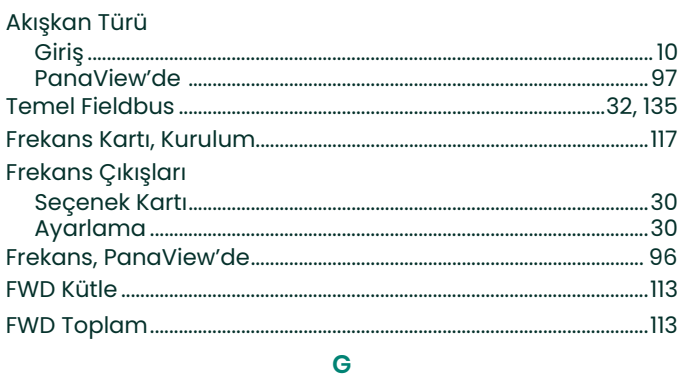

### Global

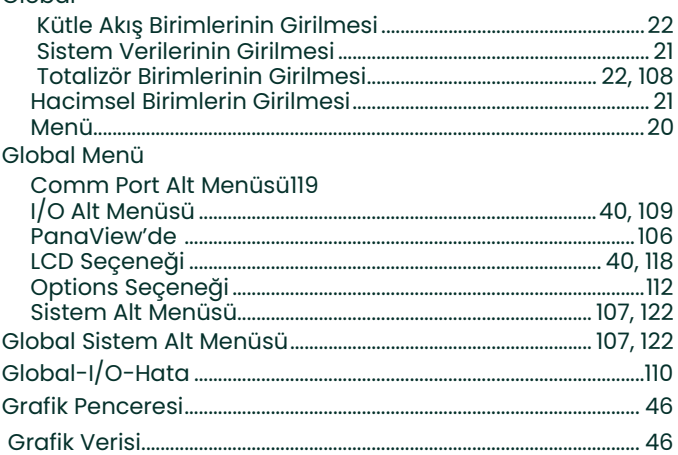

T.

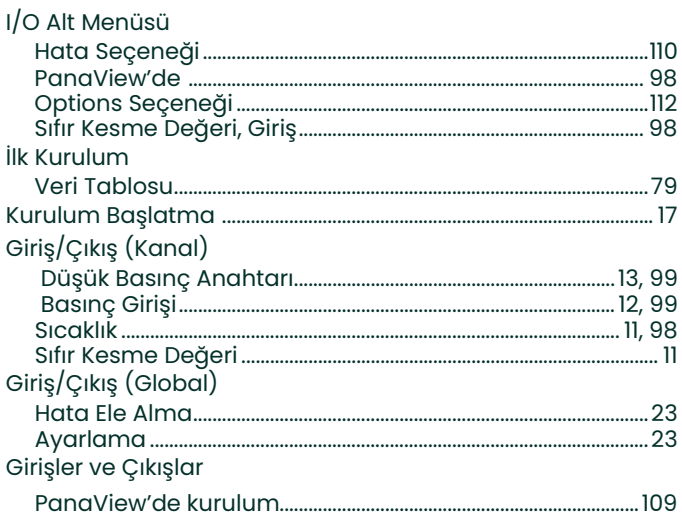

## $\overline{\mathsf{K}}$

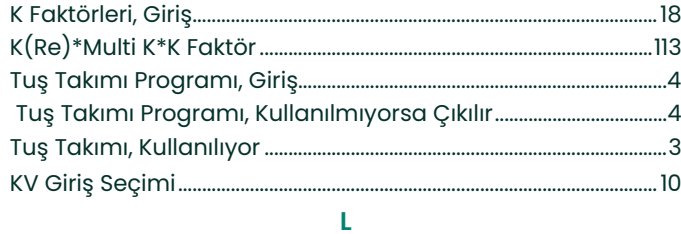

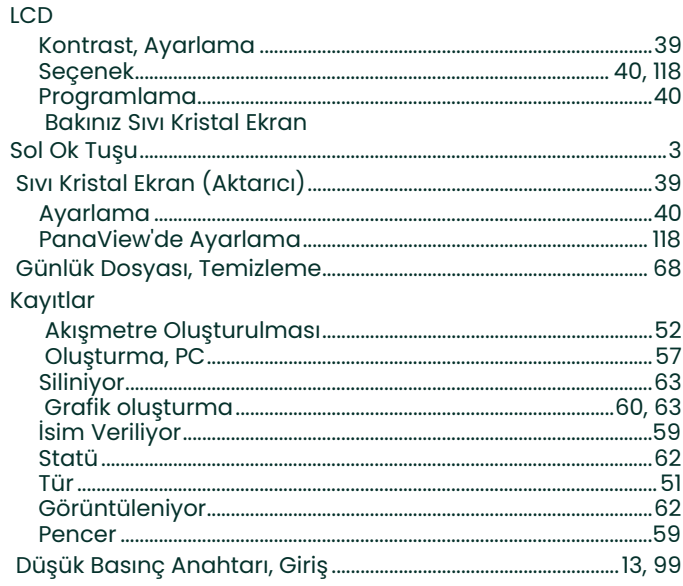

### M

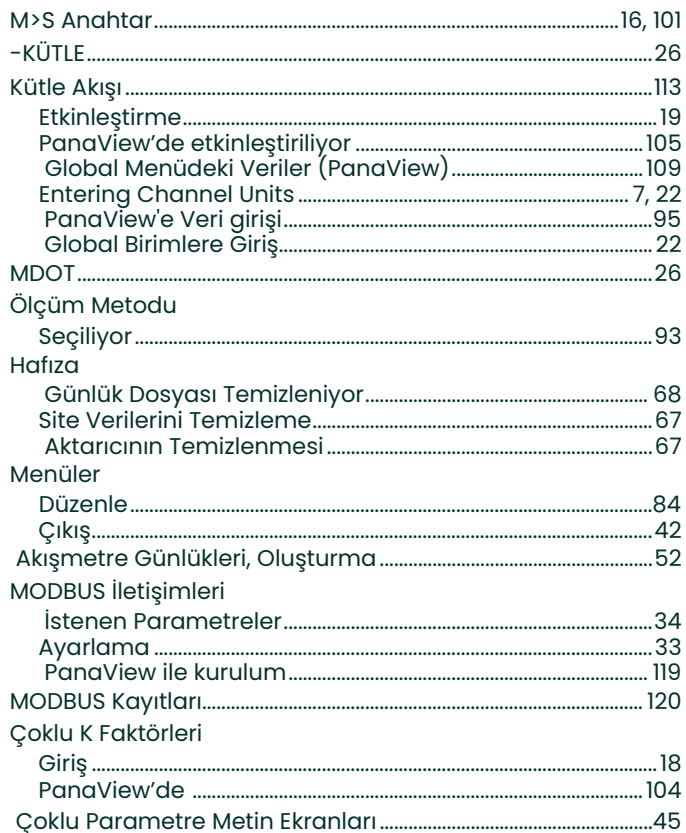

 $\mathbf{r}$ 

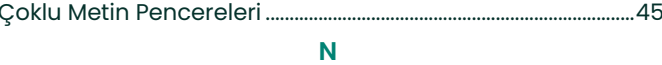

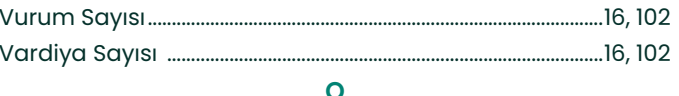

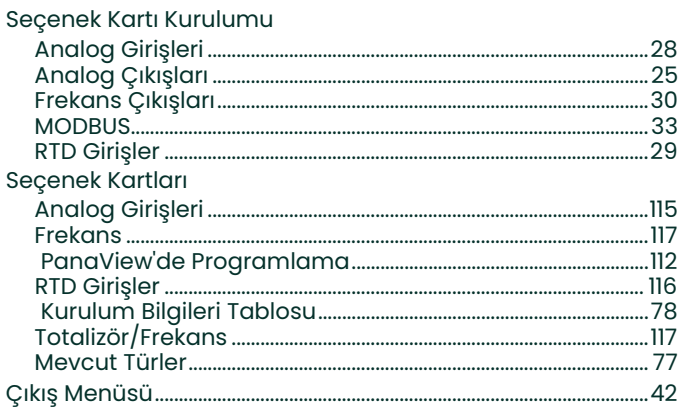

### $\mathsf{P}$

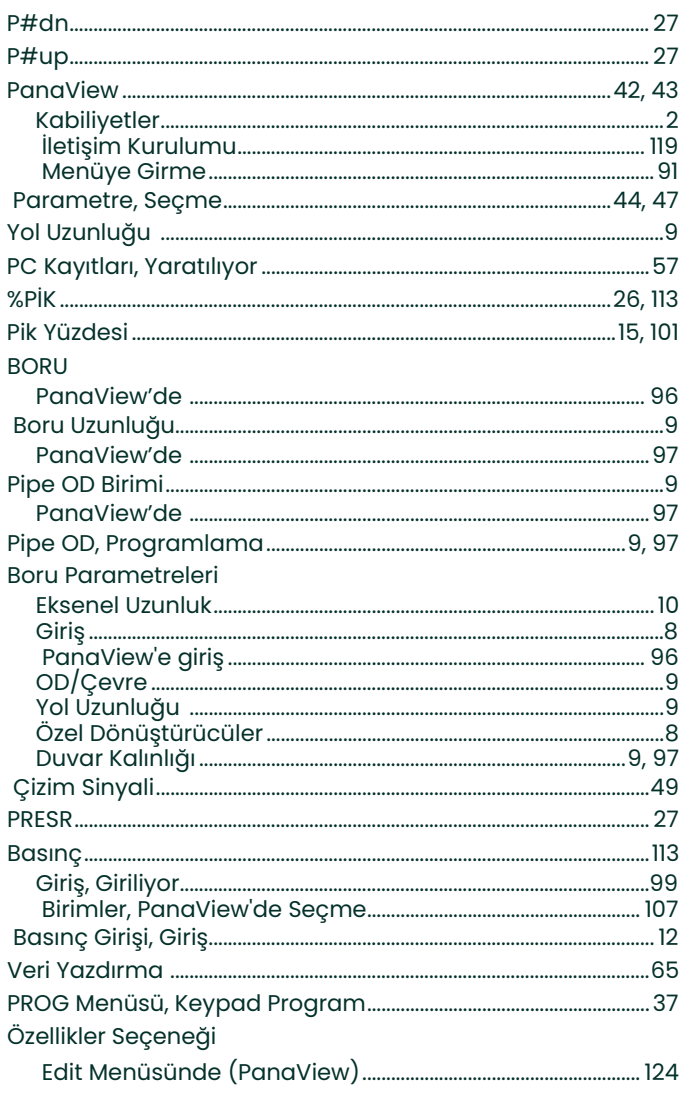

## $\overline{\mathbf{Q}}$

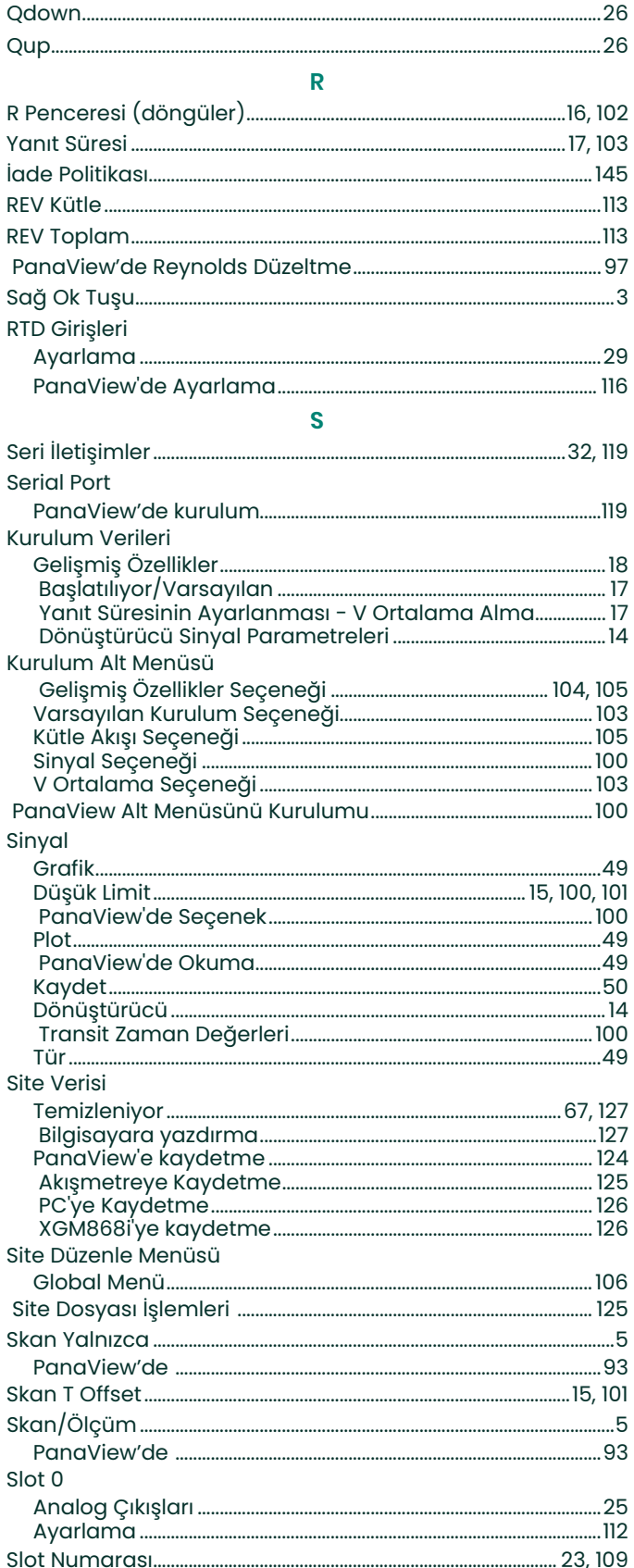

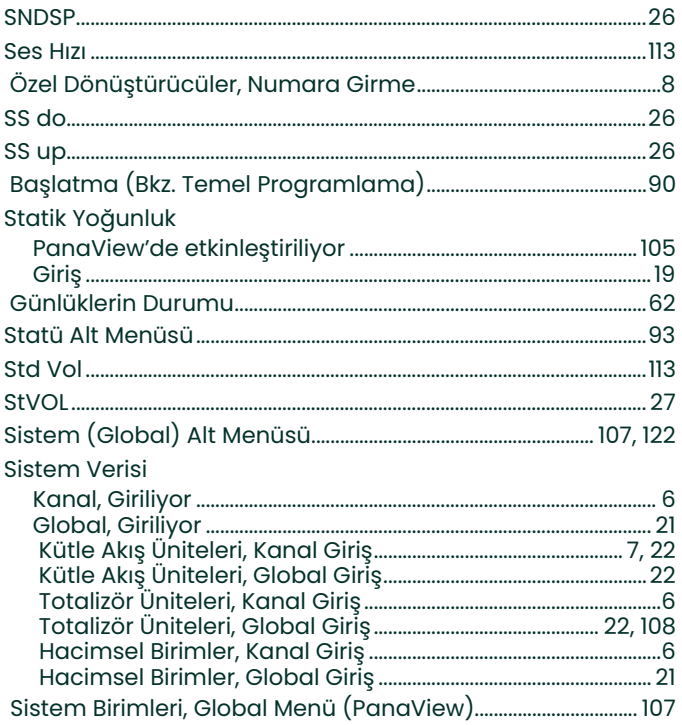

 $\sim 1$ 

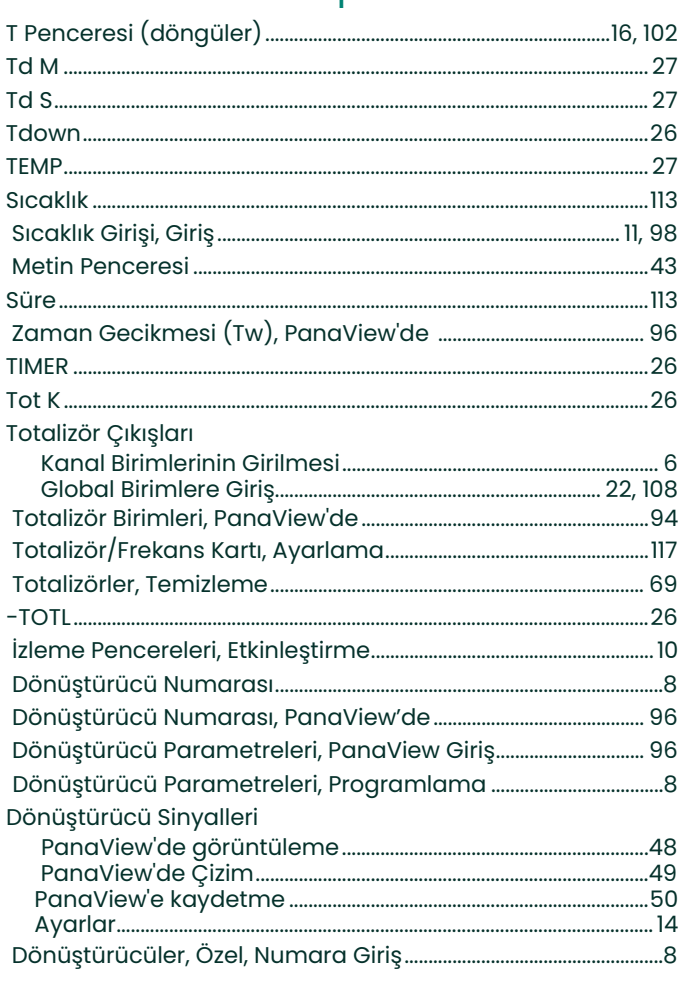

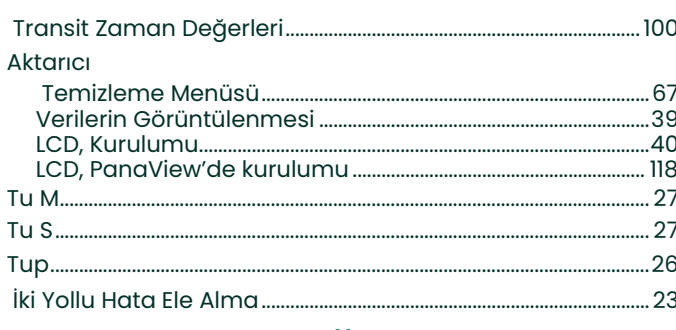

#### $\pmb{\pmb{\mathsf{U}}}$

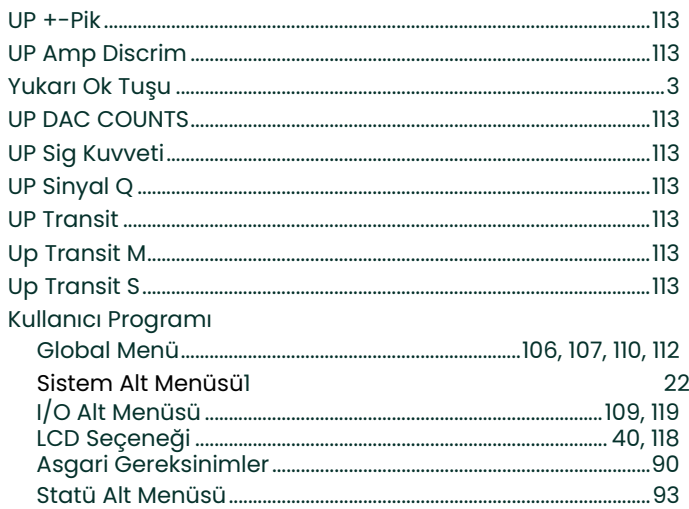

#### $\overline{\mathsf{V}}$

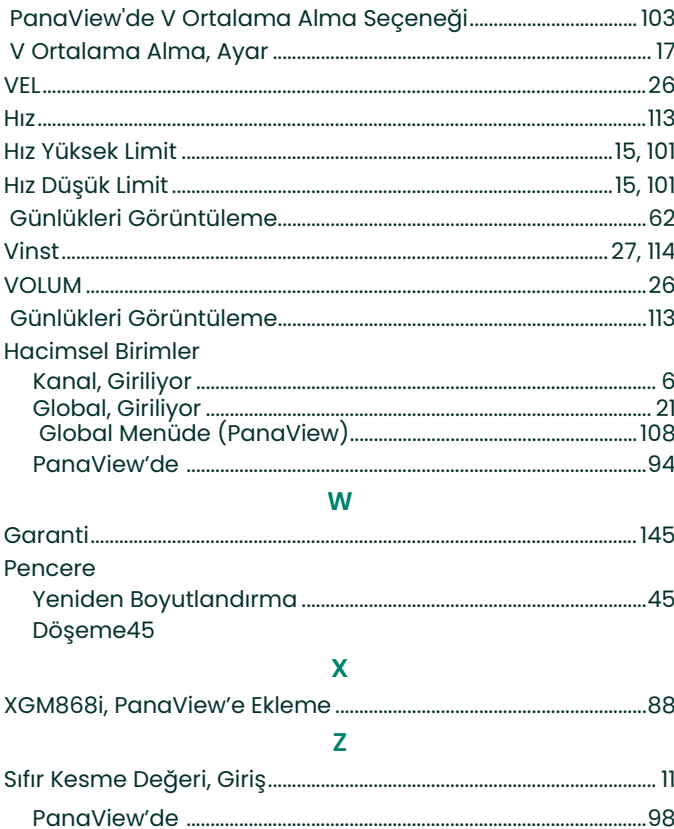

## <span id="page-152-1"></span>**Garanti**

Panametrics Sensing tarafından üretilen her aletin malzeme ve işçilik kusurlarından arındırılmış olduğu garanti ed ilir.<br>Bu garanti kapsamındaki sorumluluk, Panametrics Sensing'in takdirine bağlı olarak, cihazın normal çal Bu garanti, orijinal alıcıya teslim tarihinden itibaren geçerlidir. Panametrics Sensing, ekipmanın arızalı olduğunu belirlerse, garanti süresi:

- **•** elektronik veya mekanik arızalar için teslimattan bir yıl sonra
- **•** sensör raf ömrü için teslimattan bir yıl sonra

Panametrics Sensing, ekipmanın yanlış kullanım, yanlış kurulum, yetkisiz yedek parçaların kullanımı veya Panametrics Sensing tarafından belirtilen kılavuzların dışındaki çalışma koşullarından dolayı hasar gördüğünü tespit ederse, onarımlar bu garanti kapsamında değildir.

**Burada belirtilen garantiler münhasırdır ve yasal, açık veya zımni diğer tüm garantilerin yerine geçer (garantiler veya satılabilirlik ve belirli bir amaca uygunluk ve işlem veya kullanım veya ticaretten kaynaklanan garantiler dahil).**

## <span id="page-152-0"></span>**İade Politikasi**

Garanti süresi içinde bir Panametrics Sensing cihazı arızalanırsa, aşağıdaki prosedür tamamlanmalıdır:

- **1.** Sorunun tüm ayrıntılarını vererek Panametrics Sensing'i bilgilendirin ve cihazın model numarasını ve seri numarasını sağlayın. Sorunun niteliği fabrika servisi ihtiyacını gösteriyorsa, Panametrics Sensing bir İADE YETKİLENDİRME NUMARASI (RMA) verecek ve cihazın bir servis merkezine iadesi için nakliye talimatları sağlanacaktır.
- **2.** Panametrics Sensing cihazınızı bir servis merkezine göndermenizi talep ederse, nakliye talimatlarında belirtilen yetkili onarım istasyonuna ön ödemeli olarak gönderilmelidir.
- **3.** Alındıktan sonra, Panametrics Sensing arızanın nedenini belirlemek için cihazı değerlendirecektir.

Ardından, aşağıdaki eylemlerden biri gerçekleştirilecektir:

- **•** Eğer hasar garanti şartlar<sup>ı</sup> kapsamında karşılanırsa, cihaz sahibine hiçbir masraf doğurmaksızın onarılacak ve geri gönderilecektir.
- **•** Panametrics Sensing, hasarın garanti şartları kapsamında olmadığını belirlerse veya garantinin süresi dolmuşsa, standart oranlarda onarımların maliyeti için bir tahmini bedel sağlanacaktır. Devam etmek için mal sahibinin onayını aldıktan sonra, cihaz onarılacak ve geri gönderilecektir.

[bu sayfa bilinçli olarak boş bırakılmıştır]

## **Müşteri Destek Merkezleri**

#### **ABD**

The Boston Center 1100 Technology Park Drive Billerica, MA 01821 ABD Tel: 800 833 9438 (ücretsiz) 978 437 1000

E-posta: panametricstechsupport@bakerhughes.com

### **İrlanda**

Sensing House Shannon Free Zone East Shannon, County Clare Ireland Tel: + 353 (0)61 470200 E-posta: [panametricstechsupport@bakerhughes.com](https://bakerhughes.sharepoint.com/sites/PanametricsTechnologyPrograms/NPI%20%20NTI%20Programs/Tech%20Publications%20-%20MARCOMM/Product%20Manuals/Source%20Files%20(DO%20NOT%20EDIT)/910-xxx/910-198%20XGF868i1/Turkish/Programming%20manual/panametricstechsupport@bakerhughes.com)

### **Scan here for Panametrics support and service information**

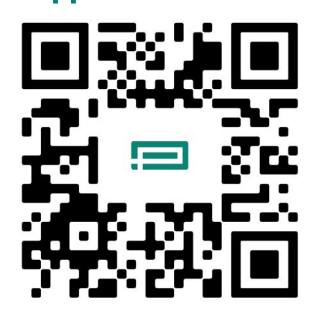

Telif Hakkı 2024 Baker Hughes company. Bu materyal, Baker Hughes Company'nin ve bir veya daha fazla ülkedeki yan kuruluşlarının bir veya daha fazla tescilli ticari markasını içermektedir. Tüm üçüncü taraf ürün ve şirket adları, ilgili sahiplerinin ticari markalarıdır.

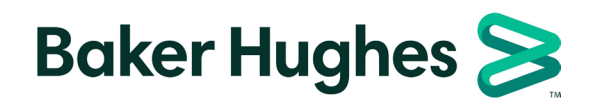

BH060C31 TU D (04/2024)